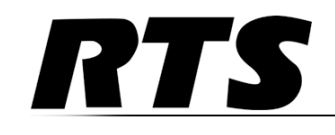

Innovating the Future of Global Communications

# *ODIN OMNEO Digital Intercom*

*up to and including version 1.0.0*

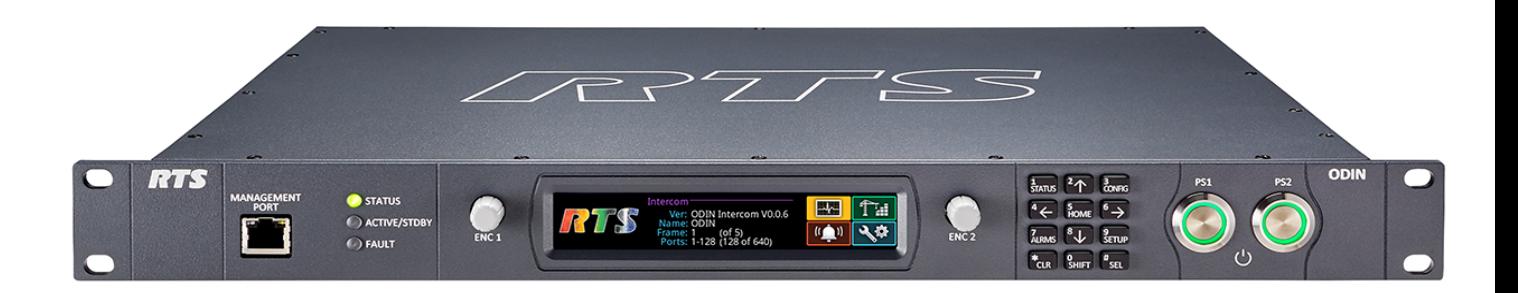

#### **PROPRIETARY NOTICE**

The product information and design disclosed herein were originated by and are the property of Bosch Security Systems, Inc. Bosch reserves all patent, proprietary design, manufacturing, reproduction, use and sales rights thereto, and to any article disclosed therein, except to the extent rights are expressly granted to others.

#### **COPYRIGHT NOTICE**

Copyright 2018 by Bosch Security Systems, Inc. All rights reserved. Reproduction, in whole or in part, without prior written permission from Bosch is prohibited.

\*All other trademarks are property of their respective owners.

#### **WARRANTY AND SERVICE INFORMATION**

For warranty and service information, refer to the appropriate web site below:

RTS Intercoms ..............................www.rtsintercoms.com/warranty

RTS Digital RTSTW AudioCom RadioCom Intercom Headsets

#### **CUSTOMER SUPPORT**

Technical questions should be directed to:

Customer Service Department Bosch Security Systems, Inc. www.rtsintercoms.com

#### **TECHNICAL QUESTIONS**

Bosch Security Systems Technical Support

http://www.rtsintercoms.com/contact\_main.php

#### **DISCLAIMER**

The manufacturer of the equipment described herein makes no expressed or implied warranty with respect to anything contained in this manual and shall not be held liable for any implied warranties of fitness for a particular application or for any indirect, special, or consequential damages. The information contained herein is subject to change without prior notice and shall not be construed as an expressed or implied commitment on the part of the manufacturer.

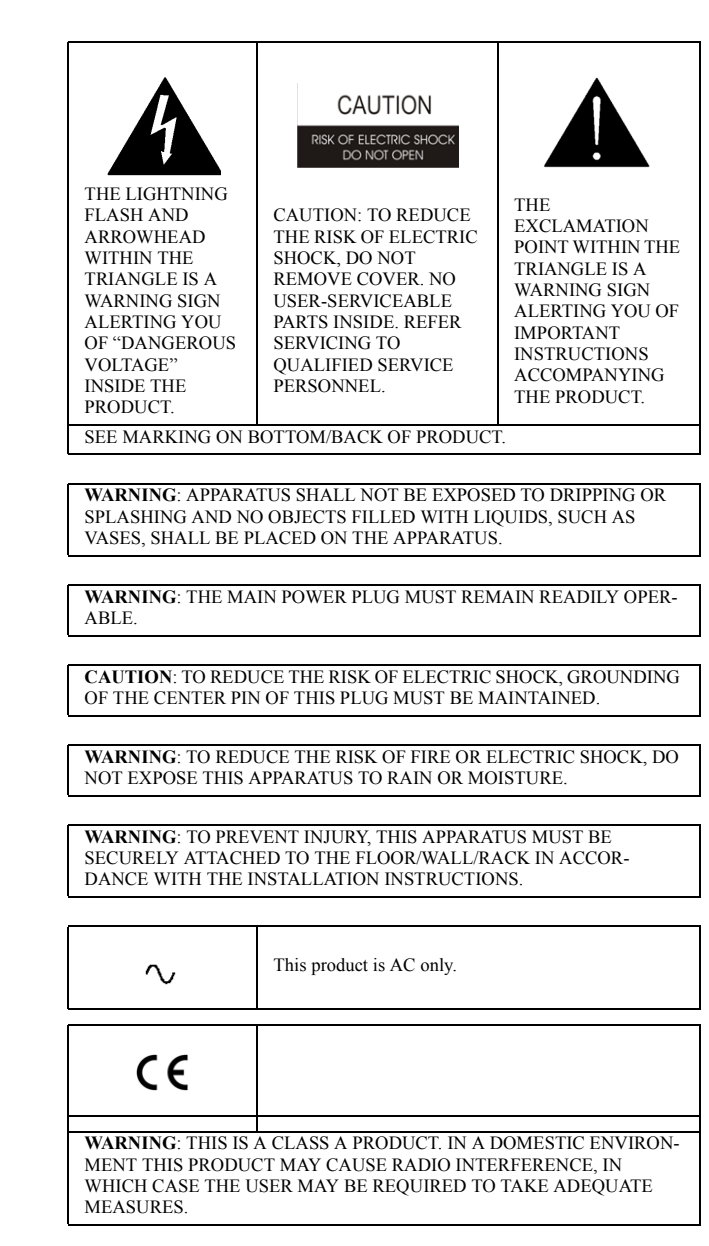

# *Important Safety Instructions*

- 1. Read these instructions.
- 2. Keep these instructions.
- 3. Heed all warnings.
- 4. Follow all instructions.
- 5. Do not use this apparatus near water.
- 6. Clean only with dry cloth.
- 7. Do not block any ventilation openings. Install in accordance with the manufacturer's instructions.
- 8. Do not install near any heat sources such as radiators, heat registers, stoves, or other apparatus (including amplifiers) that produce heat.
- 9. Do not defeat the safety purpose of the polarized or grounding-type plug. A polarized plug has two blades with one wider than the other. A grounding type plug has two blades and a third grounding prong. The wide blade or the third prong are provided for your safety. If the provided plug does not fit into your outlet, consult an electrician for replacement of the obsolete outlet.
- 10. Protect the power cord from being walked on or pinched particularly at plugs, convenience receptacles, and the point where they exit from the apparatus.
- 11. Only use attachments/accessories specified by the manufacturer.
- 12. Use only with the cart, stand, tripod, bracket, or table specified by the manufacturer, or sold with the apparatus. When a cart is used, use caution when moving the cart/apparatus combination to avoid injury from tip-over.
- 13. Unplug this apparatus during lightning storms or when unused for long periods of time.
- 14. Refer all servicing to qualified service personnel. Servicing is required when the apparatus has been damaged in any way, such as power-supply cord or plug is damaged, liquid has been spilled or objects have fallen into the apparatus, the apparatus has been exposed to rain or moisture, does not operate normally, or has been dropped.

# **Table**

 $of$ 

# **Contents**

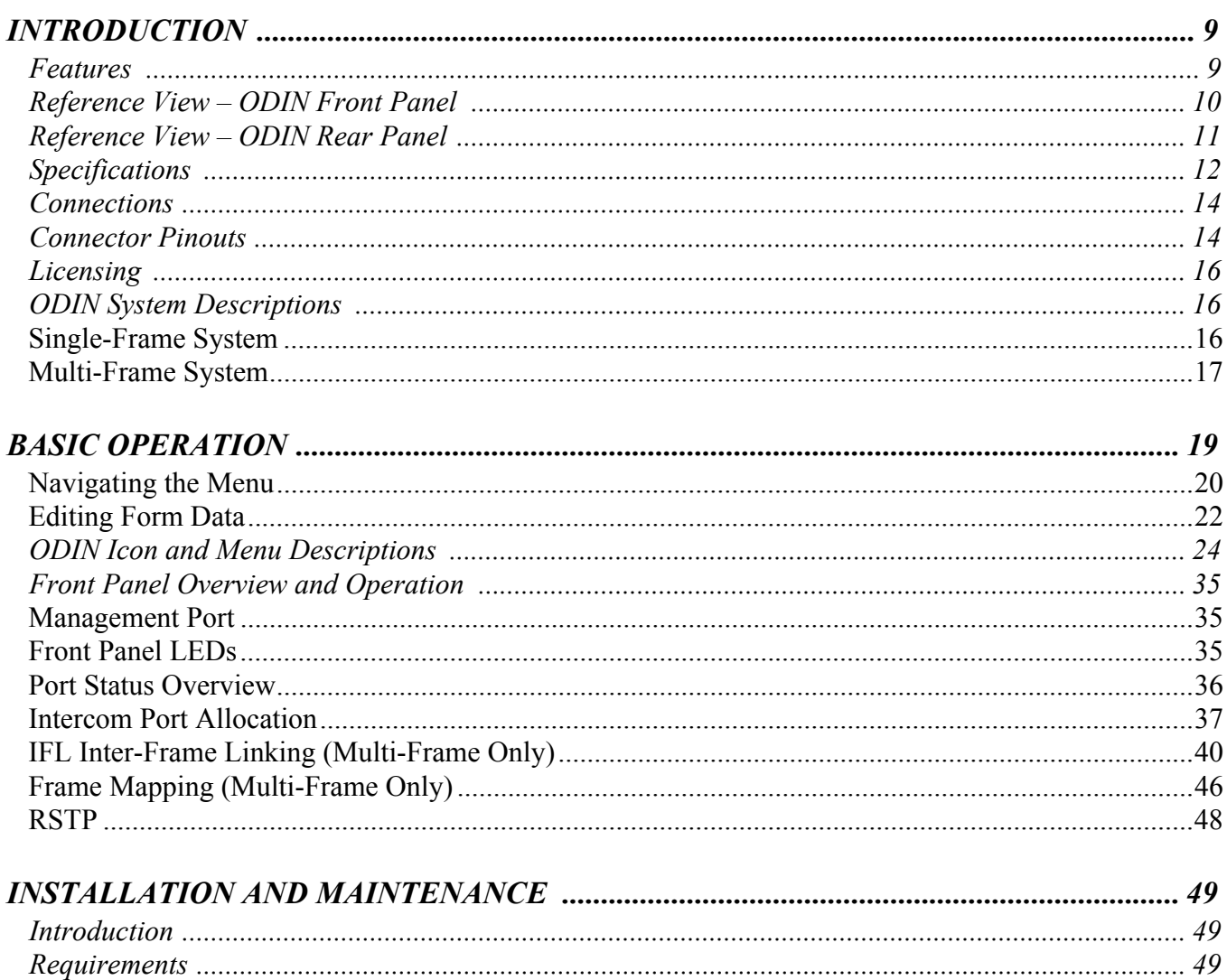

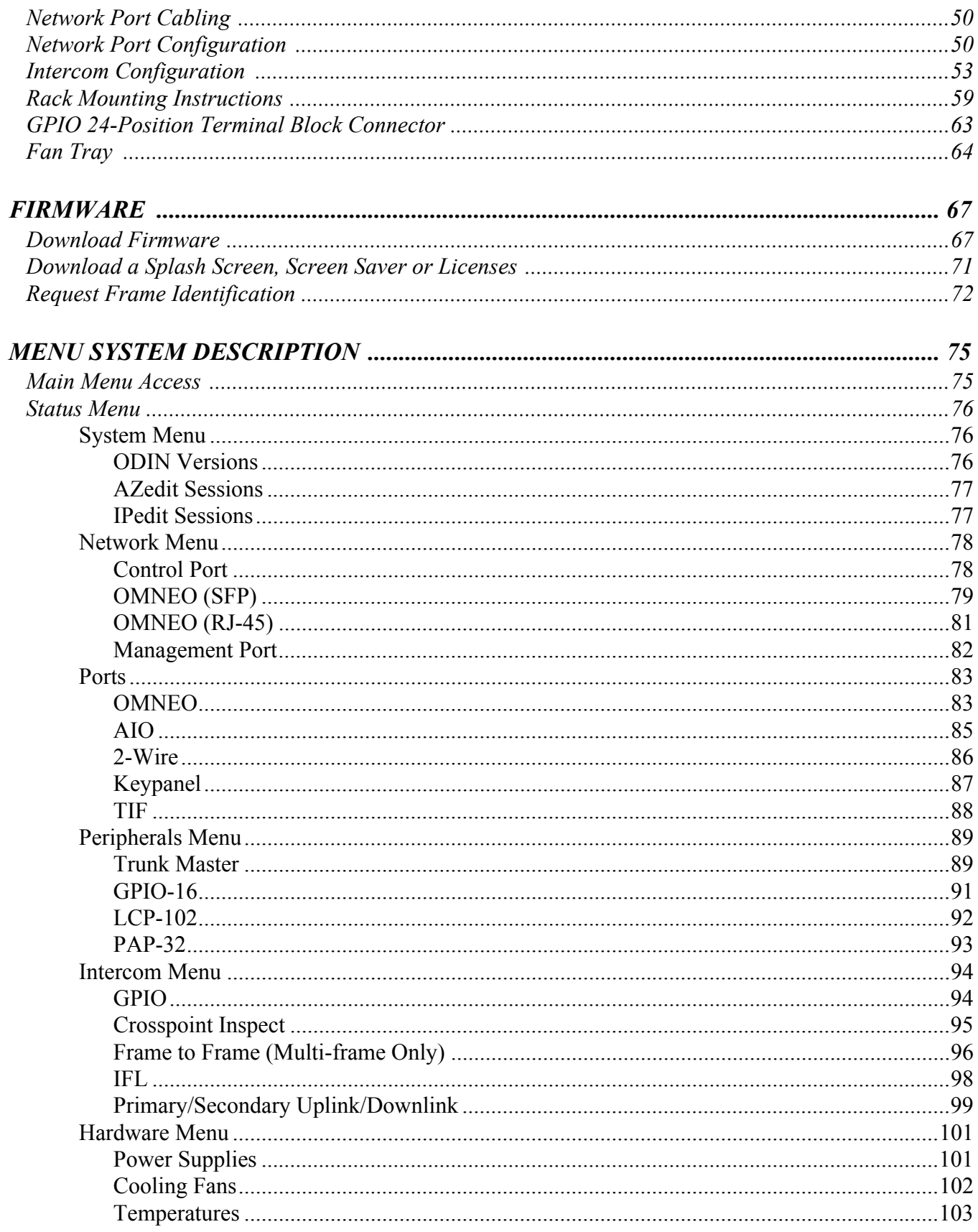

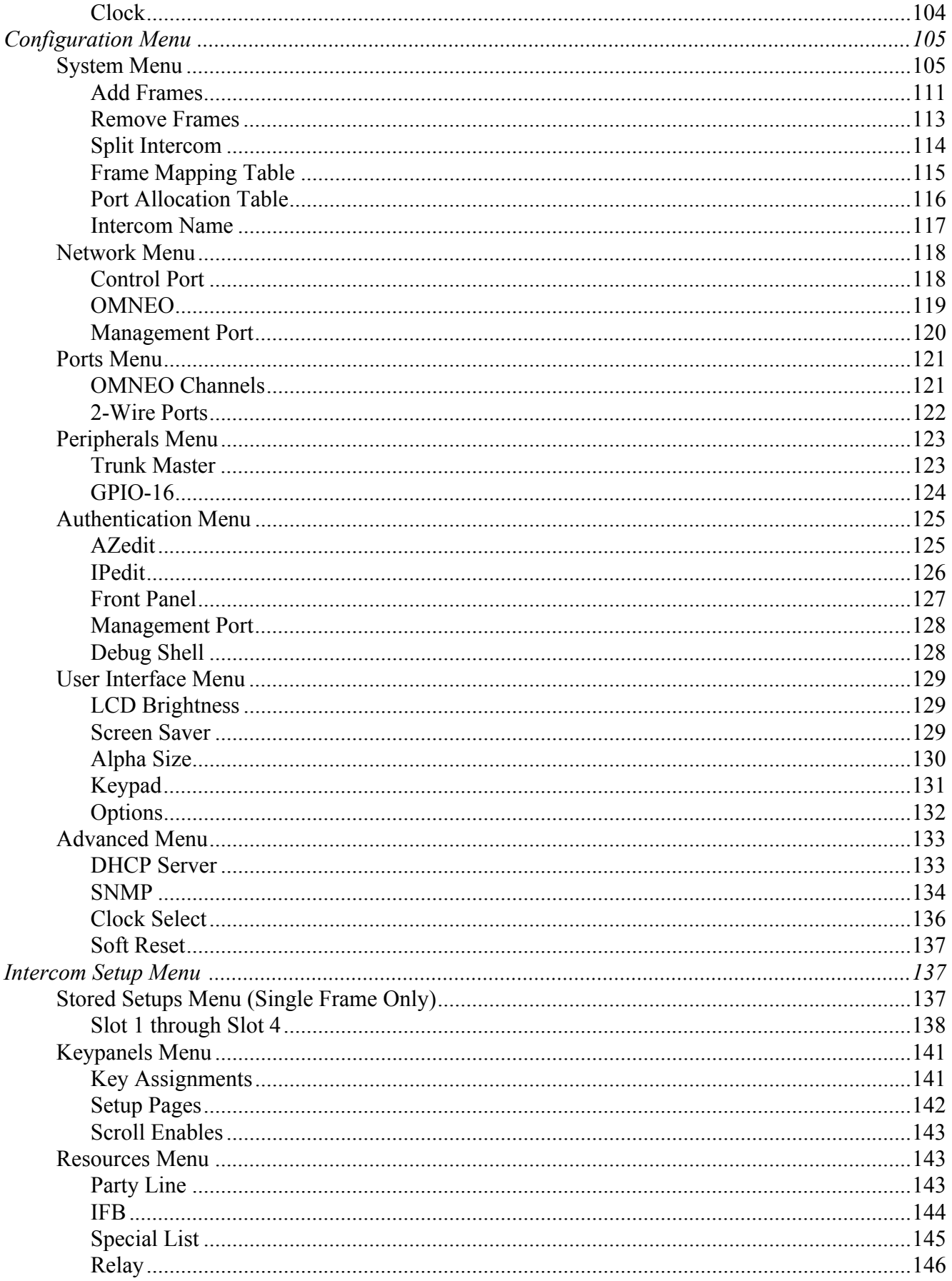

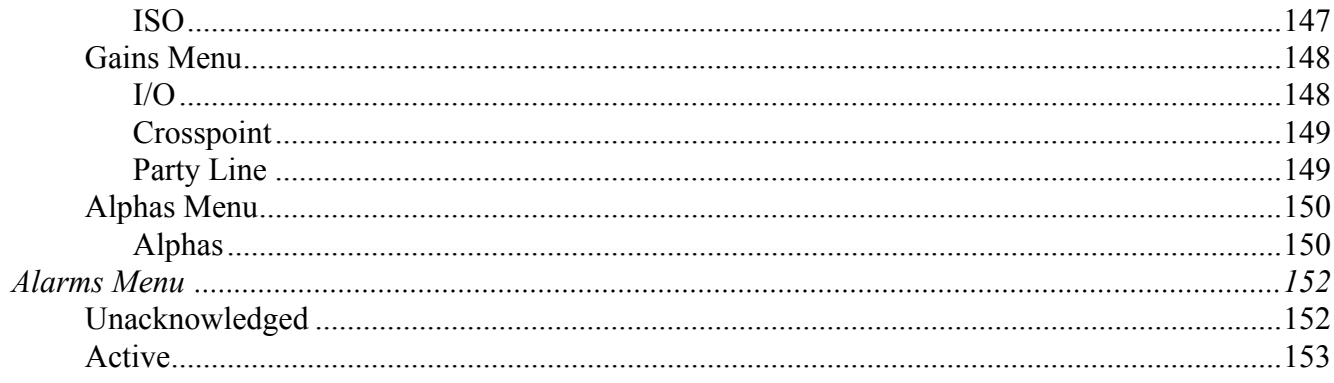

# List of<br>Figures

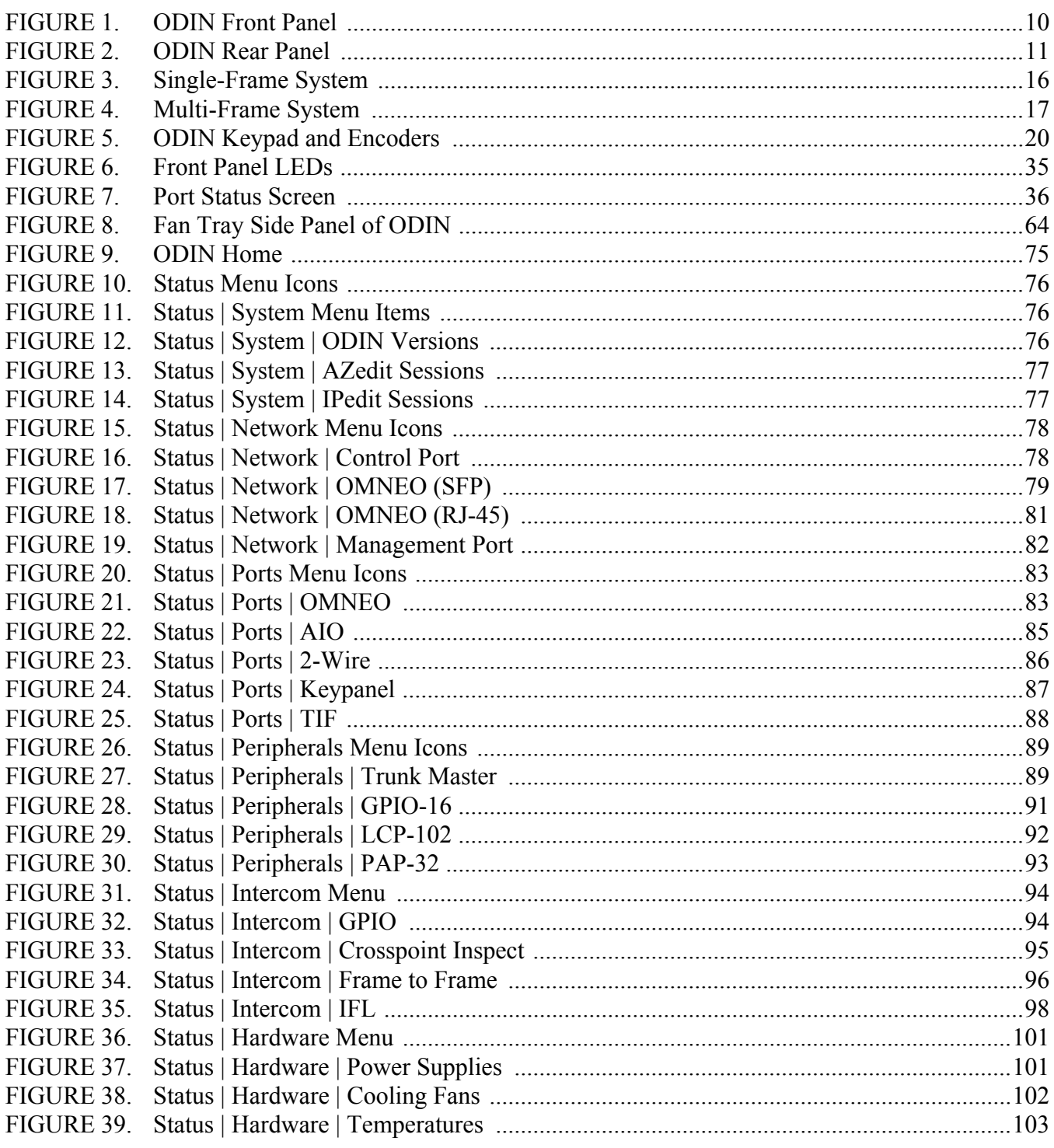

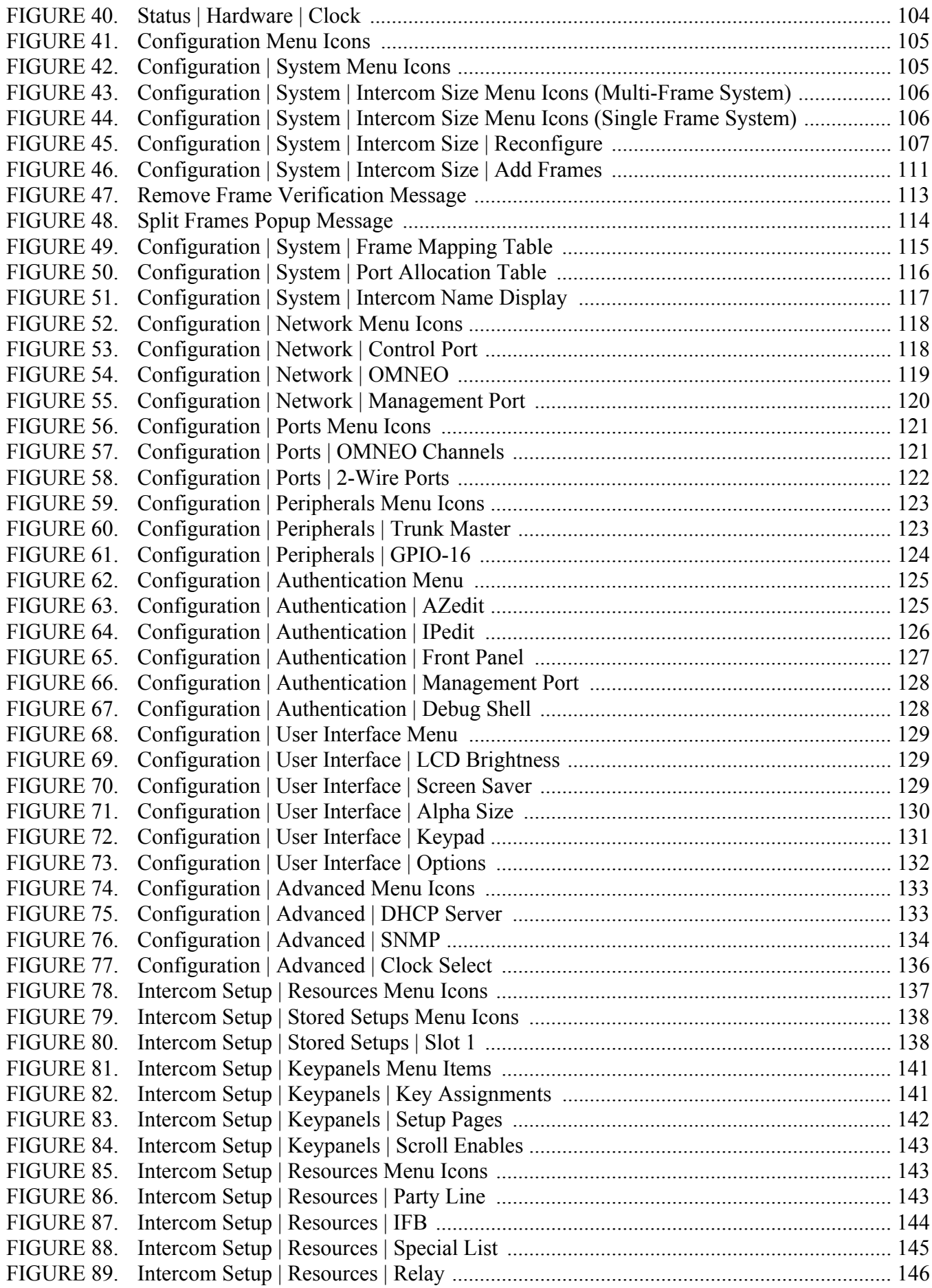

#### **ODIN Intercom Matrix**

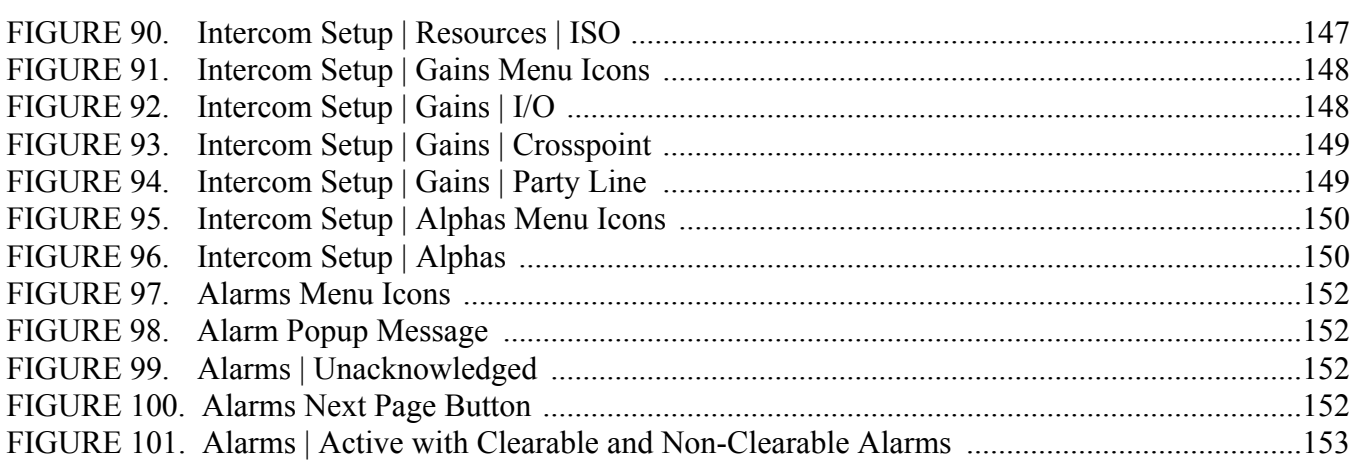

# **CHAPTER 1** *Introduction*

<span id="page-12-0"></span>The ODIN Digital Intercom is a highly scalable intercom system in a 1RU (Rack Unit) package. As the capacity needs evolve, a single ODIN can grow from 16 ports to a maximum of 128 ports. Up to eight ODIN frames can be interconnected via optical Inter-Frame Links creating a single intercom with up to 1024 ports. The total number of licensed ports may be allocated freely to any port hardware type supported by the frame.

The front panel has been designed to incorporate a User Interface as an alternative option to AZedit that supports the most common setup and configuration tasks. An ODIN intercom system can be controlled and monitored with AZedit and IPedit as well.

Featuring connectors for AIO, OMNEO and two-wire technology, ODIN supports keypanel technology going forward and, as always, legacy RTS keypanels. OMNEO is standard on RJ-45 connectors or is available using optional Optical Fiber SFP connectors.

#### <span id="page-12-1"></span>*Features*

- **•** A robust digital matrix in a compact 1RU space.
- **•** Built-in OMNEO technology.
- **•** Redundant power supplies.
- Front panel user interface gives easy access to the most common configuration tasks to allow quick modifications to the system.
- **•** Channel expansion through optional licensing and system expansion through trunking supported.
- **•** Energy-efficient design, uses less than 50W of power.

# <span id="page-13-0"></span>*Reference View – ODIN Front Panel*

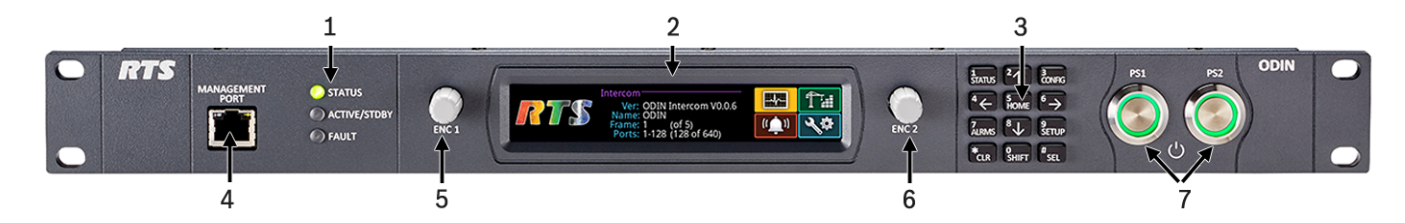

<span id="page-13-1"></span>**FIGURE 1.** ODIN Front Panel

- **1.** Status, Active/Stdby, and Fault LEDs
- **2.** High resolution LCD display
- **3.** Keypad
- **4.** Management port Ethernet connector (See ["Management Port RJ-45 Supports 10/100/1000 Ethernet" on page 14](#page-17-2))
- **5.** ENC 1 Left encoder knob
- **6.** ENC 2 Right encoder knob
- **7.** PS1 switch (Power Supply) PS2 switch (Power Supply)

# <span id="page-14-0"></span>*Reference View – ODIN Rear Panel*

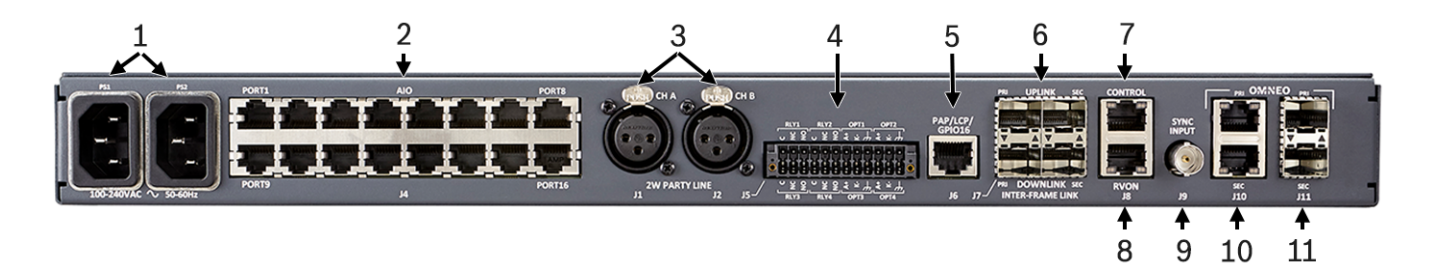

**FIGURE 2.** ODIN Rear Panel

- <span id="page-14-1"></span>**1.** PS 1 – AC power connector PS 2 – AC power connector
- **2.** AIO analog connectors 16x (See ["AIO Connector \(RJ-45\): J4 x16" on page 14](#page-17-3))
- **3.** 2W party line CH A and CH B 3-pin XLR female connector
- **4.** GPIO connector 24-position Terminal Block (See ["GPIO Connector: J5" on page 15\)](#page-18-0)
- **5.** PAP/LCP/GPIO16 connector RJ-45 Connector (See ["PAP/LCP/GPIO16: J6" on page 15\)](#page-18-1)
- **6.** Inter-frame link connectors
- **7.** Control port Ethernet connector (See ["CONTROL & RVON: J8 Ethernet x 2" on page 15\)](#page-18-3)
- **8.** RVON port (future release)
- **9.** Sync Input Connector BNC connector
- **10.** OMNEO port Ethernet connectors (See ["OMNEO ETHERNET: J10 RJ-45 x 2 Supports 10/100/1000 Ethernet" on page 15](#page-18-2))
- **11.** OMNEO port Optical (fiber) connectors

# <span id="page-15-0"></span>*Specifications*

#### *Power Supply:*

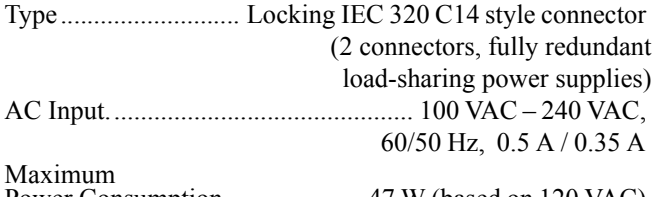

Power Consumption .....................47 W (based on 120 VAC) **NOTE:** Lighted power buttons on front panel control

DC voltage feed to internal circuitry; they do not disconnect AC from the internal power supplies. Power cords must be fully removed from frame to safely disengage internal power.

#### *Environmental:*

Operating Temperature.............32° F – 113° F (0° C – 45° C) Storage Temperature.............-4° F – 158° F (-20° C – 70° C) *Dimensions:* 

19" w/ rack ears (17.3" w/o rack ears) W x 1.7" H x 14.3" D (including connectors)

(482.6 mm w/ rack ears [439 mm w/o rack ears] W x 43.7 mm H x 363.5 mm D [including connectors])

#### *Weight:*

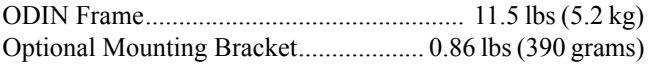

#### *AIO 4-Wire Analog:*

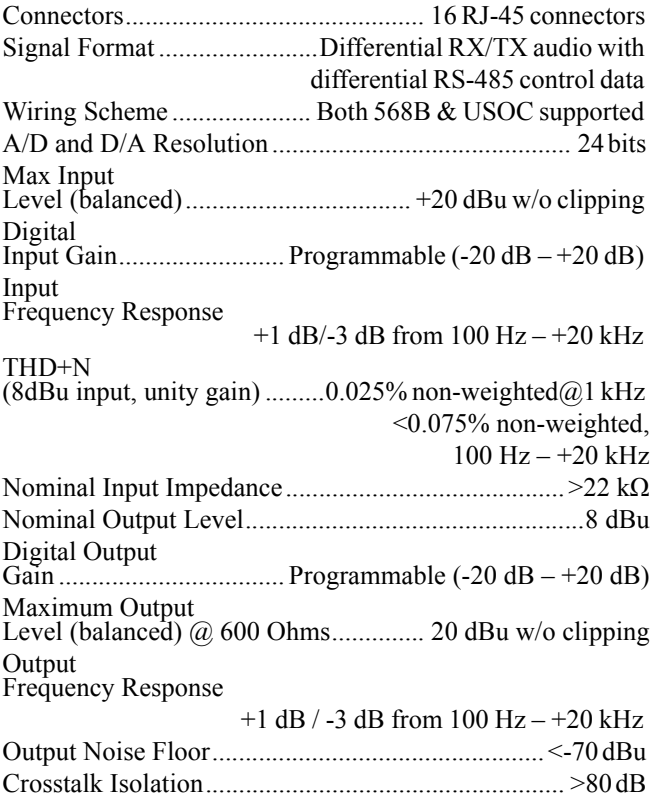

#### *2-Wire Party Line Analog:*

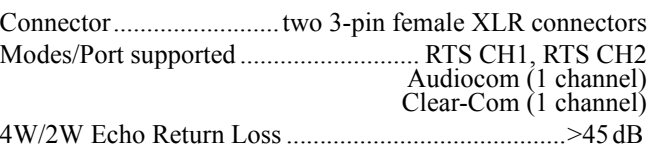

#### *Unbalanced Operation (RTS/Clear-Com)*

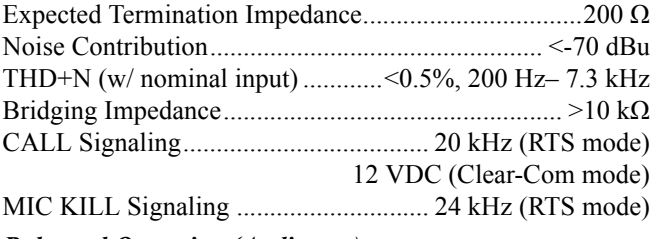

#### *Balanced Operation (Audiocom)*

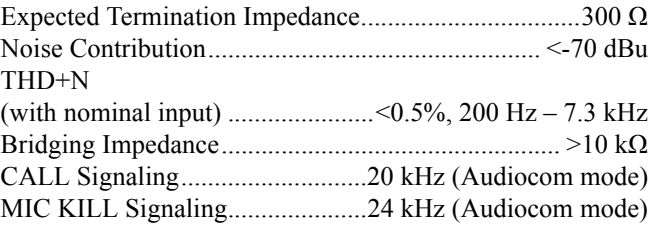

#### *General Purpose Input/Output Ports:*

#### *Relays*

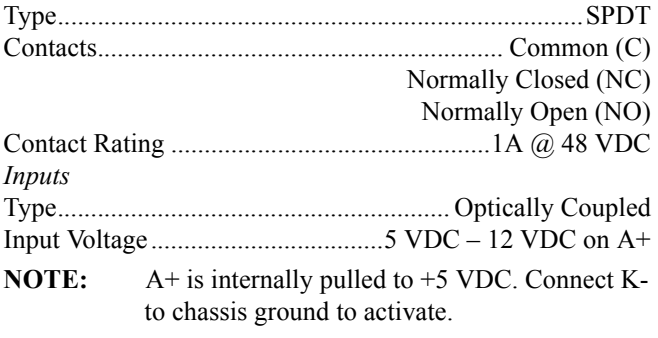

#### *PAP/LCP/GPIO Port:*

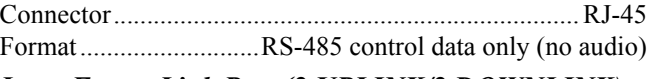

#### *Inter-Frame Link Port (2 UPLINK/2 DOWNLINK):*

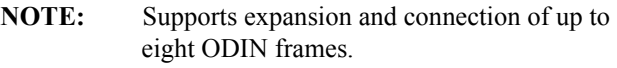

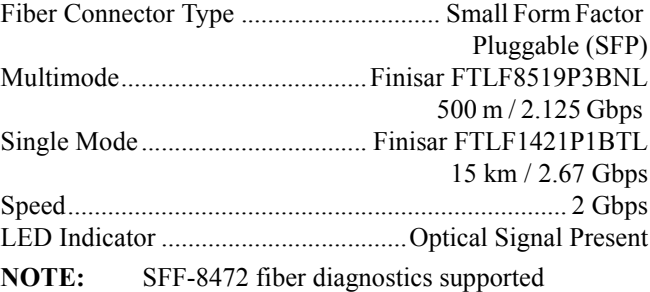

#### **ODIN Intercom Matrix Intervention 13**

#### *Control Port:*

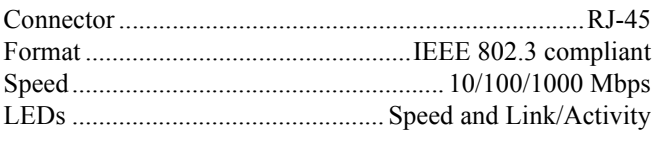

#### *Sync Input Port:*

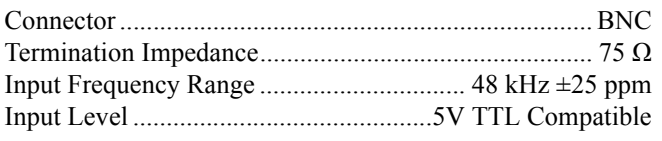

#### *OMNEO Port (primary and secondary):*

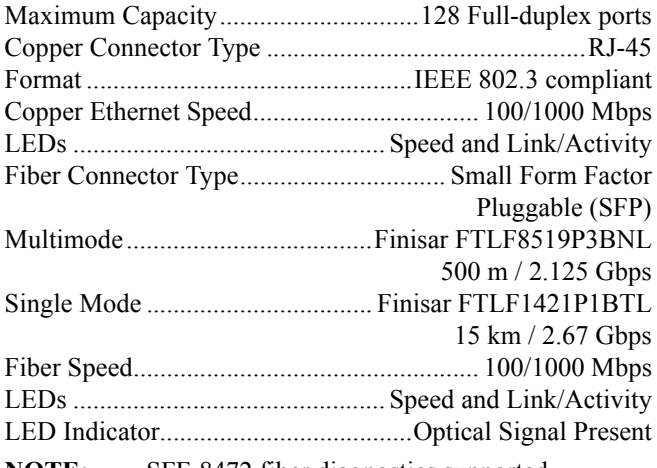

#### **NOTE:** SFF-8472 fiber diagnostics supported

#### *TFT Display:*

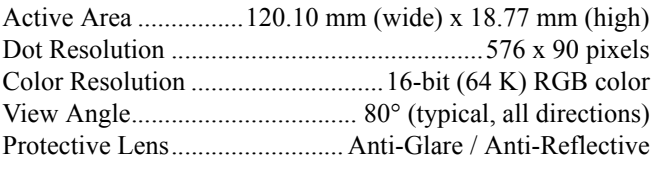

#### *Front Panel Management Port:*

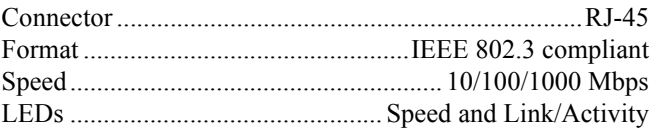

### *Agency Compliance:*

#### *Emissions (Class A)*

- **•** EN 55032:2012/AC:2013
- **•** KN32 w RRA Public Notification 2016-26 & RRA Announce 2016-79
- **•** AS/NZS CISPR 32:2015
- **•** VCCI-CISPR 32:2016
- **•** ICES-003, Issue 6:2016, Updated April 2017
- **•** FCC Part 15 Subpart B
- **•** Chinese National Standard 13438 (2008)

#### *Immunity*

- **•** EN55024:2010
- **•** KN32 w RRA Public Notification 2016-26 & RRA Announce 2016-79

#### *Safety*

- **•** UL 60950-1 and CAN/CSA C22.2 No.60950-1-07
- **•** UL 62368-1
- **•** Japanese PSE compliance

#### <span id="page-17-0"></span>*Connections*

#### **RJ-45 Ethernet Connectors**

Use the Ethernet connector to connect ODIN to a network. Each RJ-45 Ethernet connector has two LEDs:

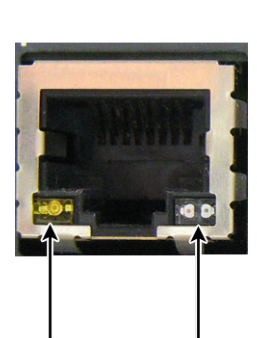

**Left LED.** The left LED is

yellow and

Left LED **Right LED** (bi-color orange/green) (yellow)

indicates a network link is established. It flashes on/off whenever there is network activity.

**Right LED.** The right LED is bi-color (orange and green) and indicates the speed of the connection by the color displayed.

- **•** A green LED indicates the port is operating at 1000Mbps (1 Gbps). This is suitable for OMNEO networking.
- **•** An orange LED indicates the port is operating at 100Mbps.
- **•** No LED color indicates the port is operating at 10Mbps. This is not suitable for OMNEO networking.

# <span id="page-17-1"></span>*Connector Pinouts*

#### **Front Panel Connector**

<span id="page-17-2"></span>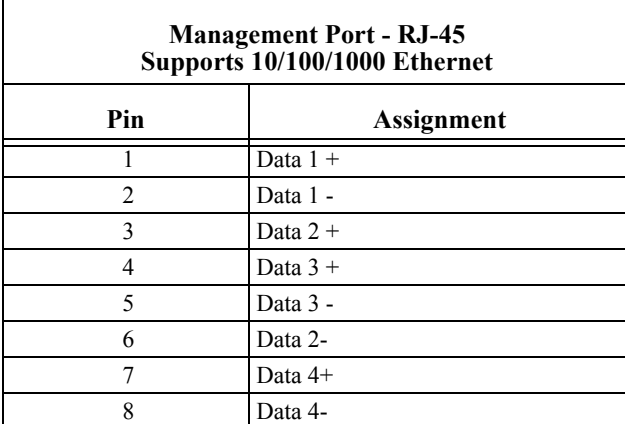

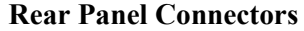

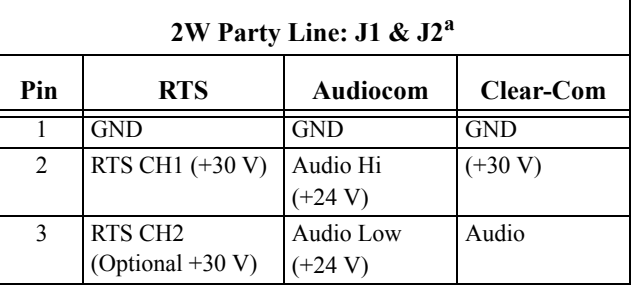

a. ODIN does not supply power.

<span id="page-17-3"></span>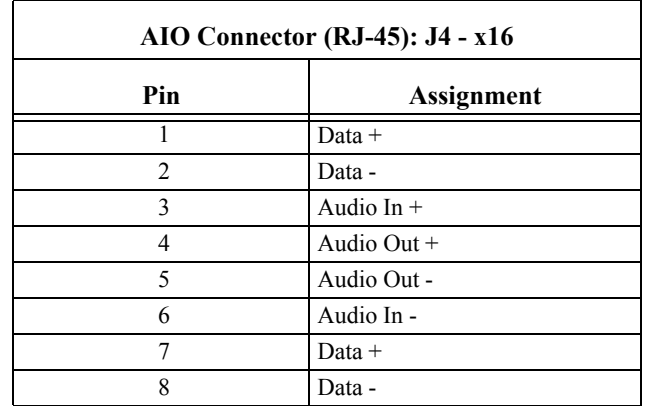

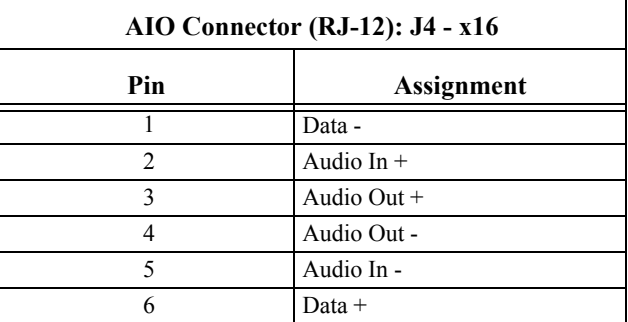

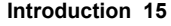

<span id="page-18-0"></span>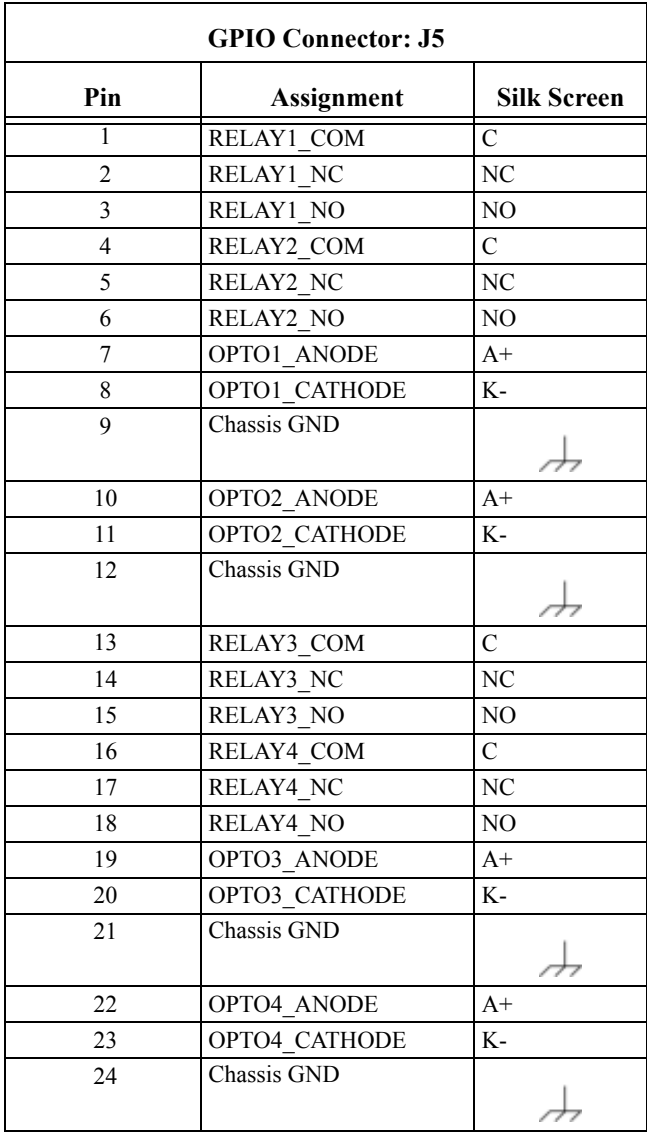

<span id="page-18-3"></span>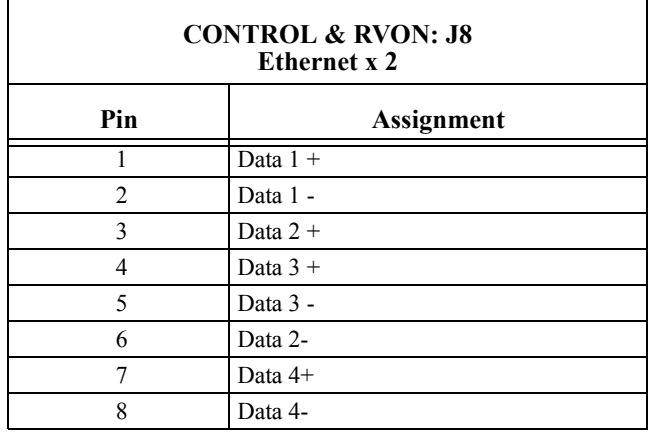

<span id="page-18-2"></span>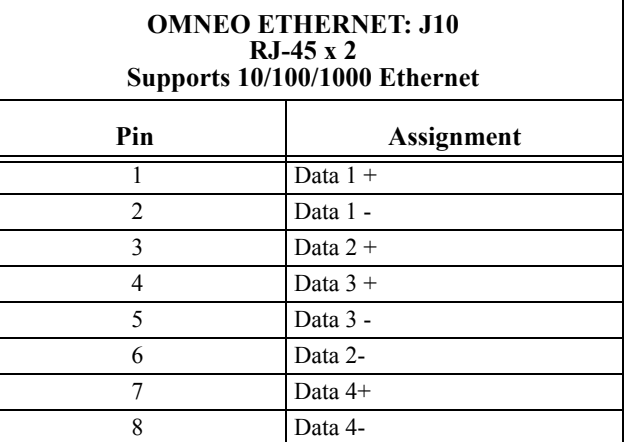

<span id="page-18-1"></span>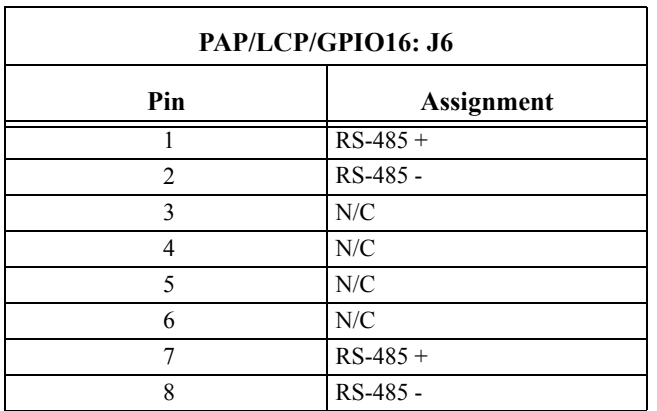

#### <span id="page-19-0"></span>*Licensing*

ODIN comes in 16-port, 32-port, 64-port, and 128-port versions, with an option to upgrade in 16-port increments on all versions (except the 128-port version).

For more information, see ["Download a Splash Screen, Screen Saver or Licenses" on page 71.](#page-74-1)

<span id="page-19-1"></span>*ODIN System Descriptions*

# <span id="page-19-2"></span>*Single-Frame System*

ODIN can connect to keypanels via OMNEO and AIO. Up to 16 analog panels can be directly connected via the AIO ports on the back of each ODIN frame..

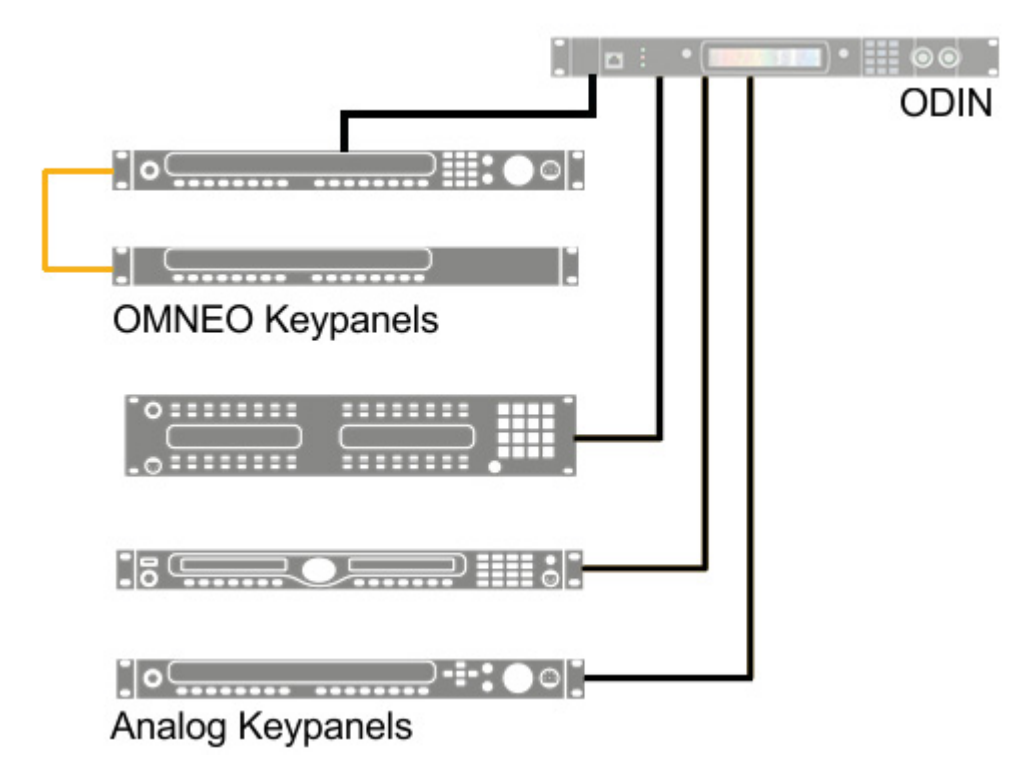

<span id="page-19-3"></span>**FIGURE 3.** Single-Frame System

## <span id="page-20-0"></span>*Multi-Frame System*

For more information, see ["IFL Inter-Frame Linking \(Multi-Frame Only\)" on page 40.](#page-43-1)

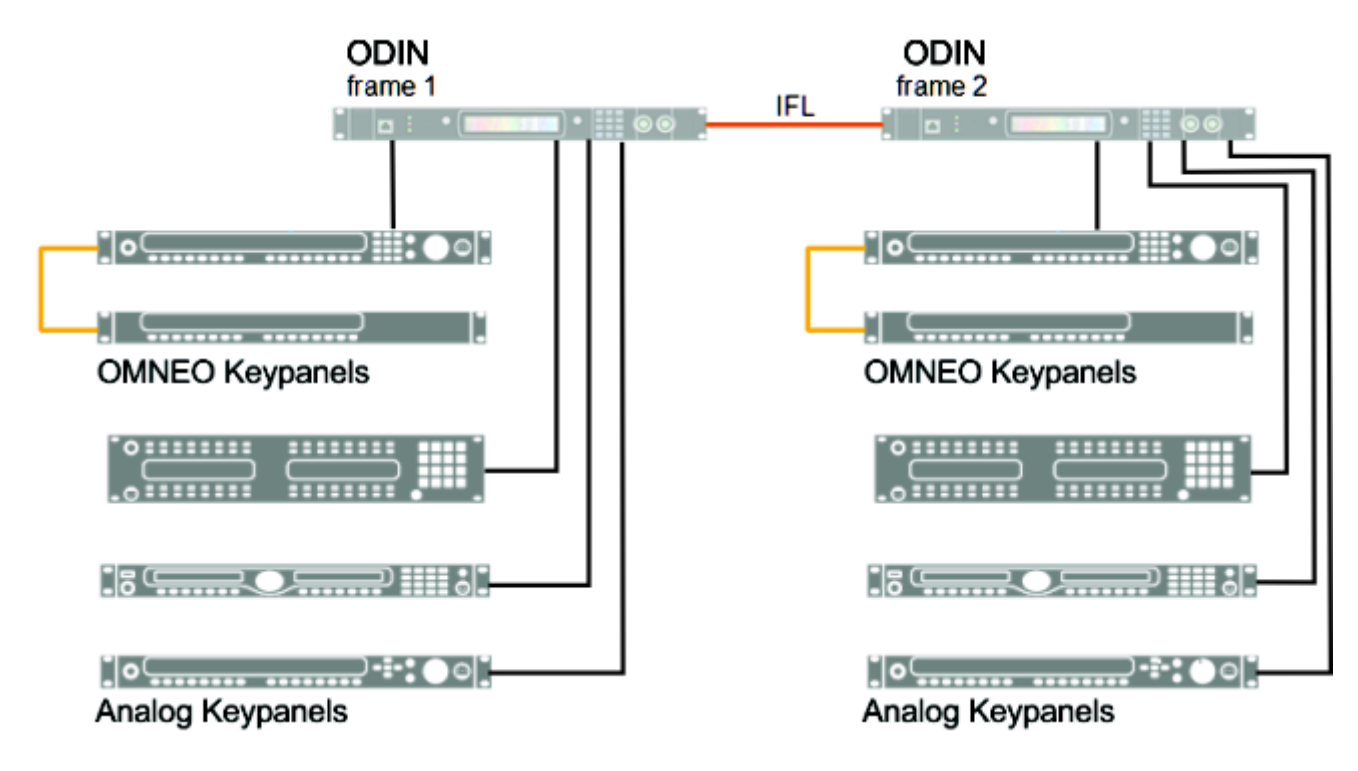

<span id="page-20-1"></span>**FIGURE 4.** Multi-Frame System

<span id="page-22-0"></span>**CHAPTER 2** *Basic Operation*

## <span id="page-23-0"></span>**Navigating the Menu**

The ODIN menu structure is separated into four logical sections: *Status, Configuration, Intercom Setup,* and *Alarms*. The menu is accessible using the keypad, the shaft encoder knobs, or a combination of both.

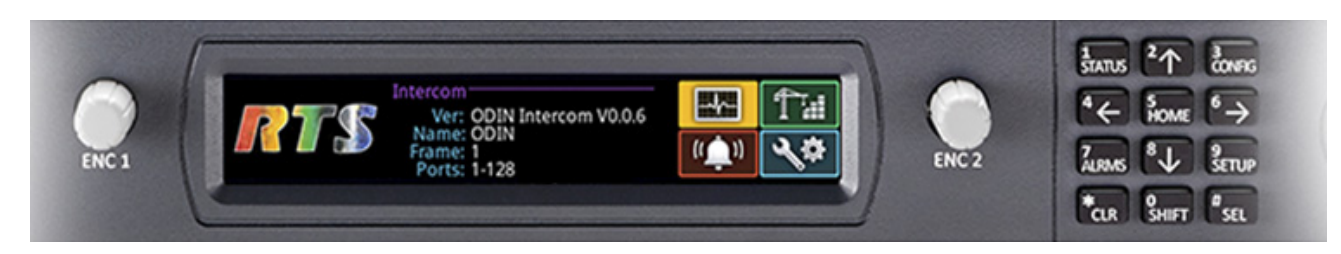

**FIGURE 5.** ODIN Keypad and Encoders

#### <span id="page-23-1"></span>**Keypad Operation**

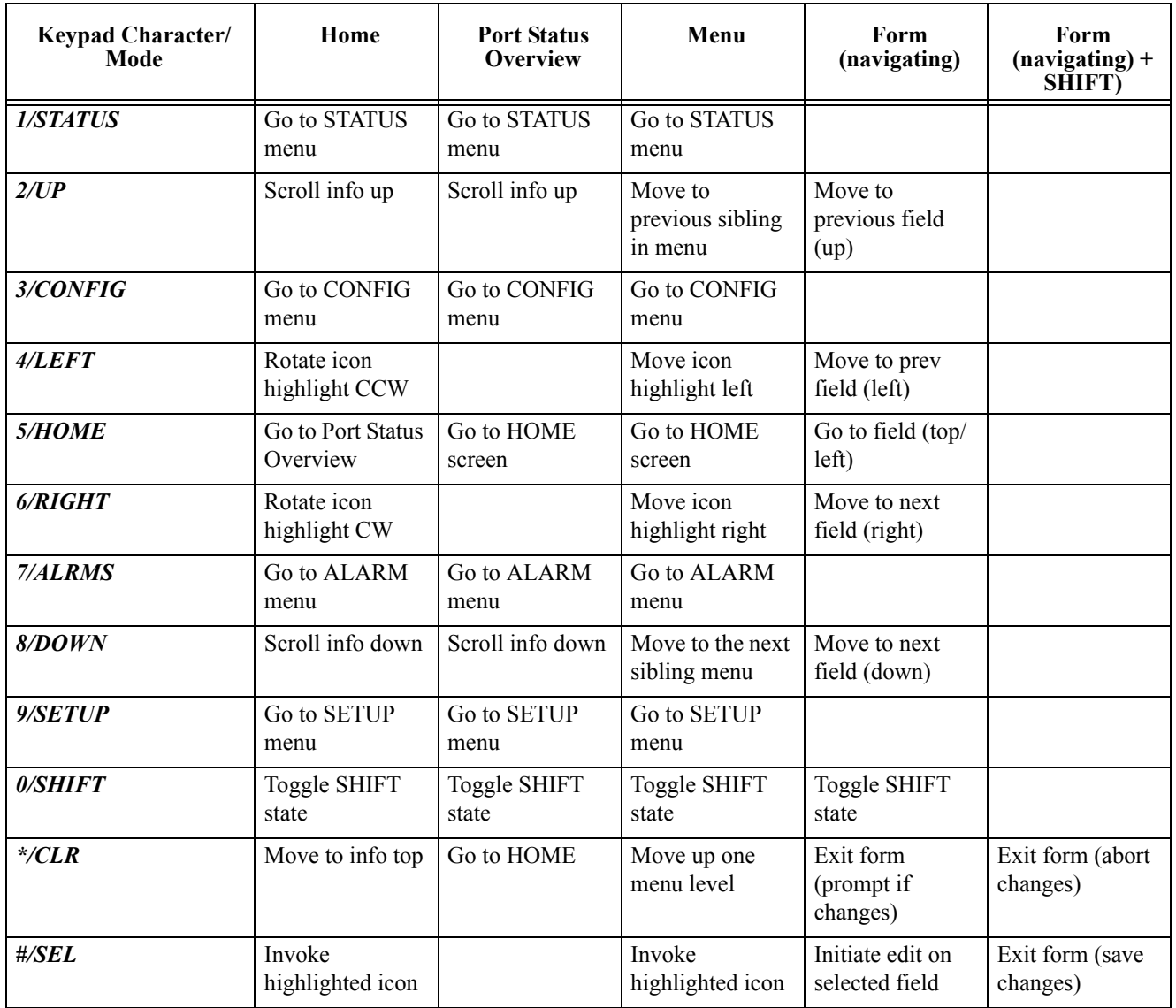

#### **Shaft Encoder Operation**

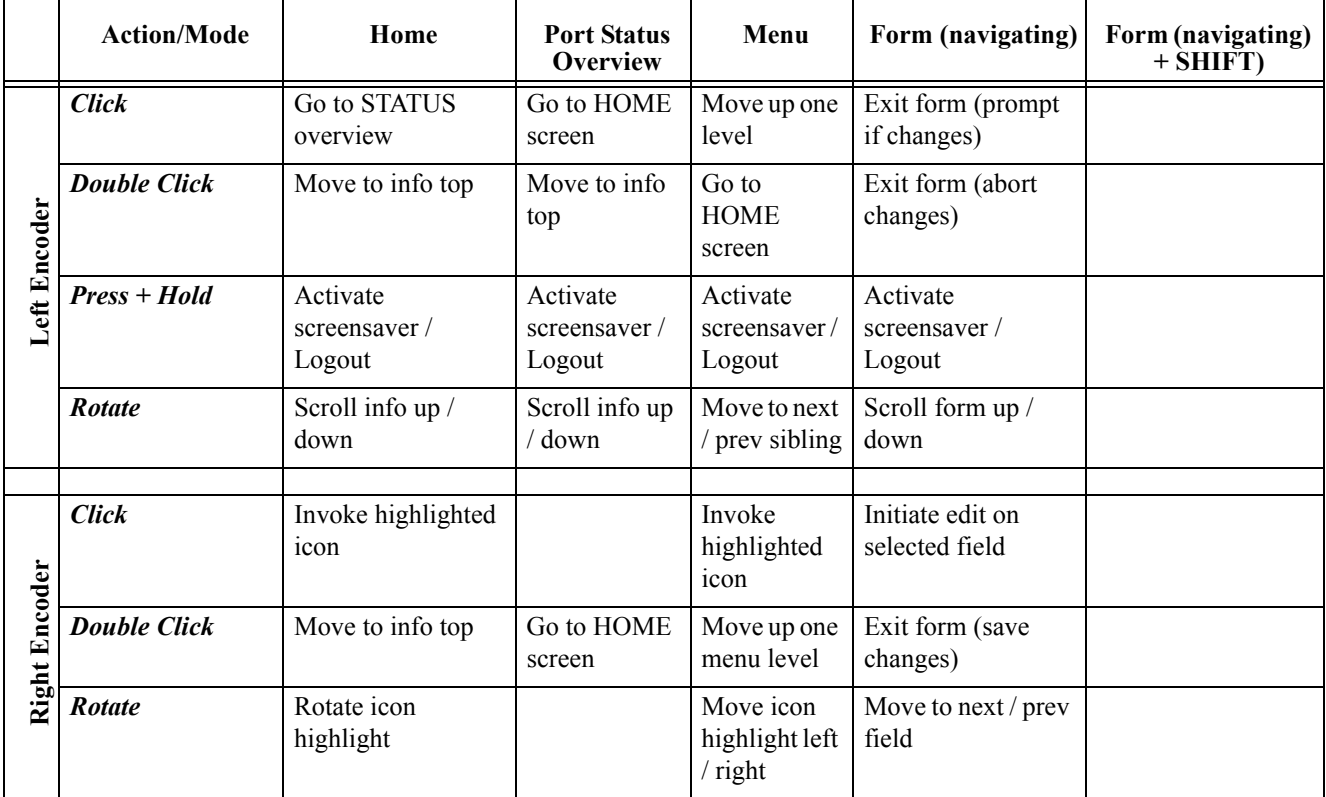

## <span id="page-25-0"></span>**Editing Form Data**

Throughout the front panel menu system are configuration forms. Forms can be viewed and modified using either the keypad, the encoder knobs or a combination of both.

#### **Keypad Operation**

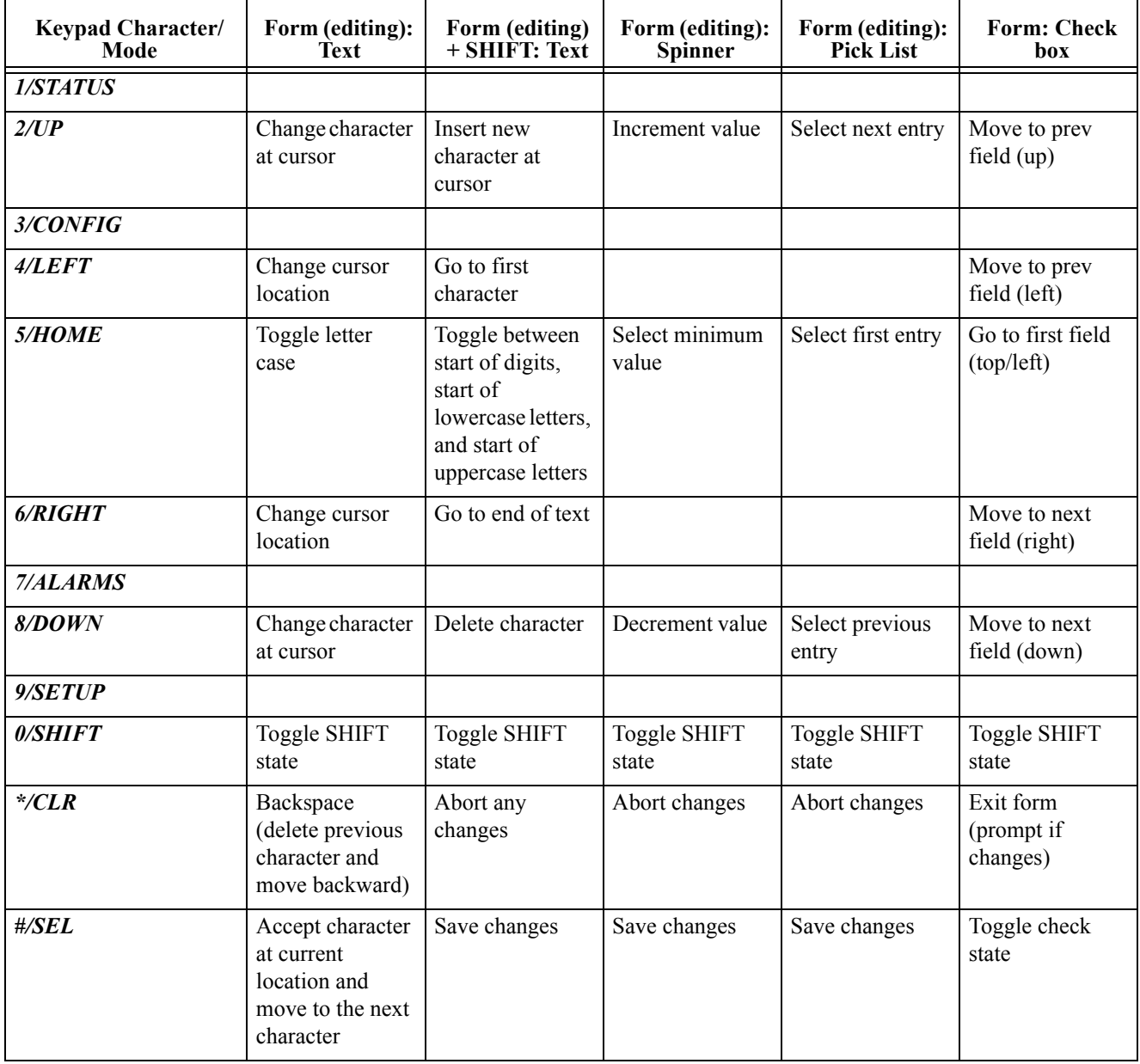

**NOTE:**

- Pressing CLR does a backspace if the cursor is not at the start of a field. At the start of a field, CLR deletes the character at the cursor.
- **•** Press CLR when there is no text in the field aborts the changes.
- Pressing UP/DOWN from the end of a text (when the cursor is shown as an underline) starts the character offerings at the spot of previous character (to the left). If the previous character was an "m", pressing UP/DOWN would display an "n".

#### **Shaft Encoder Operation**

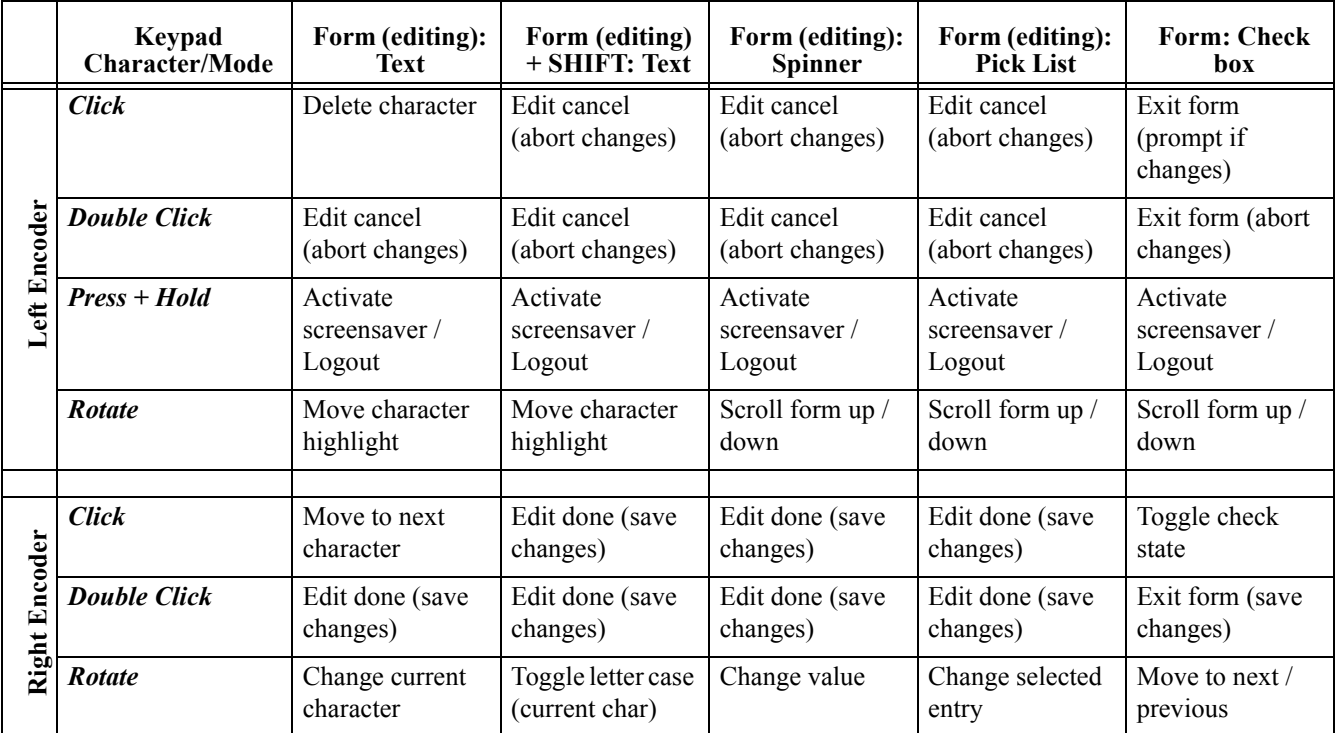

# <span id="page-27-0"></span>*ODIN Icon and Menu Descriptions*

#### **Display Panel Icons**

**Display Panel Icons** are used to navigate the menu structure on the ODIN frame. Use [Table 1](#page-27-1) for a complete description of each icon seen in the menu and submenu structure.

<span id="page-27-1"></span>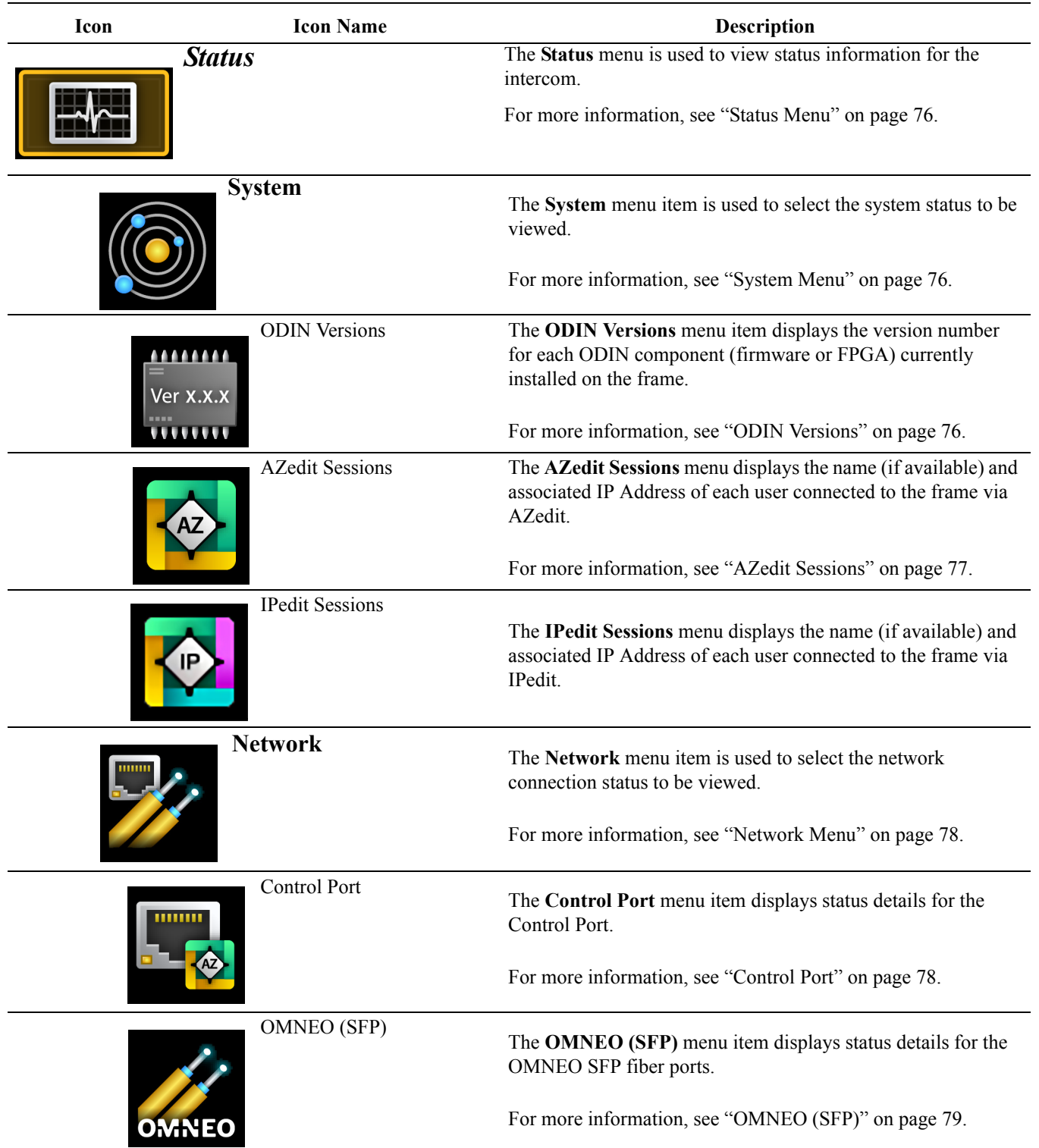

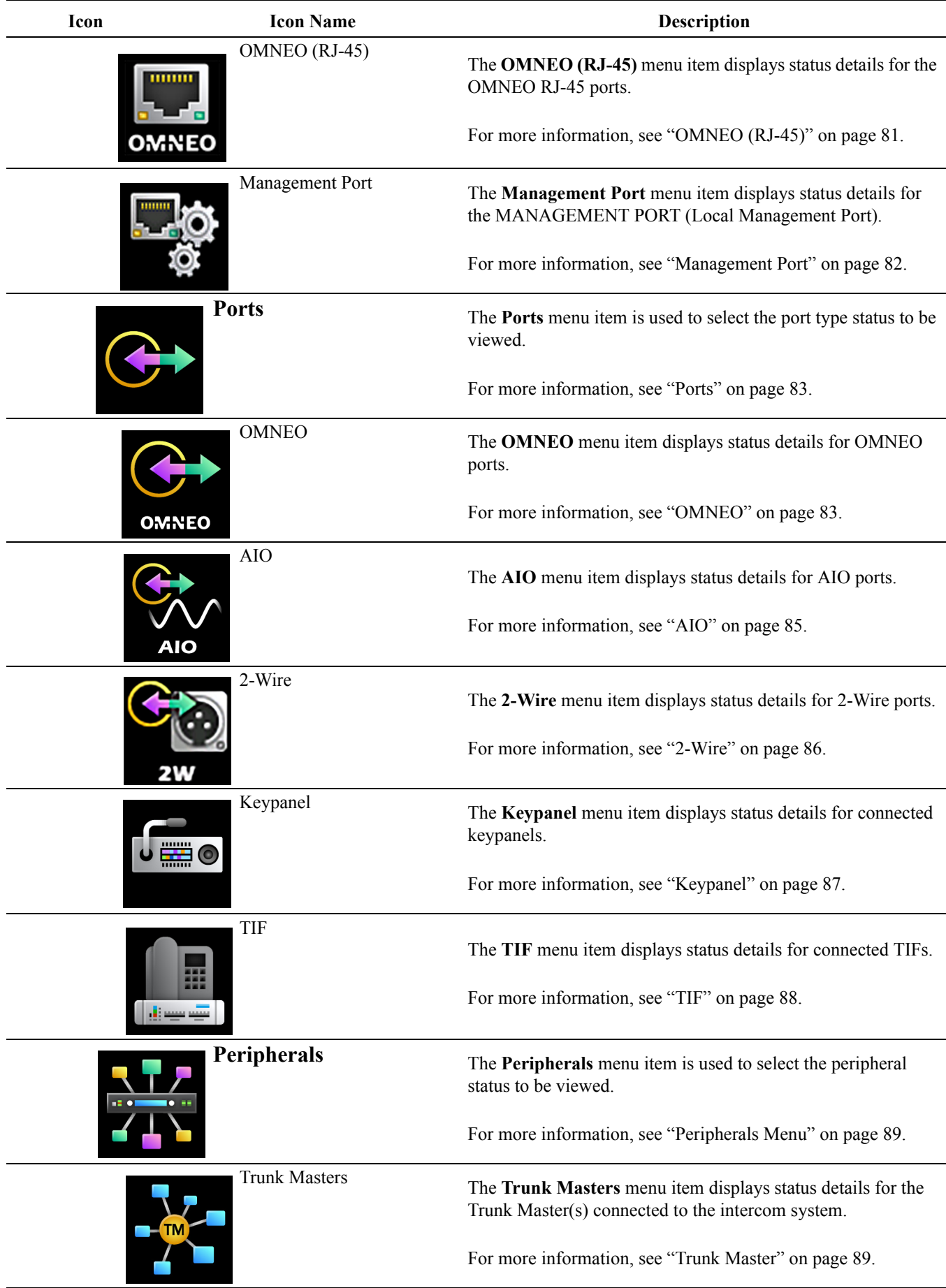

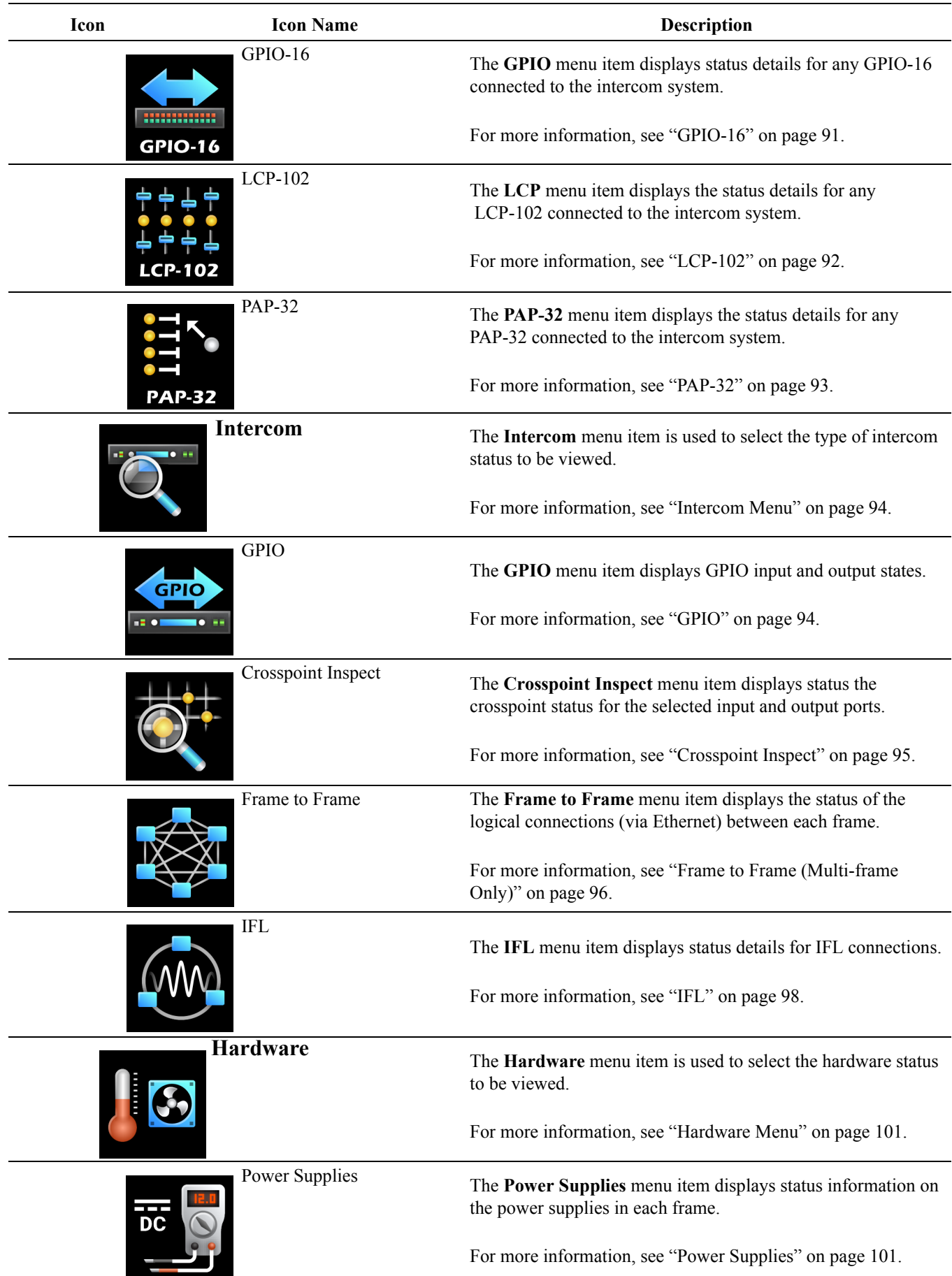

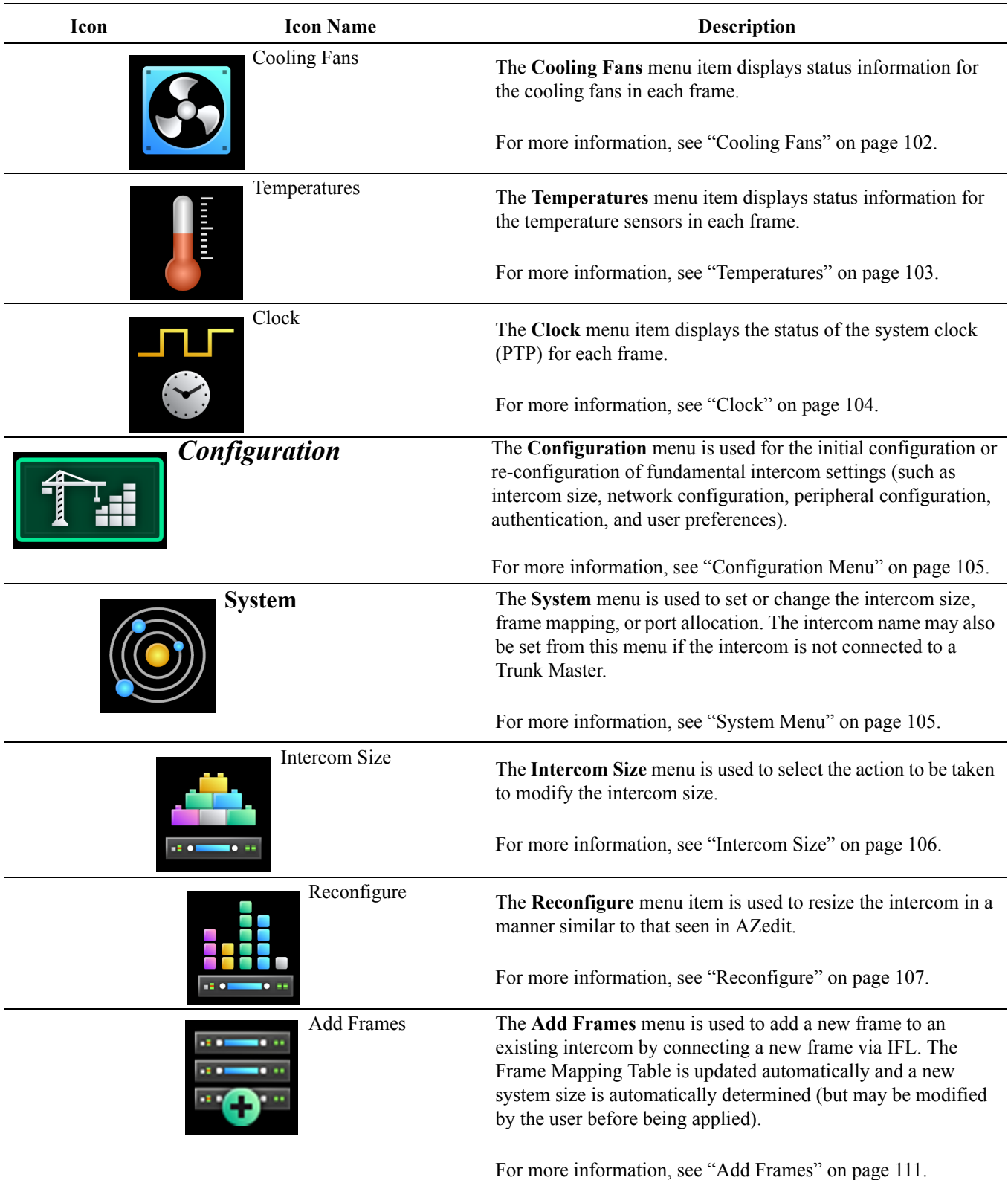

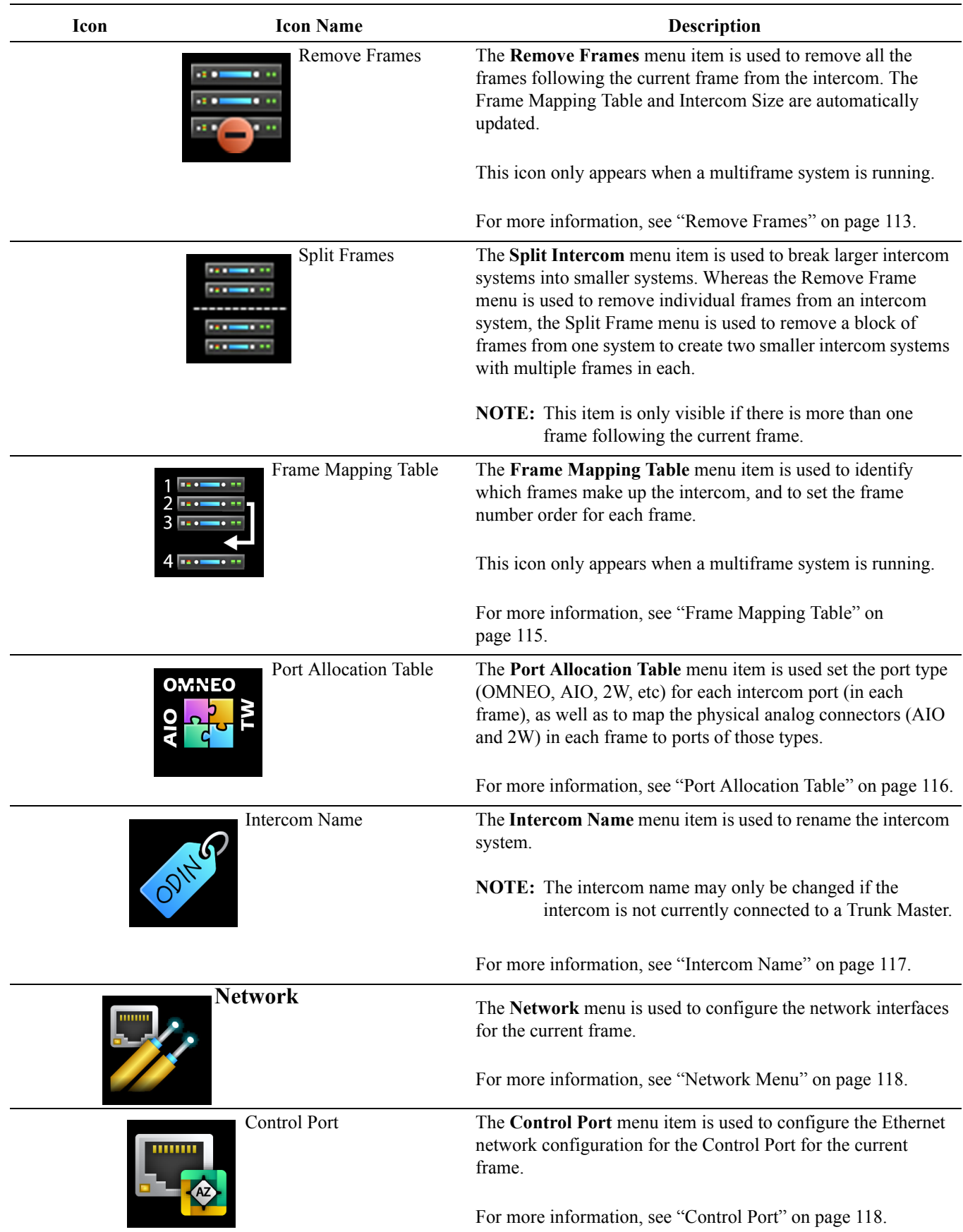

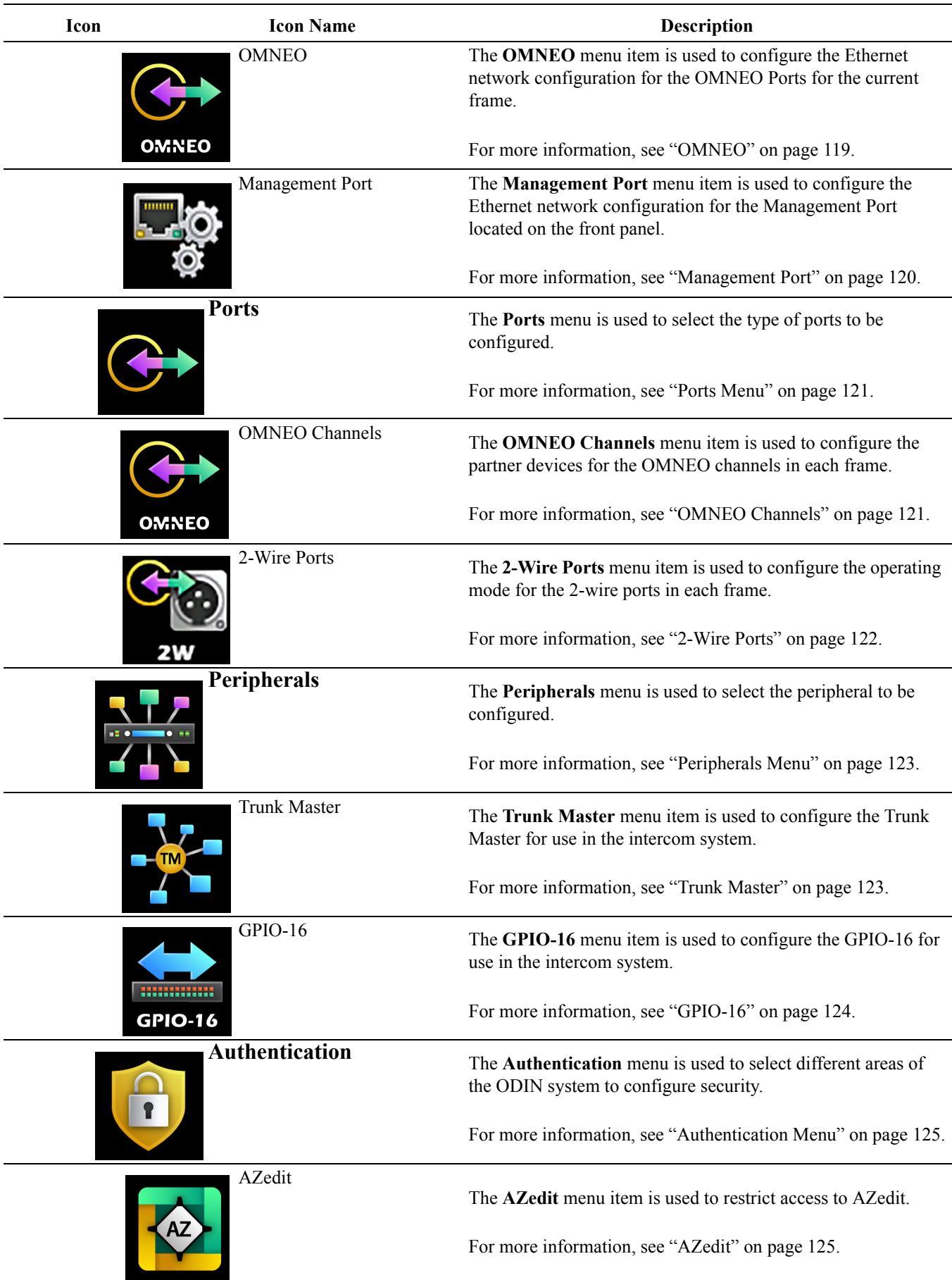

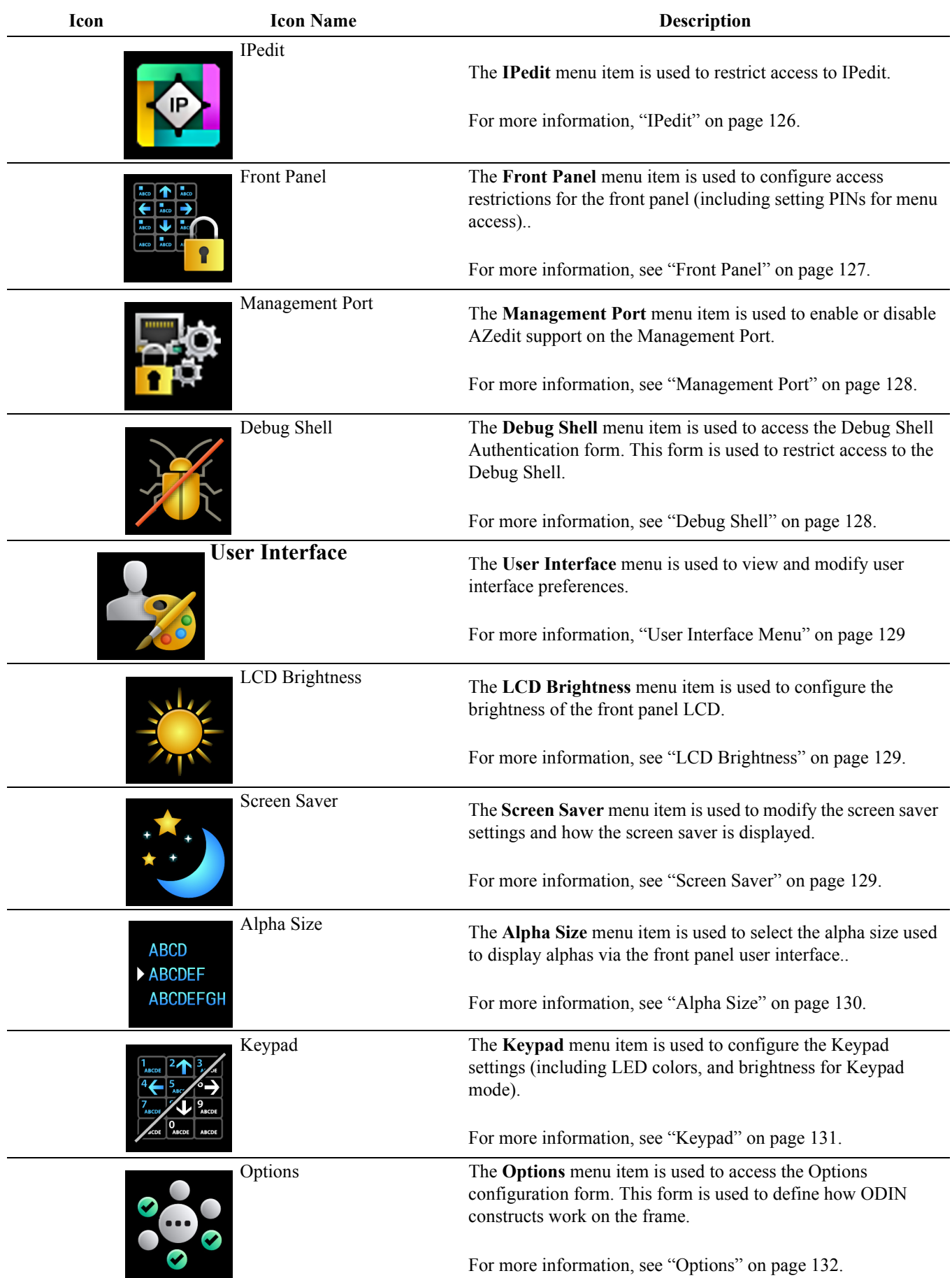

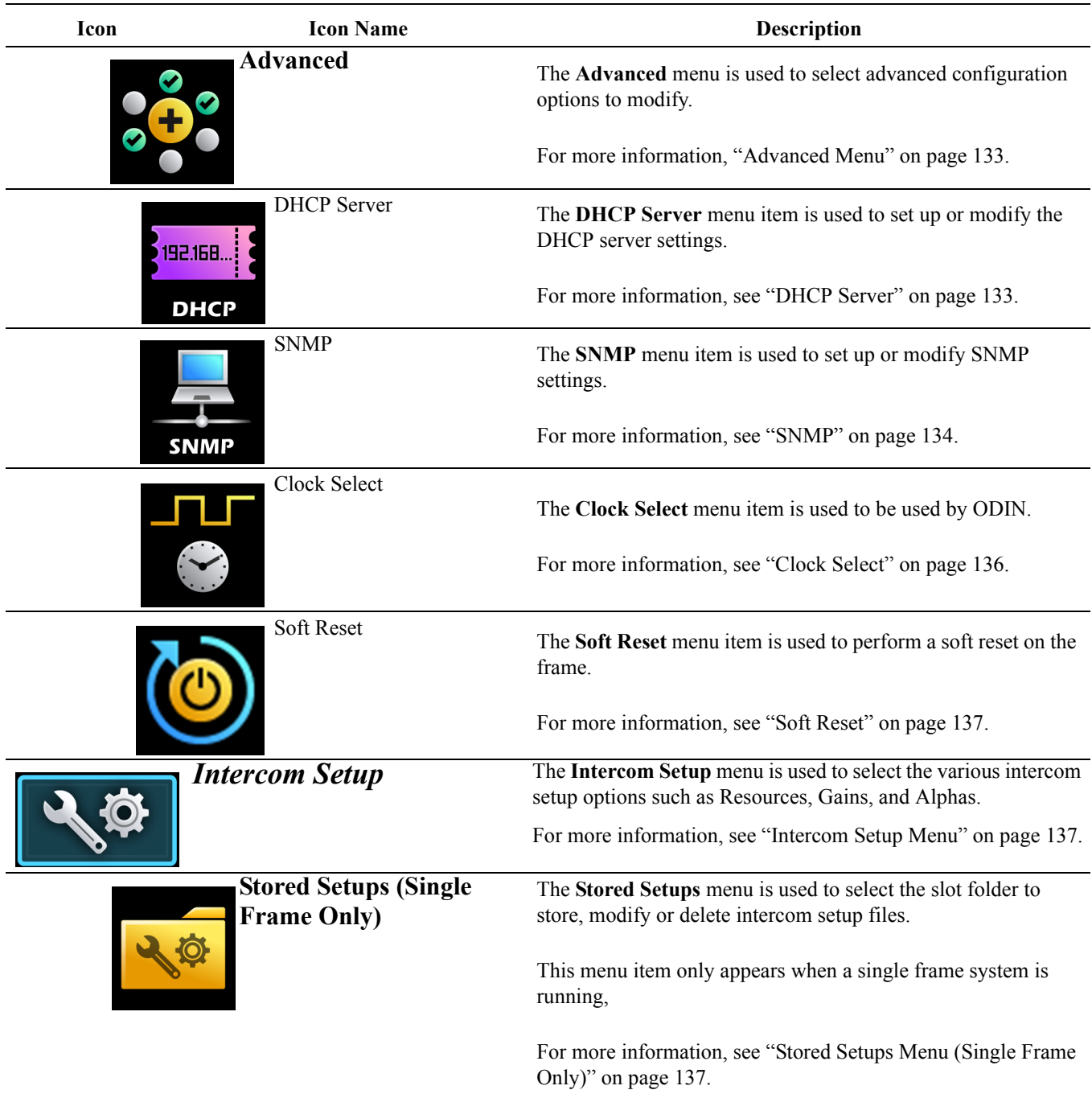

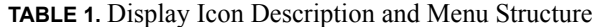

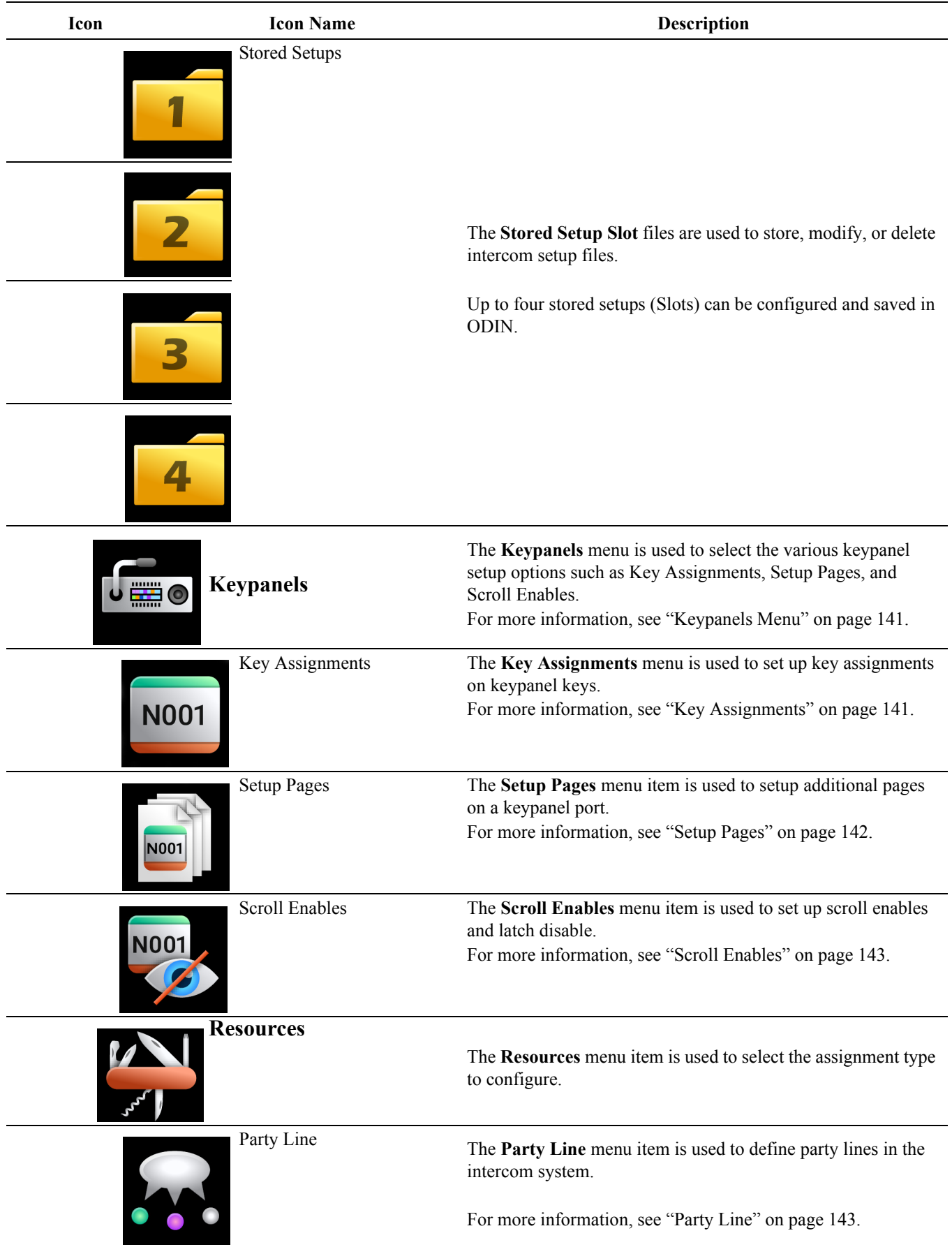
**TABLE 1.** Display Icon Description and Menu Structure

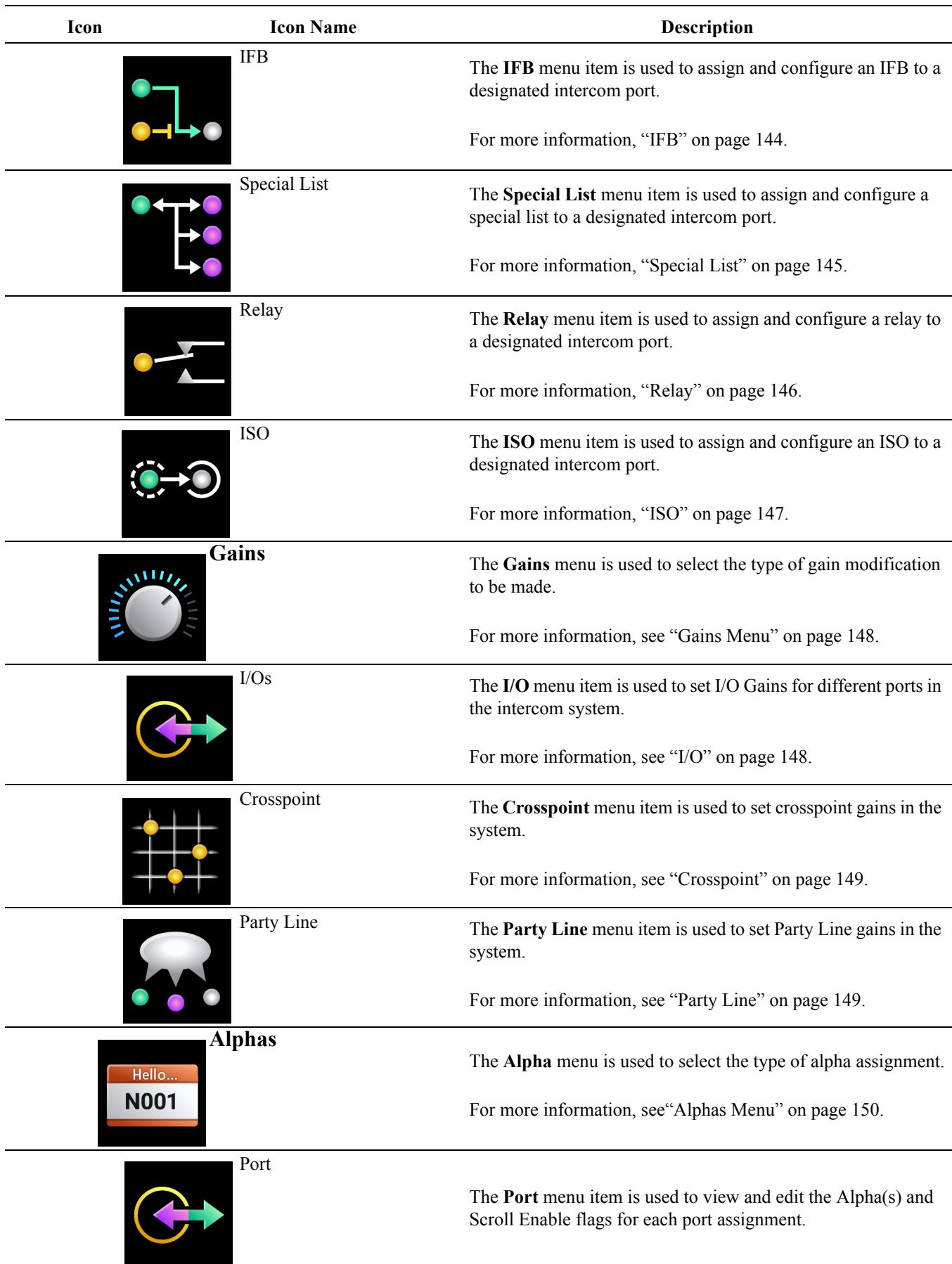

**TABLE 1.** Display Icon Description and Menu Structure

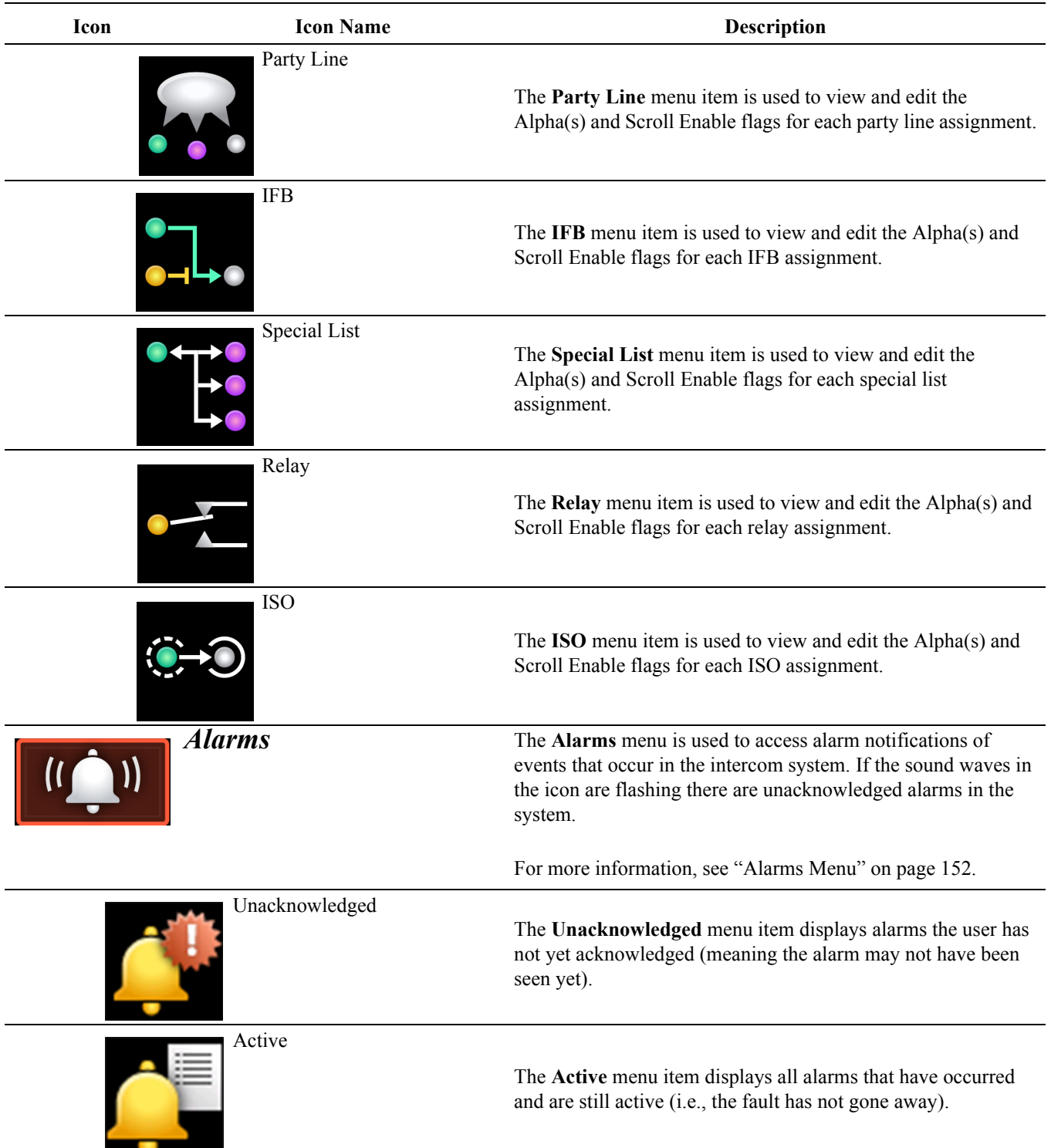

## *Front Panel Overview and Operation*

## *Management Port*

The **Management Port** is a front-panel Ethernet interface, providing convenient access for a laptop running AZedit.

Access to the Management Port can be enabled or disabled via the Authentication menu item, see ["Management Port" on](#page-131-0)  [page 128](#page-131-0).

## *Front Panel LEDs*

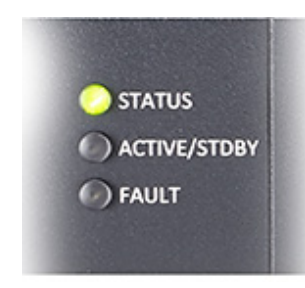

**FIGURE 6.** Front Panel LEDs

## **STATUS LED**

The **STATUS** LED has two colors to indicate overall status of the frame.

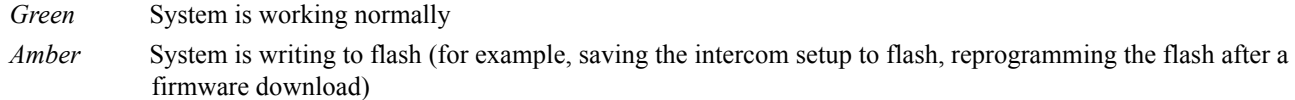

## **ACTIVE / STDBY LED**

The **ACTIVE / STDBY** LED currently uses one color.

*Blue* System is about to reboot (for example, after re-sizing the intercom)

## **FAULT LED**

The **FAULT** LED is used to indicate faults in the system.

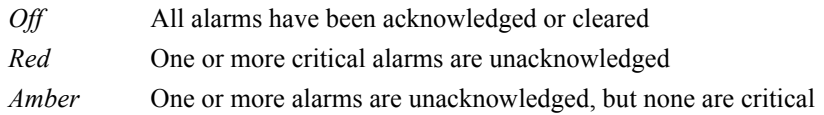

## *Port Status Overview*

The **Port Status Overview** displays the port status in each frame of the intercom. The port type and port status are represented by different colored status boxes.

To **display the port status screen**, do the following:

 **>** While on the Home Screen, click the **left encoder knob**. OR Press the **Home button** on the keypad.

*The Port Status screen appears*.

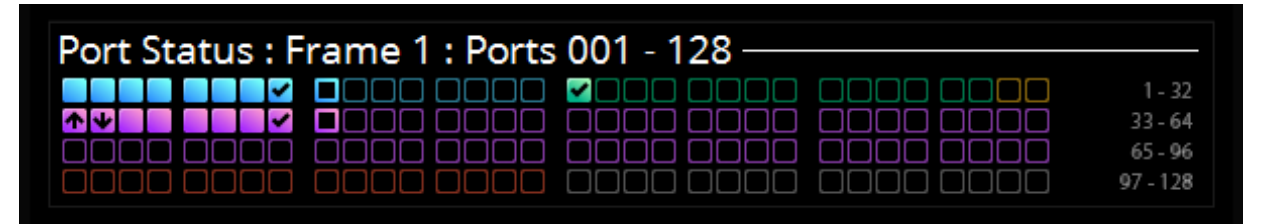

**FIGURE 7.** Port Status Screen

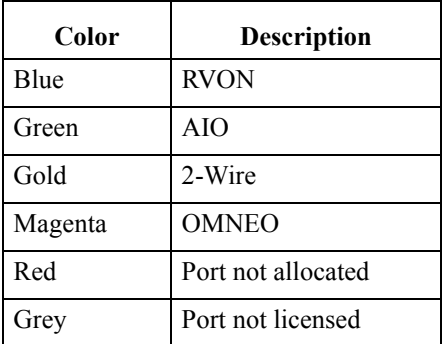

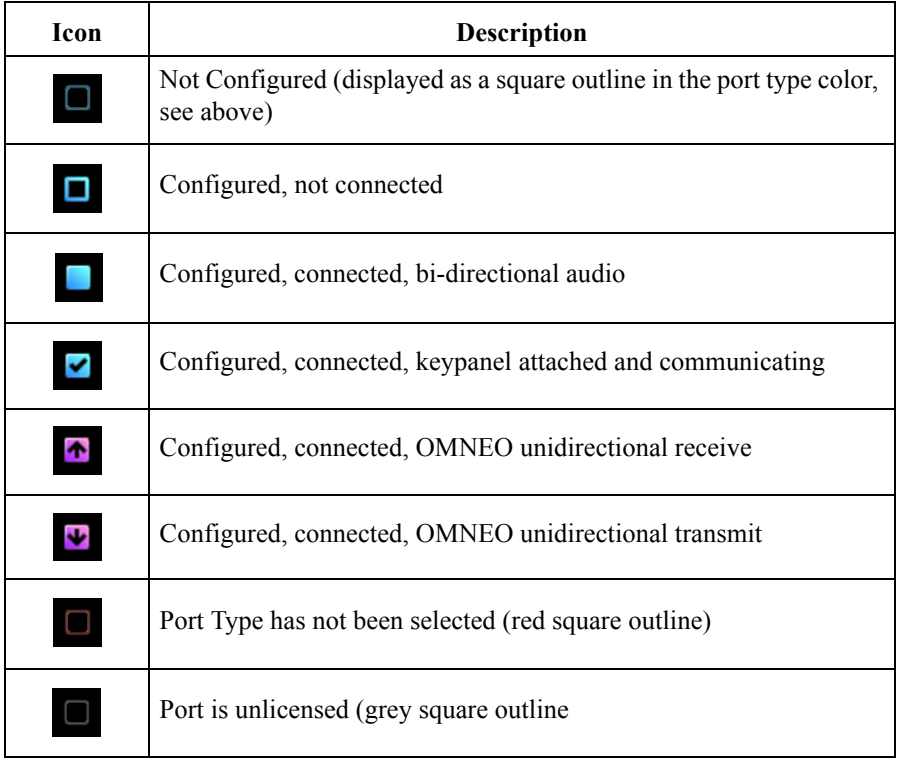

## *Intercom Port Allocation*

The **Port Allocation Table** is used to support and allocate the different types of intercom port assignments across the intercom system. Physical hardware, such as AIO and 2-wire devices, and network port devices, such as OMNEO, can be mapped to any port in the intercom. For more information, see ["Port Allocation Table" on page 116.](#page-119-0)

For more information on IFL Interconnection Schemes, see the Interconnecting ODIN Frames application guide.

## <span id="page-40-0"></span>**Allocate Ports from the Front Panel of ODIN**

To **allocate ports from the front panel of ODIN**, do the following:

- **1.** Rotating the right encoder knob, navigate to the **Configuration icon**.
- **2.** Click the **right encoder knob**. *The Configuration Menu appears.*
- **3.** Rotating the right knob, navigate to the **System menu icon**.
- **4.** Click the **right encoder knob**. *The System menu appears*.
- **5.** Rotating the right encoder knob, navigate to the **Port Allocation Table menu icon**.
- **6.** Click the **right encoder knob**.

*The Port Allocation Table screen appears*.

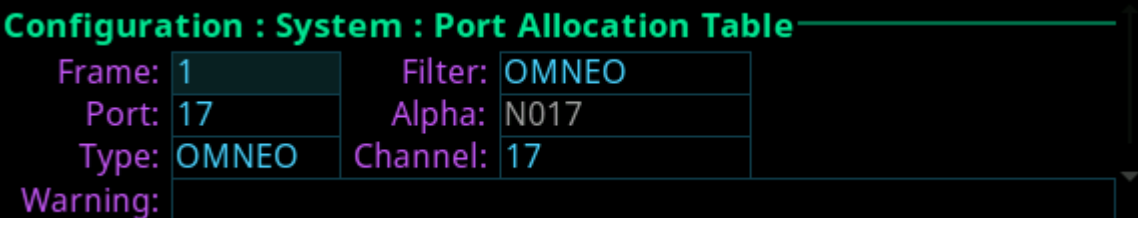

**NOTE:** To move from field to field, rotate the right encoder knob. To scroll the screen up and down, rotate the left encoder knob. To modify a field click the right encoder knob. To exit a screen click the left encoder knob.

- **7.** Rotating the right encoder knob, move the focus to the **Filter field**.
- **8.** Click the **right encoder knob**.

*The Filter field becomes active*.

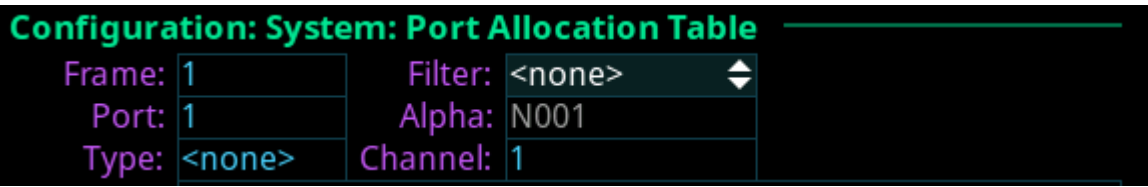

**9.** Rotating the right encoder knob, scroll to the **desired filter** (for example, AIO, 2W, OMNEO, or <none>) to filter the ports.

**NOTE:** The Filter field is used to find certain types of ports quickly to either modify or delete assignments.

- **10.** Click the **right encoder knob** to confirm the selection. *All the ports with the selected filter are scrollable.*
- **11.** Rotating the right encoder knob, move the **focus to the Port field**.
- **12.** Click the **right encoder knob**. *The Port field becomes active.*
- **13.** Rotating the right encoder knob, scroll to the **port** to assign the desired allocation.
- **14.** Click the **right encoder knob** to confirm the selection. *The Alpha field changes to display the default alpha. This field is read only. Changes this field can be made on the Ports screen (Intercom Setup | Alphas | Port).*
- **15.** Rotating the right encoder knob, move the **focus to the Type field**.
- **16.** Click the **right encoder knob**. *The Type field becomes active.*
- **17.** Rotating the right encoder knob, select the **desired assignment type** (for example, AIO, 2W, OMNEO, or <none>).
- **18.** Click the **right encoder knob** to confirm the selection.
- **19.** Rotating the right encoder knob, move the **focus to the Channel field**.
- **20.** Click the **right encoder knob**. *The Channel field becomes active*.
- **21.** Rotating the right encoder knob, scroll to the **desired channel**.

**NOTE:** OMNEO ports can only be unity mapped (i.e., If port 16 is an OMNEO port, it must also be channel 16).

- **22.** Click the **encoder knob** to confirm the selection.
- **23.** Click the **left encoder knob** to exit the screen. *A Changes Made confirmation message appears.*

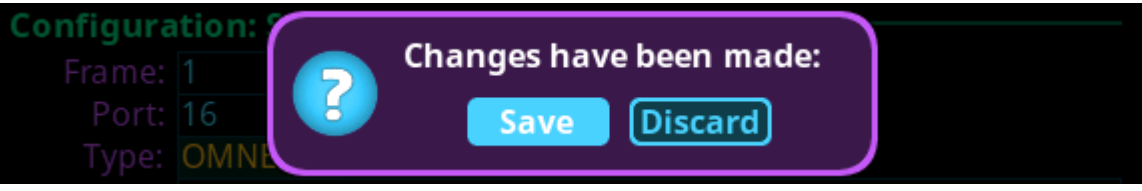

#### **24.** Click the **right encoder knob** to Save. OR

Rotating the right encoder knob, move the focus to **Discard**, and then click the **encoder knob** to confirm the Discard.

**NOTE:** Alternately, the left shaft encoder button can be clicked or the CLR button can be pressed to cancel this prompt and go back to editing on the underlying screen (i.e., if the user is not ready to Save or Discard the modifications).

## <span id="page-42-0"></span>**Allocate Ports in AZedit**

To **allocate ports using AZedit**, do the following:

**1.** From the Options menu, select **Port Allocation Table**. *The Port Allocation Table window appears.*

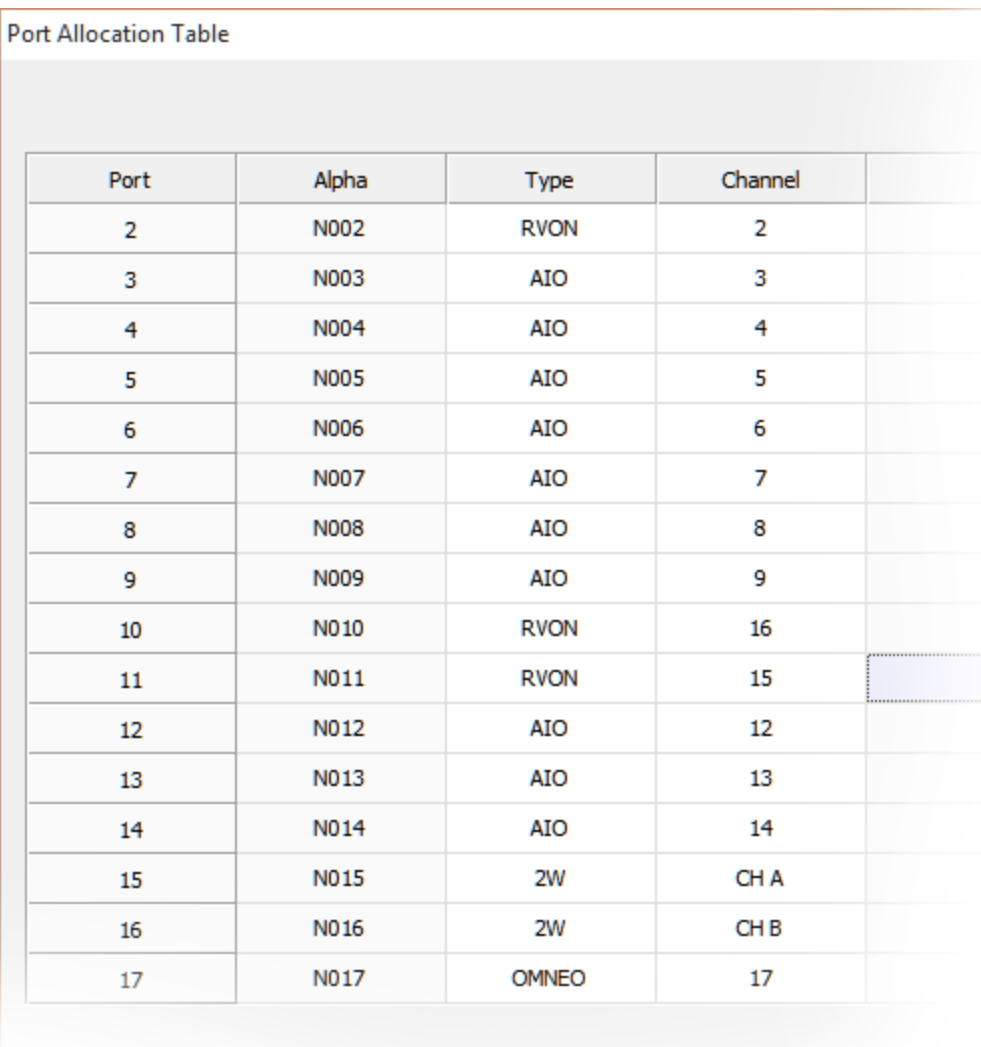

**NOTE:** When *Port is unlicensed* is seen in the port allocation table, it means the port is not licensed for use and cannot be configured. For more on licenses, [see "Licensing" on page 16.](#page-19-0)

- **2.** From the Type column drop down menu, select the **device type** assigned to the port (i.e., OMNEO, AIO, 2W, or <none>).
- **3.** From the Channel column drop down menu, select the channel assignment for the device.
- **4.** Once finished allocating the ports, click **Apply**. *The Send Port Allocation Table to Intercom window appears.*
- **5.** Click **Proceed**. *The Port Allocation Table is sent to the intercom.*
	- **NOTE:** Duplicating channel assignments displays a highlighted warning that a *Duplicate Channel Allocation* has occurred. This must be fixed before proceeding.

## *IFL Inter-Frame Linking (Multi-Frame Only)*

**IFL** (Inter-Frame Linking) is a system configuration in which multiple ODIN frames operate as a single intercom matrix. Using fiber optic IFL cables, up to eight ODIN frames can be inter-connected.

**NOTE:** Although IFL is only used for connecting two or more frames together, the IFL port status screen is accessible for single frame systems in case a second frame is connected at a later time.

The SFPs are sold separately. ODIN supports single mode and multimode SFP (Small Form-Factor Pluggable) Transceiver.

ODIN can operate using either mode, but for long distances, single mode is recommended.

**NOTE:** The minimum rate of the IFL SFP is 2.125 Gbps. Therefore, a standard Gigabit Ethernet SFP will not work.

ODIN frames can also be set up for IFL redundancy. This means if one link fails, audio is still available on the redundant link. ODIN has Primary and Secondary IFL connector sets located on the back panel of the frame that are used to set up IFL connection redundancy. This means the IFL connection has failover protection if one IFL connection becomes unresponsive or inactive.

**IMPORTANT:** IFL connection redundancy does not mean the frame and its setup is redundant. Only the connection between frames is protected from cable failure.

## <span id="page-44-0"></span>**Cabling IFL Between Two ODIN Frames**

To **set up a 2-frame IFL system**, do the following:

- **1.** On the rear panel of frame 1, connect one end of an **IFL cable to the PRI DOWNLINK connector**.
- **2.** Connect the **other end of the IFL cable to the PRI UPLINK** on the rear panel frame 2.

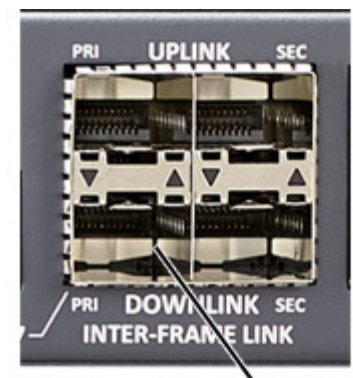

Frame 1

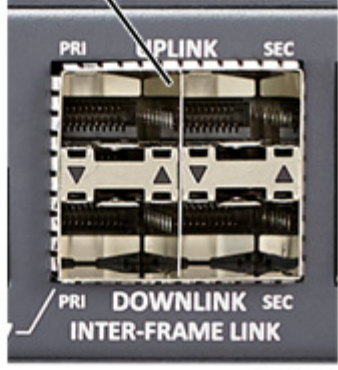

Frame 2

### *For a redundant connection*

- **3.** On the rear panel of frame 1, connect one end of a second **IFL cable to the SEC DOWNLINK connector**.
- **4.** Connect the **other end of the IFL cable to the SEC UPLINK connector on frame 2.** 
	- **NOTE:** Additional redundant connections can be made from Frame 2 PRI Downlink to Frame 1 Uplink, forming a loop.

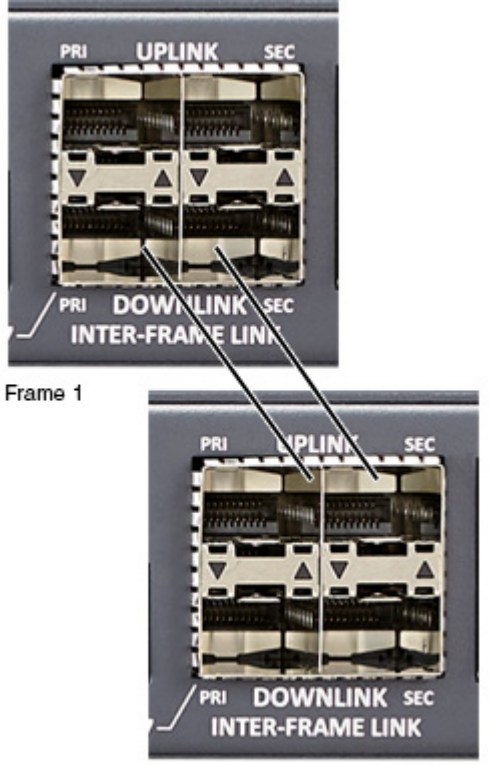

Frame 2

## <span id="page-45-0"></span>**Cabling IFL Between Three Or More ODIN Frames**

Ring architecture is used when connecting three or more (up to a maximum of eight) ODIN frames via IFL. In a ringwiring architecture, each frame has links to two other frames. These links are bi-directional<sup>1</sup>, meaning audio is passed in both directions; thus the system can be viewed as having two unidirectional rings. In one ring, the audio is sent clockwise from frame to frame, and in the other ring, the audio is sent counterclockwise.

When referring to a multi-frame system connected via IFL, the use of the terms upstream and downstream indicate the immediate frame above or below the current frame in the IFL system. For example, frame 1's downlink is frame 2; frame 2's downlink is frame 3. Since IFL uses ring architecture, the last frame in the system is linked to the first. So, the downlink from the last frame in the system will be to the uplink in the first frame.

To **set up a 3-to 8-frame IFL system**, do the following:

### *For Non-Redundant Connection*

- **1.** On the rear panel of frame 1, connect one end of an **IFL cable to the PRI DOWNLINK connector** .
- **2.** Connect the **other end of the IFL cable to the PRI UPLINK** on the rear panel of frame 2.
- **3.** Using a second IFL cable, connect one end of the **IFL cable to the PRI DOWNLINK connector** on frame 2.
- **4.** Connect the **other end of the second IFL cable to the PRI UPLINK connector on frame 3.**
- **5.** Repeat **step 3** and **step 4** for additional ODIN frames (maximum eight frames).
- **NOTE:** For simple redundant audio, connect the last frame to the frame 1. If an audio path is available, the system will use it.

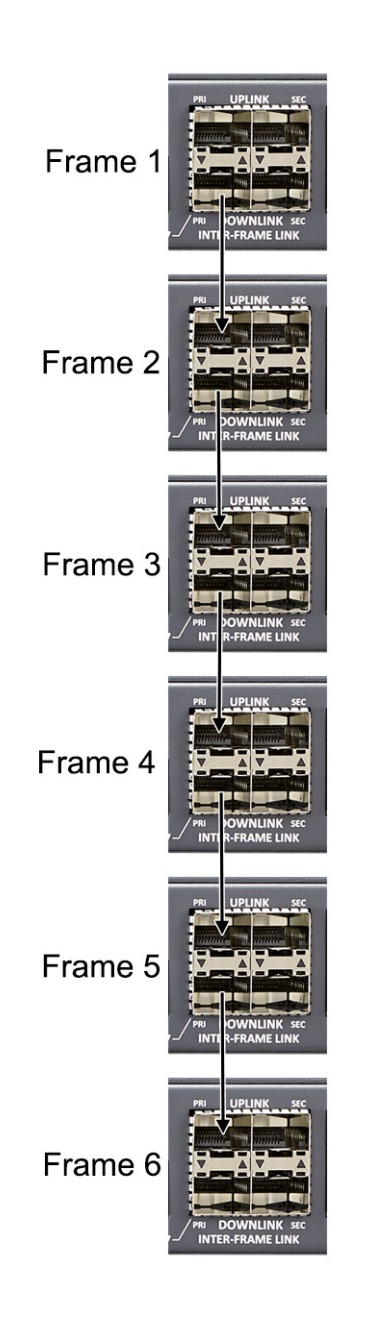

*<sup>1.</sup> One IFL cable provides bi-directional audio.*

### *For A Redundant Connection*

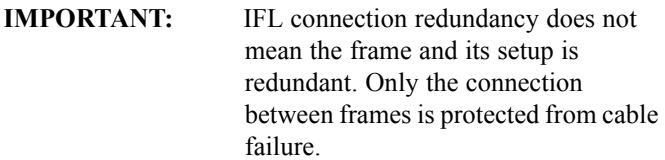

- **1.** On the rear panel of frame 1, connect one end of an **IFL cable to the PRI DOWNLINK connector**.
- **2.** Connect the **other end of the IFL cable to the PRI UPLINK connector** on the rear panel of frame 2.
- **3.** Using a second IFL cable, connect one end of the **IFL cable to the SEC DOWNLINK connector** on frame 1.
- **4.** Connect the **other end of the IFL cable to the SEC UPLINK** connector on frame 2.
- **5.** Using a third IFL cable, connect one end of the **IFL cable to the PRI DOWNLINK connector** on frame 2.
- **6.** Connect the **other end of the second IFL cable to the PRI UPLINK connector** on frame 3.
- **7.** Using a fourth IFL cable, connect one end of the **IFL cable to the SEC DOWNLINK connector** on frame 2.
- **8.** Connect the **other end of the IFL cable to the SEC UPLINK** connector on frame 3.
- **9.** Repeat **steps 5 through 8** for additional frames (maximum eight frames).
- **10.** On the last frame, connect **one end of an IFL cable to the PRI DOWNLINK connector**.
- **11.** Connect the **other end of the IFL cable to the PRI UPLINK** connector on frame 1.
- **12.** On the last frame, connect **one end of an IFL cable to the SEC DOWNLINK connector**.
- **13.** Connect the **other end of the IFL cable to the PRI UPLINK connector** on the frame 1.

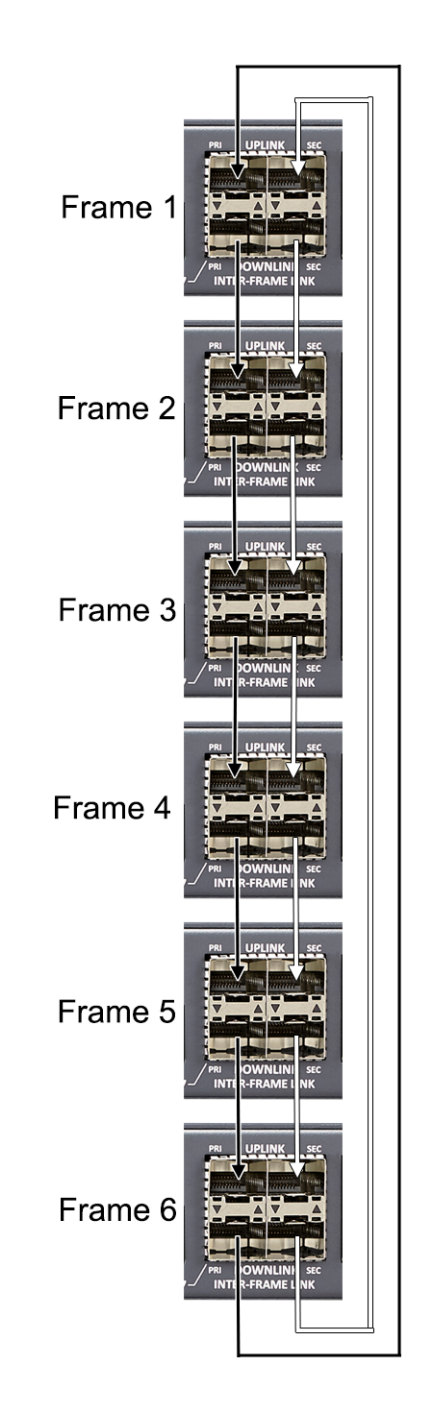

## <span id="page-47-0"></span>**Checking the IFL Status (Front Panel)**

To **display the IFL connection status from the front panel**, do the following:

- **1.** Rotating the right encoder knob, navigate to the **Status icon**.
- **2.** Click the **right encoder knob**. *The Status Menu appears.*
- **3.** Rotating the right knob, navigate to the **Intercom menu icon**.
- **4.** Click the **right encoder knob**. *The Intercom menu appears*.
- **5.** Rotating the right encoder knob, navigate to the **IFL icon**.
- **6.** Click the **right encoder knob**. *The IFL screen appears*.

**NOTE:** For more information, see ["IFL" on page 98.](#page-101-0)

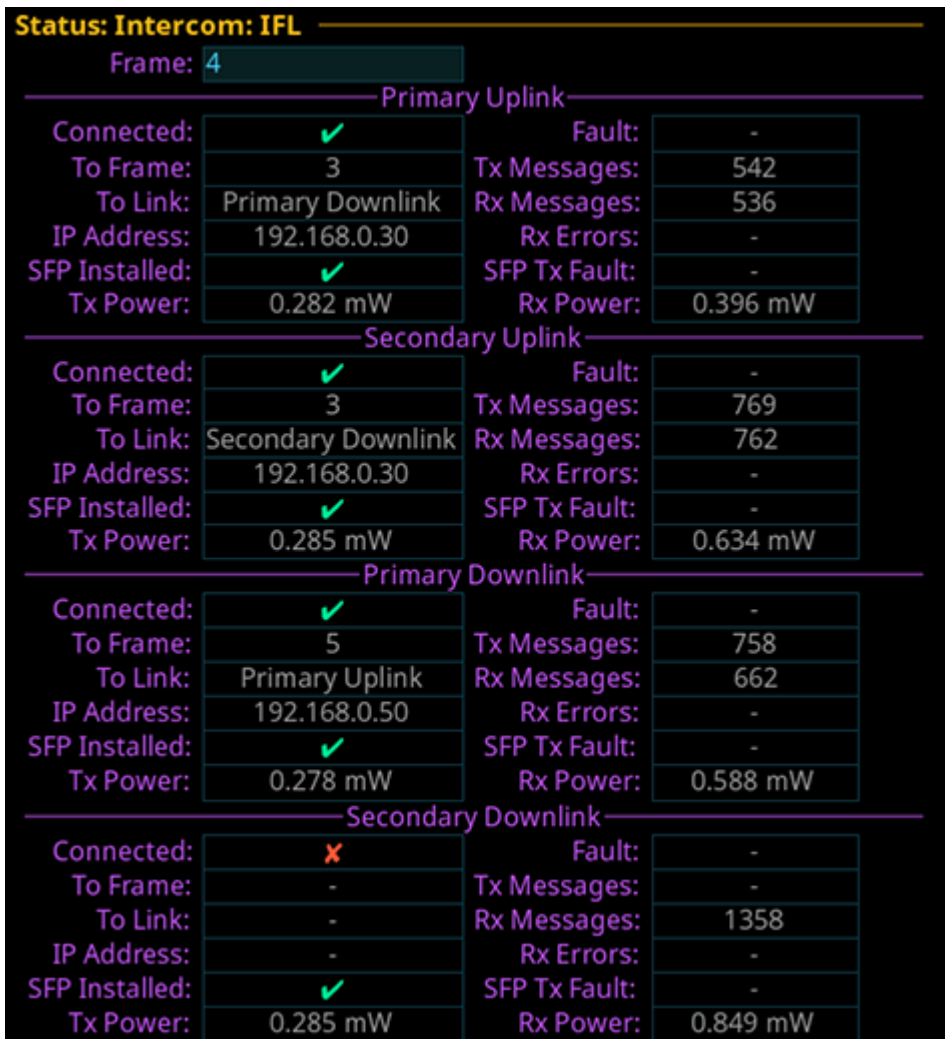

## <span id="page-48-0"></span>**Checking the IFL Status (AZedit)**

To **check the IFL Status from AZedit**, do the following:

**1.** From the Status menu, select **Inter-Frame Link**. *The IFL Status window appears.*

-2 AZedit - [ONLINE] - IFL Status

Eile Online Authentication Edit View System Alphas Status Options Logging Help

```
Ω ☞ ₩ 급 @ | ₫ ₩ @ @ ₩ X | 으으∥ | ½ № № | | ₩ - | ₹ - | ← → | ← + | ← + | ← + | ◆ № | ∲ № 0 №
```
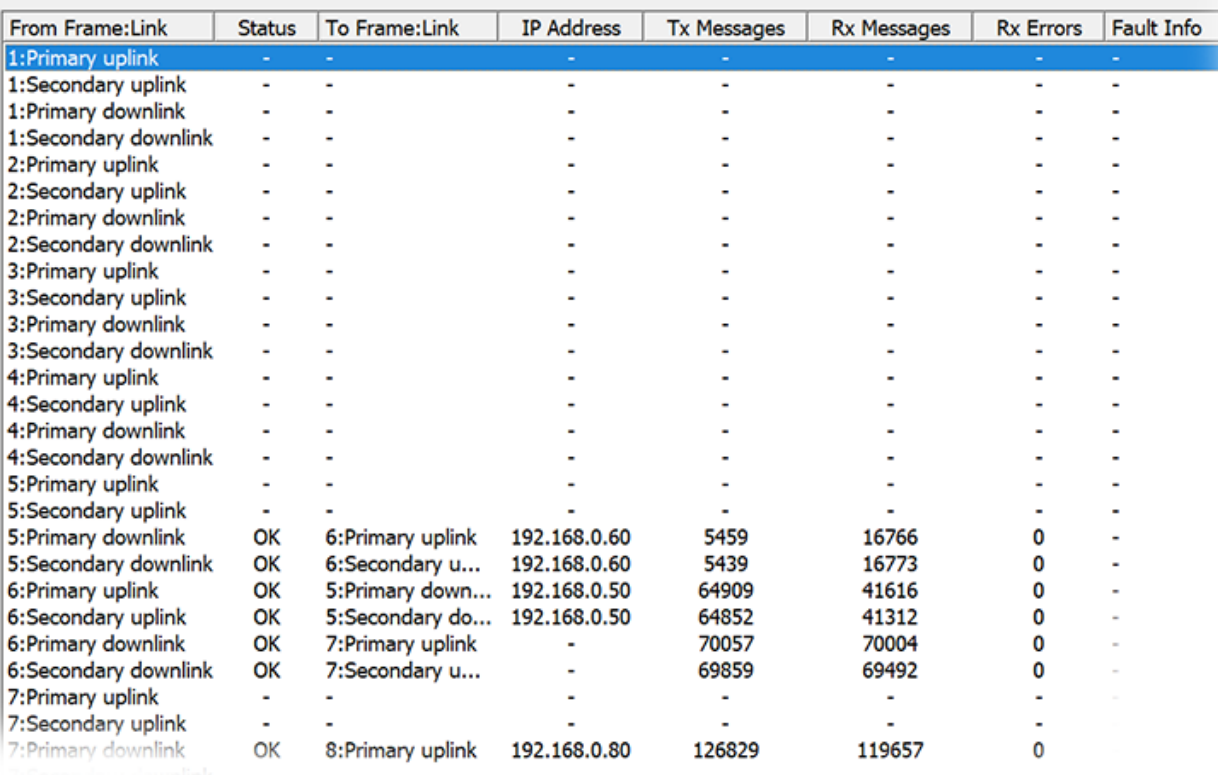

## *Frame Mapping (Multi-Frame Only)*

Frame Mapping is used to assign the position of each frame in a multi-frame intercom system. The frame order determines the port range assigned. For example, when mapping a 2-frame system, with each frame having 128 ports, the first frame is given ports 1 through 128. The second frame is assigned ports 129 through 256.

To order the frames in a system, a frame mapping table must be configured. Frame mapping can be done from either the front panel of ODIN or by using the AZedit configuration software.

## <span id="page-49-0"></span>**Frame Mapping (Front Panel)**

To **map frames from ODIN front panel**, to the following:

- **1.** Rotating the right encoder knob, navigate to the **Configuration icon**.
- **2.** Click the **right encoder knob**. *The Configuration Menu appears.*
- **3.** Rotating the right knob, navigate to the **System menu icon**.
- **4.** Click the **right encoder knob**. *The System menu appears*.
- **5.** Rotating the right encoder knob, navigate to the **Frame Mapping Table menu icon**.
- **6.** Click the **right encoder knob**. *The Frame Mapping Table appears*.

**IMPORTANT:** The IP Address and MAC Address of the current frame (shown in gray) cannot be modified from this screen.

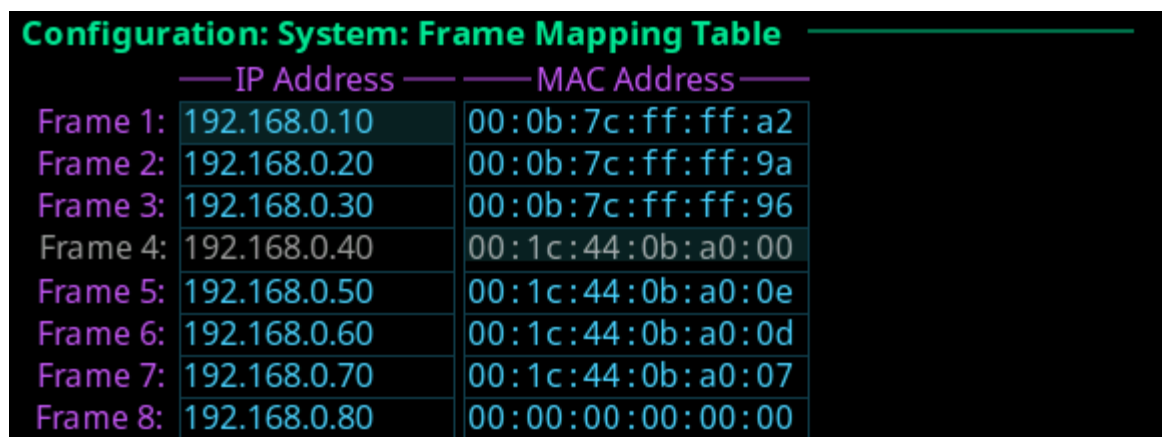

**7.** Edit the **IP Address** to reorder the frames in the intercom.

**NOTE:** Pressing SHIFT + UP/DOWN moves the currently highlighted entry up or down.

## <span id="page-50-0"></span>**Frame Mapping (AZedit)**

To **map frames from AZedit**, do the following:

**1.** From the Options menu, select **Frame Mapping**. *The Frame Mapping Table window appears*.

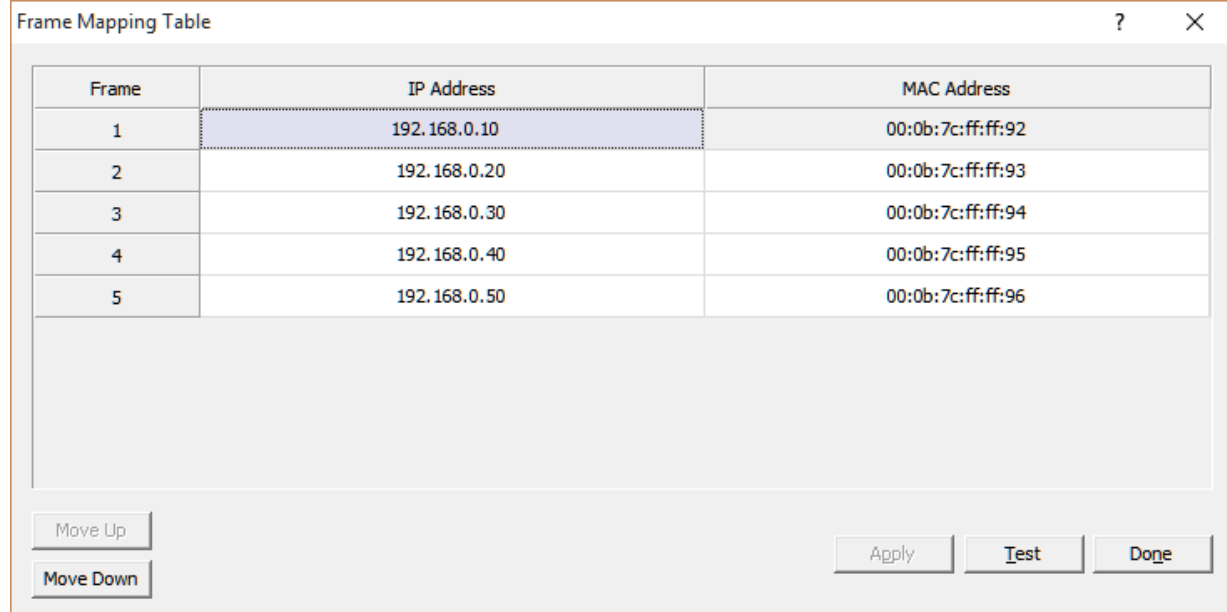

**2.** Click the **Browse icon** to select frame to add to the table.

| <b>Frame Mapping Table</b> |                          |
|----------------------------|--------------------------|
| Frame                      | <b>IP Address</b>        |
|                            | 192.168.0.10             |
|                            |                          |
|                            | $\overline{\phantom{a}}$ |

*The Select Frame window appears*.

**Select Frame** 

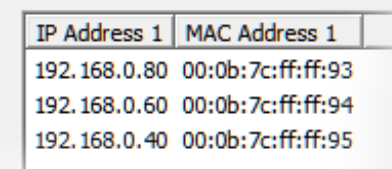

- **3.** Select the **frame** to add to the frame mapping table.
- **4.** Click the **OK button**. *The Select Frame window closes and the frame information is added to the frame mapping table.*
- **5.** Click the **Test button** to validate the table. *A valid or not valid message appears.*
- **6.** Click **OK**. *The message closes.*
- **7.** Click **Apply**. *The modifications are applied to the frame mapping table*.

**8.** Click **Done**. *The Frame Mapping Table window closes*.

Move Up/Move Down Button The **Move Up** and **Move Down** button is used to set the frame order in the system. The order in which the frames are set determines the ports that are assigned to each frame.

## *RSTP*

**RSTP** (Rapid Spanning Tree Protocol) is a fault tolerant Ethernet protocol, which allows the system to be set up with multiple Ethernet connection paths to the same access points. This provides a redundant connection if one connection path fails. The RSTP connection paths prevent the possibility of packets getting into an infinite loop.

RSTP is an IEEE standardized network protocol (802.1w) ensuring a loop-free topology for an Ethernet LAN (Local Area Network), evolved from STP (Spanning Tree Protocol). OMNEO fully supports RSTP IEEE802.1w. When using switches that support this technology, it is necessary to adjust the RSTP parameters of the switch according to the following:

*Hello Time: 9 seconds Maximum Age: 22 seconds Forward Delay: 30 seconds*

This is supported by the major switch brands.

## **CHAPTER 3**

# *Installation and Maintenance*

## *Introduction*

The ODIN Digital Intercom is a highly scalable intercom system in a 1RU (Rack Unit) package. Up to eight ODIN frames can be interconnected via optical Inter-Frame Links creating a single matrix with up to 1024 ports.

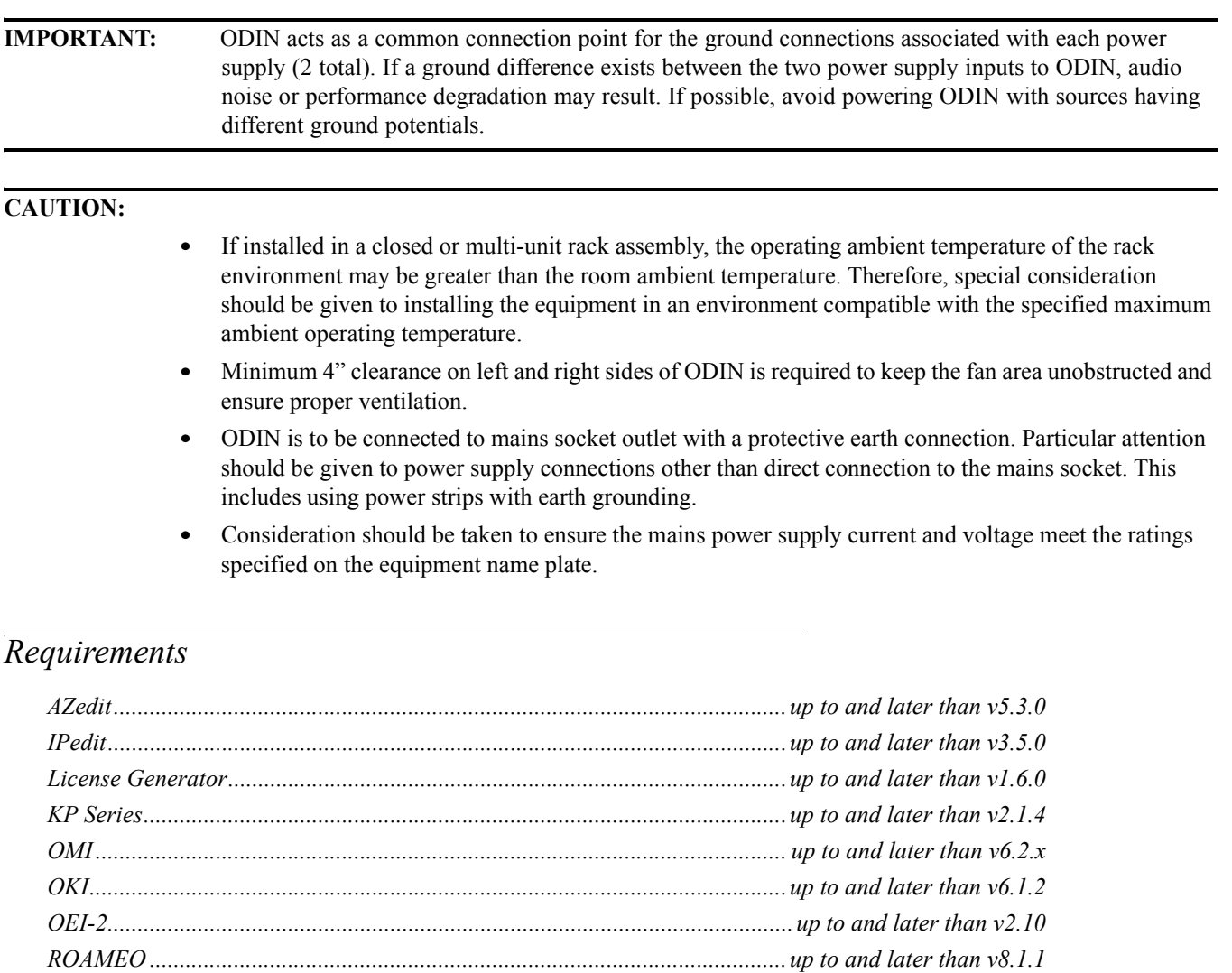

*TrunkEdit...........................................................................................................up to and later than v1.8.1 Trunk Supervisor...............................................................................................up to and later than v1.9.2*

**NOTE:** For downloading instructions, see ["Firmware" on page 67.](#page-70-0)

## *Network Port Cabling*

To **cable ODIN to a network**, do the following:

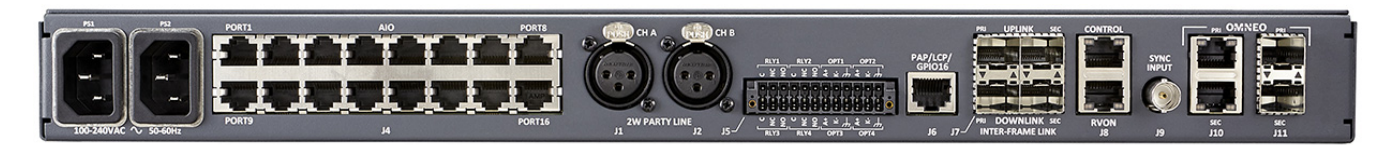

- **1.** On the rear panel of ODIN, connect an **Ethernet cable to the CONTROL port**.
- **2.** If using OMNEO over Ethernet, connect an **RJ-45 cable to the OMNEO PRI(RJ-45) connector**.
- **3.** If using OMNEO over fiber, connect an **SFP fiber connector to the PRI (SFP) connector**.

## *Network Port Configuration*

To **access the Network Configuration menu**, do the following:

**1.** On the rear panel of ODIN, connect a **power cord to PS1**, **PS2** or **both**.

**NOTE:** When the power supply is powered on and only one power supply is connected, an alarm is generated.

**2.** On the front panel of ODIN, press the **PS1**, **PS2** or **both buttons**. *The frame powers on and the display turns on and the Home screen appears.*

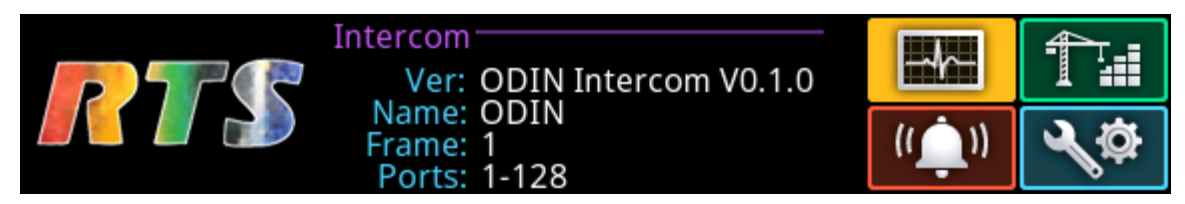

- **3.** Rotating the right encoder knob, navigate to the **Configuration icon**.
- **4.** Click the **right encoder knob**. *The Configuration menu appears.*

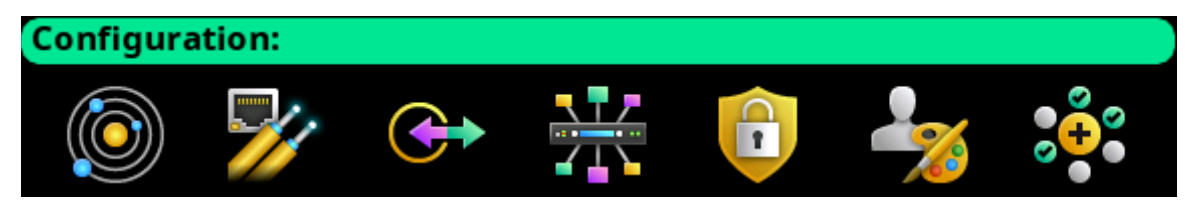

- **5.** Rotating the right encoder knob, navigate to the **Network icon**.
- **6.** Click the **right encoder knob**. *The Network menu appears.*

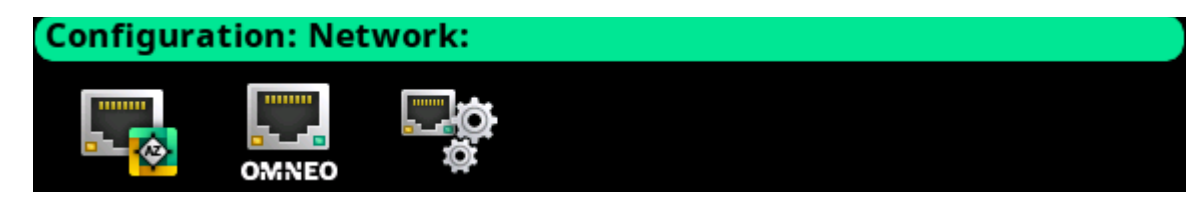

## **Configure the Control Port Interface**

The **Control Port** screen is used to configure the network interface used for AZedit, Trunk Master, and frame-to-frame communications in multi-frame systems

To **configure the Control Port interface**, do the following:

- **1.** Rotating the right encoder knob, navigate to the **Control Port icon**.
- **2.** Click the **right encoder knob**. *The Control Port Configuration screen appears.*

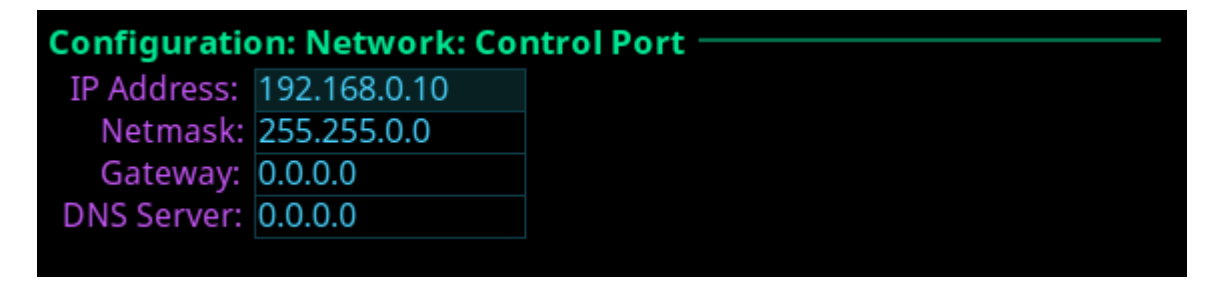

**NOTE:** The default IP Address is 192.168.0.10.

- **3.** In the IP Address field, enter the **IP Address** of the Control Port.
- **4.** In the Netmask field, enter the **Netmask**, if different than what is shown.
- **5.** In the Gateway field, enter the **gateway address**, if applicable.
- **6.** In the DNS Server field, enter the **DNS server Address**, if applicable.
- **7.** Click the left encoder knob to exit the **Control Port Screen**. *A confirmation to save or discard changes appear.*
- **8.** Rotate the **right encoder knob** to the desired action.
- **9.** Click the **right encoder knob** to confirm the selection.
- **10.** Click the left encoder knob to exit the **Control Port Screen**. *The Network Menu icons appear.*

## **Configure the OMNEO Interface**

To **configure the OMNEO interface from the front panel**, do the following:

- **1.** Rotating the right encoder knob, navigate to the **OMNEO icon**.
- **2.** Click the **right encoder knob**. *The OMNEO Configuration Screen appears*.
	- **NOTE:** By default, the OMNEO interfaces have a link local address. If there is a DHCP server available, the IP Address is provided by the DHCP server. This configuration should be done only if the user wants to set a Static IP Address for the OMNEO interface.

This configuration is also used to change the device name, or change the RSTP or Glitch Free settings (even if DHCP is being used).

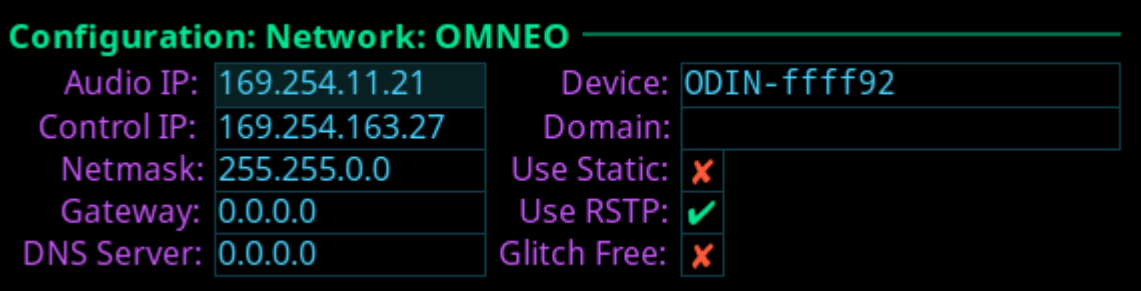

**3.** Select the **Use Static check box** to enable Static IP addressing.

**NOTE:** If the Use Static check box is not selected, DHCP/Link-local is used. Some of the remaining fields are automatically populated.

**4.** In the Audio IP field, enter the **IP address** used to transmit and receive audio across the network.

**NOTE:** The Audio IP address and the Control IP address should be in the same subnet. ODIN displays a warning message if these addresses are not on the same subnet.

- **5.** In the Control field, enter the **IP address** used by the OMNEO controller to access the network.
- **6.** In the Netmask field, enter the **netmask address** for the OMNEO interfaces.
- **7.** In the Gateway field, enter the **gateway address** for the OMNEO interfaces, if applicable.
- **8.** In the DNS Server field, enter the **DNS (Domain Name Server) Server address** to which OMNEO has access.
- **9.** In the Device field, enter a **recognizable name** for the OMNEO network connection.
- **10.** Rotating the right encoder knob, scroll to the **first character** of the device name.
- **11.** Click the **right encoder knob** to advance to the next character.
- **12.** Repeat **step 9** and **step 10** until the device name is entered.
- **13.** When finished entering the Device Name, double-click the **right encoder knob**. *The Device field turns yellow (modification made)*.
- **14.** In the Domain field, enter the **domain**. By default, the domain is left blank.
- **15.** Click the **left encoder knob** to exit the OMNEO screen. *The Network Menu Icons appear.*

### **Configure the Management Port**

To **configure the management port**, do the following:

- **1.** Rotating the right encoder knob, navigate to the **Management Port icon**.
- **2.** Click the **right encoder knob**. *The Management Port Screen appears*.

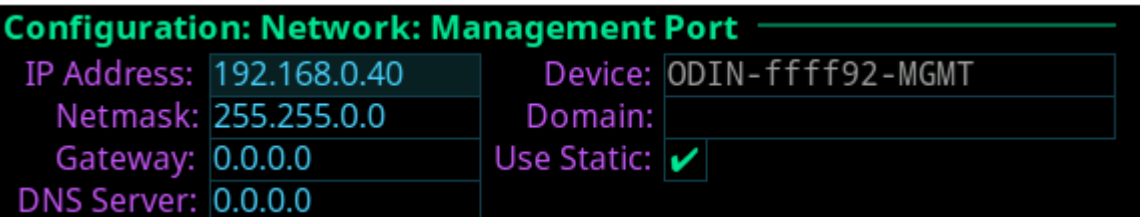

- **3.** Select the **Use Static check box** to enable Static IP Addressing.
	- **NOTE:** If the Use Static check box is not selected, DHCP/Link-local is used. Some of the remaining fields are automatically populated.
- **4.** In the IP Address field, enter the **IP address** used by the port to access the network.
- **5.** In the Netmask field, enter the **netmask address** for the management port.
- **6.** In the Gateway field, enter the **gateway address** for the management port, if applicable.
- **7.** In the DNS Server field, enter the **DNS (Domain Name Server) Server**.

**NOTE:** The Device field cannot be modified for the management port. The device name is the same as the OMNEO name with -MGMT appended to the end of the name.

*Intercom Configuration*

## **Port Allocation**

The **Port Allocation Table** is used to assign port types (OMNEO, AIO, 2W, etc...) to each intercom port, and to map the physical hardware (for analog ports) to specific intercom ports. Analog port devices, such as AIO and 2-wire devices, and network port devices, such as OMNEO, can be mapped to any port in the intercom.

- **•** To allocate ports from the front panel of ODIN, see ["Allocate Ports from the Front Panel of ODIN" on](#page-40-0)  [page 37](#page-40-0).
- **•** To allocate ports in AZedit, see ["Allocate Ports in AZedit" on page 39](#page-42-0).

## **Port Configuration**

### *Connecting 2W Devices to ODIN*

To **connect a 2W device to ODIN**, do the following:

- **1.** Using the Port Allocation table, assign the **device channel** to CH A or CH B. ["Allocate Ports from the Front Panel of](#page-40-0)  [ODIN" on page 37.](#page-40-0)
- **2.** Rotating the right encoder knob, navigate to the **Configuration icon**.
- **3.** Click the **right encoder knob**. *The Configuration Menu appears.*

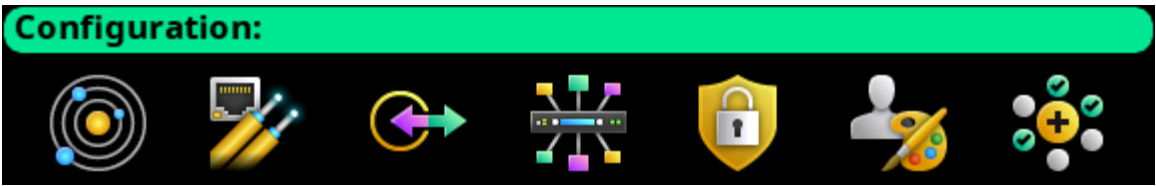

- **4.** Rotating the right knob, navigate to the **Ports menu icon**.
- **5.** Click the **right encoder knob**. *The Ports menu appears*.

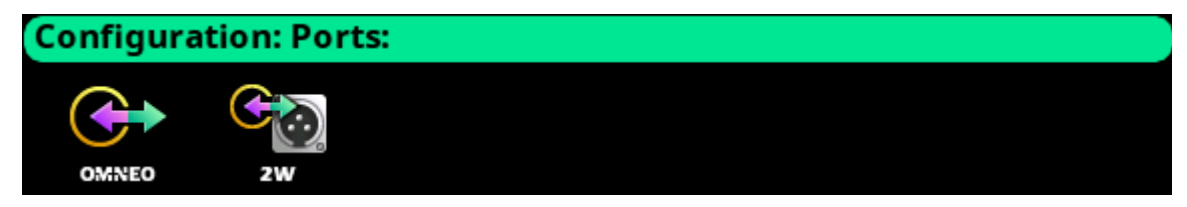

**6.** Rotating the right encoder knob, navigate to the **2W menu icon**.

#### **54 Installation and Maintenance ODIN Intercom Matrix**

**7.** Click the **right encoder knob**. *The 2W Channels screen appears.*

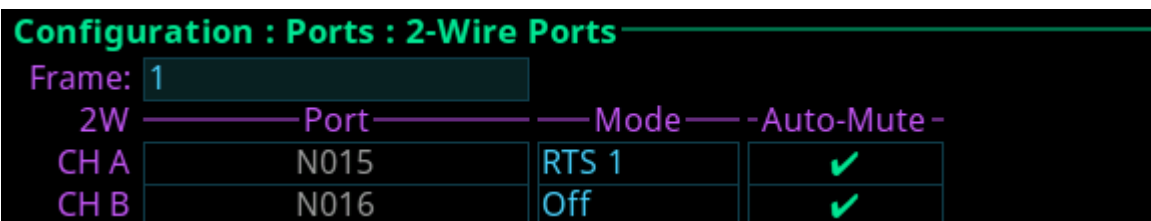

- **8.** Rotating the right encoder knob, navigate to the **Mode field**.
- **9.** Click the **right encoder knob**. *The Mode field becomes active.*
- **10.** Rotating the right encoder knob, select the **Mode**.
- **11.** Click the **right encoder knob**. *The Mode field is changed.*
- **12.** Rotating the right encoder knob, navigate to the **Auto-Mute field**.
- **13.** Click the **right encoder knob**. *The Auto-Mute field becomes active.*
- **14.** Press the **SEL button** to enable/disable Auto-Mute. OR

Click the **right encoder knob** to disable Auto-Mute.

**NOTE:** For more information, see ["2-Wire" on page 86.](#page-89-0)

- **15.** Click the **right encoder knob**. *The Auto-Mute field turns yellow.*
- **16.** Click the **left encoder knob** to exit the screen. *A Changes Made confirmation message appears.*

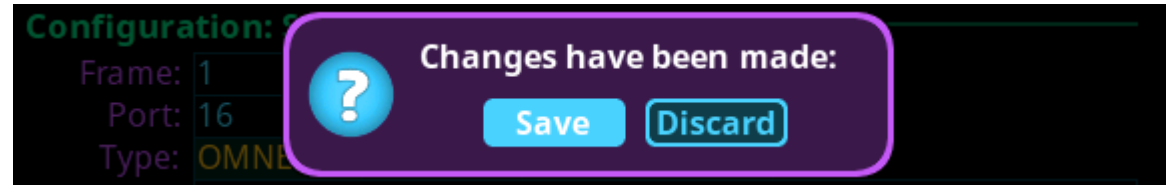

**17.** Click the **right encoder knob** to save.

OR

Rotating the right encoder knob, move the focus to **Discard**, and then click the **encoder knob** to confirm the discard.

- **NOTE:** Alternately, the left shaft encoder button can be clicked or the CLR button can be pressed to cancel this prompt and go back to editing on the underlying screen (i.e., if the user is not ready to Save or Discard the modifications).
- **18.** On the back of ODIN, connect the **2W device** to the CH A or CH B connector configured in the Port Allocation Table.

### *Connecting Analog Keypanels to ODIN*

To **connect an analog keypanel to ODIN**, do the following:

- **1.** Using the Port Allocation table, assign the **device channel** to the AIO port. See, ["Allocate Ports from the Front Panel](#page-40-0)  [of ODIN" on page 37](#page-40-0).
- **2.** On the back of ODIN, connect the **keypanel** to the AIO connector.

**IMPORTANT:** The AIO port assigned in the Port Allocation Table must match the AIO port on the rear panel of ODIN.

### *Connecting OMNEO devices to ODIN*

To **connect OMNEO devices to ODIN**, do the following:

- **1.** Using the Port Allocation table, assign the **device channel**. See ["Allocate Ports from the Front Panel of ODIN" on](#page-40-0)  [page 37](#page-40-0).
- **2.** Rotating the right encoder knob, navigate to the **Configuration icon**.
- **3.** Click the **right encoder knob**.

*The Configuration Menu appears.*

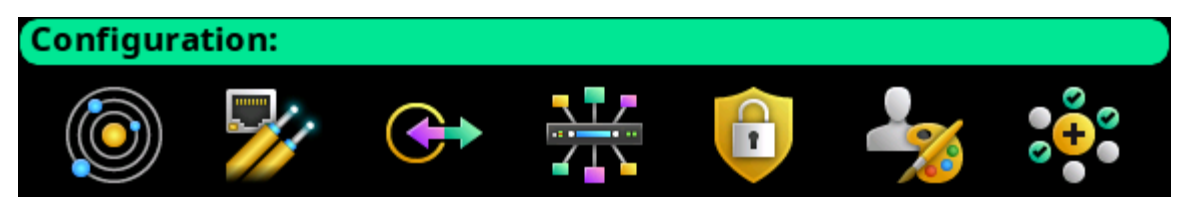

- **4.** Rotating the right knob, navigate to the **Ports menu icon**.
- **5.** Click the **right encoder knob**. *The Ports menu appears*.

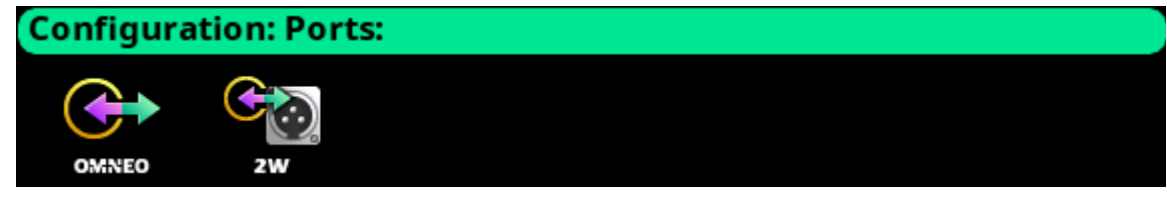

- **6.** Rotating the right encoder knob, navigate to the **OMNEO menu icon**.
- **7.** Click the **right encoder knob**. *The OMNEO Channels screen appears.*

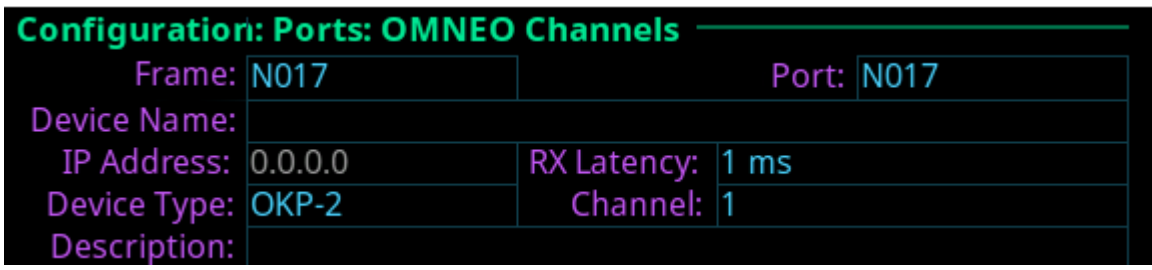

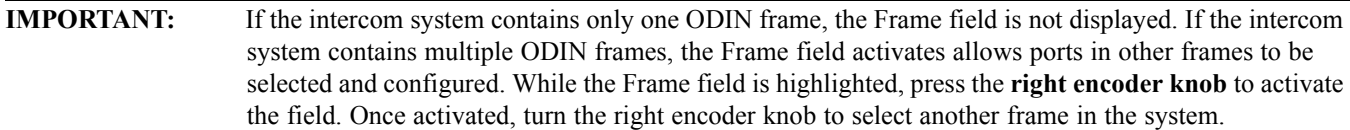

- **8.** Rotating the right encoder knob, navigate to the **Port field**.
- **9.** Click the **right encoder knob**. *The Port field becomes active.*
- **10.** Rotating the right encoder knob, scroll to the **desired port**.
- **11.** Click the **right encoder knob**. *The Port field is changed.*
- **12.** Rotating the right encoder knob, navigate to the **Device Name field**.
- **13.** Click the **right encoder knob**. *The Device Name field becomes active.*
- **14.** Enter the **Device Name** of the partner device to connect to this port.
- **15.** When finished entering the device name, click the **right encoder knob**. *The Device Name field turns yellow (modification made)*.
- **16.** Rotating the right encoder knob, navigate to the **Device Type field**.
- **17.** Click the **right encoder knob**. *The Device Type field becomes active.*
- **18.** Rotating the right encoder knob, scroll to the **OMNEO device type** of the partner device.
- **19.** Click the **right encoder knob**. *The Device Type field turns yellow.*
- **20.** Rotating the right encoder knob, navigate to the **channel field**.
- **21.** Click the **right encoder knob**. *The Channel field becomes active.*
- **22.** Rotating the right encoder knob, scroll to the **Channel** on the partner device.
- **23.** Click the **right encoder knob**. *The Channel field turns yellow.*
- **24.** (Optional) In the Description field, enter a **description** for this port connection.
- **25.** (Optional) In the RX Latency field, select the latency to use for this connection (1 ms is recommended for best quality).
- **26.** Click the **left encoder knob** to exit the screen.
	- *A Changes Made confirmation message appears.*

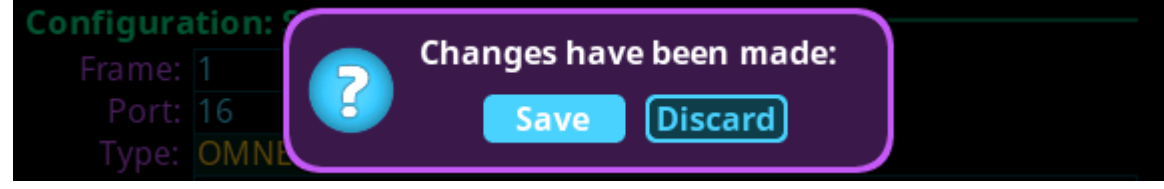

**27.** Click the **right encoder knob** to save.

OR

Rotating the right encoder knob, move the focus to **Discard**, and then click the **encoder knob** to confirm the discard.

**NOTE:** Alternately, the left shaft encoder button can be clicked or the CLR button can be pressed to cancel this prompt and go back to editing on the underlying screen (i.e., if the user is not ready to Save or Discard the modifications).

### *Adding devices to the Device Catalog in IPedit*

To **add an ODIN frame to IPedit**, do the following:

- **1.** Open **IPedit**.
- **2.** From the Device menu, select **Add**. *The Add Devices Window appears, open to the Search tab*.
- **3.** Select **one or more available devices**. *The Add button becomes active*.

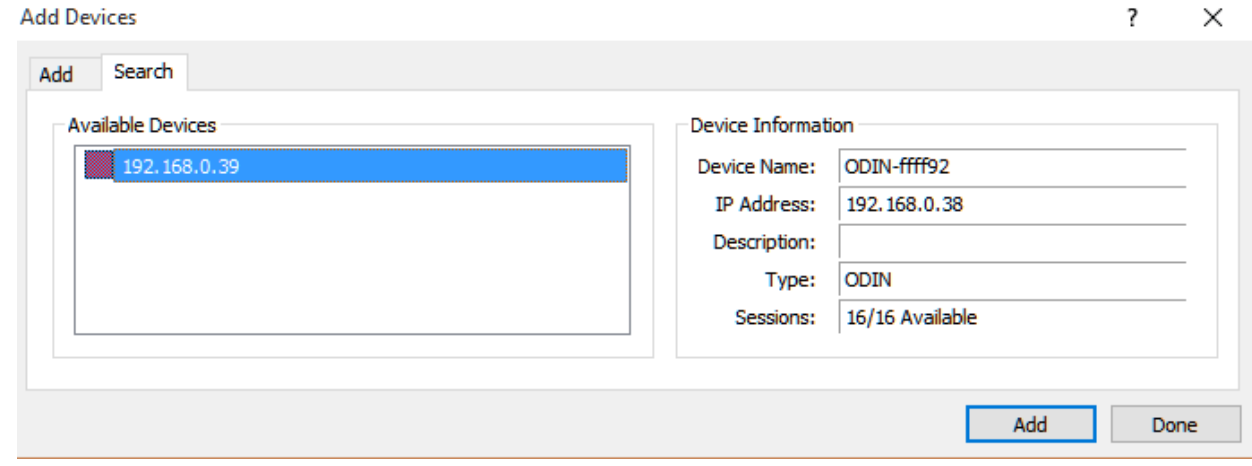

- **4.** Click the **Add button**. *The selected devices appear in the device catalog in the left panel*.
- **5.** Click the **Done button**. *The Add Devices window closes*.

## *Configure ODIN using IPedit*

To **configure ODIN using IPedit**, do the following:

**NOTE:** The Destination Type does not need to be selected if using the Browse window to select the device. It fills the type and IP Address automatically. The type can be OKP, OKI, OEI, OAP, OMI, or another ODIN.

Using the Channel Configuration Pane

- **1.** In the Destination Device Name field, click the **... button**. *The Discovered Devices Window appears*.
	- **a.** Expand the **tree** to view the destination devices available.
	- **b.** From the expanded tree, select the desired **device** for the destination.
	- **c.** Click **OK**.

## OR

## *If manually configuring:*

In the Destination Device Name field, enter the **name of the device** to which the channel will connect.

- **a.** From the Destination Type drop down menu, select the **type of device** to which to connect (for example OKP, OKI, OEI, OMI, or another ODIN).
- **2.** From the Destination Channel drop down menu, select the **channel** to which ODIN connects.
- **3.** (Optional) In the Channel Description field, enter a **channel description**.

Using the Device Configuration Pane

- **4.** (Optional) In the Description field, enter a **description for ODIN**.
- **5.** Send the **changes** to ODIN.

### *Configure an OMNEO Keypanel to connect to ODIN*

To **configure an OMNEO keypanel to accept a connection offer from an ODIN intercom**, do the following:

- **1.** On the OMNEO keypanel, navigate to the OMNEO Offers | Keypanel menu, select **OKP**.
- **2.** Press the **SEL button**. *A list of available OMNEO connection offers appear.*
- **3.** Using the AUX/MENU shaft encoder, select the **OMNEO connection** to use. *An arrow appears next to the device*.
- **4.** Press **CLR** to exit menu mode.

### *Add Keypanels to the Device Catalog in IPedit*

**NOTE:** The following is an example of connecting an OKP to ODIN.

To **add the keypanel to IPedit**, do the following:

- **1.** Open **IPedit**.
- **2.** From the Device menu, select **Add**. *The Add Devices Window appears, open to the Search tab*.
- **3.** Select the **keypanel**. *The Add button becomes active*.

#### **58 Installation and Maintenance ODIN Intercom Matrix**

- **4.** Click the **Add button**. *The OKP-2/8 appears in the device catalog in the left panel*.
- **5.** Click the **Done button**. *The Add Devices window closes*.

### *Configure Keypanels using IPedit*

To **configure OMNEO keypanels using IPedit**, do the following:

### *Using the Device Configuration Section:*

**1.** In the Description field, enter a **description for the keypanel**, if desired.

### *Using the Channel Configuration Section:*

- **2.** In the Channel Description field, enter a **channel description**, if applicable.
- **3.** From the Destination Type drop down menu, select **ODIN**.

**NOTE:** The Destination Type does not need to be selected if using the Browse window to select the device. It fills the type and IP Address automatically.

**4.** In the Destination Device Name field, enter the **name of the device** to which the channel will connect. OR

Click the **...** button.

*The Discovered Devices Window appears*.

- **a.** Expand the **tree** to view the destination devices available.
- **b.** From the expanded tree, select the **device** to connect to this keypanel.
- **c.** Click **OK**.
- **5.** From the Destination Channel drop down menu, select the **channel** to which the keypanel will connect.
- **6.** Send the **changes** to the keypanel.

### **Map Multiple Frames in the System (Multi-Frame Only)**

Frame Mapping can be done from the front panel of ODIN or by using the AZedit configuration software.

- **•** To map frames from the front panel, see ["Frame Mapping \(Front Panel\)" on page 46](#page-49-0).
- **•** To map frames from AZedit, see ["Frame Mapping \(AZedit\)" on page 47](#page-50-0).

### **IFL Inter-Frame Linking (Multi-Frame Only)**

**IMPORTANT:** IFL connection redundancy does not mean the frame and its setup is redundant. Only the connection between frames is protected from cable failure.

### **Cabling ODIN for IFL**

- **•** To cable IFL between two ODIN frames, see ["Cabling IFL Between Two ODIN Frames" on page 41](#page-44-0).
- **•** To cable IFL between three or more ODIN frames, see ["Cabling IFL Between Three Or More ODIN](#page-45-0)  [Frames" on page 42.](#page-45-0)
- **•** To check IFL status from the front panel, see ["Checking the IFL Status \(Front Panel\)" on page 44.](#page-47-0)
- **•** To check IFL status from AZedit, see ["Checking the IFL Status \(AZedit\)" on page 45.](#page-48-0)

## *Rack Mounting Instructions*

**CAUTION:** Ensure the frame is securely mounted to avoid uneven mechanical loading. Use all fasteners, as defined in the installation instructions.

## **Rack Mounting (without Optional Rear Supports)**

To **mount ODIN in a rack**, do the following:

 **>** Using four rack screws (not supplied), secure **ODIN** into the rack.

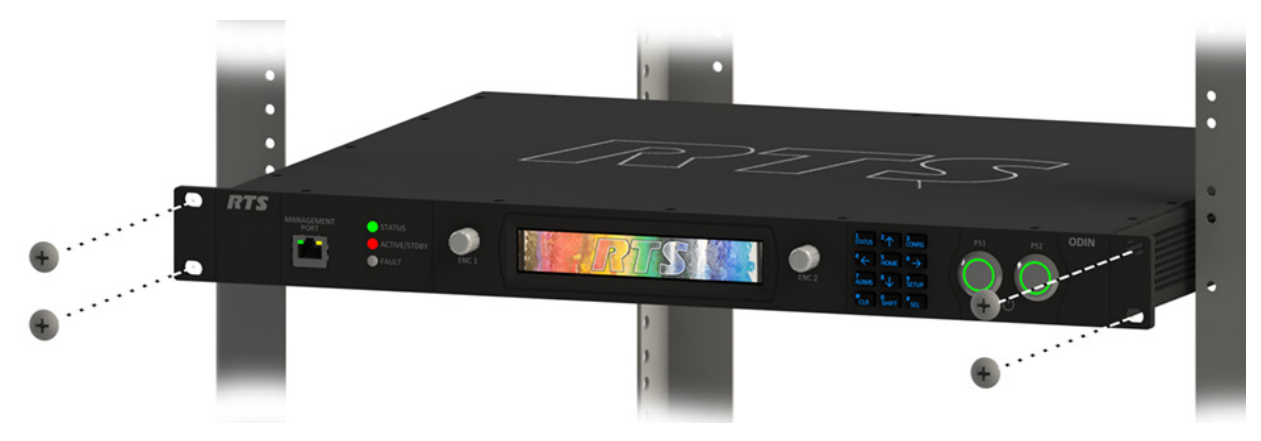

## **Rack Mounting (with Optional Rear Supports)**

#### *Rear Rack Mounting Components*

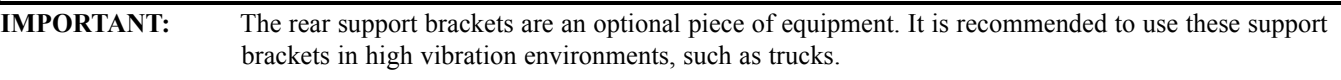

**TABLE 2.** Mounting Components

#### **Component Descriptions**

8 - Pan head screw M3 x 6mm 8 - Flat-head screw M3 x 6mm 8 - Internal tool lock washer M3 8 - Flat washer 3.2mm ID x 7mm OD x 0.5mm thick 2 - Matrix side brackets 2 - Rear side brackets

To **mount an ODIN frame in a rack using the optional rear brackets**, do the following:

**IMPORTANT:** Do not over-tighten the fasteners. Over-tightening can result in stripped or broken screws.

**1.** Using the supplied flat-head screws (four on each side), secure the **matrix side brackets** to each side of the ODIN frame.

**NOTE:** Take care to verify the guide pins on the side brackets face inward.

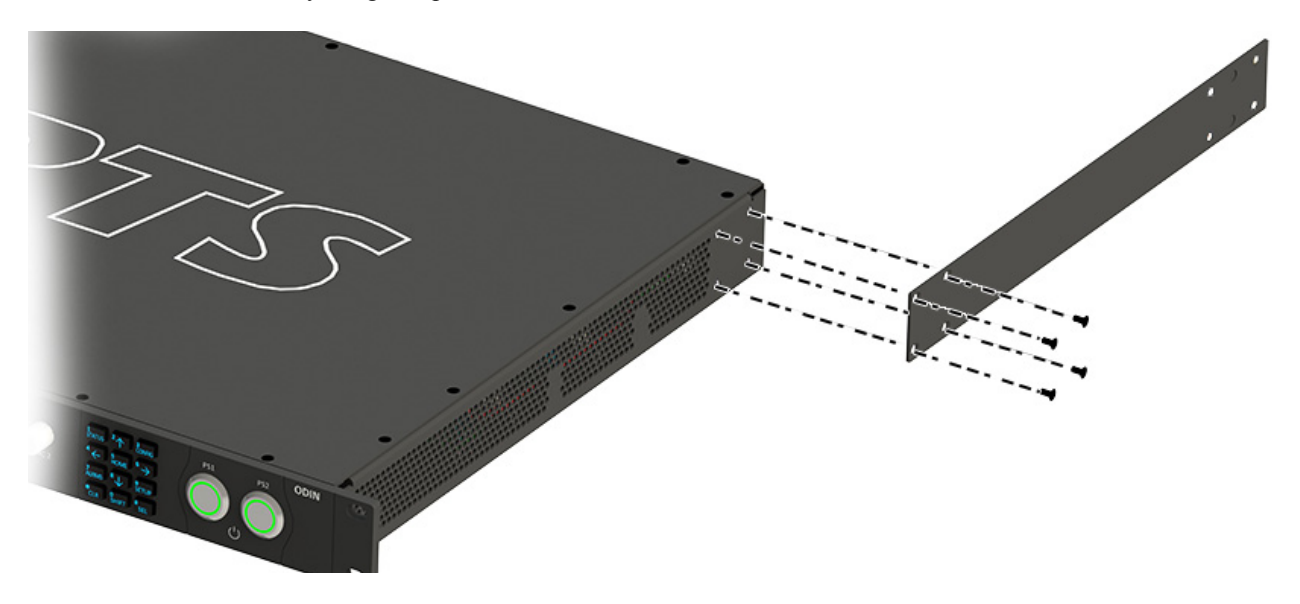

- **IMPORTANT:** Alternately, attaching the rear side brackets before putting the ODIN frame in the rack is possible. The frame may need to be slightly tilted for the rear side bracket to clear the back of the rack before securing it to the rack. The screws that attach the rear side bracket to the matrix side brackets should be slightly loosened to allow for the bracket to slide smoothly into position. Once in position, the screws can be tightened to keep the bracket in place.
	- **2.** Using four rack screws (not supplied), secure the **frame** into the rack.

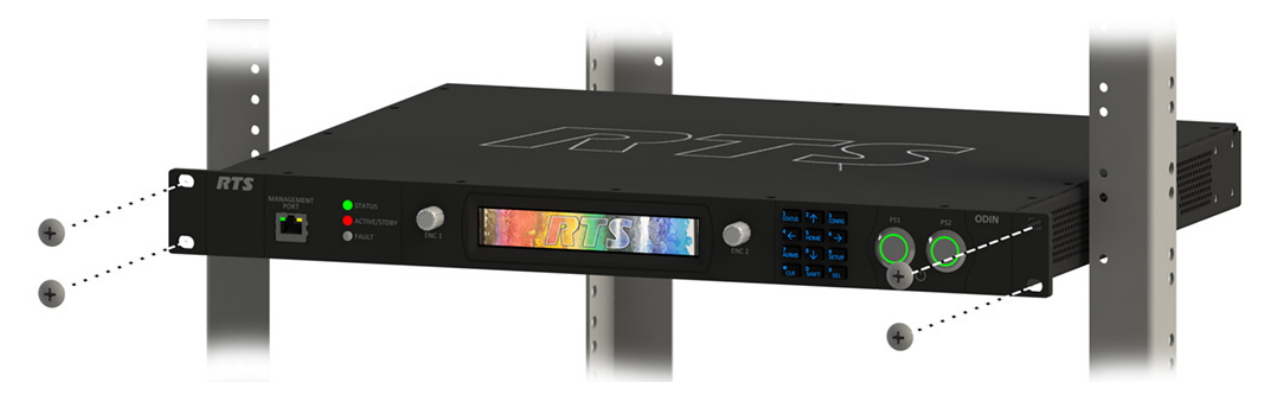

**3.** On both sides, pass the **rear side brackets through the keyhole stand-off (1)**.

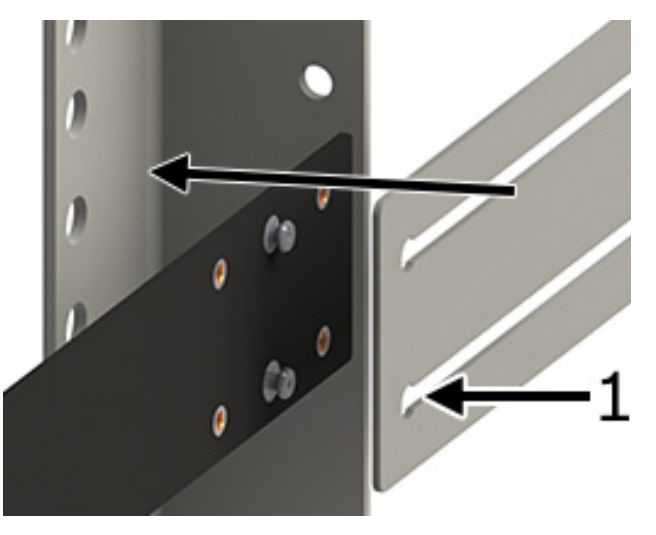

**4.** Slide the **rear side brackets until they reach the rear rack posts**.

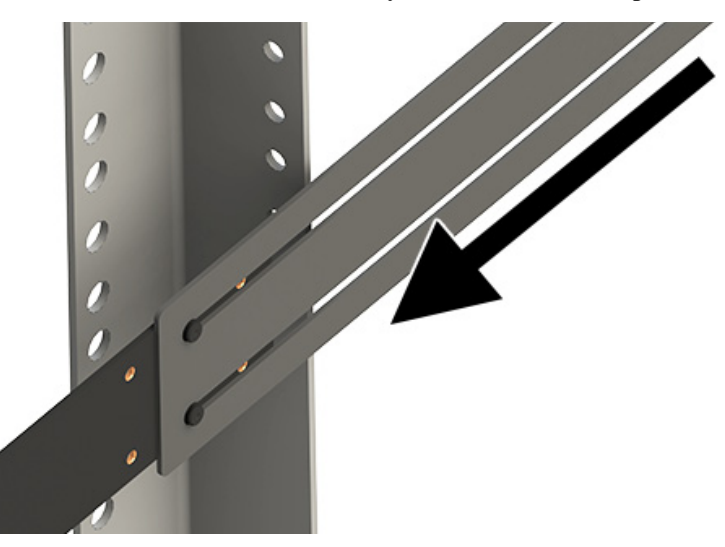

**5.** Using four rack screws (not supplied), secure the **rear side brackets to the rear rack posts**.

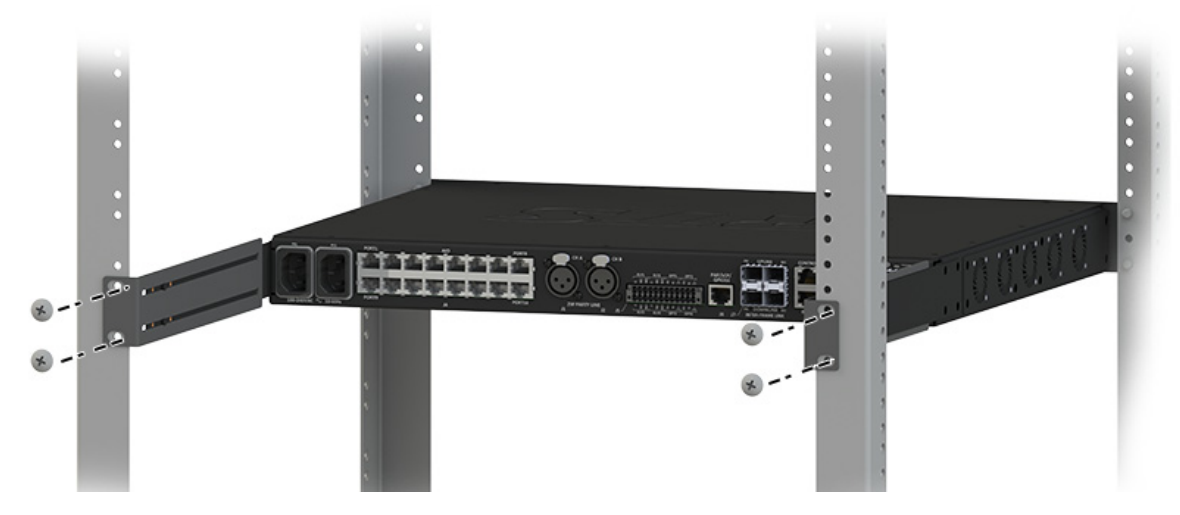

- **6.** Using the supplied pan head screws, internal tooth washers and flat washers, secure the **rear side brackets to the matrix side brackets**.
- **IMPORTANT:** Layer the screw, the tooth lock washer and the flat washer in this order to attach the rear side bracket to the matrix side bracket.

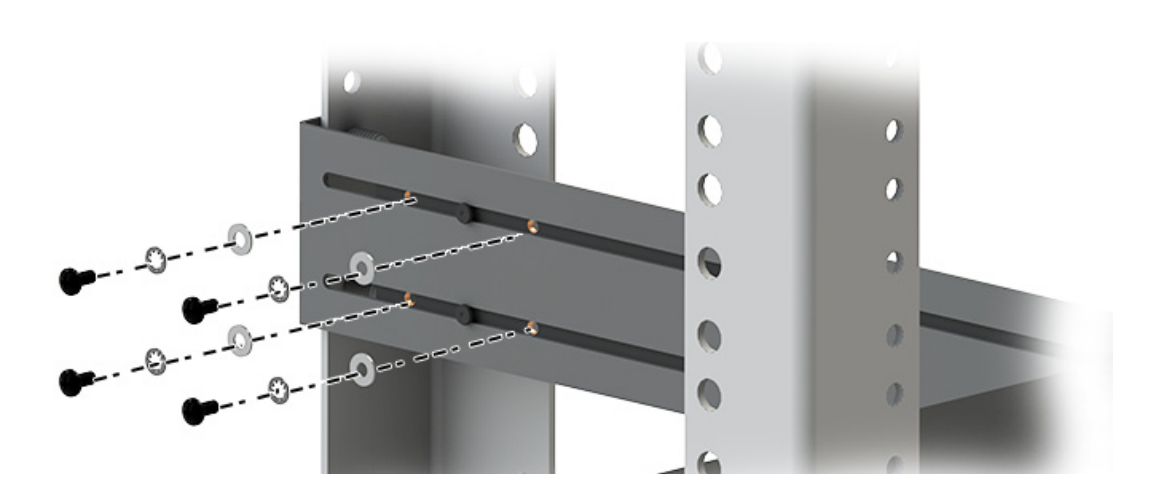

## *GPIO 24-Position Terminal Block Connector*

The **GPIO 24-Position Terminal Block Connector** is used to provide connections to relays (outputs) and opto-isolators (inputs). Using the table, "GPIO Connector: J10" on page 20, connect the correct wires to the 24-position connector.

## *Wire Specifications*

*Solid Wire: 26-16AWG/0.13–1.5MM2 Stranded Wire:26-16AWG/0.13–1.5MM2*

To **connect the 24-position terminal block to the frame**, do the following:

- **1.** Align the t**erminal block connector with the 24-position connector** on the rear side of the frame.
- **2.** Gently push the **connector** into place. *The locking levers should lock into place*.

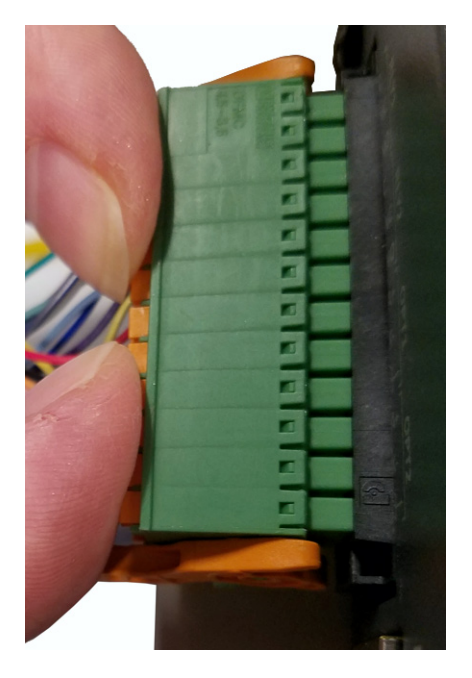

To **detach the 24-position terminal block connector from the frame**, do the following:

 **>** Using both thumbs, gently **press down on the locking levers**. *The connector is released from the frame.*

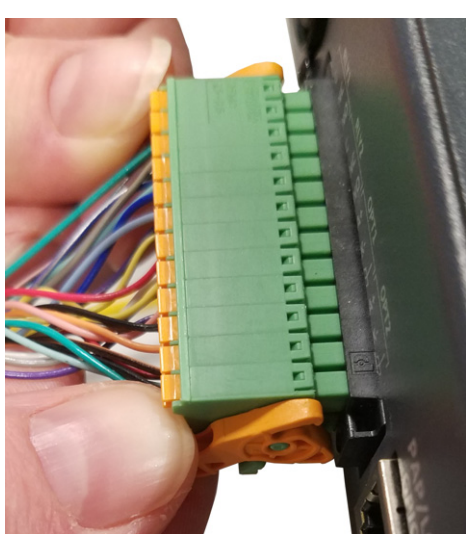

## *Fan Tray*

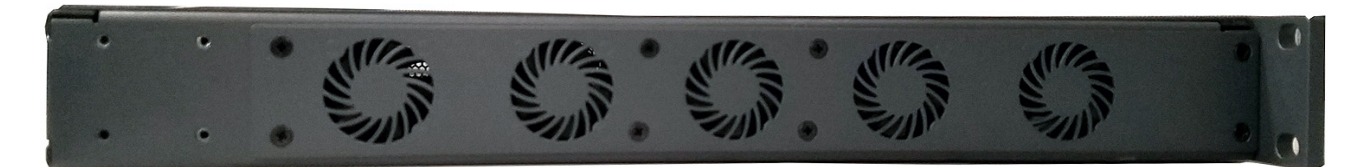

**FIGURE 8.** Fan Tray Side Panel of ODIN

To **replace the fan tray**, do the following:

- **1.** Remove all **power** from the frame.
- **2.** Remove the frame from **rack**, if rack-mounted.
- **3.** Remove the **eight screws** holding the fan tray in place.

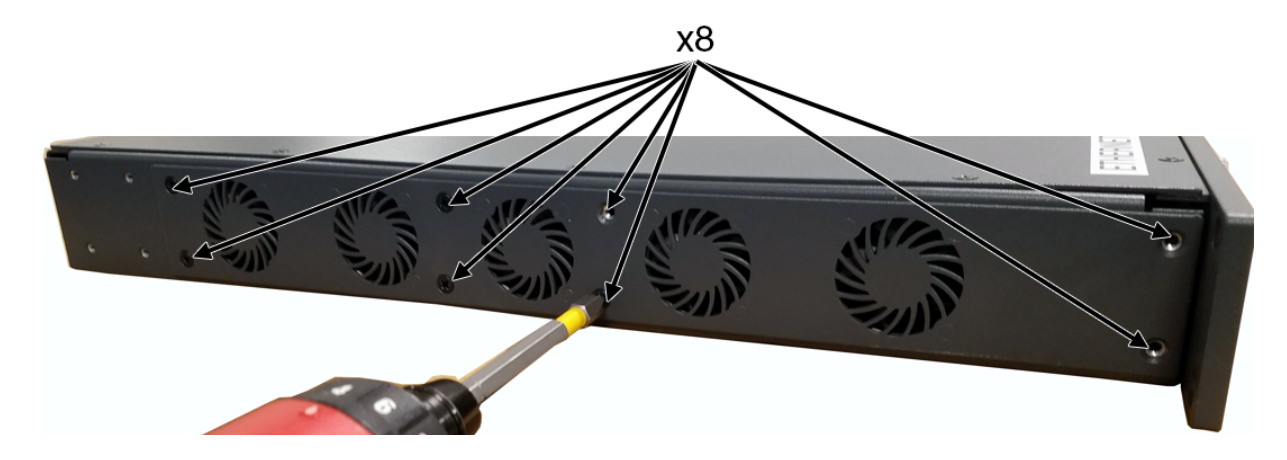

**NOTE:** M3x6 flat-head screws are used

**4.** Carefully, slide the **fan tray away from the frame** and then **lay the external face on a flat smooth surface**.

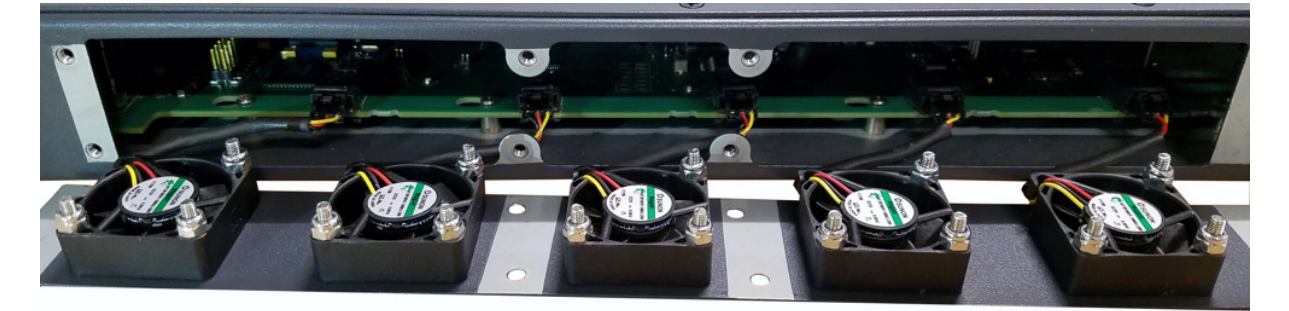

**5.** Unplug the **five fan harnesses from the frame**.

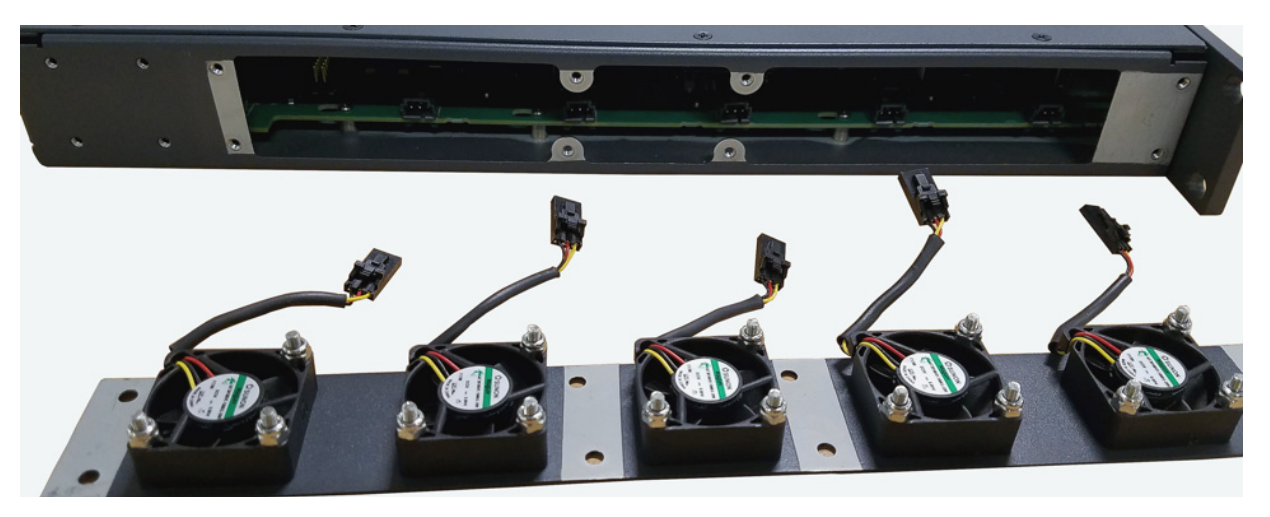

**IMPORTANT:** Care must be taken to depress the locking feature (1) on each harness connector before disengaging. Wire and/or receptacle damage can occur if not properly removed.

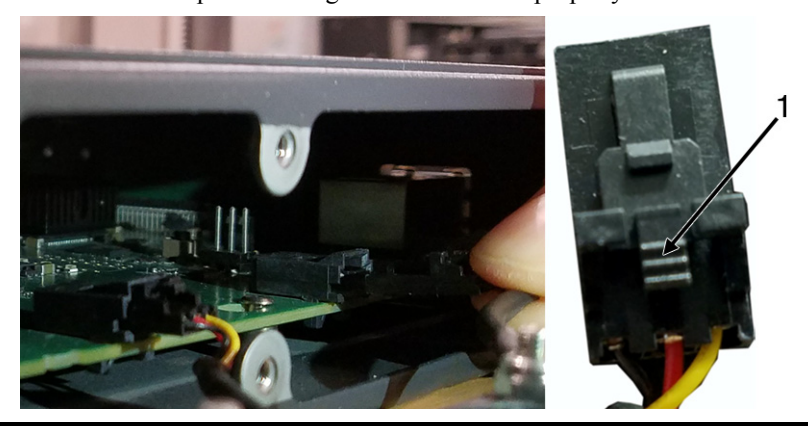

- **6.** Replace the **fan tray**, staging it in the same position as the previous fan tray.
- **7.** Reattach the **five harness connectors**.

**NOTE:** Lightly tug each harness connector to ensure it is properly seated.

**8.** Slide the **new fan tray assembly into the frame**.

**IMPORTANT:** Take care that all wires are inside the frame.

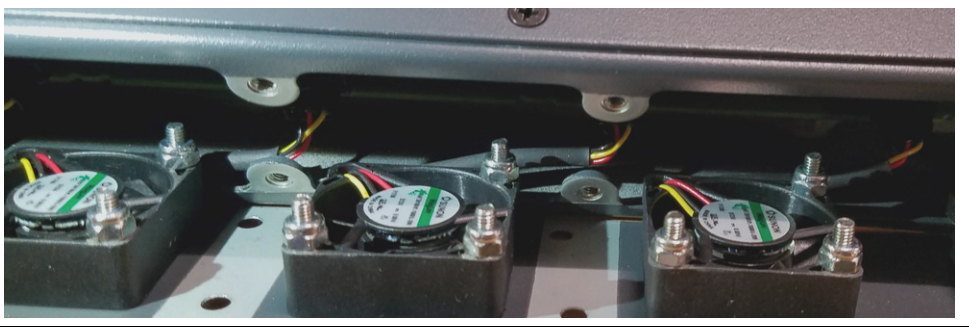

**9.** Replace the **eight screws**, securing the fan tray to the frame.

**NOTE:** M3x6 flat-head screws are used

- **10.** Before mounting the unit back into the rack, **power on the unit** to verify the fans are working properly.
- **11.** From the Home screen, navigate to the **Cooling Fans screen** (Status | Hardware | Cooling Fans) to monitor the status of the fan bank.

## <span id="page-70-0"></span>*Download Firmware*

There are two processes for updating firmware and resources on ODIN; via AZedit or via the **FWUT** (Firmware Upload Tool). However, updating the Audio FPGA can only be done using the FWUT.

## **Download Firmware Using AZedit**

To **download firmware to ODIN**, do the following:

- **1.** Open **AZedit**.
- **2.** From the Status menu, select **Software Versions | Master Controllers**. *The Master Controller Version Information window appears.*
- **3.** Highlight the **ODIN** to be updated.

**NOTE:** More than one selection may be made holding the CTRL key down while selecting multiple frames.

**4.** Right-click the **highlighted selections**. *A popup menu appears.*

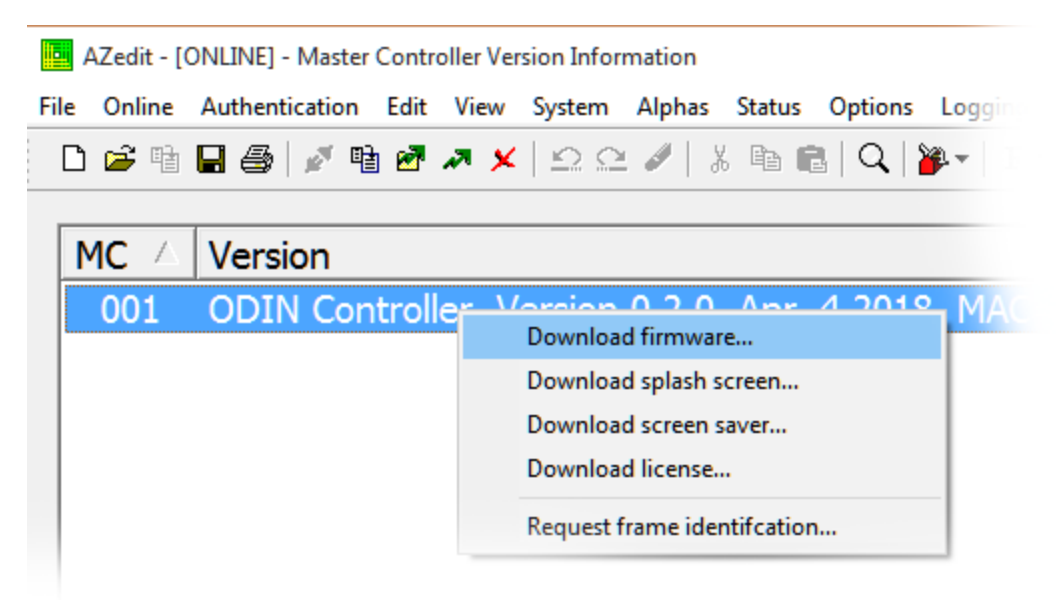

**5.** Select **Download firmware...**.

*The Firmware Download window appears*.

**6.** Using the browse button, browse to the **desired file**.

**7.** Click **Open**.

*The Download Device Firmware window appears*.

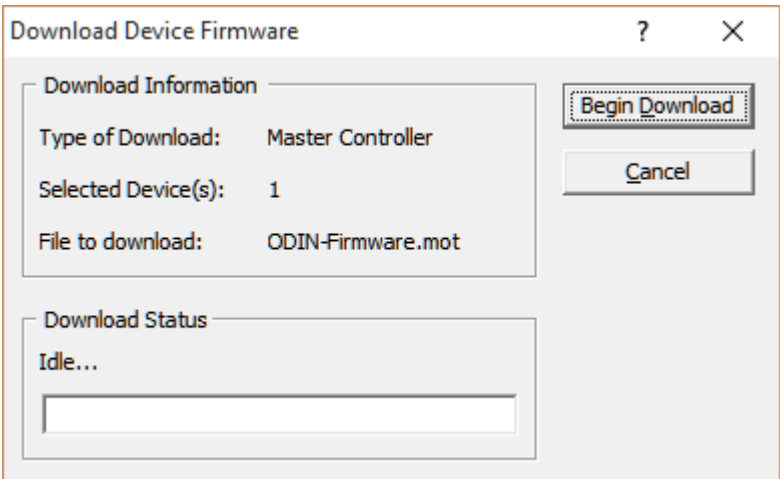

### **8.** Click **Begin Download**.

*The download begins*. *Once the image loads, a success message appears.*

**9.** Click **OK**.

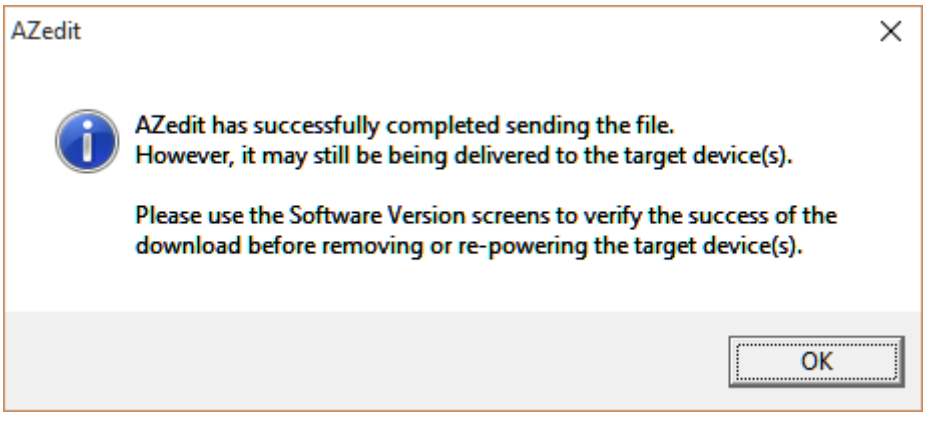

**10.** In the Master Controller Version Information window, verify the **firmware upgrade**. *The flash programming progression status is shown on the front panel of the ODIN frame.*

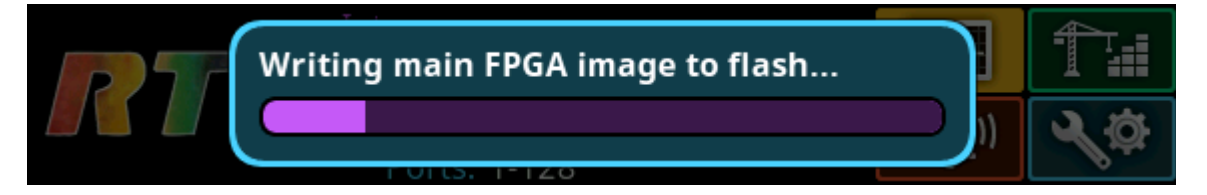

**NOTE:** ODIN-Firmware.mot file contains six different components–Main firmware, main FPGA, LEC firmware, FP firmware, FP FPGA, and Bootloader–that programs each one after the other. Multiple progression bars are seen.
#### **Download Firmware Using the Firmware Upload Tool**

The Audio FPGA can only be upgraded using the Firmware Upload Tool.

**NOTE:** The ODIN-Firmware.capfw file includes all the components contained in the .mot file, plus the Audio FPGA.

Required Firmware version:

*FWUT V5.4.0 and above*

To **download firmware to ODIN**, do the following:

- **1.** Open the **Firmware Upload Tool**.
- **2.** From the File menu, select **Options**. *The Firmware Upload Tool Options window appears*.

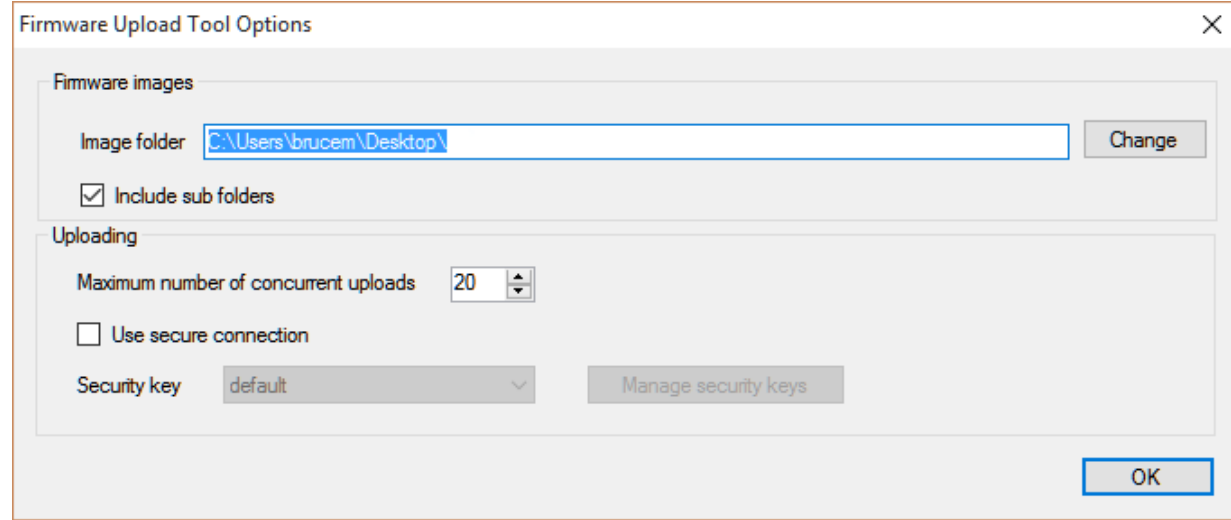

- **3.** Click the **Change button**. *The folder network window appears*.
- **4.** Navigate to the **folder** where the firmware resides.
- **5.** Click **OK**.
- **6.** Click **OK**, again. *The Firmware Upload Tool Options window closes.*
- **7.** From the ODIN Device page, select the **device** to update.

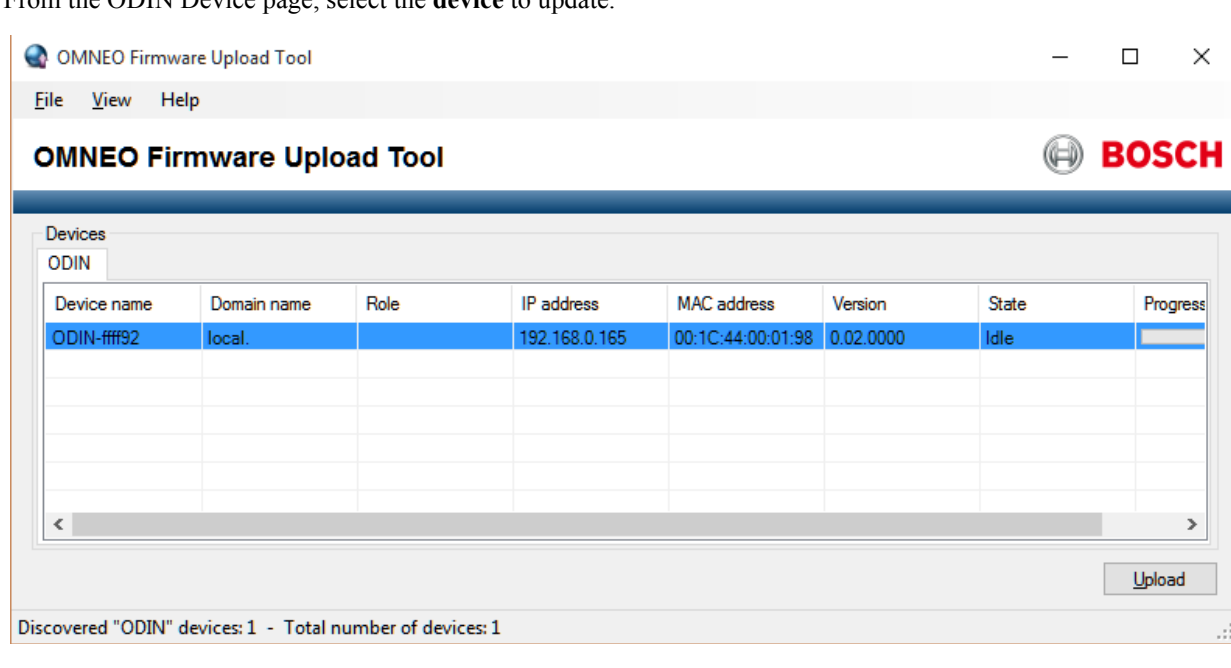

- **8.** Click the **Upload button**. *The Select Firmware for Upload window appears*.
- **9.** From the list of firmware, select the **firmware** to download.

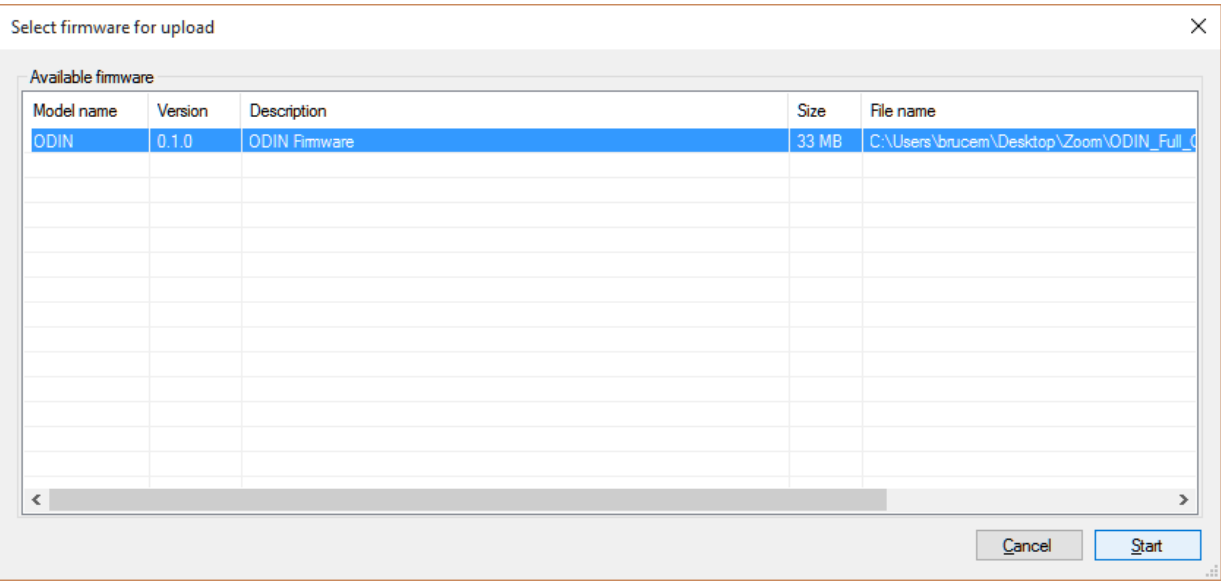

#### **10.** Click the **Start button**.

*The Firmware Upload Tool main screen appears with a progression bar displayed*.

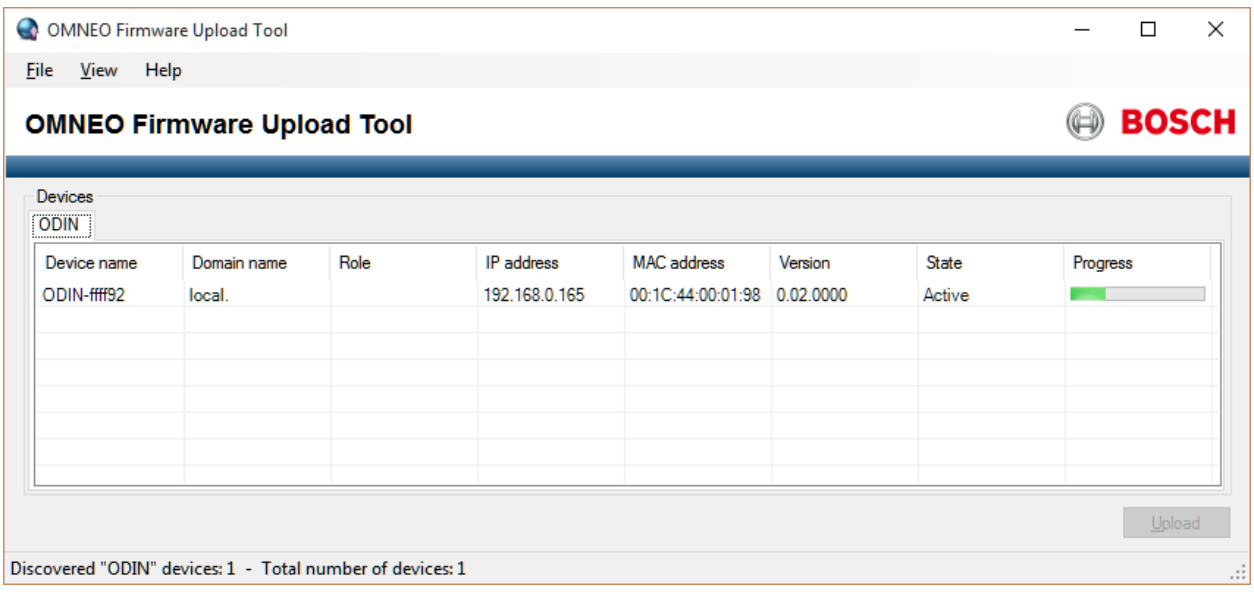

**11.** Once the firmware has been updated, ODIN **reboots** and switches into bootloader mode automatically.

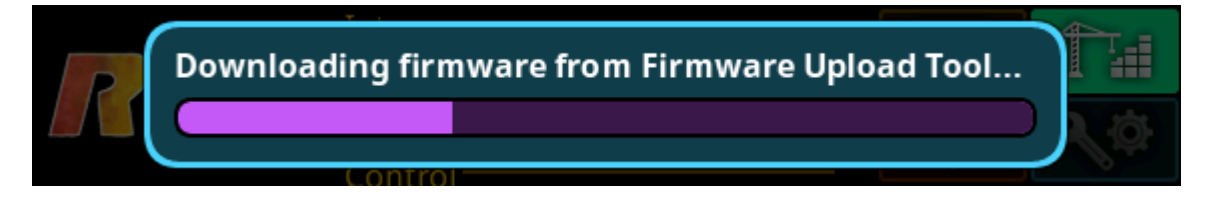

# *Download a Splash Screen, Screen Saver or Licenses*

**NOTE:** When using a splash screen or screen saver the maximum bitmap size is 576 x 90. If the bitmap is smaller than the full screen dimensions, the front panel centers the bitmap horizontally and vertically on the display and fills the background with the same color as the pixel in the top left corner of the splash screen.

Supported file types: .bmp, .gif, .jpg, .png, and .tif.

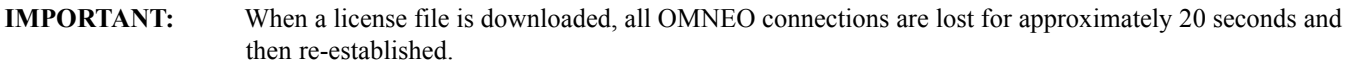

- **1.** Open **AZedit**.
- **2.** From the Status menu, select **Software Versions | Master Controllers**. *The Master Controller Version Information window appears.*
- **3.** Highlight the **Master Controller** to be updated.

**NOTE:** More than one selection may be made holding the CTRL key down while selecting multiple frames.

**4.** Right-click the **highlighted selection(s**). *A popup menu appears.*

AZedit - [ONLINE] - Master Controller Version Information

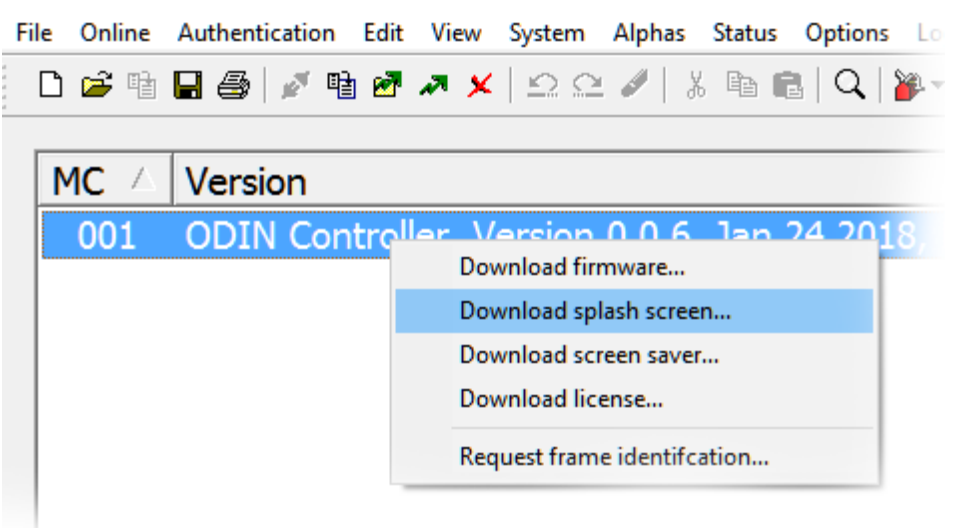

- **5.** Select **Download splash screen...**, **Download screen saver...**,or **Download license...**. *A network folder window appears*.
- **6.** Navigate to the desired **file**.
- **7.** Click **Open**. *The Download File window appears*.

**8.** Click **Begin Download**.

*The download begins. A progress bar appears to show the progress of the download. Once complete, a success message appears.*

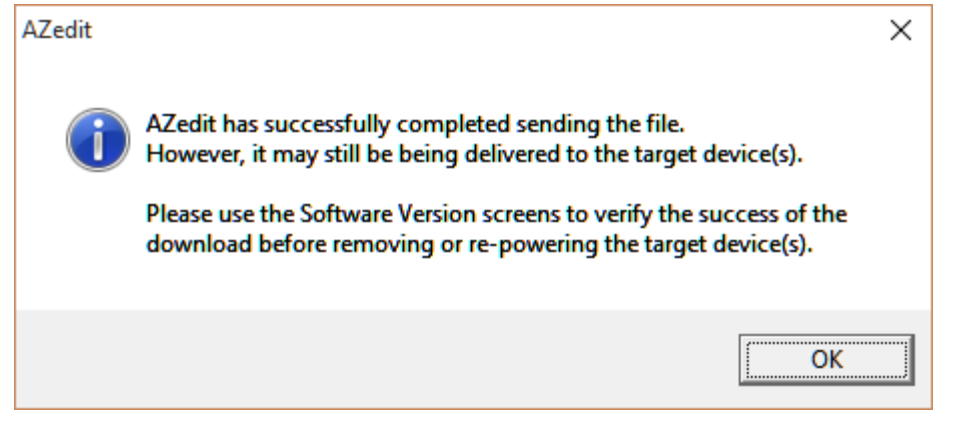

**9.** Click **OK**. *The message closes. The file is updated.*

*Request Frame Identification*

The **Request Frame Identification** option is used to display the frame number on the front panel of the frame from AZedit. The display is more visible to see, for example from across a room.

To **have each ODIN frame in an intercom identify itself by displaying the frame number on the front panel**, do the following:

- **1.** Open **AZedit**.
- **2.** From the Status menu, select **Software Versions | Master Controllers**. *The Master Controller Version Information window appears.*
- **3.** Highlight the **Master Controller** to be updated.

**NOTE:** More than one selection may be made holding the CTRL key down while selecting multiple frames.

**4.** Right-click the **highlighted selection(s**). *A popup menu appears.*

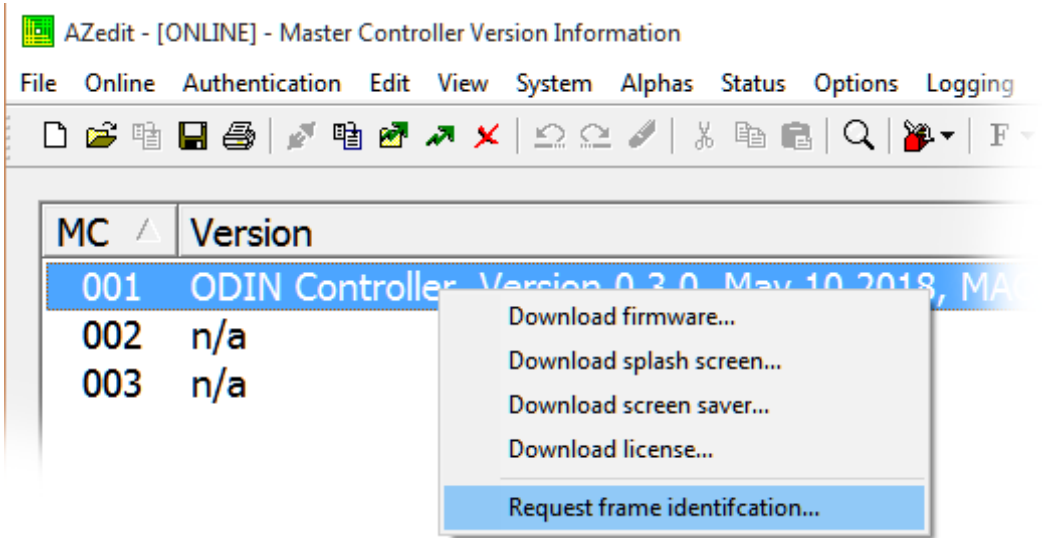

**5.** From the popup menu, select **Request frame identification...**. *All ODIN frames in the intercom display their frame number on the front panel.*

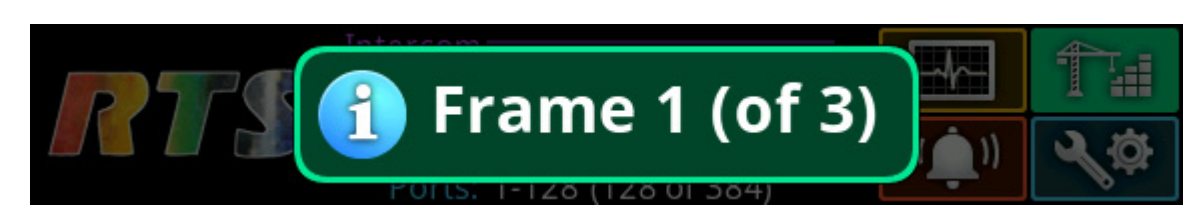

**NOTE:** A green popup appears on the frame which is connected to AZedit. On the other frames in the intercom, the popup is blue.

# **CHAPTER 5** *Menu System Description*

**NOTE:** A menu system quick reference chart is located at ["Navigating the Menu" on page 20.](#page-23-0)

# *Main Menu Access*

The **Home Screen** is the top-most level of the menu structure.

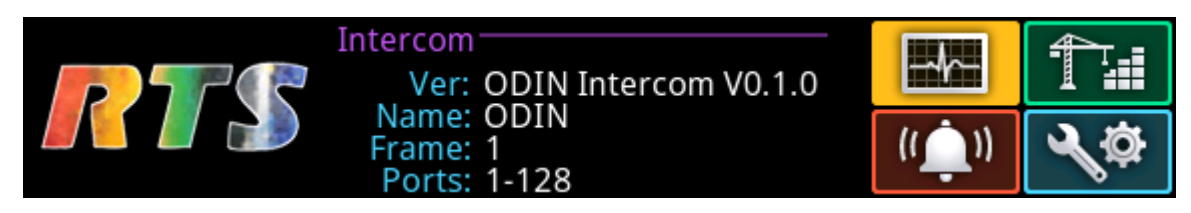

**FIGURE 9.** ODIN Home

Available selections for this menu are:

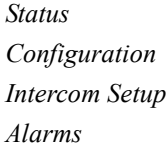

To **access the main menu structure**, do the following:

- **1.** Rotating the right encoder knob, navigate to the desired menu **Status**, **Configure**, **Intercom Setup**, or **Alarms**.
- **2.** Press the **right encoder knob** to access the selected menu.
- **NOTE:** For detailed instructions on using the front panel controls, see ["Navigating the Menu" on page 20](#page-23-0) and ["Editing](#page-25-0)  [Form Data" on page 22](#page-25-0).

**IMPORTANT:** This note applies to many screens in the ODIN menu structure.

If the intercom system contains only one ODIN frame, the Frame field is hidden.

If the intercom system contains multiple ODIN frames, the Frame field is visible allowing the frame to be switched to alternate frames. While the Frame field is highlighted, press the **right encoder knob** to activate the field. Once activated, turn the right encoder knob to scroll through available frames, and then press the right encoder knob a second time to select the specified frame.

# *Status Menu*

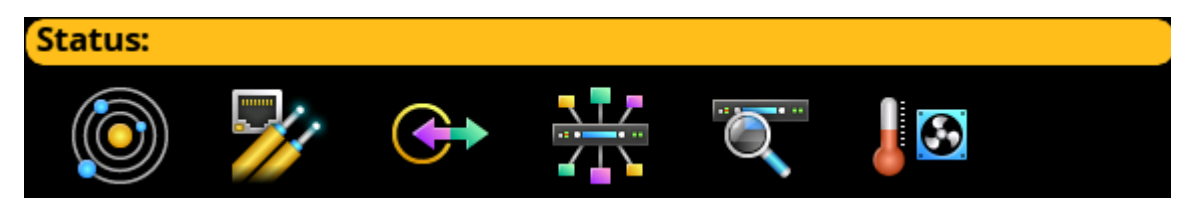

**FIGURE 10.** Status Menu Icons

The **Status** menu is used to view status information related to the following areas:

*System Network*

*Ports*

*Peripherals*

*Intercom*

*Hardware*

# **System Menu**

The **System** menu contains information about the firmware used in ODIN, AZedit, and IPedit sessions currently running.

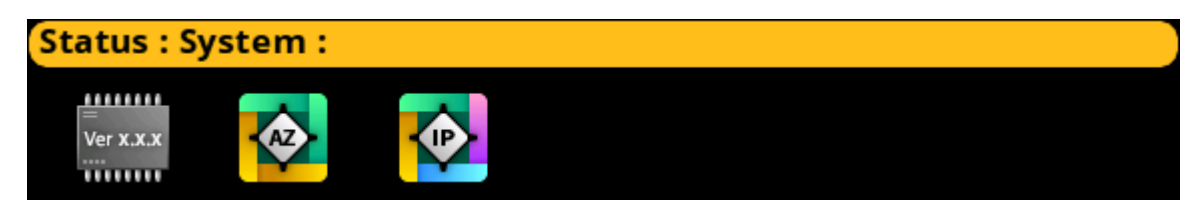

**FIGURE 11.** Status | System Menu Items

# **ODIN Versions**

The **ODIN Versions** screen displays the current versions for each firmware component in the system.

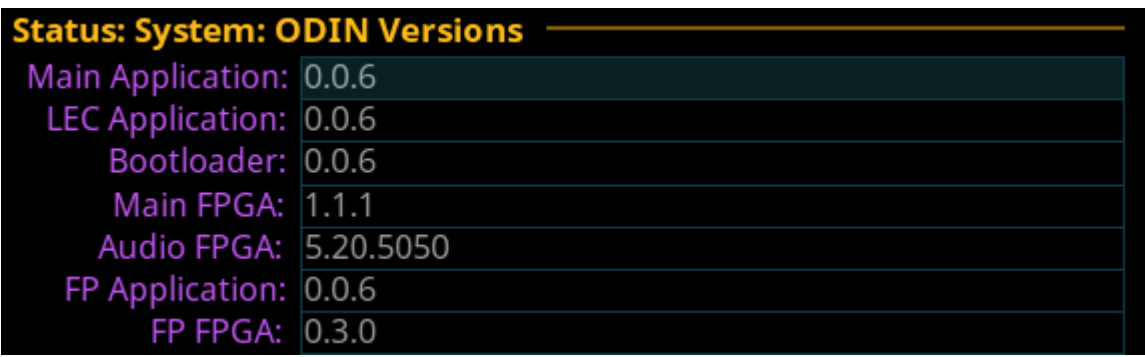

**FIGURE 12.** Status | System | ODIN Versions

*Main Application LEC (Line Echo Cancellation) Application Bootloader Main FPGA*

*Audio FPGA FP (Front Panel) Application FP FPGA*

# **AZedit Sessions**

The **AZedit Sessions** screen displays the user name (login name), if applicable, and network connection (CTRL or MGMT Port) of each AZedit session connected to the frame.

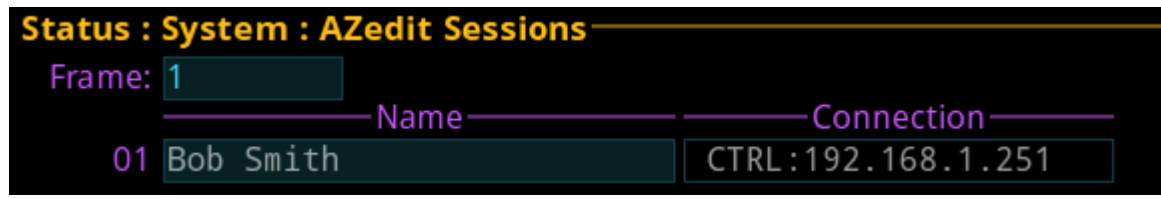

**FIGURE 13.** Status | System | AZedit Sessions

### **Frame Field**

The **Frame** field is used to select the frame to be viewed.

#### **Name Field**

The **Name** field displays the authenticated user name of the user connected. A login name is only required if authentication is enabled.

### **Connection Field**

The **Connection** field displays the IP address of the computer running AZedit and whether the session is communicating on the Control Port or on the Management Port.

# **IPedit Sessions**

The **IPedit Sessions** screen displays the user name (login name), if applicable, and network connection (OMNEO Interface Port) of each IPedit session connected to the frame.

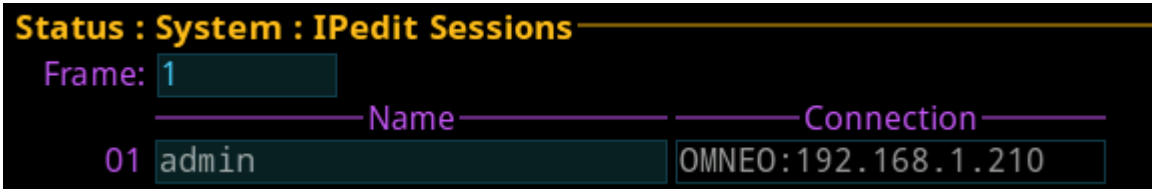

**FIGURE 14.** Status | System | IPedit Sessions

#### **Frame Field**

The **Frame** field is used to select the frame to be viewed.

#### **Name Field**

The **Name** field displays the authenticated user name of the user connected. A login name is only required if authentication is enabled.

### **Connection Field**

The **Connection** field displays the IP address of the computer running IPedit and displays the session is communicating on the OMNEO Port.

# **Network Menu**

The **Network** menu item is used to view information about the following network connections:

*Control Port OMNEO (SFP) OMNEO (RJ-45) Management Port*

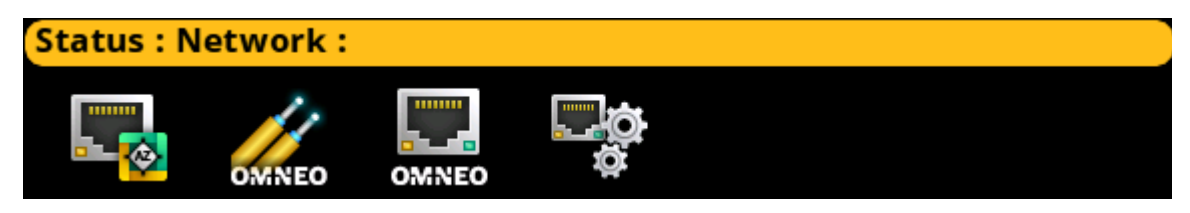

**FIGURE 15.** Status | Network Menu Icons

# **Control Port**

The **Control Port** screen is used to view the control port network status information. The Control Port is the physical interface for the computer running AZedit. The control port is also the physical interface for communications to a Trunk Master.

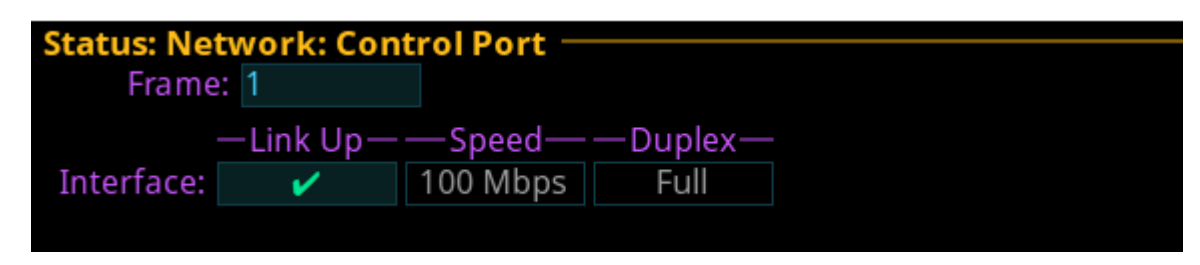

**FIGURE 16.** Status | Network | Control Port

### **Frame Field**

The **Frame** field, if visible, displays the frame currently being viewed.

### **Link Up Field**

The **Link Up** field displays the status of data communication on the port.

Available statuses are:

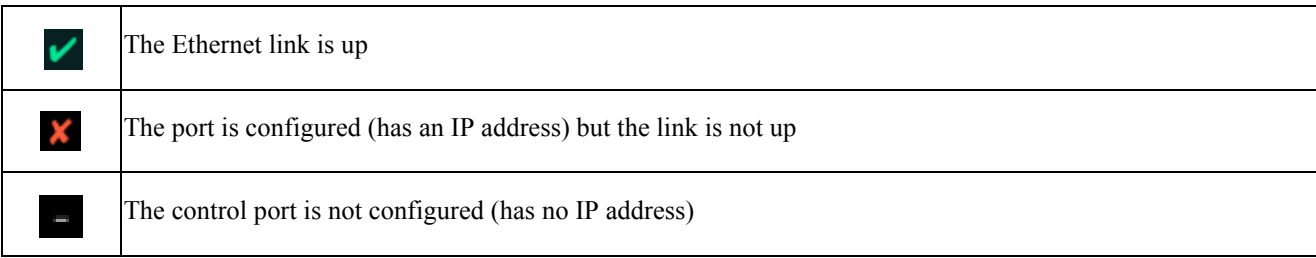

### **Speed Field**

The **Speed** field displays the transmission speed of the Control Port interface.

There are three speeds the Ethernet links support: *10 Mbps, 100 Mbps,* or *1 Gbps.*

### **Duplex Field**

The **Duplex** field displays the transmit mode the network connection is currently operating – Half or Full Duplex. Almost all Ethernet interfaces auto-negotiate to Full Duplex. If the interface displays Half Duplex mode, this typically signifies the autonegotiate failed, resulting in network collisions and errors.

Available options for this field are

*Half-Duplex –* can either transmit or receive, but not both simultaneously.

*Full-Duplex –* can transmit and receive simultaneously.

# **OMNEO (SFP)**

The **OMNEO (SFP)** screen is used to view the OMNEO (SFP) network status.

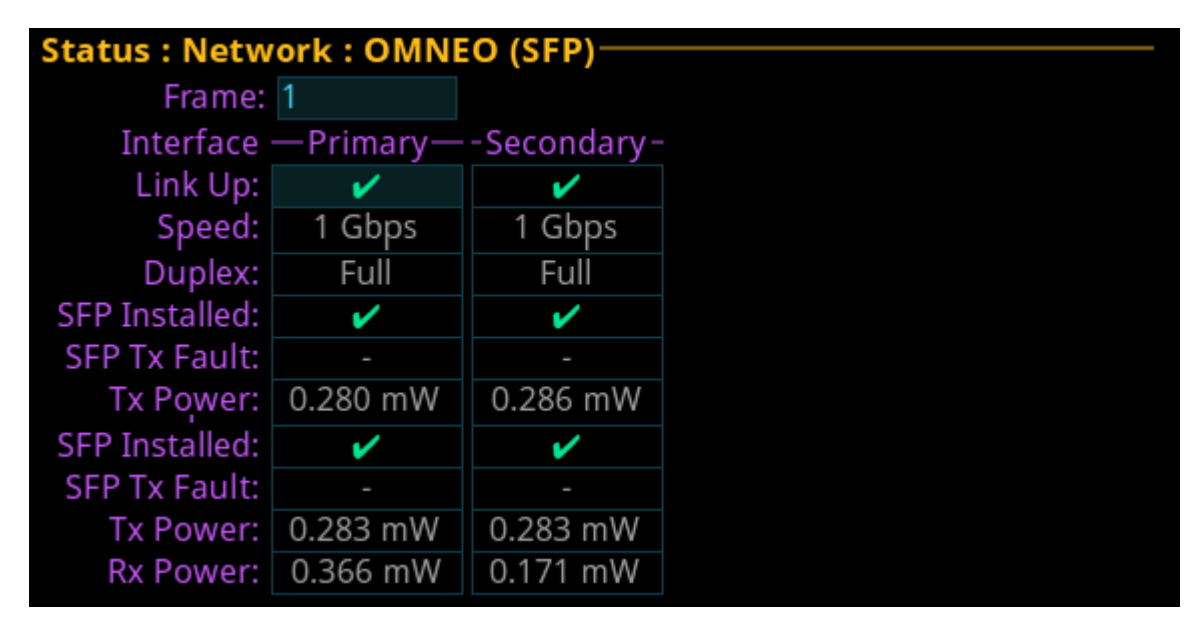

**FIGURE 17.** Status | Network | OMNEO (SFP)

### **Frame Field**

The **Frame** field (if visible) displays the frame currently being viewed.

### **Primary Column**

The **Primary** column displays the status for the primary OMNEO (SFP) fiber connection.

### **Secondary Column**

The **Secondary** column displays the status for the secondary OMNEO (SFP) fiber connection.

# **Link Up Field**

The **Link Up** field displays status of the fiber link.

Available statuses are:

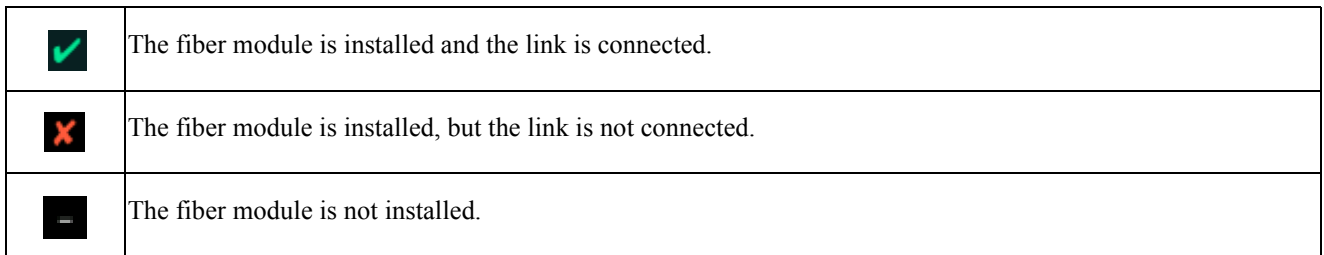

#### **Speed Field**

The **Speed** field displays the transmission speed over the OMNEO interface.

The OMNEO interfaces support *100 Mbps and 1 Gbps.*

#### **Duplex Field**

The **Duplex** field displays the transmit mode the OMNEO network interface is currently operating – Half or Full Duplex. Almost all Ethernet interfaces auto-negotiate to Full Duplex. If the interface displays Half Duplex mode, this typically signifies the auto-negotiate failed, resulting in network collisions and errors.

Available options for this field are

*Half-Duplex –* can either transmit or receive, but not both simultaneously.

*Full-Duplex –* can transmit and receive simultaneously.

#### **SFP Installed Field**

The **SFP Installed** field displays whether or not the transceiver module is installed on ODIN. This field is directly tied to the Link Up field. If a transceiver module is not installed the OMNEO (SFP) port cannot be used.

### **SFP Tx Fault Field**

The **SFP Tx Fault** field displays if a fault has occurred.

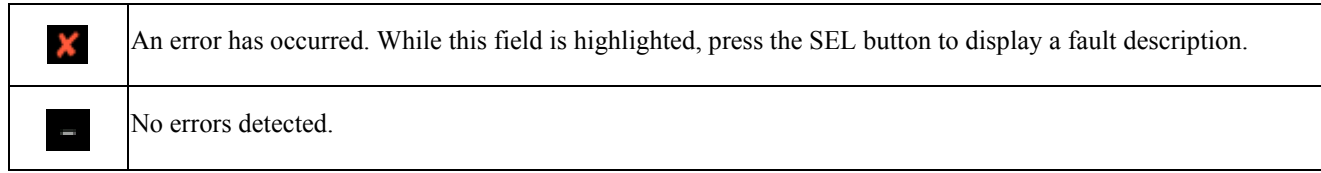

### **Tx Power Field**

The **Tx Power** field displays the amount of power used to transmit the outgoing fiber signal.

#### **Rx Power field**

The **Rx Power** field displays the amount of power being received from the incoming fiber signal.

# **OMNEO (RJ-45)**

The **OMNEO (RJ-45)** screen is used to view the status of the OMNEO (RJ-45) network status.

| Status: Network: OMNEO (RJ45) |  |                                      |      |  |  |
|-------------------------------|--|--------------------------------------|------|--|--|
| Frame: 1                      |  |                                      |      |  |  |
|                               |  | $-$ Link Up $-$ Speed $-$ Duplex $-$ |      |  |  |
| Primary:                      |  | 100 Mbps                             | Full |  |  |
| Secondary:                    |  | 100 Mbps                             | Full |  |  |

**FIGURE 18.** Status | Network | OMNEO (RJ-45)

### **Frame Field**

The **Frame** field is used to select the frame to be viewed.

### **Primary Row**

The **Primary** row displays the link status, connection speed and duplex status for the primary OMNEO (RJ-45) connection.

### **Secondary Row**

The **Secondary** row displays the link status, connection speed and duplex status for the secondary OMNEO (RJ-45) connection.

### **Link Up Field**

The **Link Up** field displays the status of data communication on the OMNEO (RJ-45) port.

Available statuses are:

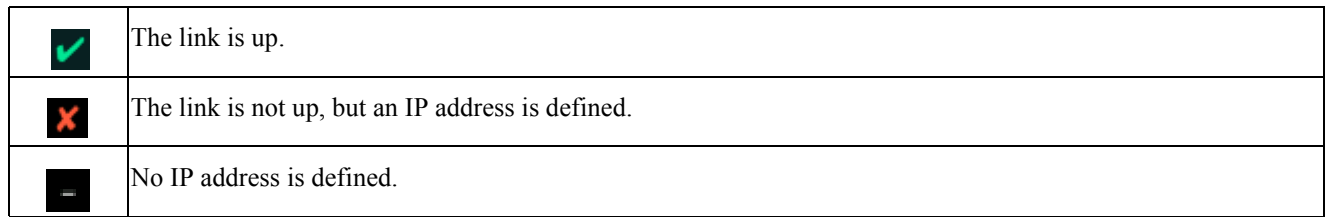

### **Speed Field**

The **Speed** field displays the transmission speed over the OMNEO interface.

The speeds the Ethernet links supports *100 Mbps* or *1 Gbps.*

### **Duplex Field**

The **Duplex** field displays the transmit mode the OMNEO network connection is currently operating – Half or Full Duplex. Almost all Ethernet interfaces auto-negotiate to Full Duplex. If the interface displays Half Duplex mode, this typically signifies the auto-negotiate failed, resulting in network collisions and errors.

Available options for this field are:

*Half-Duplex –* can either transmit or receive, but not both simultaneously.

*Full-Duplex –* can transmit and receive simultaneously.

### **Management Port**

The **Management Port** screen displays the network status information for the Management Port.

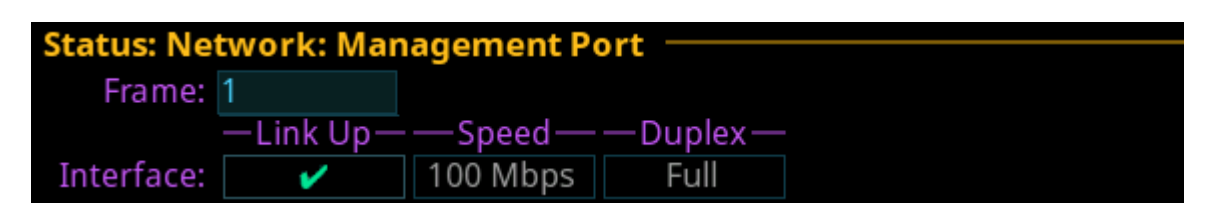

**FIGURE 19.** Status | Network | Management Port

#### **Frame Field**

The **Frame** field is used to select the frame to be viewed.

#### **Link Up Field**

The **Link Up** field displays the status of the links on the port.

Any of the following indications may appear:

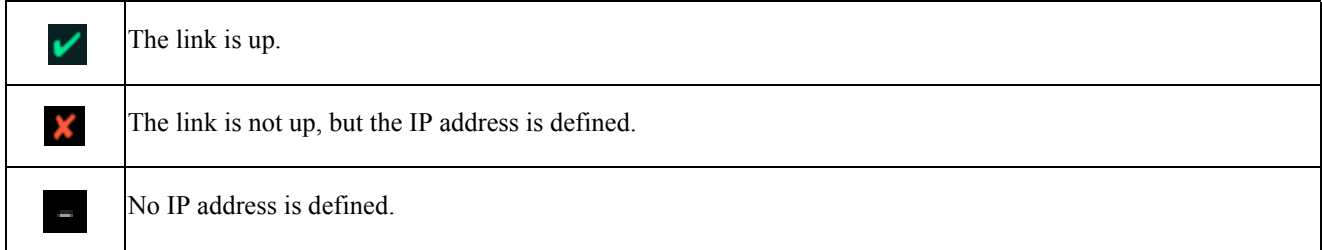

#### **Speed Field**

The **Speed** field displays the transmission speed over the Management Port interface.

The speeds the Ethernet links support: *10 Mbps, 100 Mbps or 1 Gbps.*

#### **Duplex Field**

The **Duplex** field displays the current transmit mode – Half or Full Duplex. Almost all Ethernet interfaces auto-negotiate to Full Duplex. If the interface displays Half Duplex mode, this typically signifies the auto-negotiate failed, resulting in network collisions and errors.

Available options for this field are

*Half-Duplex –* can either transmit or receive, but not both simultaneously.

*Full-Duplex –* can transmit and receive simultaneously.

# **Ports**

The **Ports** menu is used to view port status for the following port and device types:

```
OMNEO
AIO
2-Wire
Keypanel
TIF
```
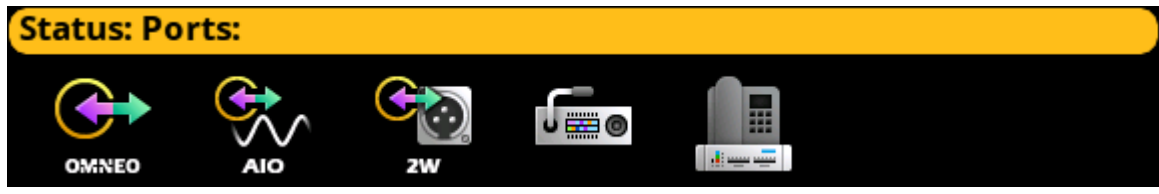

**FIGURE 20.** Status | Ports Menu Icons

# **OMNEO**

The **OMNEO** screen displays the status for OMNEO ports.

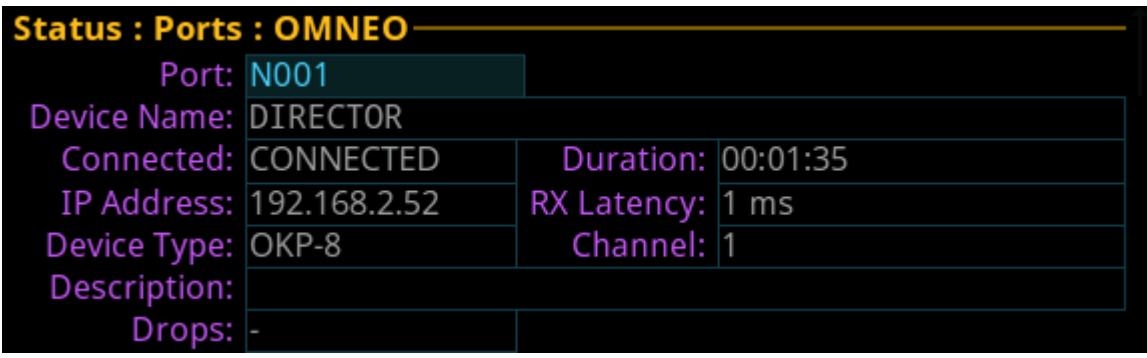

**FIGURE 21.** Status | Ports | OMNEO

### **Frame Field**

The **Frame** field is used to select the frame to be viewed.

### **Port Field**

The **Port** field displays the port alpha for the OMNEO port.

### **Device Name Field**

The **Device Name** field displays the name of the device to which this port is configured to connect.

**NOTE:** If this is an OMNEO connection, the device name always populates the field, unless the device connected to the port is a third party Dante device.

#### **84 Menu System Description ODIN Intercom Matrix**

# **Connected Field**

The **Connected** field is used to view the state of the connection. Typical states are Idle and Connected, however there can be transitional states during connection setup and tear down.

The connection states available are *Connected* and *Idle*.

# **Duration Field**

The **Duration** field is used to view the duration of the connection.

This field is shown in *days* and *hh:mm:ss (i.e., 3 days 02:32:23)*.

# **IP Address Field**

The **IP Address** field displays the IP address of the OMNEO device to which this port is connected.

# **Rx Latency Field**

The **Rx Latency** field displays the latency of receive audio for this connection.

# **Device Type Field**

The **Device Type** field displays the type of OMNEO device connected to the port.

# **Channel Field**

The **Channel** field displays the channel number on the device to which this port is connected.

# **Description Field**

The **Description** field displays the description of the channel.

# **Drops Field**

The **Drops** Field displays the number of times a connection has been disconnected.

# **AIO**

The **AIO** screen is used to display the AIO port status, which includes keypanel status and communication error counters.

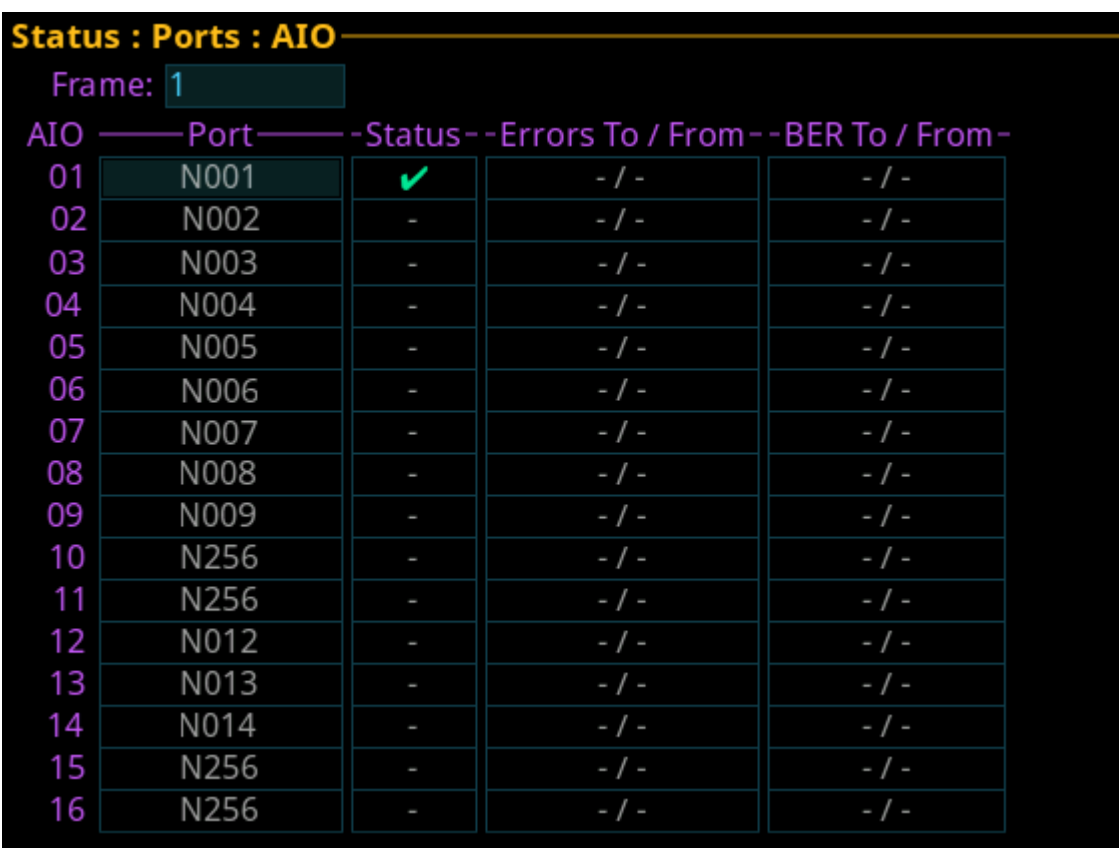

**FIGURE 22.** Status | Ports | AIO

# **Frame Field**

The **Frame** field is used to select the frame to be viewed.

### **AIO Column**

The **AIO** column displays the number of the physical AIO connector located on the back of the frame.

### **Port Field**

The **Port** field displays the port number and alpha assigned to the connector.

# **Status Field**

The **Status** field displays the connection status.

Available statuses are:

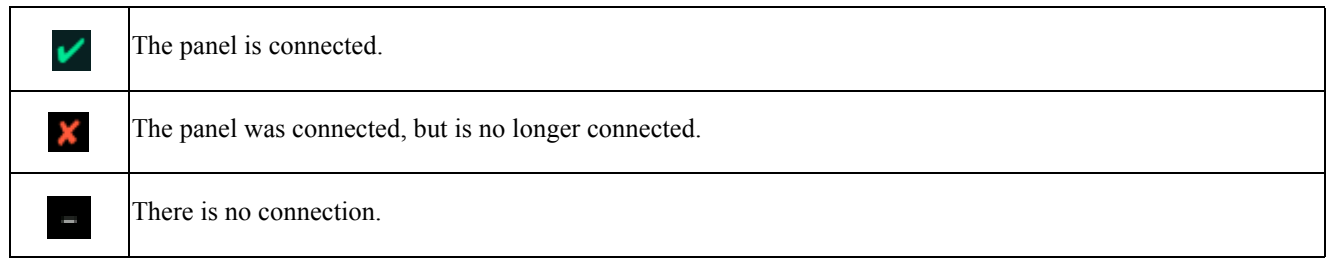

### **Errors To/From Field**

The **Errors To/From** field displays the number of errors that have occurred in sending and receiving messages via the AIO port.

#### **BER To/From Field**

The **BER (Burst Error Rate) To/From** field displays the number of errors that have occurred in the last 10 minutes, when sending or receiving messages via the AIO port. If the intercom has been running less than 10 minutes, it prorates the number of errors that would occur in a 10 minute period at the same rate. For example, three errors in five minutes would be shown as a BER of 6.

The maximum displayed BER value is *255*.

# **2-Wire**

The **2-Wire** screen displays status information for the two connectors, CH A and CH B, located on the rear panel of ODIN.

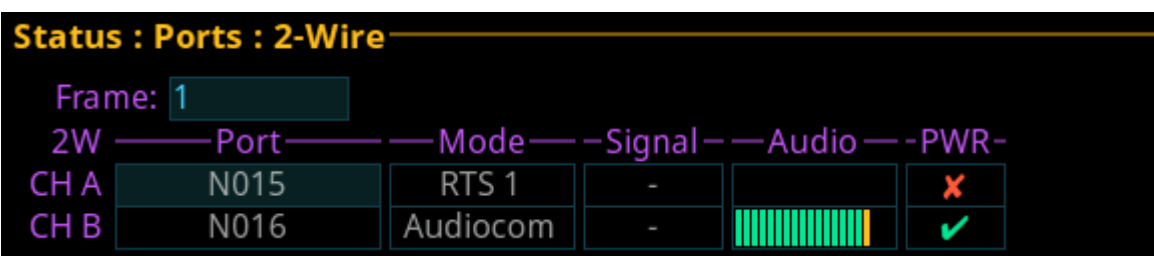

**FIGURE 23.** Status | Ports | 2-Wire

### **Frame Field**

The **Frame** field is used to select the frame to be viewed.

### **Port Field**

The **Port** field displays the port number and alpha assigned to the channel.

### **Mode Field**

The **Mode** field displays the operating mode of the channel.

Available modes are:

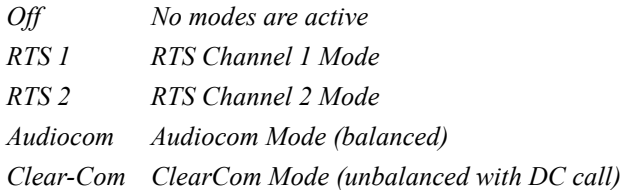

### **Signal Field**

The **Signal** field displays whether a signal has been detected on the 2-wire port.

Signals displayed are: *Mic Kill*, *Setup*, *Call*, and *DC Call*.

### **Audio Field**

The **Audio** field displays a real-time VU Meter (audio signal strength) for each port. The segmented bar graph is used to show audio is present on the port and the strength of the audio.Audio signals below -6 dB are shown in green, while signals between -6 dB and 0 dB are shown in yellow and signals greater than 0 dB are shown in red.

### **PWR Field**

The **PWR** field indicates whether ODIN detects DC Power (i.e., voltage) on the 2W line. In most systems, there is a power supply like a PS-20 on the 2W line which provides power to the beltpacks. This status indication could be useful to ensure that their system is set up correctly.

# **Keypanel**

The **Keypanel** screen is used to view the status information of connected keypanels.

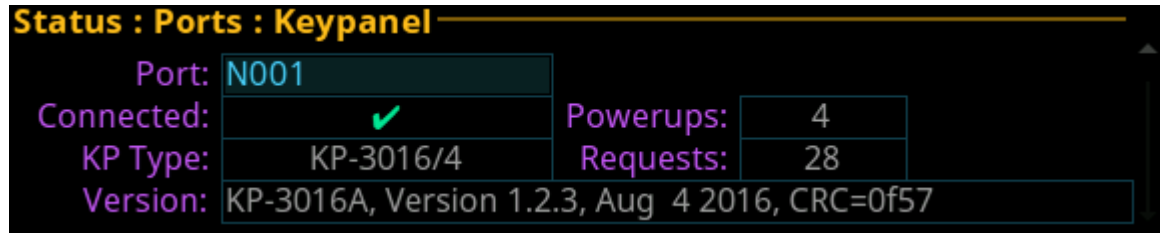

**FIGURE 24.** Status | Ports | Keypanel

### **Port Field**

The **Port** field is used to select the port to view.

### **Connected Field**

The **Connected** field displays the status information of the connection.

Available statuses are:

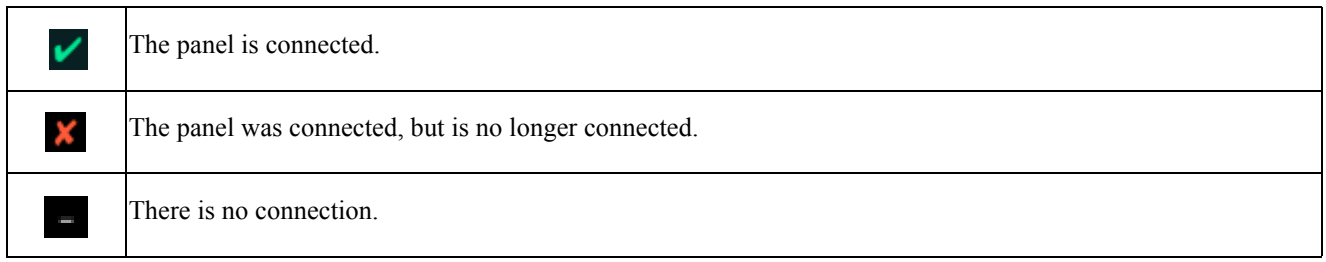

### **KP Type Field**

The **KP Type** field displays the type of keypanel connected to the intercom.

#### **Version Field**

The **Version** field displays the firmware version currently loaded on the keypanel.

### **Power Ups Field**

The **Power Ups** field displays the number of times the keypanel has connected to the intercom.

### **Requests Field**

The **Requests** field displays the number of keypanel requests received by the intercom.

# **TIF**

The **TIF** screen is used to view the status information of any TIFs connected to the selected frame.

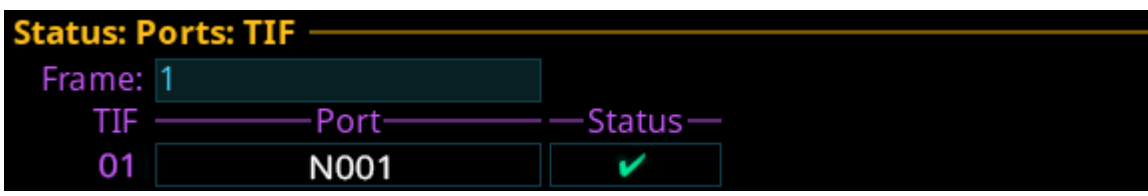

**FIGURE 25.** Status | Ports | TIF

### **Frame Field**

The **Frame** field is used to select the frame to be viewed.

### **TIF Field**

The **TIF** field displays the ports with TIFs connected.

### **Port Field**

The **Port** field displays the port to which the TIF is connected.

# **Status Field**

The **Status** field displays the status of the TIF.

Available states are:

*Off-hook*

*Ringing*

*– (on-hook/idle)*

# **Peripherals Menu**

The **Peripherals** menu contains a list of the different types of peripheral devices available.

Device statuses include:

*Trunk Master GPIO-16 LCP-102 PAP-32*

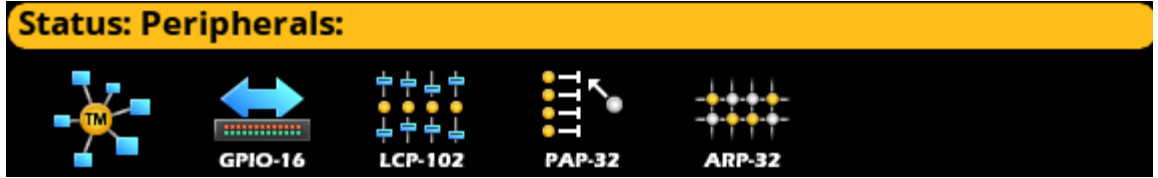

**FIGURE 26.** Status | Peripherals Menu Icons

# **Trunk Master**

The **Trunk Master** screen displays the status information of the Trunk Master(s) connected to the selected frame.

| Status: Peripherals: Trunk Master- |               |        |  |  |  |
|------------------------------------|---------------|--------|--|--|--|
| <b>TM Status:</b>                  |               |        |  |  |  |
| Ethernet                           | Link $1 -$    | Link 2 |  |  |  |
| Connected:                         | ✓             |        |  |  |  |
| Active:                            |               |        |  |  |  |
| IP Address:                        | 192.168.2.210 |        |  |  |  |
| Link Ups:                          | 1             |        |  |  |  |
| Round Trip:                        | 47 ms         |        |  |  |  |
| Packets To:                        | 577           |        |  |  |  |
| Retransmits:                       |               |        |  |  |  |
| Packets From:                      | 2268          |        |  |  |  |
| Duplicates:                        |               |        |  |  |  |

**FIGURE 27.** Status | Peripherals | Trunk Master

#### **TM Status Field**

The **TM Status** field displays whether a Trunk Master is connected to the system.

Available statuses are:

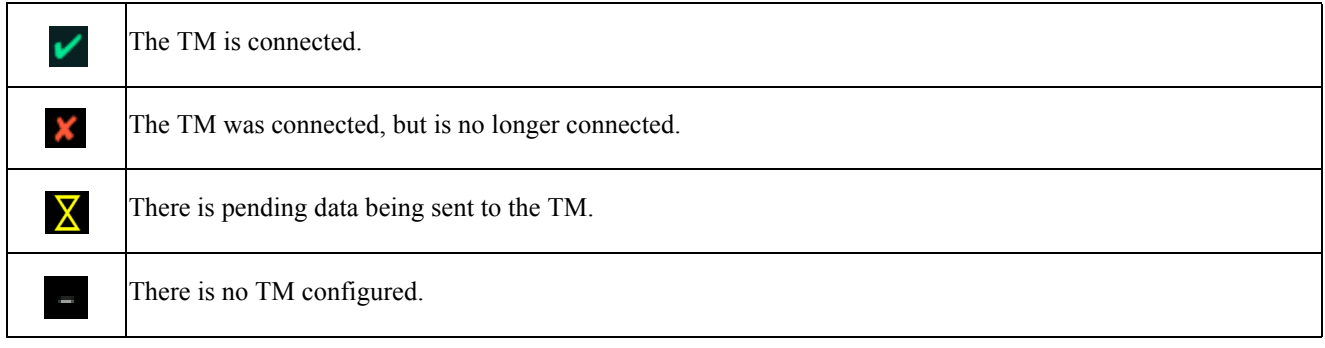

### **Link 1 and Link 2 Columns**

The **Link 1** and **Link 2** columns display the status information for the active and standby trunk master. A Trunk Master can consist of an active and standby pair. The intercom maintains links to both – Link 1 and Link 2.

### **Connected Field**

The **Connected** field displays the connection status of the Ethernet link.

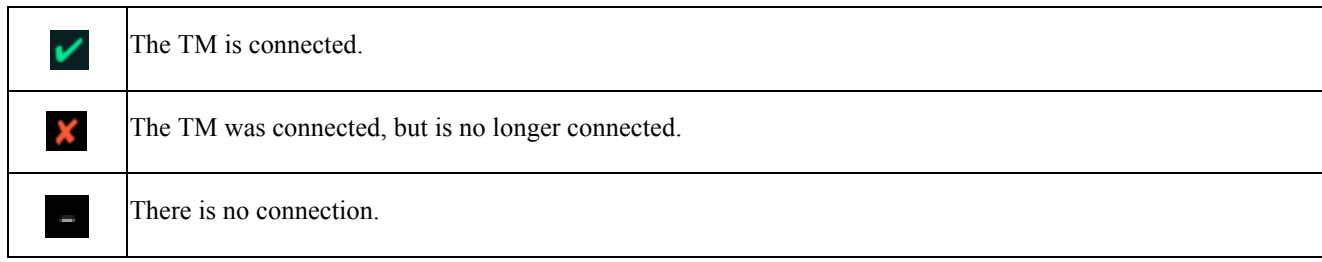

### **Active Field**

The **Active** field displays whether the Trunk Master on this link is active.

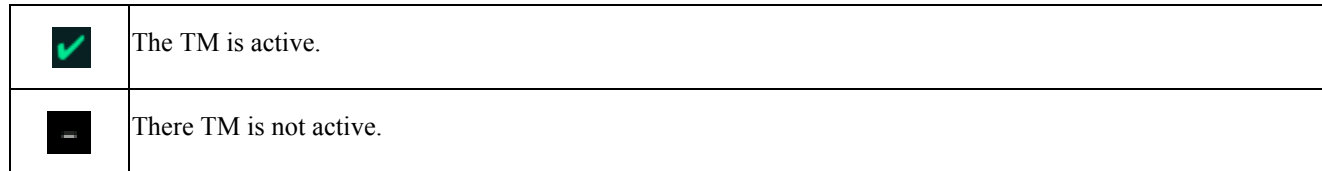

#### **IP Address Field**

The **IP Address** field displays the IP address of the Trunk Master.

### **Link Ups Field**

The **Link Ups** field displays how many times a connection was established. Normally this value is very low (i.e., 1 or 2); however if there are network problems, a higher number may display.

#### **Round Trip Field**

The **Round Trip** field displays approximately how long, in milliseconds, it take for a message from the intercom to be acknowledged by the trunk master.

The round trip time reflects network delays. Since packets are not acknowledged immediately. The round trip time may be up to 50 mSec for local networks with low latencies. If the latency is excessive (several seconds or longer), the link may fail.

#### **Packets To Field**

The **Packets To** field display the number of packets (i.e., messages) sent to the trunk master from the intercom.

#### **Retransmits Field**

The **Retransmits** field displays how many messages (i.e., packets) needed to be retransmitted because no acknowledgement for those packets is received from the trunk master. This can happen if a message was dropped by the network, or if the round trip is high enough the intercom reset the message before it received the acknowledgement from the trunk master.

#### **Packets From Field**

The **Packets From** field displays the number of packets (i.e., messages sent) from the trunk master to the intercom.

#### **Duplicates Field**

The **Duplicates** field displays how many messages (i.e., packets) have been received by the trunk master more than once.

# **GPIO-16**

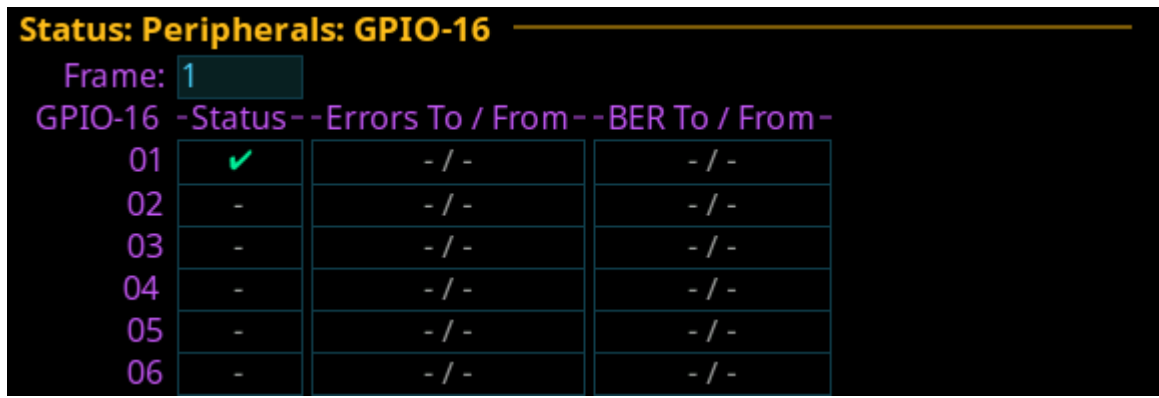

**FIGURE 28.** Status | Peripherals | GPIO-16

#### **Frame Field**

The **Frame** field is used to select the frame to be viewed.

#### **GPIO-16 Column**

The **GPIO-16** column displays the number of the GPIO-16.

Each GPIO-16 handles 16 GPIO inputs and outputs. If the system is configured for 96 relays, there will be six GPIO-16s available.

### **Status Field**

The **Status** field displays the GPIO-16 port communication status.

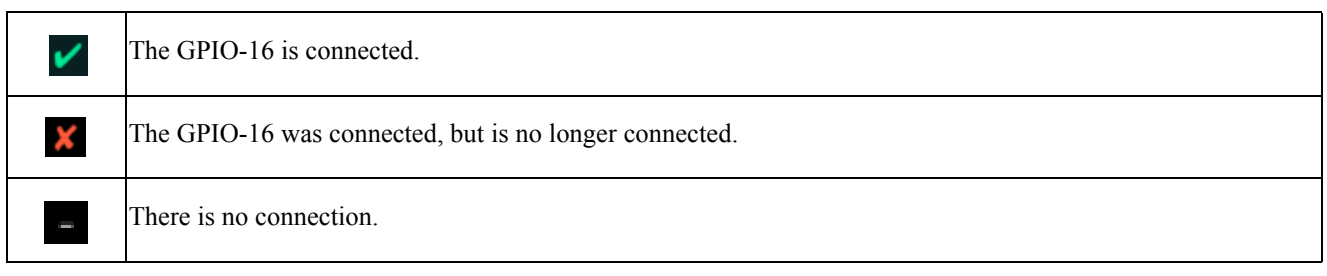

### **Errors To/From Field**

The **Errors To/From** field displays the number of errors to and from the GPIO-16 logged by the intercom.

#### **BER To/From Field**

The **BER To/From** field displays the number of errors to and from the GPIO-16 in the last 10 minutes.

# **LCP-102**

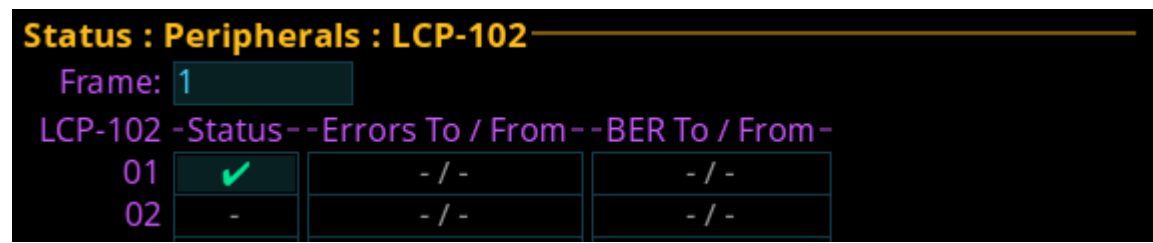

**FIGURE 29.** Status | Peripherals | LCP-102

### **Frame Field**

The **Frame** field is used to select the frame to be viewed.

#### **LCP-102 Column**

The **LCP-102** column displays the LCP-102 number.

*Up to 15 LCP-102s can be connected to each frame*.

#### **Status Field**

The **Status** field displays the LCP-102 port communication status.

Available port communication statuses are:

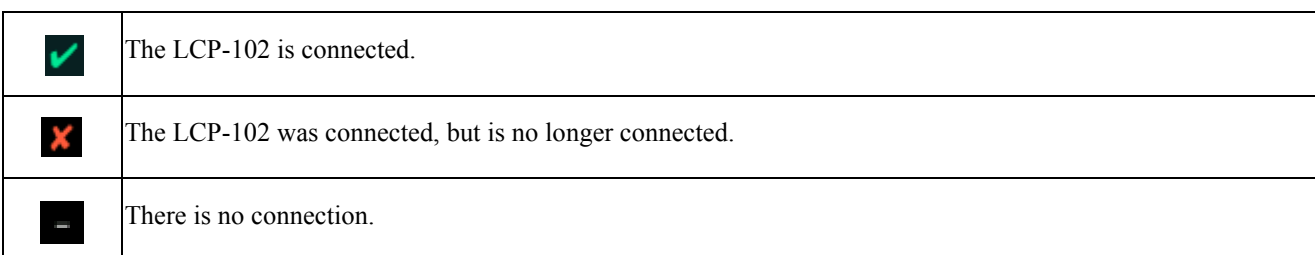

### **Errors To/From Field**

The **Errors To/From** field displays the number of errors to and from the LCP-102 logged by the intercom.

#### **BER To/From Field**

The **BER To/From** field displays the number of errors to and from the LCP-102 in the last 10 minutes.

# **PAP-32**

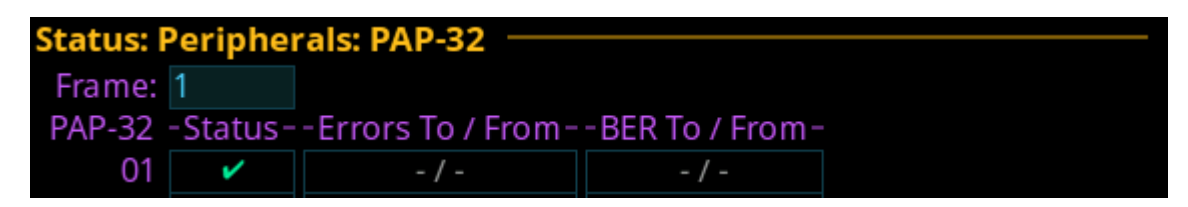

**FIGURE 30.** Status | Peripherals | PAP-32

### **Frame Field**

The **Frame** field is used to select the frame to be viewed.

### **PAP-32 Column**

The **PAP-32** column displays the PAP-32 number.

### **Status Field**

The **Status** field displays the PAP-32 port communication status.

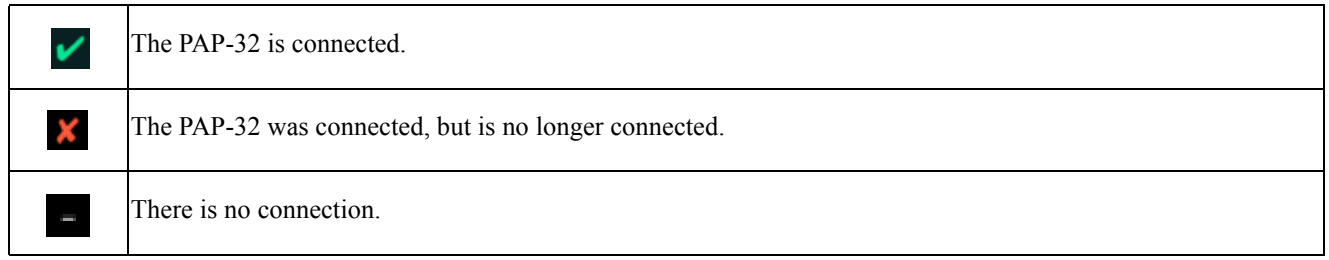

### **Errors To/From Field**

The **Errors To/From** field displays the number of errors to and from the PAP-32 logged by the intercom.

#### **BER To/From Field**

The **BER To/From** field displays the number of errors to and from the PAP-32 in the last 10 minutes.

# **Intercom Menu**

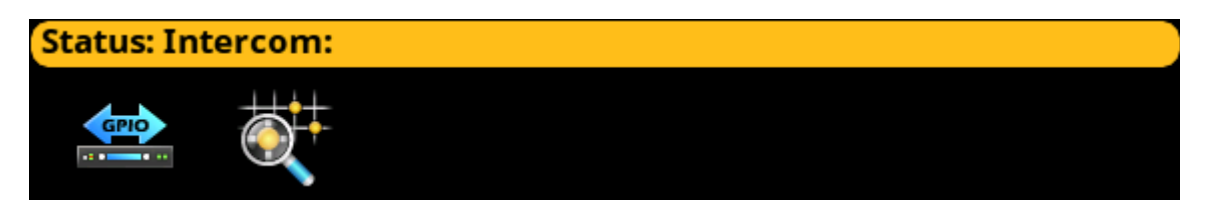

**FIGURE 31.** Status | Intercom Menu

# **GPIO**

The **GPIO** screen displays status information for General Purpose Inputs and Outputs in the intercom.

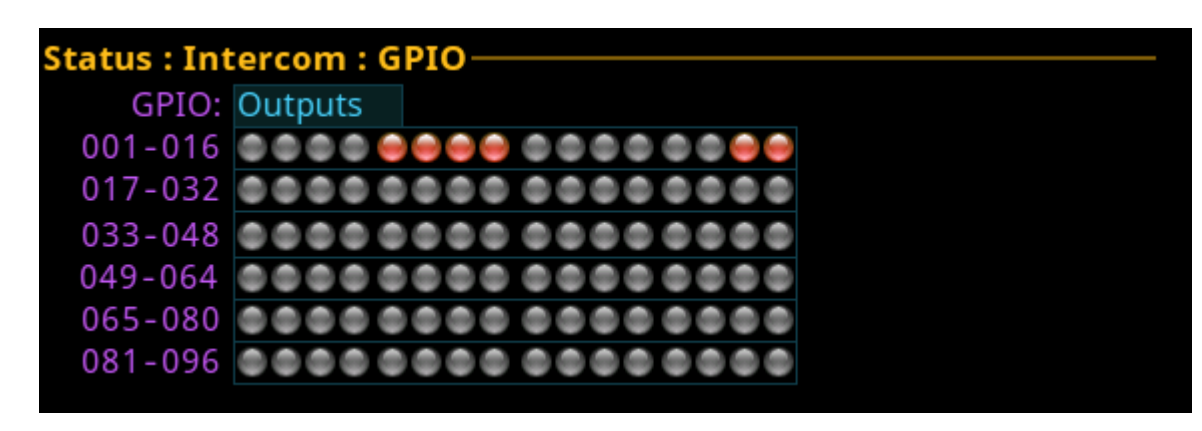

**FIGURE 32.** Status | Intercom | GPIO

### **GPIO Selection Field**

The **GPIO** selection field is used to select whether Input status or Output status is being displayed.

Status LEDs descriptions are:

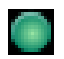

*Active Inputs (green light)*

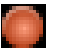

*Active Outputs (red light)*

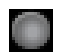

*Inactive Inputs or Outputs (grey light)*

### **Crosspoint Inspect**

The **Crosspoint Inspect** screen displays the crosspoint status for the selected input and output ports.

|              | <b>Status: Intercom: Crosspoint Inspect-</b> |  |           |                                       |  |  |
|--------------|----------------------------------------------|--|-----------|---------------------------------------|--|--|
| Input: N001  |                                              |  | Type: AIO | In Gain: $6.0$ dB                     |  |  |
| Output: N017 |                                              |  |           | Type: OMNEO   Out Gain:   0.0 dB      |  |  |
| State:       |                                              |  |           | Gain:   -4.0 dB   Path Gain:   2.0 dB |  |  |
|              | Closed via N017, talk key                    |  |           |                                       |  |  |

**FIGURE 33.** Status | Intercom | Crosspoint Inspect

### **Input Field**

The **Input** field displays the input port alpha.

**NOTE:** To change the input port being displayed, when the focus is on the input field, press the right encoder knob, and then turn the left encoder knob to scroll through port numbers.

### **Type Field**

The **Type** field displays the input port type.

#### **In Gain Field**

The **In Gain** field displays the input gain for the input port.

#### **Output Field**

The **Output** field displays the port on which output audio is sent.

**NOTE:** To change the output port being displayed, when the focus is on the output field, press the right encoder knob, and then turn the left encoder knob to scroll through port numbers.

### **Type Field**

The **Type** field displays the output port type.

#### **Out Gain Field**

The **Out Gain** field displays the output gain for the output port.

#### **State Field**

The **State** field displays the state of the crosspoint.

The available states are:

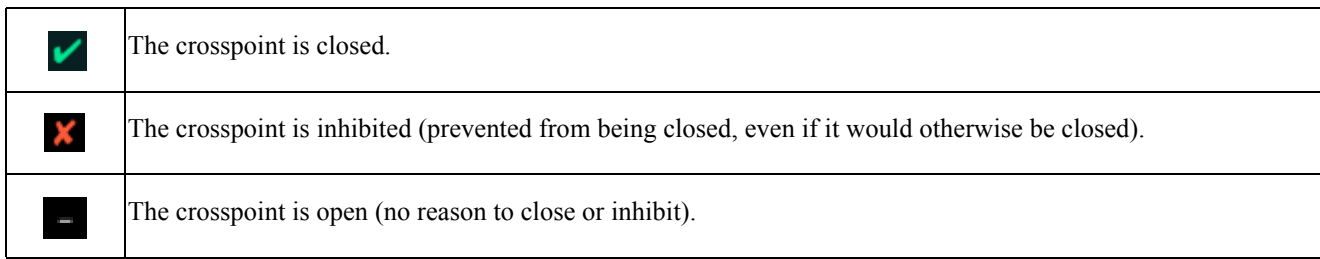

# **Gain Field**

The **Gain** field displays the crosspoint gain.

### **Path Gain Field**

The **Path** Gain field displays the overall gain that takes into account the input and output gains, as well as the crosspoint gain.

# **Frame to Frame (Multi-frame Only)**

The **Frame to Frame** screen is used to view communication status information for the current frame to a selected frame.

|               | <b>Status: Intercom: Frame to Frame:</b> |
|---------------|------------------------------------------|
| To Frame: 4   |                                          |
| Ethernet -    | <b>Link</b>                              |
| Connected:    |                                          |
| Active:       |                                          |
| IP Address:   | 192.168.3.39                             |
| Fault:        |                                          |
| Link Ups:     | 2                                        |
| Round Trip:   | 60 ms                                    |
| Packets To:   | 1636                                     |
| Retransmits:  | 132                                      |
| Packets From: | 1288                                     |
| Duplicates:   |                                          |

**FIGURE 34.** Status | Intercom | Frame to Frame

### **To Frame Field**

The **To Frame** field displays the connection information from the current frame to the selected frame.

# **Link Field**

The **Link** field displays the connection information for the selected frame.

### **Connected Field**

The **Connected** field displays the connection status for the Ethernet link.

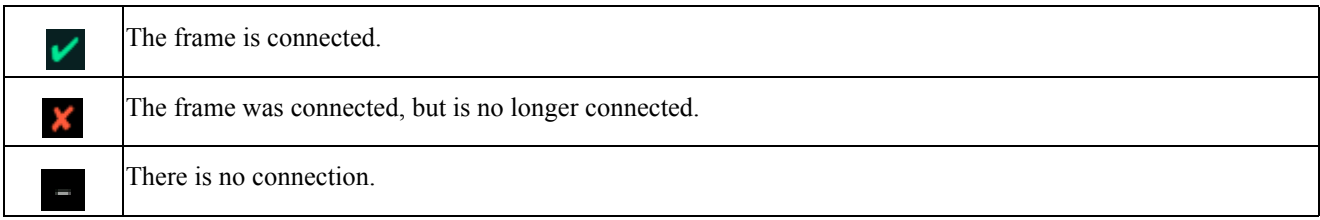

#### **Active Field**

The **Active** field displays whether or not the fiber link is active.

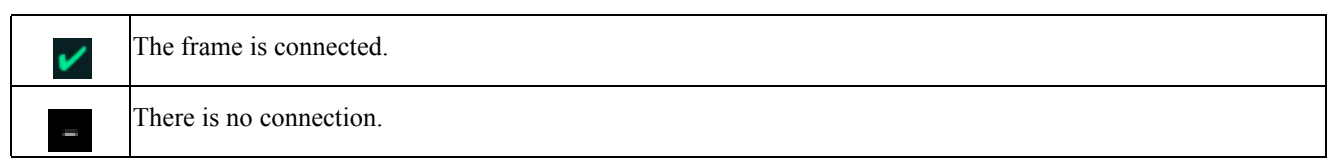

#### **IP Address Field**

The **IP Address** field displays the IP address of the selected frame.

#### **Faults Field**

The **Faults** field displays a red x if two frames are connected to form a multi-frame intercom, but the configurations do not match. When two frame configurations do not match, the intercom prevents the frames from communicating with each other. If the frames continue to operate autonomously even though the link between them is up, the fault icon is displayed.

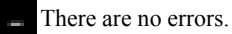

An error has occurred. While the field is highlighted, press the SEL button to display a fault description.

Faults include:<sup>a</sup>

| <b>Frame ID Mismatch: The other frame</b><br>thinks this is Frame $\langle N \rangle$ | Indicates this frame and the other frame disagree as to the number of<br>this frame, with $\langle N \rangle$ being the number that the other frame expects.             |
|---------------------------------------------------------------------------------------|----------------------------------------------------------------------------------------------------|
| <b>Frame ID Mismatch: The other frame is</b><br>$<$ N1> not $<$ N2>                   | Indicates with $\langle N1 \rangle$ what this frame expects the other frame to be<br>numbered, and $\langle N2 \rangle$ what the other frame is reporting at its number. |
| <b>Frame ID Mismatch: The other frame is</b><br>also frame $\langle N \rangle$        | Indicates both this frame and the other frame have the same number<br>$\leq n$ .                                                                                         |
| The other frame has a different<br>configuration than this frame                      | Indicates the intercom configuration between frames is not identical.                                                                                                    |
| Link is inactive (unknown cause)                                                      | Indicates the link is inactive with no known cause.                                                                                                    |
| <b>No State Information Received</b>                                                  | Indicates no status information is available.                                                                                                    |

a. An  $\langle N \rangle$  or similar symbol with the message text denotes a numeric value inserted by the software at runtime.

### **Link Ups Field**

The **Link Ups** field displays how many times a connection was established.

#### **Round Trip Field**

The **Round Trip** field displays approximately how long, in milliseconds, it takes for a message from the intercom to be acknowledged.

**NOTE:** Round Trip is an average value. It should never be any higher than a predetermined maximum (currently 5 seconds). If this value goes higher, the link may fail.

The range for this field is  $0 - 5$ .

### **Packets To Field**

The **Packets To** field displays the number of packets (i.e. messages) sent to the frame from this frame.

# **Retransmits Field**

The **Retransmits** field displays approximately how many messages (i.e., packets) needed to be retransmitted because no acknowledgement for those packets was received by the frame.

#### **Packets From Field**

The **Packets From** field displays the number of packets (i.e., messages) sent from the selected frame and received by this frame.

### **Duplicates Field**

The **Duplicates** field displays how many messages (i.e., packets) have been received by the select frame more than once.

# **IFL**

The **IFL** screen is used to display and monitor the Inter-Frame Link status between frames. For more information on IFL, see ["IFL Inter-Frame Linking \(Multi-Frame Only\)" on page 40.](#page-43-0)

When referring to a multi-frame (more than one frame) system connected via IFL, the use of the terms upstream and downstream indicate the immediate frame above or below the current frame in the IFL system. For example, frame 1's downlink is frame 2; frame 2's downlink is frame 3. Since IFL uses ring architecture, the last frame in the system is linked to the first. So, the downlink from the last frame in the system will be connected to the uplink of first frame.

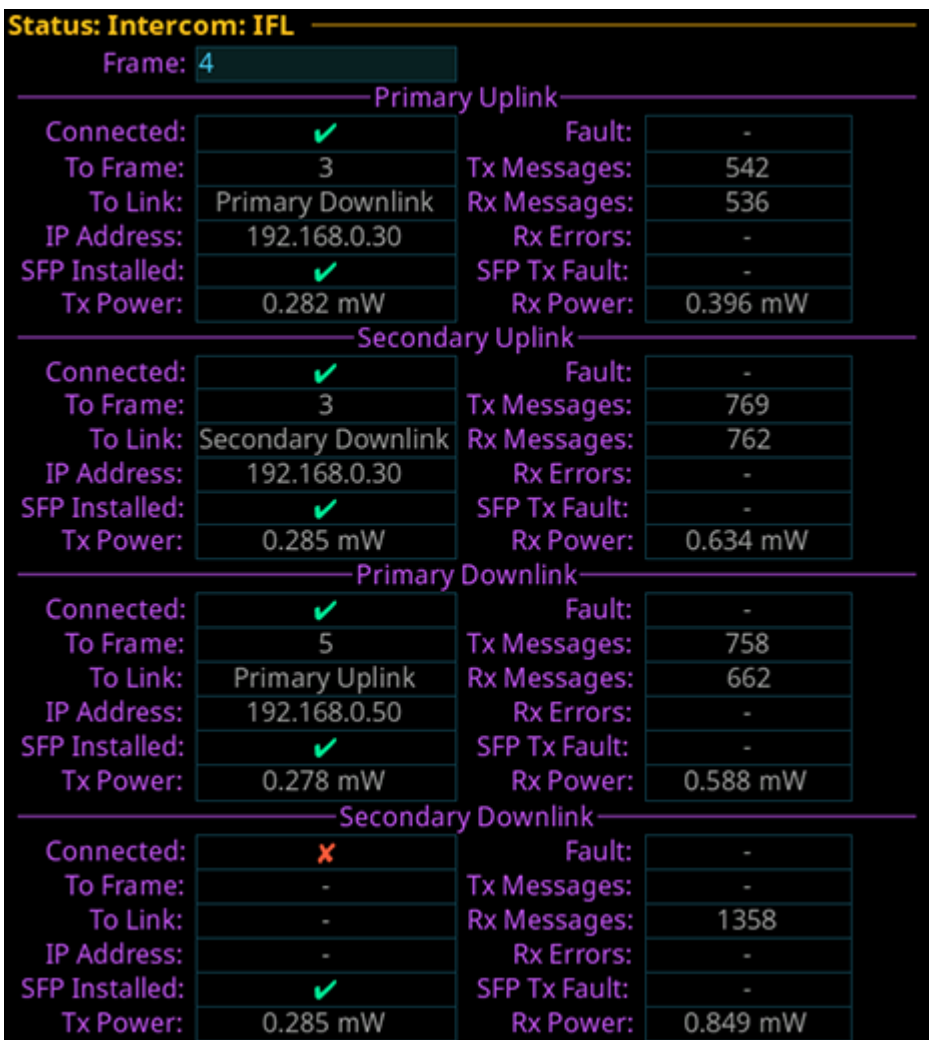

**FIGURE 35.** Status | Intercom | IFL

### **Frame Field**

The **Frame** field is used to select the frame to be viewed.

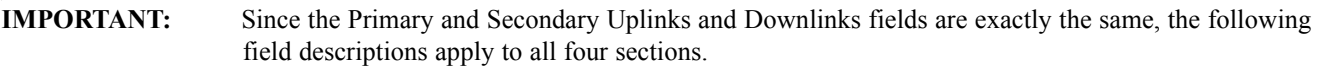

# **Primary/Secondary Uplink/Downlink**

The **Primary/Secondary Uplink/Downlink sections** display the communication status of the connectors located on the back panel of the ODIN frame.

#### **Connected Field**

The **Connected** field displays the status of the IFL communication link between frames.

Available statuses are:

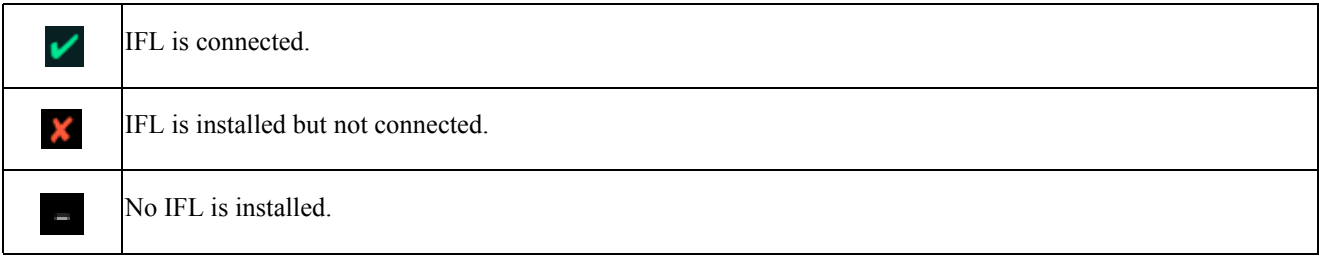

### **Fault Field**

The **Fault** field displays physical wiring faults detected in the IFL configuration, if any. Faults seen can be uplink to uplink or downlink to downlink wiring.

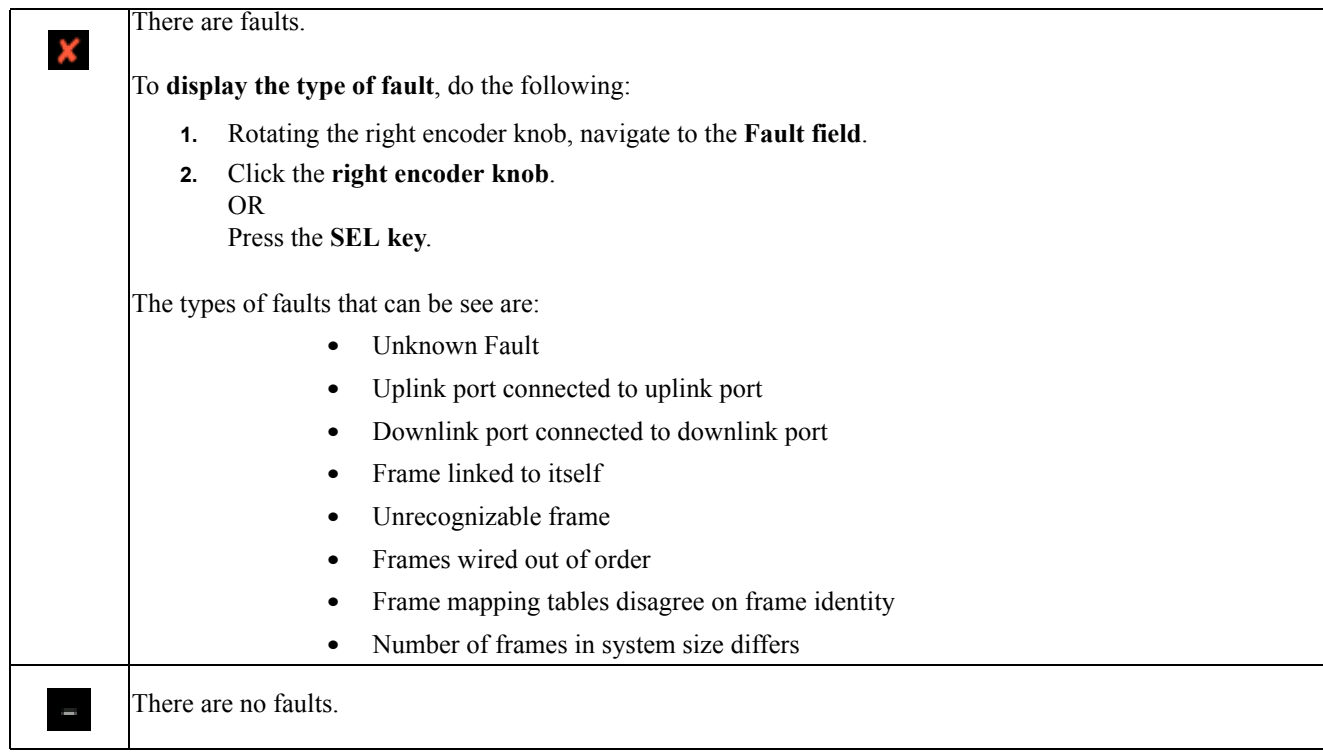

#### **100 Menu System Description ODIN Intercom Matrix**

# **To Frame Field**

The **To Frame** field displays the number of the frame connected to the Primary/Secondary Uplink/Downlink connector on the current frame.

# **Tx Messages Field**

The **Tx Messages** field displays the number of messages sent from the ODIN frame.

# **To Link Field**

The **To Link** field displays the physical connection to which the frame is connected. For example, the Primary Uplink connector of the current frame would show it being connected to the Primary Downlink of the next frame in the system.

# **Rx Messages Field**

The **Rx Messages** field displays the number of messages received.

# **IP Address Field**

The **IP Address** field displays the IP address of the frame being linked to.

# **Rx Errors Field**

The **Rx Errors** field displays the number of errors received.

# **SFP Installed Field**

The **SFP Installed** field displays whether or not an SFP module is installed in the frame.

Available statuses are:

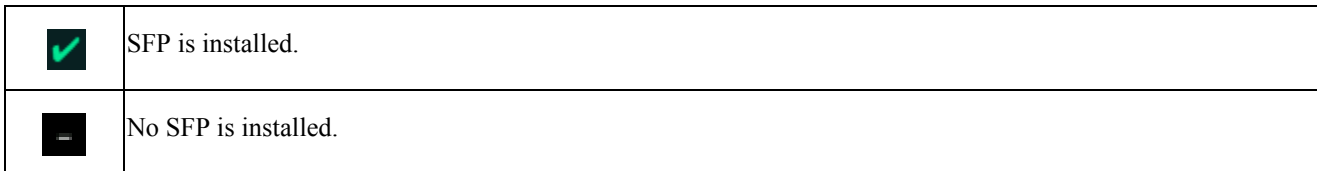

# **SFP Tx Fault Field**

The **SFP Tx Fault** field displays if a fault has occurred on the link.

### **Tx Power Field**

The **Tx Power** field displays the amount of power used to transmit the outgoing fiber signal.

### **Rx Power Field**

The **Rx Power** field displays the amount of power being received from the incoming fiber signal.

# **Hardware Menu**

The **Hardware** menu is used to access the status of the different hardware in the ODIN frame, such as power supplies, cooling fans, temperature, and word clock.

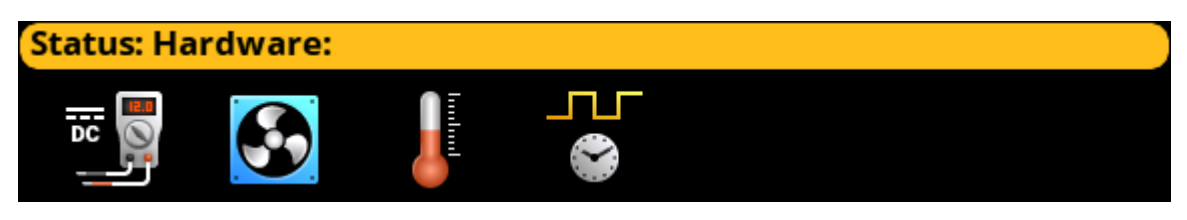

**FIGURE 36.** Status | Hardware Menu

# **Power Supplies**

The **Power Supplies** menu item displays power levels for the different power supplies used by the frame. The frame selfmonitors the power used and if it finds any power levels outside the recommended operating conditions, an alarm is generated.

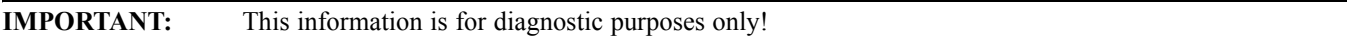

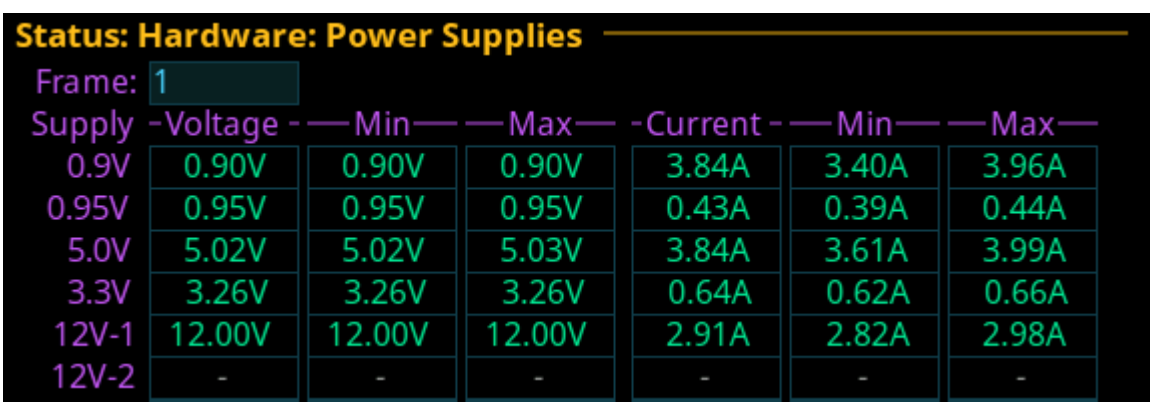

**FIGURE 37.** Status | Hardware | Power Supplies

### **Frame Field**

The **Frame** field is used to select the frame to be viewed.

# **Supply Field**

The **Supply** field displays the different power supply voltages.

Voltages include: *0.9V, 0.95V, 5.0V, 3.3V, 12V-1 (PS 1)*, and *12V-2 (PS 2)*.

### **Voltage Field**

The **Voltage** field displays the latest voltage reading.

### **Min Field**

The **Min** field displays the minimum voltage the power supply has recorded.

This value resets at reboot.

#### **Max Field**

The **Max** field displays the maximum voltage the power supply has recorded.

This value resets at reboot.

#### **Current Field**

The **Current** field displays the latest current reading.

#### **Min Field**

The **Min** field displays the minimum current recorded on the power supply.

This value resets at reboot.

#### **Max Field**

The **Max** field displays the maximum current recorded on the power supply.

This value resets at reboot.

# **Cooling Fans**

The **Cooling Fans** menu item displays fan readings for the frame. ODIN has five cooling fans located on the left panel of the frame. They are used to keep the frame and its components cool to ensure proper operation. The frame self-monitors the fans and if the readings are outside the recommended operating conditions, an alarm is generated.

**NOTE:** Only three fans are active at a given time. One failed fan does not mean the entire fan tray needs to be replaced.

For information on replacing the fan bank, see ["Fan Tray" on page 64](#page-67-0).

**IMPORTANT:** This information is for diagnostic purposes only!

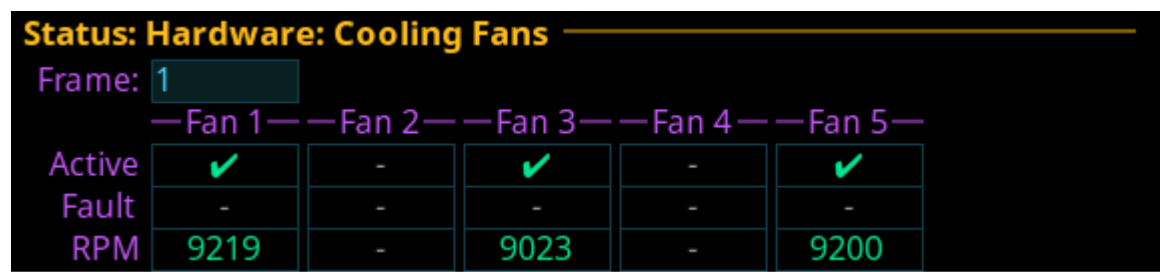

**FIGURE 38.** Status | Hardware | Cooling Fans

### **Frame Field**

The **Frame** field is used to select the frame to be viewed.

#### **Fan 1 through Fan 5 Field**

The **Fan 1 through Fan 5** fields are used to display status for the individual fans which can be used to monitor or narrow down fan problems. Fan 1 is at the rear of the frame.

### **Active Field**

The **Active** field displays which fans are currently active. A green check mark signifies the fan is active, a blank field signifies the fan is not running.

### **Fault Field**

The **Fault** field displays if a fault has occurred on a fan. A red X indicates a fault has occurred.

#### **RPM Field**

The **RPM** field displays the speed or **RPM** (Revolutions Per Minute) the fan is operating.

- If the fan speed is within the normal operating range, the entry is shown in green (Normal).
- **•** If the fan speed is outside the normal operating range, but not in the alarm state, the entry is shown in yellow (Marginal).
- **•** If the fan speed is outside the marginal operating range, the value is shown in red (Alarm).

### **Temperatures**

The **Temperatures** menu item displays temperature readings for different components inside the ODIN frame.There are 10 sensors that record temperatures across the frame. The frame self-monitors temperatures across the board and if it finds any temperatures outside the recommended operating conditions, an alarm is generated.

- **•** If the temperature is within the normal operating range, the entry is shown in green (Normal).
- If the temperature is outside the normal operating range, but not in the alarm state, the entry is shown in yellow (Marginal).
- **•** If the temperature is outside the marginal operating range, the value is shown in red (Alarm).

**IMPORTANT:** This information is for diagnostic purposes only!

| <b>Status: Hardware: Temperatures</b> |                      |                 |                 |  |  |
|---------------------------------------|----------------------|-----------------|-----------------|--|--|
| Frame: 1                              |                      |                 |                 |  |  |
|                                       | Sensor - Temperature | Min             | Max             |  |  |
| Main CPU (internal)                   | $+51^{\circ}$ C      | $+35^{\circ}$ C | $+55^{\circ}$ C |  |  |
| Main CPU (external)                   | +47 $^{\circ}$ C     | $+45^{\circ}$ C | $+48^{\circ}$ C |  |  |
| Audio FPGA                            | $+52^{\circ}$ C      | $+51^{\circ}$ C | $+52^{\circ}$ C |  |  |
| FP CPU (external)                     | $+39^{\circ}$ C      | $+36^{\circ}$ C | $+40^{\circ}$ C |  |  |
| AC/DC supplies                        | +45 $^{\circ}$ C     | $+45^{\circ}$ C | $+48^{\circ}$ C |  |  |
| Power Management IC                   | $+41^{\circ}$ C      | $+41^{\circ}$ C | $+44^{\circ}$ C |  |  |
| 15VDC Regulator                       | $+39^{\circ}$ C      | $+39^{\circ}$ C | $+51^{\circ}$ C |  |  |
| 12VDC Regulator                       | +57 $\degree$ C      | $+57^{\circ}$ C | $+60^{\circ}$ C |  |  |
| 12VDC Supply #1                       | $+52^{\circ}$ C      | $+52^{\circ}$ C | $+55^{\circ}$ C |  |  |
| 12VDC Supply #2                       | $+50^{\circ}$ C      | $+50^{\circ}$ C | $+53^{\circ}$ C |  |  |

**FIGURE 39.** Status | Hardware | Temperatures

#### **Frame Field**

The **Frame** field is used to select the frame to be viewed.

#### **Sensor Field**

The **Sensor** field displays the names of the different temperature sensors being monitored on the frame.

#### **Temperature Field**

The **Temperature** field displays the current temperature of the specific sensor. Temperatures are only shown in Celsius.

#### **Min Field**

The **Min** field displays the lowest recorded temperature of the sensor from the time ODIN was powered on.

#### **Max Field**

The **Max** field displays the highest recorded temperature of the sensor from the time ODIN was powered on.

# **Clock**

The **Clock** menu item refers to the word clock. The word clock is a signal generated and sent out to other devices within a network to synchronize audio sent over Ethernet. Simply stated, a word clock master (where the word clock is generated) sends a signal out to the other devices in the network to keep synchronicity of audio between devices on the network.

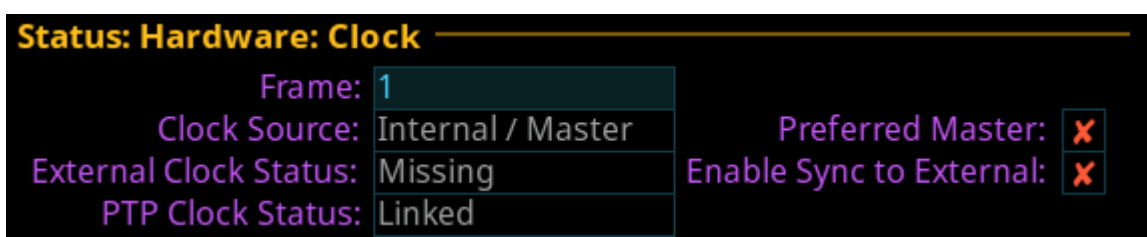

#### **FIGURE 40.** Status | Hardware | Clock

### **Frame Field**

The **Frame** field is used to select the frame to be viewed.

#### **Clock Source Field**

The **Clock Source** field displays the clock mode of the frame. Frames can either be the master (generate) word clock or the slave that receives the word clock with which to synchronize.

Available states for this field are:

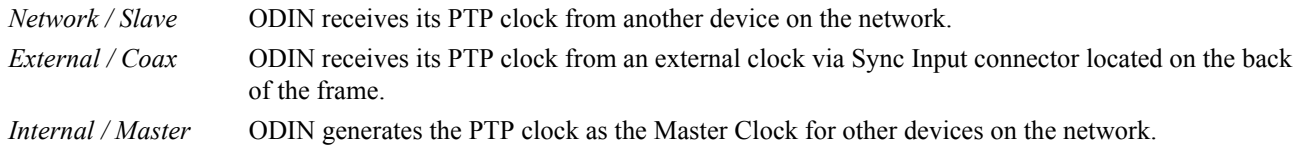

#### **External Clock Status**

The **External Clock Status** field displays the status of the Sync Input connector, if enabled. This connector is used to synchronize external devices attached to the intercom system.

Available states for this field are:

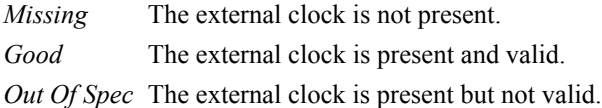

#### **PTP Clock Status Field**

The **PTP Clock Status** field displays the synchronization status of the device to other devices on the network. **PTP** (Precision Time Protocol) is used to synchronize clocks throughout the network.

Available states for this field are: *Linked* or *Unlinked*.
### **Preferred Master Check Box**

The **Preferred Master** check box determines whether the frame is configured as the preferred master word clock.

### **Enable Sync to External Check Box**

The **Enable Sync to External** check box determines whether the frame is configured to synchronize with the external clock signal provided on the Sync Input coax connector on the rear panel.

# *Configuration Menu*

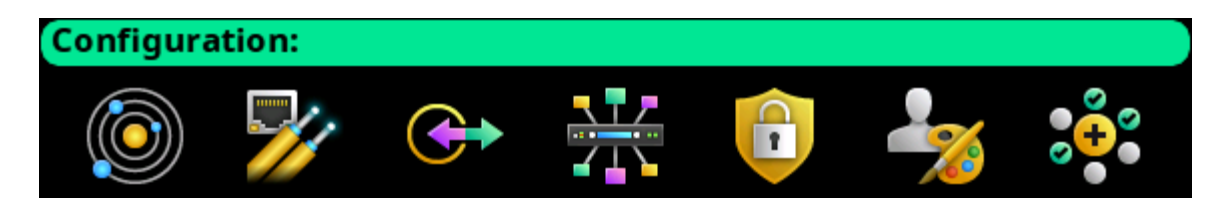

**FIGURE 41.** Configuration Menu Icons

The **Configuration** menu is used design the initial structure of the intercom system. This includes intercom size, resource allocation, network connections, port assignments, peripheral device setup, security, user interface settings, and advanced features such as DHCP, SNMP, and word clock settings. These settings, once configured, are seldom changed.

**IMPORTANT:** Changes made to front panel settings are saved to flash immediately. However, changes made to Intercom Setup may not be saved for up to 5 minutes after the change is made.

## **System Menu**

The available items for system configuration include *Intercom Size, Frame Mapping Table, Port Allocation Table,* and *Intercom Name*.

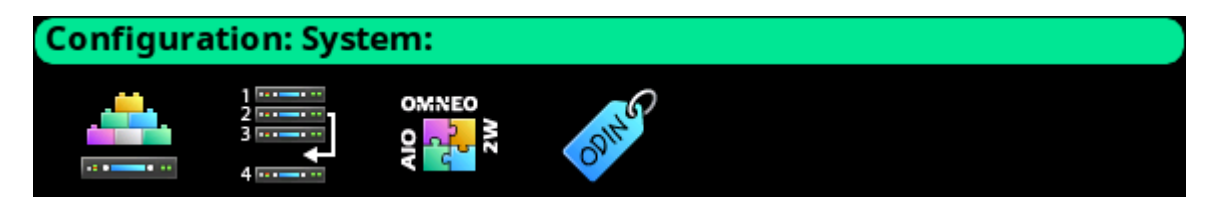

**FIGURE 42.** Configuration | System Menu Icons

## **Intercom Size**

From the **Intercom Size** menu the intercom can be reconfigured, frames can be added or removed, or the intercom split into two pieces.

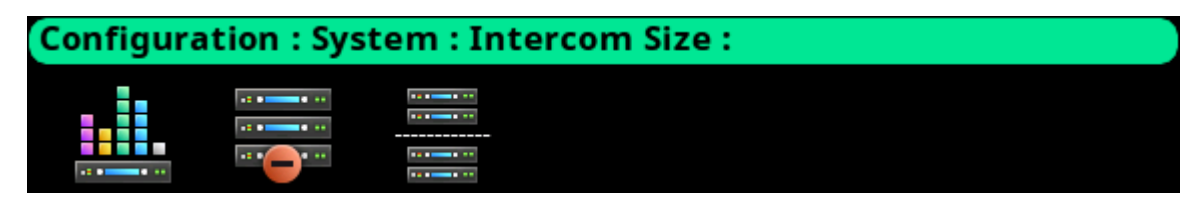

**FIGURE 43.** Configuration | System | Intercom Size Menu Icons (Multi-Frame System)

The split intercom icon only appears when two or more frames are in the downstream line from the current frame. For example, in a 5-frame system, the icon only displays in frames 1, 2, and 3.

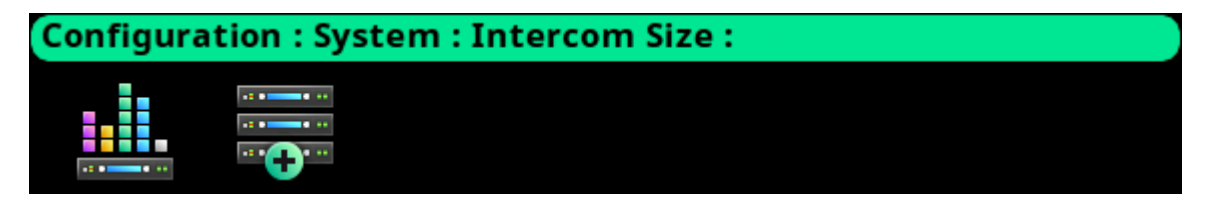

**FIGURE 44.** Configuration | System | Intercom Size Menu Icons (Single Frame System)

<span id="page-109-0"></span>Adding a frame or multiple frames is only possible from the last frame in the intercom. Removing a frame (or frames) is only possible from a frame that is not the last frame in the intercom.

## <span id="page-110-0"></span>**Reconfigure**

The **Reconfigure** screen is used to set the intercom size, the number of each resource type, and other intercom configuration options.

| Ports in Frame 1: 128<br>Frames: 5                        | $(1-128)$     |  |  |  |
|-----------------------------------------------------------|---------------|--|--|--|
| Total Ports: 640<br>Ports in Frame 2: 128                 | $(129-256)$   |  |  |  |
| Party Lines: 96<br>Ports in Frame 3: 128                  | $(257 - 384)$ |  |  |  |
| IFBs: 16<br>Ports in Frame 4: 128                         | $(385 - 512)$ |  |  |  |
| IFB SLs: 32<br>Ports in Frame 5: 128                      | $(513 - 640)$ |  |  |  |
| <b>Special Lists:</b><br>64                               |               |  |  |  |
| <b>GPI Outputs:</b><br>96                                 |               |  |  |  |
| ISOs: 16                                                  |               |  |  |  |
| Talk Levels: 2<br><b>AGRPs: 32</b>                        |               |  |  |  |
| Panels w/ Key Labels: 16<br>UPL Resources: 120            |               |  |  |  |
| Key Labels per Panel: 64<br><b>UPL Statements: 256</b>    |               |  |  |  |
| Keys per Port: 64<br>Auto Dials: 64                       |               |  |  |  |
| Setup Pages: 4<br>GPI Inputs: 96                          |               |  |  |  |
| Dim Tables: 32<br>Max IFB Priority: 3                     |               |  |  |  |
|                                                           |               |  |  |  |
| Input Alphas: X<br>Unicode Alphas:<br>×                   |               |  |  |  |
| Trunk Tallies: V<br>Auto-X pickup all talk:<br>×          |               |  |  |  |
| Autonomous when no IFL:<br>TIF Tallies: $\mathbf{v}$<br>× |               |  |  |  |
| Snoop Tallies: X<br>Always stack in CWW:<br>×             |               |  |  |  |
| Clear existing setup: $\boldsymbol{x}$                    |               |  |  |  |
| Resource Usage - Existing--Proposed-                      |               |  |  |  |
| <b>Operation Memory:</b><br>3 %<br>3 %                    |               |  |  |  |
| <b>Configuration Memory:</b><br>3 %<br>3 %                |               |  |  |  |
| Remote Alpha Pool:<br>0%<br>0%                            |               |  |  |  |

**FIGURE 45.** Configuration | System | Intercom Size | Reconfigure

### **Frames Field**

The **Frames** field sets the number of frames in the intercom system.

## **Total Ports Field**

The **Total Ports** field sets the number of ports in the intercom system. When multiple frames are used, this field displays the total number of ports available across every connected frame.

**NOTE:** Modifications to the Total Ports field can only be made in a single frame system.

### **Ports in Frame <n> Field**

The **Ports in Frame <n>** field identifies the number of ports in each frame in the system.

**IMPORTANT:** The number of ports in each frame must be a multiple of 16.

### **Party Lines Field**

The **Party Lines** field sets the number of party lines in the intercom system.

The range for this field is *0 to 999*.

### **IFBs Field**

The **IFBs** field sets the number of IFBs in the intercom system.

The range for this field is *0 to 999*.

### **IFB SLs Field**

The **IFB SL** (Special Lists) field sets the number of IFB SLs in the intercom.

The range for this field *0 to 999*.

## **Special Lists Field**

The **Special Lists** field sets the number of Special Lists in the intercom.

The range for this field is *0 to 999*.

## **GPI Outputs Field**

The **GPI Outputs** field sets the number of GPI Outputs allowed in the intercom. Each frame has four onboard GPIO. In a multi-frame system, if a GPIO-16 is added as GPIO 1 (GPIO 1-16), the GPIO in the GPIO-16 parallel the four onboard GPIO on the frame.

For example, input on GPIO 6 (the second GPIO on frame 2) is the same as GPIO-16 input 6 (if either is triggered, the GPIO 6 is active). Similarly, when GPIO output 6 is activated, it activates on both frame 2, the second GPIO (#6), and on the GPIO-16 (#6). Both outputs are activated at the same time.

The maximum number of GPIO outputs is *256* (16 GPIO-16s supported). The number of GPIO Outputs must be a *multiple of 16*.

## **ISOs Field**

The **ISOs** field sets the number of ISOs in the intercom.

The range for this field is *0* to *999*.

## **AGRPs Field**

The **AGRPs** field sets the number of AGRPs (Assignment Groups) in the intercom.

The range for this field is *0* to *999*.

### **UPL Resources Field**

The **UPL Resources** field sets the number of UPL Resources in the intercom.

The range for this field is *0* to *999*.

### **UPL Statements Field**

The **UPL Statements** field sets the number of UPL Statements in the intercom.

The range for this field is *0* to *2000.*

## **Auto Dials Field**

The **Auto Dials** field sets the number of auto dial entries in the intercom.

The range for this field is *0* to *999*.

## **GPI Inputs Field**

The **GPI Inputs** field sets the number of GPI Inputs allowed in the intercom.Each frame has four onboard GPIO. In a multiframe system, if a GPIO-16 is added as GPIO 1 (GPIO 1-16), the GPIO in the GPIO-16 parallel the four onboard GPIO on the frame.

For example, input on GPIO 6 (the second GPIO on frame 2) is the same as GPIO-16 input 6 (if either is triggered, the GPIO 6 is active). Similarly, when GPIO input 6 is activated, it activates on both frame 2, the second GPIO (#6), and on the GPIO-16 (#6). Both inputs are activated at the same time.

The maximum number of GPIO inputs is *256* (16 GPIO-16s supported). The number of GPIO Inputs must be a *multiple of 16*.

### **Dim Tables Field**

The **Dim Tables** field sets the number of Dim Tables in the intercom.

The range for this field is *0 to 999*.

### **Talk Levels Field**

The **Talk Levels** field sets the number of Talk Levels in the intercom.

By default this field is set to *2*. The range for this field is *2 to 4*.

### **Panels with Key Labels Field**

The **Panels with Key Labels** field sets the number of keypanels allowed to have key labels.

By default, this value is set to *16*.

### **Key Labels per Panel Field**

The **Key Labels Per Panel** field sets the number of key labels allowed per keypanel. The maximum number of key labels per panel depends on how many keys per port are configured.

By default, this value is set to *64*.

### **Keys Per Port Field**

The **Keys Per Port** field sets the number of keys per port in the intercom.

Available options for this field are *64, 96, or 128*.

### **Setup Pages Field**

The **Setup Pages** field sets the number of setup pages per port. The minimum value for this field depends upon the number of keys per port. The number of setup pages is determined by dividing the keys per port by 16 (for example, 64 keys would need 4 setup pages).

The maximum number of setup pages is *15*.

### **Max IFB Priority Field**

The **Max IFB Priority** field sets the highest priority allowed to be assigned to a keypanel. IFB priorities determine which keypanel gets first access to an IFB in cases where two or more keypanels are trying to access the IFB at the same time. By default, the IFB priority for each intercom port can be individually set to any number from 0 through 3. With the priority set to 3, the keypanel overrides any other keypanel set to a lower priority. Keypanels set to the same priority can simultaneously interrupt the same IFB.

This field value can range from *1 to 8*.

### **Input Alphas Check Box**

The **Input Alphas** check box determines whether input alphas are enabled for the intercom. If Input Alphas are enabled, each port has both an input alpha and an output alpha, as opposed to a single port alpha.

### **Trunk Tallies Check Box**

The **Trunk Tallies** check box determines whether the intercom generates trunk in-use tallies. If a key with a remote assignment is turned on, and a trunk is allocated to satisfy the request, an in-use tally is generated if this check box is selected.

### **TIF Tallies Check Box**

The **TIF Tallies** check box determines whether a tally is generated when a TIF id off-hook. A tally is always generated when a TIF is ringing.

### **Snoop Tallies Check Box**

The **Snoop Tallies** check box determines whether snoop tallies are enabled for the intercom. Snoop tallies indicate to keypanel users that somebody is listening to them. Snoop Tallies, if enabled, are only generated if the keypanel has Hot Mic enabled.

### **Clear Existing Setup Check Box**

The **Clear Existing Setup** check box determines whether the existing setup should be cleared. By default, the existing setup is preserved when the intercom is resized.

### **Unicode Alphas Check Box**

The **Unicode Alphas** check box enables or disables support for unicode alphas.

### **Auto X Pickup All Talk Check Box**

The **Auto-X Pickup All Talk** check box determines whether an auto-listen function works on all talk levels or just the first talk level on a key.

### **Autonomous When No IFL Check Box**

The **Autonomous When No IFL** check box is used to force the current frame into autonomous (independent) mode, if none of its IFL audio links are active. If selected, the frame refuses to communicate with any other frames if none of its IFL links are up, even if Ethernet communications are fine. Once one or more of its audio links are restored, the frame automatically tries to re-establish Ethernet links to the other frames in the system.

### **Always Stack in CWW Check Box**

The **Always Stack in CWW** check box determines whether callers are always stacked in the call waiting window. When not selected, a caller is only placed in the CWW if the keypanel receiving the call does not have the caller's assignment on a key.

### **Resource Usage Table**

The **Resource Usage** table displays resource usage information for the system. There are two columns that display Existing and Proposed usage.

*Existing column* Displays the percentage of the RAM or flash that is used by the current system configuration. *Proposed column* Displays the percentage of RAM or flash that would be used in the new system size configured above.

### **Operation Memory Field**

The **Operation Memory** field displays the amount of RAM used.

### **Configuration Memory Field**

The **Configuration Memory** field displays the amount of flash memory (permanent storage) used.

#### **Remote Alpha Pool Field**

The **Remote Alpha Pool** field displays how much space is used to store remote alphas (alphas from a trunk system). The amount of RAM available in the remote alpha pool may be limited by the amount of Operation Memory required. For large systems, more RAM is required for Operation Memory, reducing the amount of RAM available for the Remote Alpha Pool.

## **Add Frames**

The **Add Frames** menu is used to combine two or more frames that are connected via the IFL connection into a single unified intercom. See ["IFL Inter-Frame Linking \(Multi-Frame Only\)" on page 40.](#page-43-0)

Up to *eight frames can be connected via IFL*.

**NOTE:** Only the last frame in a system can add frames to the system. For example, in a 4-frame system, Add Frames is only available on frame 4.

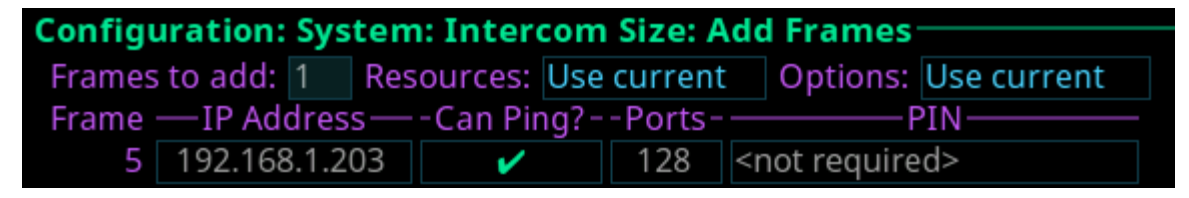

**FIGURE 46.** Configuration | System | Intercom Size | Add Frames

#### **Frames to Add Field**

The **Frames to Add** field displays the number of frames to add to the intercom. Initially, this number is set to the number of new frames detected via the IFL. However, this field can be modified.

### **Resources Field**

The **Resources** field is used to select what resource set to use.

Available options are:

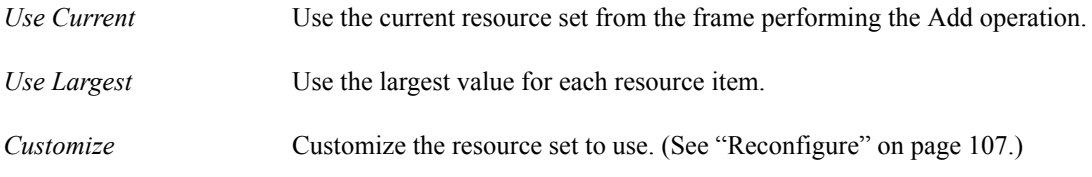

### **Options Field**

The **Options** field is used to select what Options set to use.

Available options are:

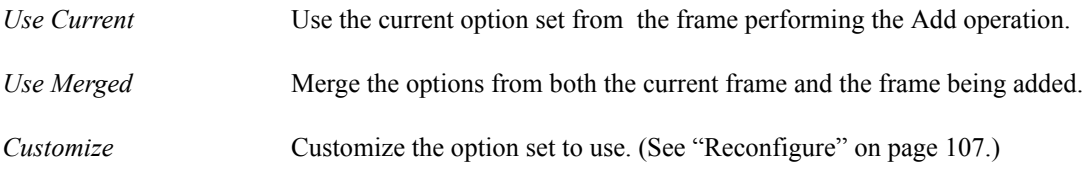

### **Frame Field**

The **Frame** field displays the frame or frames to add to the intercom.

## **IP Address Field**

The **IP Address** field displays the IP address of the frame being added.

This field is not editable.

## **Can Ping? Field**

The **Can Ping?** field determines if the frame can be pinged by the system. If the frame cannot be pinged, it indicates the intercom cannot establish communications via the Control Port Interface with the new frame.

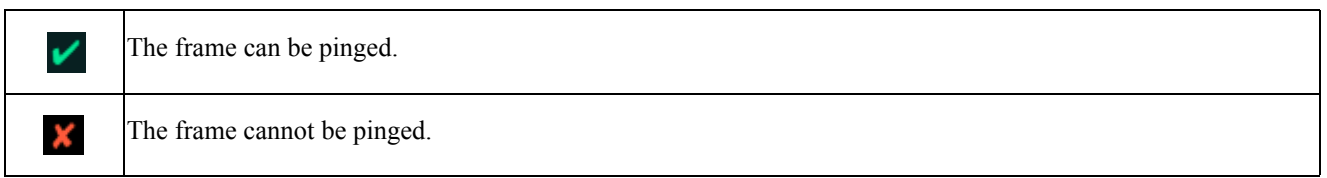

## **Ports Field**

The **Ports** field displays the number of ports licensed on the frame.

This field is not editable.

## **PIN Field**

The **PIN** field displays whether front panel authentication is enabled on the frame being added.

If a PIN is required, it must be entered on each frame that requires it to complete the reconfiguration.

To **Add a Frame to the System**, do the following:

- **1.** Connect an **IFL cable between two frames**.
- **2.** Select the **Add Frames menu item**. *The Searching for available frames... and Connect an IFL messages blink alternately*.

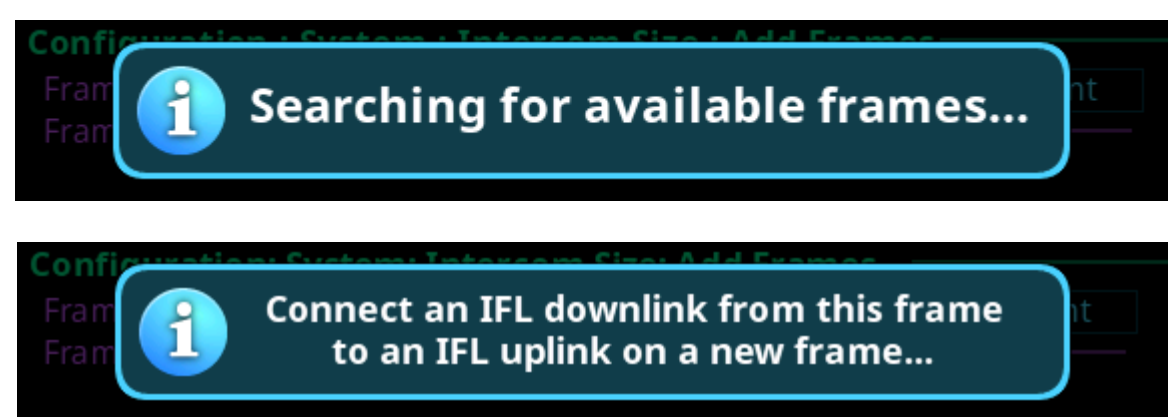

If a frame is found, the New frame detected message appears.

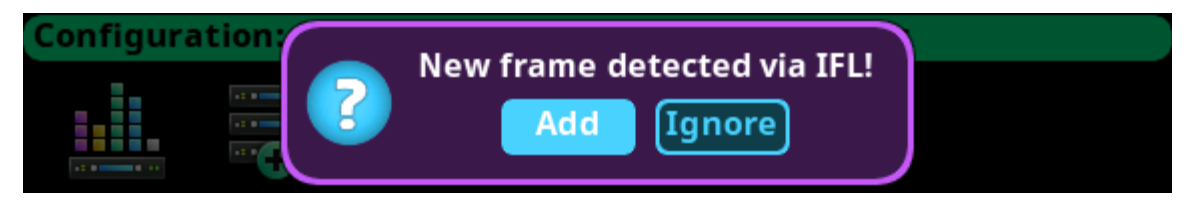

**3.** Select **Add** to add the frame. *The Add Frames screen appears.*

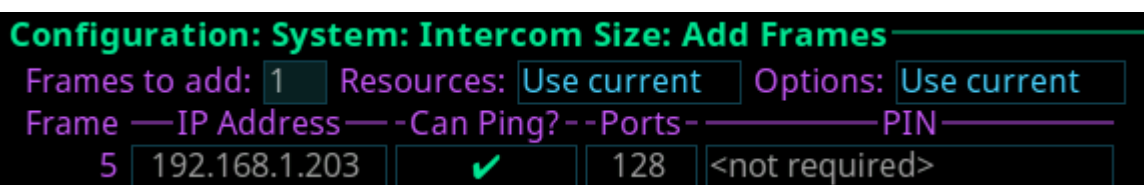

OR

Select **Ignore** to exit the function.

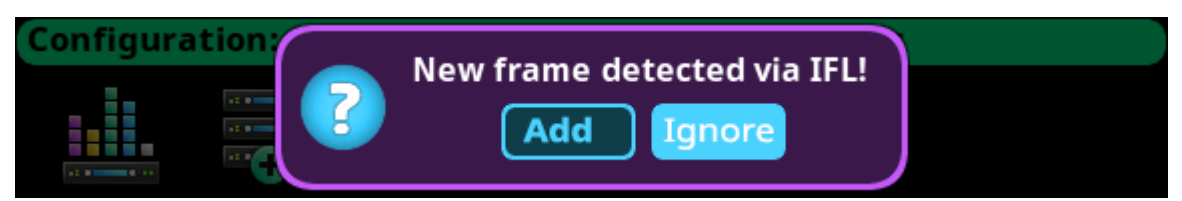

### OR

If no frames are found, a No new frames were discovered menu briefly appears.

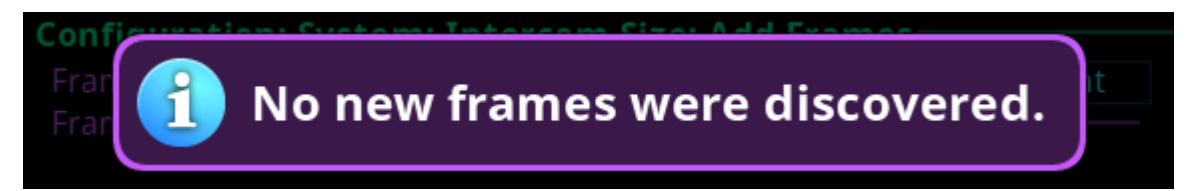

## **Remove Frames**

The **Remove Frames** menu is used to separate two or more frames connected via the IFL connection. See ["IFL Inter-Frame](#page-43-0)  [Linking \(Multi-Frame Only\)" on page 40.](#page-43-0)

Remove Frames disconnects each frame downstream from the frame being removed. When removing frames, all frames downstream from the current frame (the frame where the remove frame is performed) are split into single frame systems. For example, if the remove frame operation is performed at frame 2 of a 5-frame system, the result is a 2-frame system (Frames 1 & 2) and three individual frames (Frames 3, 4, and 5). Frames 1 and 2 are sized to be a 2-frame system, while each of the other frames is resized to be a single frame.

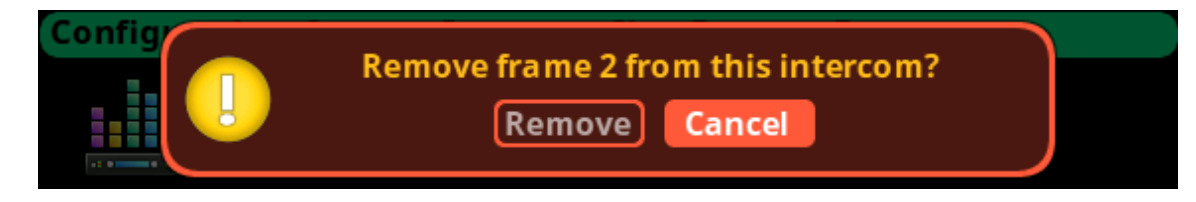

**FIGURE 47.** Remove Frame Verification Message

**IMPORTANT:** Once the frame(s) are removed from the system, remove the IFL connections from those frames.

To **remove a frame from the system**, do the following:

**1.** Select the **Remove Frame icon**. *The Remove Frame message appears*. **2.** Select the **Remove** button. *The Press Home button 5 times message appears*.

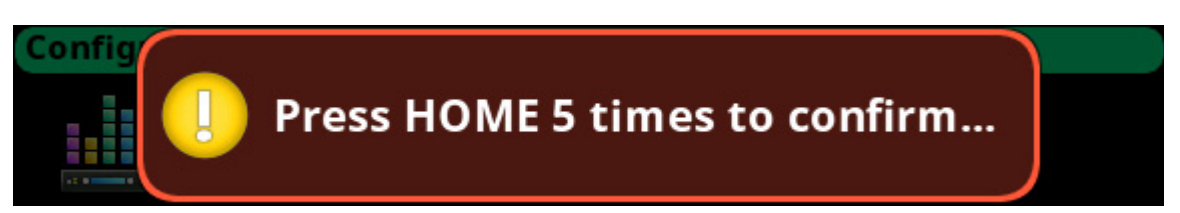

- **3.** Press the **Home button five times**. *The frame reboots*.
- **4.** Remove the **IFL connections** from the frames removed.

## **Split Intercom**

The **Split Intercom** menu is used to break larger intercom systems into smaller systems. Where the Remove Frame menu is used to remove individual frames from an intercom system, the Split Frame menu is used to remove a block of frames from one system to create two smaller intercom systems with multiple frames in each.

When splitting frames, all frames downstream from the current frame (the frame where the split is performed) are split off to create two smaller intercom systems. For example, the split frame operation is performed at frame 2 of a 5-frame system, the result is a 2-frame system (Frames 1 & 2) and a 3-frame system (Frames 3 through 5). Frames 1 and 2 resize to be a 2-frame system. The new setup is preserved and the frames reboot. When the frames come back online, they establish communications, and synchronize with each other and then reboot becoming a 2-frame system. Frames 3, 4 and 5, resize to a 3-frame system (frames 1, 2, and 3). The new setup is preserved and the frames reboot. When the frames come back online, they establish communications, and synchronize with each other and then reboot becoming a 3-frame system.

If the Split Intercom operation is performed on a system with a frame not currently communicating (the frame is powered off), the non-communicating frame is left alone, and the operation continues. For example, frame 3 of a 5-frame system is powered off and a split intercom is performed on frame 2 of the system. Frames 1 and 2 become a 2-frame system, frames 3, 4 and 5 become a 3-frame system, even though frame 3 is off. Once frame 3 is powered on, it does not recognize a split has occurred, and still thinks it is frame 3 of a 5-frame system. Because it cannot communicate with the other frames, it switches to autonomous operation. It's local keypanels still power up, but have no communication with the previous system's port assignments. Consequently, none of the ports that were assigned to frame 3 are available to frames 4 and 5.

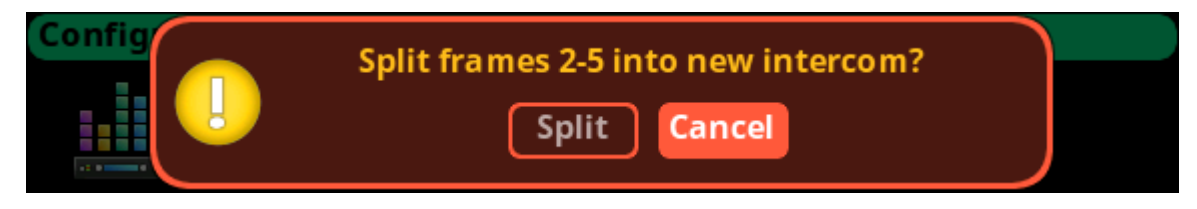

**FIGURE 48.** Split Frames Popup Message

**IMPORTANT:** Once the frame(s) are split, remove or re-cable the IFL connections.

To **remove a frame from the system**, do the following:

- **1.** Select the **Split Frame icon**. *The Split Frame message appears*.
- **2.** Select the **Split** button. *The press Home button 5 times message appears*.

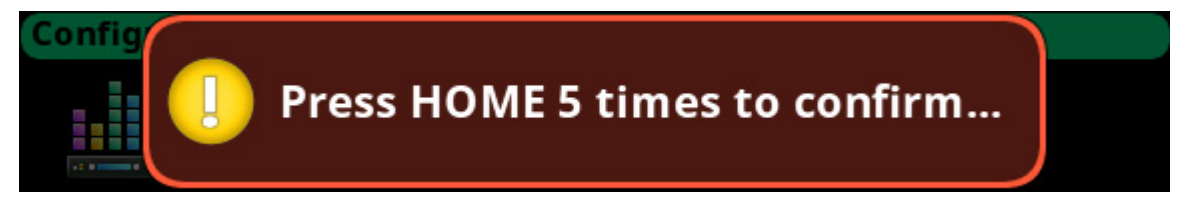

- **3.** Press the **Home button five times**. *The frame reboots*.
- **4.** Re-cable the **IFL connections** for the new intercoms created.

## **Frame Mapping Table**

The **Frame Mapping Table** screen is used to create the relationship between multiple frames forming one intercom and assigning the frame number of each frame within the intercom.

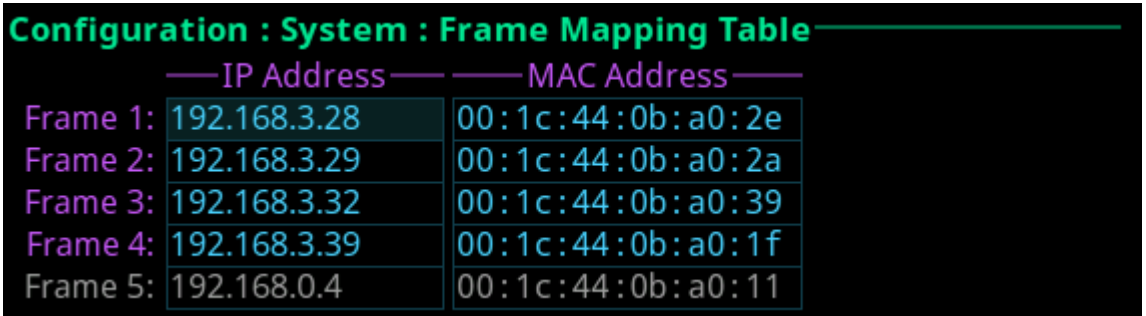

**FIGURE 49.** Configuration | System | Frame Mapping Table

**NOTE:** The current frame is shown in gray and the IP address and MAC address of the frame cannot be modified. Only existing frames in blue can be modified. If entering IP addresses and MAC addresses in empty fields on this screen acts as a placeholder only for other frames planned for the system. It does not configure system to add them.

### **Frame Field**

The **Frame** field is used to select the frame to be viewed.

### **IP Address Field**

The **IP Address** field is used to enter the IP address of the frame's Control Port.

**NOTE:** The IP and MAC Addresses for the **current** frame cannot be edited.

### **MAC Address Field**

The **MAC Address** field is used to enter the MAC Address of the frame's Control Port.

## <span id="page-119-0"></span>**Port Allocation Table**

The **Port Allocation Table** is used to allocate the different types of intercom port assignments across the intercom system. Physical hardware, such as AIO and 2-wire devices, and network port devices, such as OMNEO, can be mapped to any port in the intercom.

For detailed instructions on how to allocate ports, see ["Intercom Port Allocation" on page 37.](#page-40-0)

The default port allocations are:

*Ports 1 – 14 are AIO, mapped to the physical AIO connectors (J4). Ports 15 & 16 are 2-Wire, mapped to the physical XLR connectors CH-A and CH-B. Ports 17 and higher (if licensed) are OMNEO.*

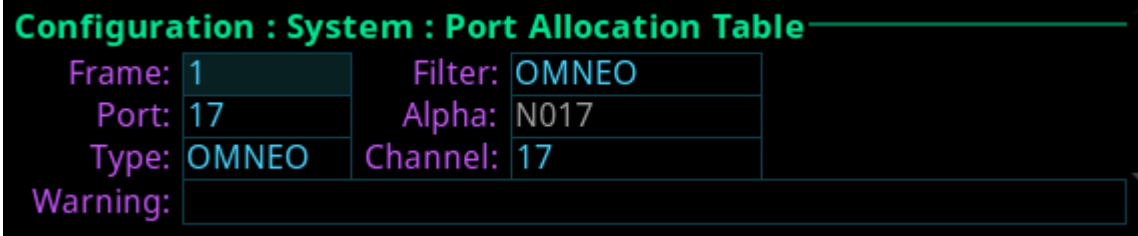

**FIGURE 50.** Configuration | System | Port Allocation Table

### **Frame Field**

The **Frame** field is used to select the frame to be viewed.

### **Port Field**

The **Port** field is used to select the port to configure.

## **Type Field**

The **Type** field is used to select the port type to configure.

Available options are *None, 2W, AIO,* and *OMNEO*.

## **Filter Field**

The **Filter** field is used filter on the type of port. For example, filtering on AIO displays only AIO configured ports.

Available options are *None, 2W, AIO,* and *OMNEO.*

### **Alpha Field**

The **Alpha** field displays the Alpha assigned to the selected port.

## **Channel Field**

The **Channel** field is used to map AIO and 2W port instances to the physical hardware ports on the back of the frame. For instance, intercom port 5 may be assigned a port of AIO and an AIO channel 1. This means intercom port 5 must be mapped to the first AIO connector on the back of the frame.

## **Warning Field**

The **Warning** field displays if a port has an invalid configuration. For example, if too many AIO or 2W ports are assigned or if the same AIO or 2W channel is assigned to more than one port.

## **Intercom Name**

The **Intercom Name** menu is used to assign a name to the Intercom system. Intercom names can be 4-, 6-, or 8-character names, giving the user an option for name length. Intercom names can only be changed if the intercom is not connected to a Trunk Master.

**IMPORTANT:** The 8 Unicode field cannot be modified.

## **Configuration: System: Intercom Name**

- 4 Character: ODIN
- 6 Character: ODIN12
- 8 Character: ODIN1234
	- 8 Unicode: ODIN1234

**FIGURE 51.** Configuration | System | Intercom Name Display

### **4 Character Field**

The **4 Character** field is used to enter a four character intercom name.

#### **6 Character Field**

The **6 Character** field is used to enter a six character intercom name.

### **8 Character Field**

The **8 Character** field is used to enter an eight character intercom name.

### **8 Unicode Field**

The **8 Unicode** field is displays the eight character unicode intercom name. This field is only visible if the intercom is configure to use Unicode alphas. This field cannot be edited. If the unicode name is the same as the 8 character name, any changes to the 8 Character field ripple down to this field.

## **Network Menu**

The **Network** menu is used to select the network interface to configure. Each network interface can be configured on its own network for security or isolation purposes.

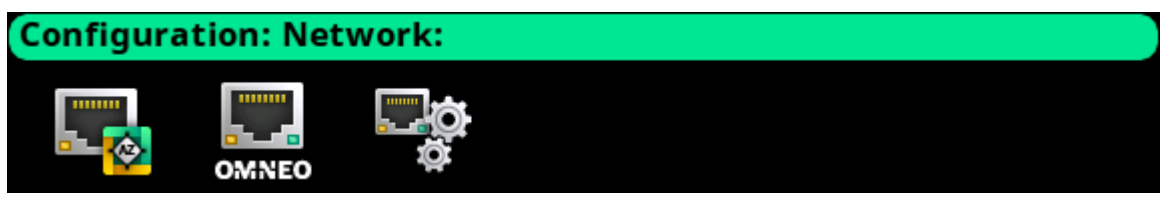

**FIGURE 52.** Configuration | Network Menu Icons

## **Control Port**

The **Control Port** is used to configure the network connection to AZedit, the connection to the Trunk Master, and for Frame to Frame communications in multi-frame systems.

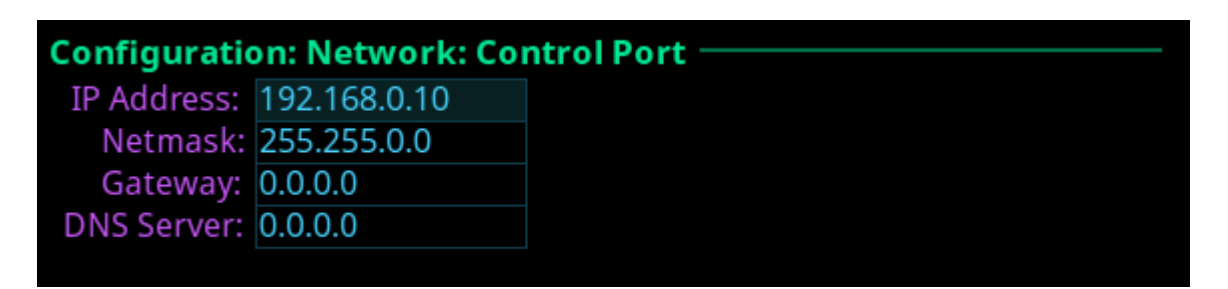

**FIGURE 53.** Configuration | Network | Control Port

## **IP Address Field**

The **IP Address** field is used to enter the IP address assigned to the Control Port interface.

## **Netmask Field**

The **Netmask** field is used to enter the netmask address.

## **Gateway Field**

The **Gateway** field is used to enter the gateway address, if applicable.

## **DNS Server Field**

The **DNS Server** field is used to enter the DNS server IP address, if applicable.

## **OMNEO**

The **OMNEO** screen is used to configure the OMNEO network interface.

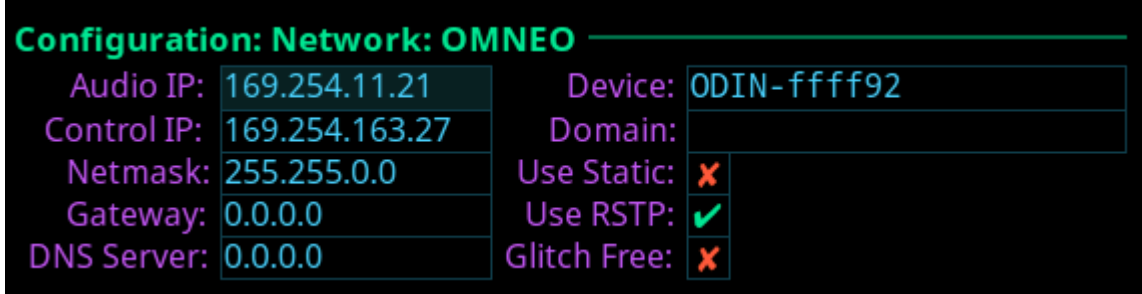

**FIGURE 54.** Configuration | Network | OMNEO

### **Audio IP Field**

The **Audio IP** field is used to enter the IP Address used to transmit and receive audio across the network.

By default, OMNEO interfaces use link local range addresses and are DHCP enabled. If there is a DHCP server on the network, it takes an IP Address from the DHCP Server. The controller and the audio device are tightly coupled and must be in the same subnet. Failure to communicate between the controller and the audio device may cause unexpected results.

## **Control IP Field**

The **Control IP** field is used to enter the IP address used by the OMNEO Control interface to access the network. The Controller is used to set up audio connections between two OMNEO configured ports. This address must be in the same subnet as the Audio IP.

By default, OMNEO interfaces use link local range addresses and are DHCP enabled. If there is a DHCP server on the network, it takes an IP address from the DHCP server.

The controller and the audio device are tightly coupled. Failure to communicate between the controller and the audio device may cause unexpected results.

## **Netmask Field**

The **Netmask** field is used to enter the netmask address.

### **Gateway Field**

The **Gateway** field is used to enter the gateway address, if applicable.

### **DNS Server Field**

The **DNS Server** field is used to enter the DNS server address for the OMNEO interface.

### **Device Field**

The **Device** field is used to enter the name of the ODIN frame used by other OMNEO devices.

### **Domain Field**

The **Domain** field is used to enter the domain in which OMNEO resides. If multiple domains are not being used, it is best to leave this field blank, which implies the .local domain is used.

**NOTE:** The DNS server address must be entered when providing a domain.

### **Use Static Check Box**

The **Use Static** check box determines whether the IP address for the OMNEO interface is fixed and manually entered.

## **Use RSTP Check Box**

The **Use RSTP** check box is used to determine whether RSTP should be used on the port. For more information, see ["RSTP"](#page-51-0)  [on page 48](#page-51-0).

## **Management Port**

The **Management Port** is used to configure the Management Port interface located on the front of frame. The Management Port is used by a laptop running AZedit to access ODIN from the front panel connector.

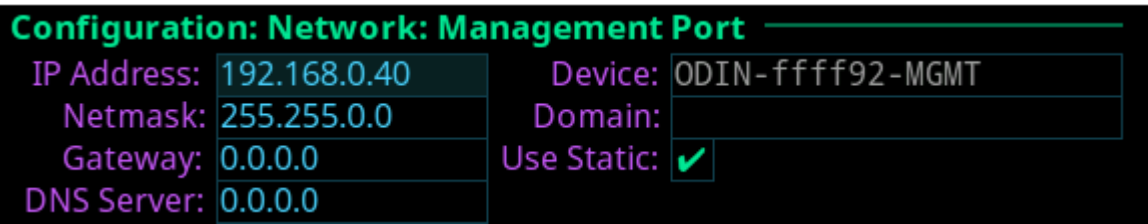

**FIGURE 55.** Configuration | Network | Management Port

#### **IP Address Field**

The **IP Address** field is used to enter the IP address of the Management Port interface.

**NOTE:** The Management Port can be on a different network from the OMNEO and Control Port interfaces.

#### **Netmask Field**

The **Netmask** field is used to enter the netmask address.

### **Gateway Field**

The **Gateway** field is used to enter a gateway address, if applicable.

### **DNS Server Field**

The **DNS Server** field is used to enter the IP address of the DNS server.

### **Device Field**

The **Device** field is automatically set when the OMNEO device name is set (-MGMT is appended for the Management Port device name).

This field is not editable.

### **Domain Field**

The **Domain** field is used to enter the domain in which OMNEO resides. If multiple domains are not being used, it is best to leave this field blank, which implies the .local domain is used.

**NOTE:** The DNS server address must be entered when providing a domain.

#### **Use Static Check Box**

The **Use Static** check box determines whether the IP address for the OMNEO interface is fixed and manually entered.

## **Ports Menu**

The **Ports** menu is used to select the port type to configure.

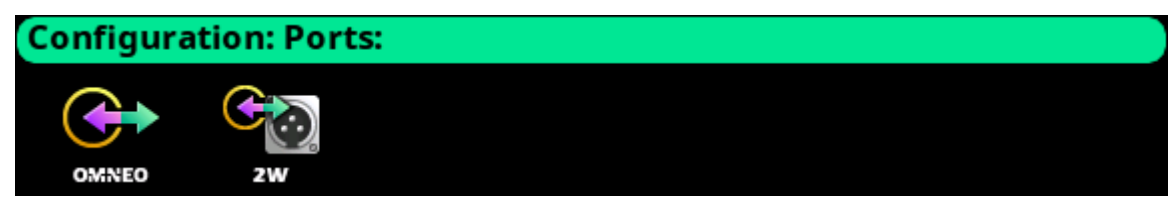

**FIGURE 56.** Configuration | Ports Menu Icons

## **OMNEO Channels**

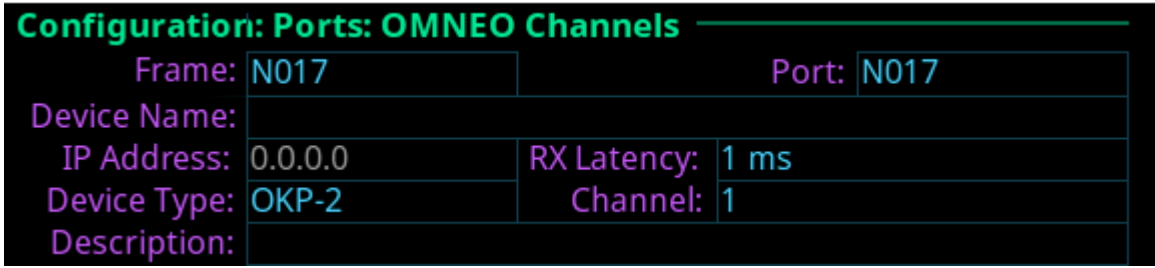

**FIGURE 57.** Configuration | Ports | OMNEO Channels

## **Frame Field**

The **Frame** field is used to select the frame to be viewed.

## **Port Field**

The **Port** field is used to select which port to configure.

## **Device Name Field**

The **Device Name** field is used to enter the name of an OMNEO device to which this port attempts to connect.

## **IP Address Field**

The **IP Address** field displays the IP address of the device specified in the Device Name field.

## **Device Type Field**

The **Device Type** field is used to select the type of device to which this port attempts to connect.

### **Rx Latency Selection Field**

The **Rx Latency** selection field is used to set the latency threshold of the receive audio. This means how much received audio can be stored in a buffer which allows for delays in audio to be non-existent.

Available options for this field is *1 ms, 2 ms, 5 ms, 10 ms, 15 ms, and 20 ms.* The default value for this field is *1 ms*.

## **Channel Field**

The **Channel** field is used to select the channel on the partner device to which this port attempts to connect.

## **Description Field**

The **Description** field displays the description of the port.

# **2-Wire Ports**

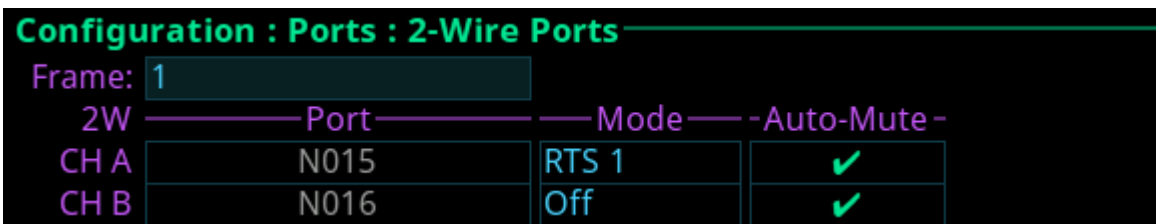

**FIGURE 58.** Configuration | Ports | 2-Wire Ports

## **Frame Field**

The **Frame** field is used to select the frame to be viewed.

## **2W Field**

The **2W** field displays the two 2-Wire channels (CH A and CH B)

## **Port Field**

The **Port** field displays the port and alpha assigned to the 2W channel, if any.

This field is not editable.

**NOTE:** Use the ["Port Allocation Table" on page 116](#page-119-0) to reconfigure a 2W channel to a different intercom port.

## **Mode Field**

The **Mode** field is used to select the channel operation mode.

Available options are:

*Off*

*Audiocom –* Balanced Audio, shared power and audio

*Clear-Com –* Unbalanced, separate power and audio

*RTS1 –* CH 1 Unbalanced, shared power and audio

*RTS2 –* CH 2 Unbalanced, shared power and audio

Balanced and unbalanced refer to the type of audio signal being used

*Unbalanced Audio –* uses ground reference signalling *Balanced Audio –* uses differential mode signalling

By default, this field is set to *Off*.

## **Auto-Mute Field**

The **Auto-Mute** field determines whether the 2W port is automatically muted. If the setting is enabled, the 2W port is muted whenever ODIN detects the absence of DC power on the line (because the cable on the 2W port was probably removed).

By default, the *Auto-Mute* is enabled.

## **Peripherals Menu**

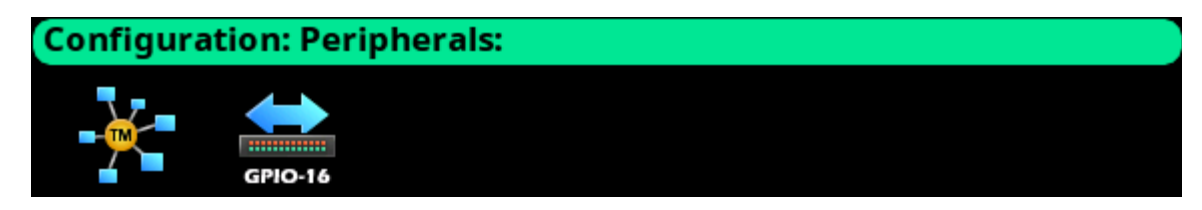

**FIGURE 59.** Configuration | Peripherals Menu Icons

## **Trunk Master**

The RTS Trunking System manages communications between separate intercoms using trunks (reserved intercom ports) and connected between the intercom system. Keypanel or other data devices can communicate with various destinations in other intercom systems via trunks.

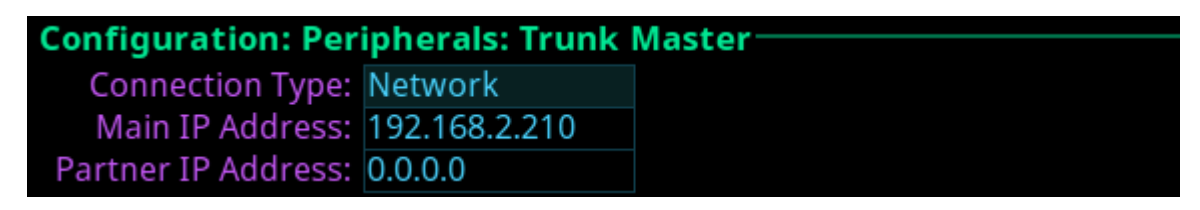

**FIGURE 60.** Configuration | Peripherals | Trunk Master

### **Connection Type Field**

The **Connection Type** field is used to select the type of connection the Trunk Master uses.

Available options are *Network* and *Disabled*.

**NOTE:** ODIN does not support a serial connection to the Trunk Master.

## **Main IP Address Field**

The **Main IP Address** field is used to enter the IP address of the main Trunk Master.

### **Partner IP Address Field**

The **Partner IP Address** field is used to enter the IP address of a standby Trunk Master, if applicable.

## **GPIO-16**

The **GPIO-16** screen is used to configure the GPIO-16 devices connected to the Control Port. Each GPIO-16 interface provides 16 opto-isolated inputs and 16 relay outputs. The GPI inputs can be set up to remotely control keypanel keys to activate intercom ports, party lines, and relay outputs within the intercom system. The relay outputs are assigned for activation from keypanel keys. They can be used to control lighting or to key remote transmitters, and paging systems. Relays can be assigned to keys via the AZedit intercom configuration software.

The GPIO-16 supports two (2) communication modes: *RS-485 Serial* and *Ethernet*.

For more information, see the GPIO-16 Technical Manual at www.rtsintercoms.com.

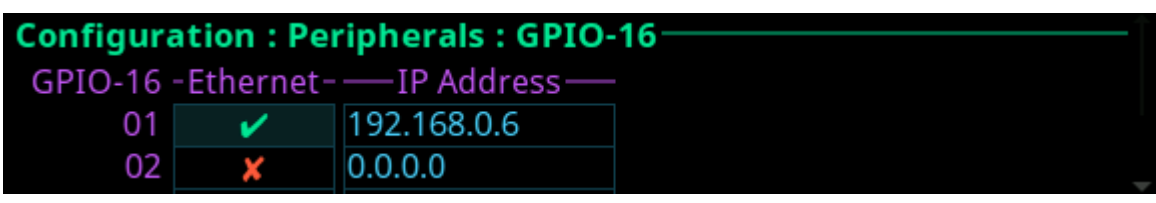

**FIGURE 61.** Configuration | Peripherals | GPIO-16

## **GPIO-16 Field**

The **GPIO-16** field displays the number of GPIO-16 devices supported by the intercom. Depending on the number GPI In/GPI Outs allocated on the Intercom Resources screen (see ["Adding a frame or multiple frames is only possible from](#page-109-0)  [the last frame in the intercom. Removing a frame \(or frames\) is only possible from a frame that is not the last frame in the](#page-109-0)  [intercom." on page 106](#page-109-0)), determines the number of GPIO-16 devices that shown.

## **Ethernet Check Box**

The **Ethernet** check box determines whether Ethernet is being used.

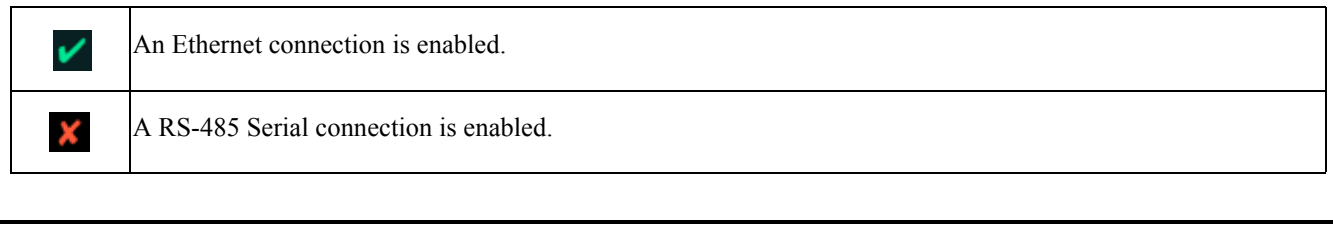

**IMPORTANT:** When using an RS-485 serial connection, make sure the RS-485 cable is plugged into the PAP/LCP/ GPIO-16 connector on the back panel. When using Ethernet, the Ethernet cable must be connected to the Control Port via a switch. When using a serial connection, a polling address for the GPIO-16 must be configured so that multiple units can be connected on the same data bus, and so the intercom knows which GPIO-16 it is.

### **IP Address Field**

The **IP Address** field is used to enter the IP address of the corresponding GPIO-16 device. An IP address is only needed if using an Ethernet connection.

## **Authentication Menu**

**Authentication** is the process of determining whether someone is who they declare to be. Authentication is commonly done through user profiles and passwords. Intercom supporting authentication may require a username and password for each AZedit session.

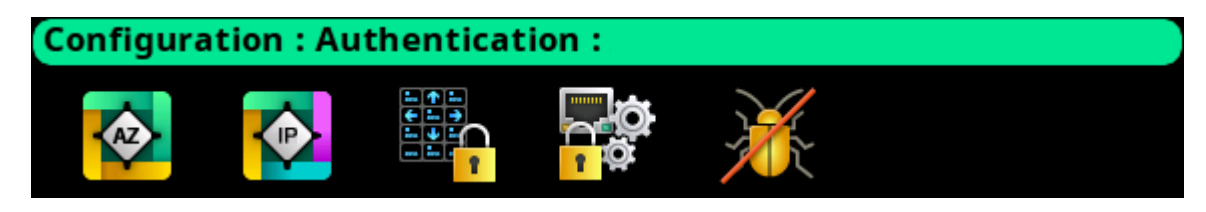

**FIGURE 62.** Configuration | Authentication Menu

## **AZedit**

The **AZedit Authentication** screen is used to define whether or not authentication for AZedit is required on any of the ports on ODIN. Up to 20 different user profiles can be created for different port authentication rules through the use of user names, passwords, admin rights, or restriction profiles required.

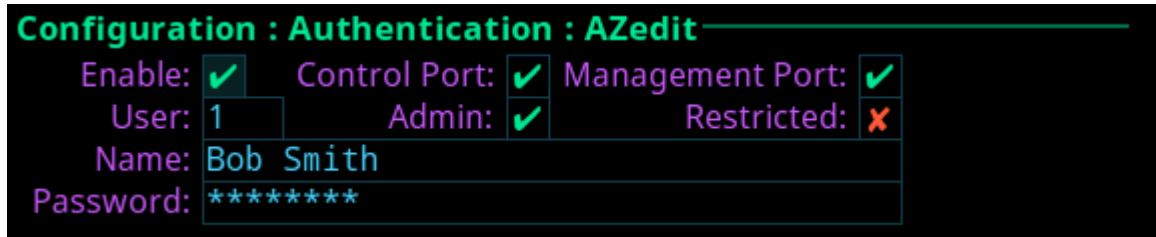

**FIGURE 63.** Configuration | Authentication | AZedit

## **Enable Check Box**

The **Enable** check box determines whether AZedit authentication is needed on selected ports. The Enable check box must be selected to enable authentication for AZedit on any of these ports.

**IMPORTANT:** If authentication is enabled on all ports and no users are defined, it is possible to become locked out of the intercom system. If this occurs, contact technical support for instructions on authentication bypass to gain access to the front panel where changes to the authentication settings can be made.

## **Control Port Check Box**

The **Control Port** check box determines whether authentication is needed or not needed when there are AZedit sessions on the port.

### **Management Port Check Box**

The **Management Port** check box determines whether authentication is needed or not needed when there are AZedit sessions on the port.

### **User Field**

The **User** field is used to select which user profile to view and modify.

Up to *20 user profiles* can be created.

#### **126 Menu System Description ODIN Intercom Matrix**

### **Name Field**

The **Name** field is used to enter the name of a user or group. For example, the name could be an individual user such as John Adams; or the name could be a group, such as "comms", where a group of users can use the same profile.

### **Password Field**

The **Password** field is used to enter a password for logging in to the specified ports. This field is optional.

### **Admin Check Box**

The **Admin** check box determines whether or not the user profile has administrative rights.

## **Restricted Check Box**

The **Restricted** check box determines whether or not the user needs a restrictions file present to log in.

## **IPedit**

The **IPedit Authentication** screen is used to define the access privileges (read, write or admin) for each user profile defined. When the Write and Admin check boxes both display red Xs, Read privilege is applied.

Up to five user profiles can be created in the authentication table.

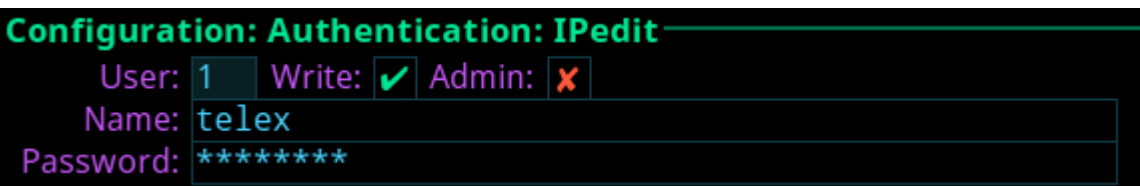

**FIGURE 64.** Configuration | Authentication | IPedit

### **User Field**

The **User** field is used to select which user profile to view and modify.

## **Write Check Box**

The **Write** check box determines whether or not the user profile has Write privileges.

### **Admin Check Box**

The **Admin** check box determines whether or not the user profile has administrative rights.

### **Name Field**

The **Name** field is used to enter the name of a user or group. For example, the name could be an individual user such as John Adams; or the name could be a group, such as *comms*, where a group of users can use the same profile.

### **Password Field**

The **Password** field is used to enter a password used to log into IPedit with the defined user profile.

This field is optional.

## **Front Panel**

The **Front Panel** screen is used to configure different access areas on ODIN, such as Front Panel access, Status menu access, Setup menu access, and Configuration menu access.

## **IMPORTANT:** PINs are hierarchical. Whenever a PIN is entered, access to the highest level of PIN entered is granted. If all three PINs are set, front panel access is PIN protected because a Status PIN is defined. However, if the Setup PIN is set, access to Status is granted, but access to the Configuration menu is not. If the user knows the Config PIN full access is granted.

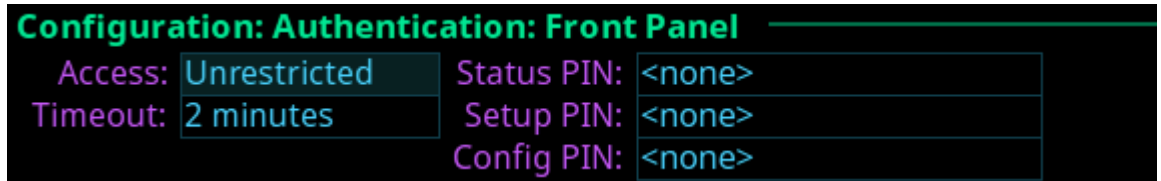

**FIGURE 65.** Configuration | Authentication | Front Panel

**IMPORTANT:** If the a PIN is set, and then forgotten go to AZedit | Options | ODIN Front Panel to reset the PIN.

### **Access Field**

The **Access** field is used to set level of security for the ODIN front panel.

Available options are:

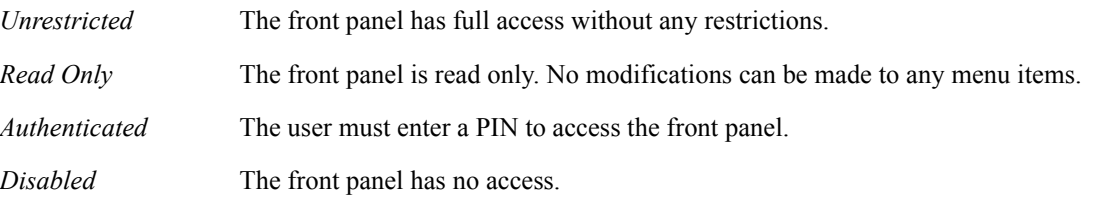

### **Timeout Field**

The **Timeout** field is used to set the amount of time the front panel is idle before the user must re-enter a PIN when access is set to authenticated and a PIN is set.

**NOTE:** The front panel can be forced to logout (or forget a PIN has been entered) by manually activating the screen saver. This is done by pressing and holding the left shaft encoder button.

Available options are *1 minute to 15 minutes*.

### **Status PIN Field**

The **Status PIN** field is used to enter a numeric PIN used to access the Status menu. If a Status PIN is set, the user must enter the PIN to access any area on the front panel (for example, the Alarms menu is inaccessible without a PIN).

This field can contain *up to 20 digits*.

## **Setup PIN Field**

The **Setup PIN** field is used to enter a numeric PIN used to access the Intercom Setup menu.

This field can contain *up to 20 digits*.

### **Config PIN Field**

The **Config PIN** field is used to enter a numeric PIN used to access the Configuration menu.

This field can contain *up to 20 digits*.

## **Management Port**

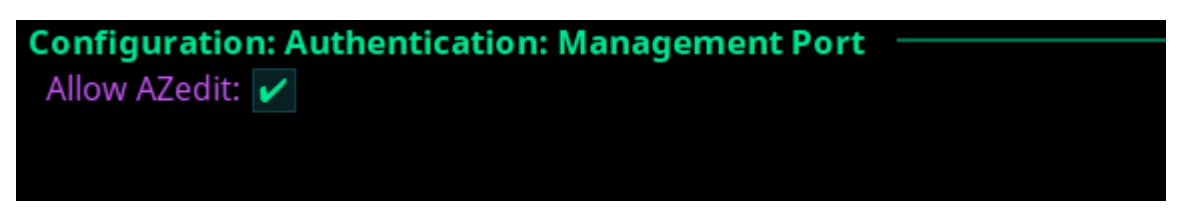

**FIGURE 66.** Configuration | Authentication | Management Port

### **Allow AZedit Check Box**

The **Allow AZedit** check box determines whether AZedit connections are allowed via the Management Port.

## **Debug Shell**

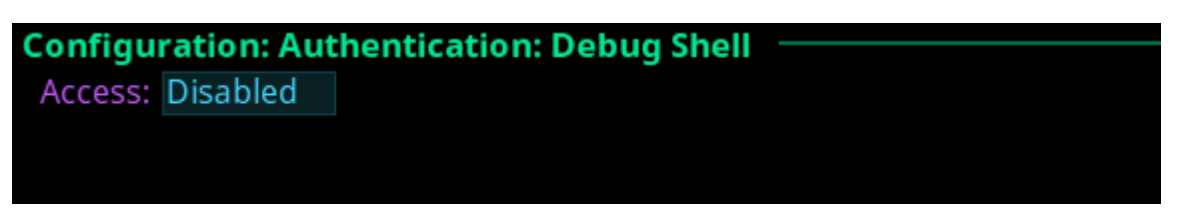

**FIGURE 67.** Configuration | Authentication | Debug Shell

### **Access Field**

The **Access** field is used to grant access to the debug shell and enable serial telnet on ODIN.

Telnet is available on the Control Port only.

Available options are *Enabled* and *Disabled*.

## **User Interface Menu**

The **User Interface** menu is used to configure different user display options on the frame.

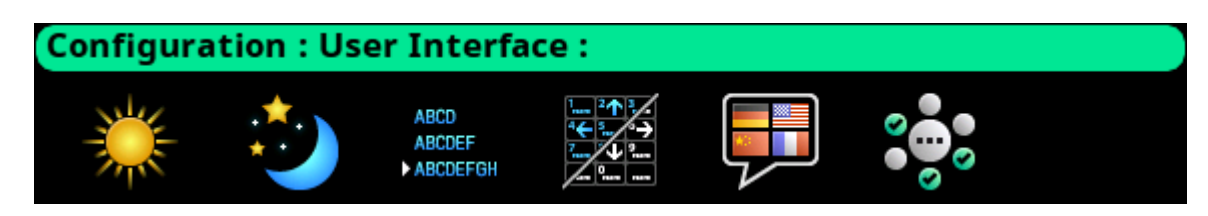

**FIGURE 68.** Configuration | User Interface Menu

## **LCD Brightness**

The **LCD Brightness** screen is used to set the brightness of the front display.

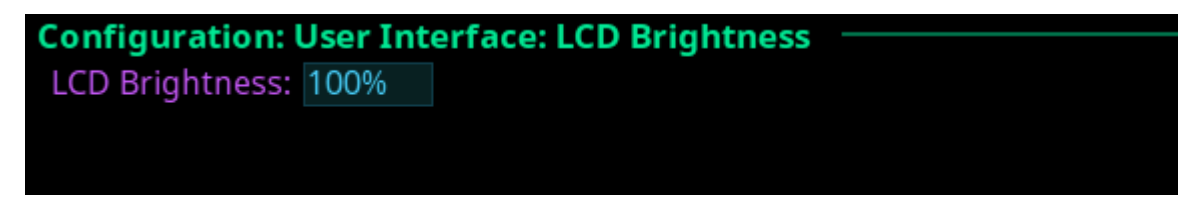

**FIGURE 69.** Configuration | User Interface | LCD Brightness

### **LCD Brightness Selection Field**

The **LCD Brightness** selection field is used to set the front panel display brightness.

The range for this field is *35% to 100%.*

## **Screen Saver**

The **Screen Saver** screen is used to configure the way the screen saver operates.

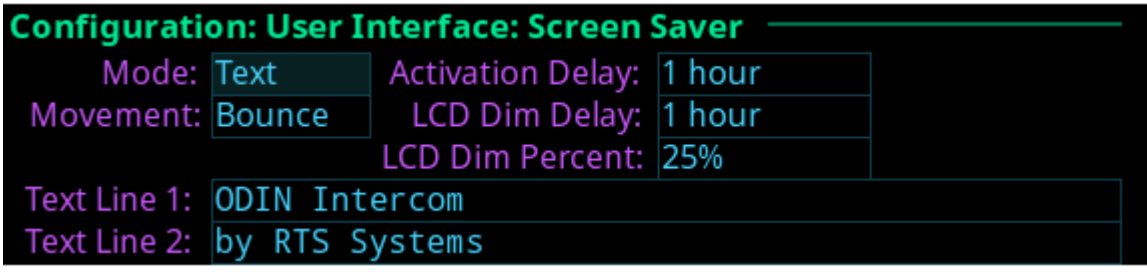

**FIGURE 70.** Configuration | User Interface | Screen Saver

### **Mode Field**

The **Mode** field is used to select the type of screen saver desired.

Available options are *Bitmap, Text,* or *Blank*.

### **Movement Field**

The **Movement** field is used to select the type of movement the screen saver is to perform.

Available options are *Bounce* or *Scroll*.

### **Activation Delay Field**

The **Activation Delay** field is used to set the amount of time before the screen saver starts.

Available options for this field are *Disabled, 12 hours, 10 hours, 8 hours, 6 hours, 4 hours, 2 hours, 1 hour*, and *30 minutes*.

## **LCD Dim Delay Field**

The **LCD Dim Delay** field is used to set the amount of time before the LCD dims.

Available options for this field are *Disabled, 12 hours, 10 hours, 8 hours, 6 hours, 4 hours, 2 hours, 1 hour*, and *30 minutes*.

## **LCD Dim Percent Field**

The **LCD Dim Percent** field is used to set the brightness of the panel display when the LCD dims, from 0 to 100%. This setting is a percentage of the current LCD brightness. For example, if the backlight is configured for 60%, then in this menu, 100% is equal to 60% and 0% is equal to 35%.

## **Alpha Size**

The **Alphas** screen is used to configure the alpha size (length) shown when alphas are displayed on the front panel.

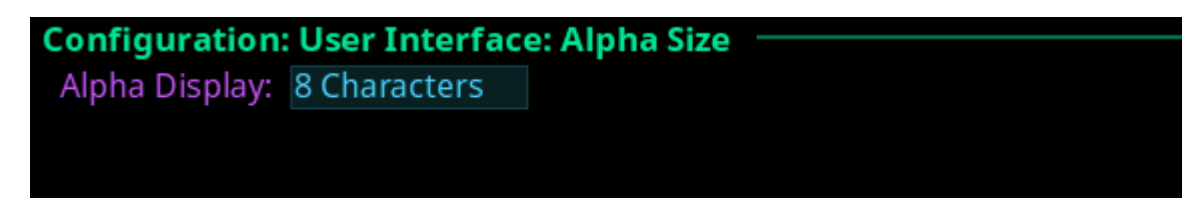

**FIGURE 71.** Configuration | User Interface | Alpha Size

## **Alpha Size Field**

The **Alpha Size** field is used to select the size of alphas displayed on the front panel.

Available sizes are *4 Characters*, *6 Characters*, *8 Characters*, and *8 Unicode*.

## **Keypad**

The **Keypad** screen is used to configure how and when the keypad backlight activates and the color and brightness of the keypad backlight LEDs display in each keypad mode.

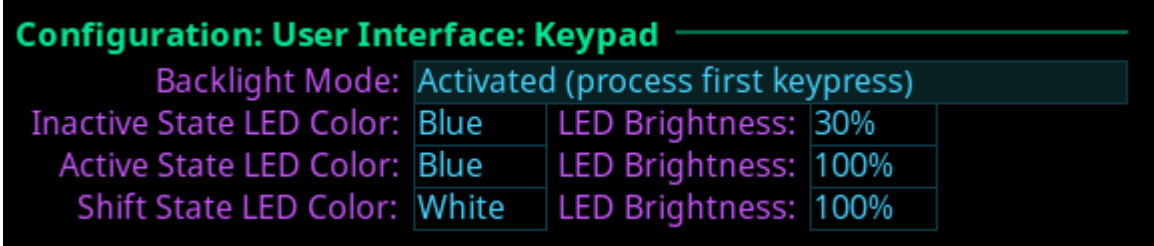

**FIGURE 72.** Configuration | User Interface | Keypad

## **Backlight Mode Field**

The **Backlight Mode** field is used to select how and when the keypad backlight activates.

Available options are:

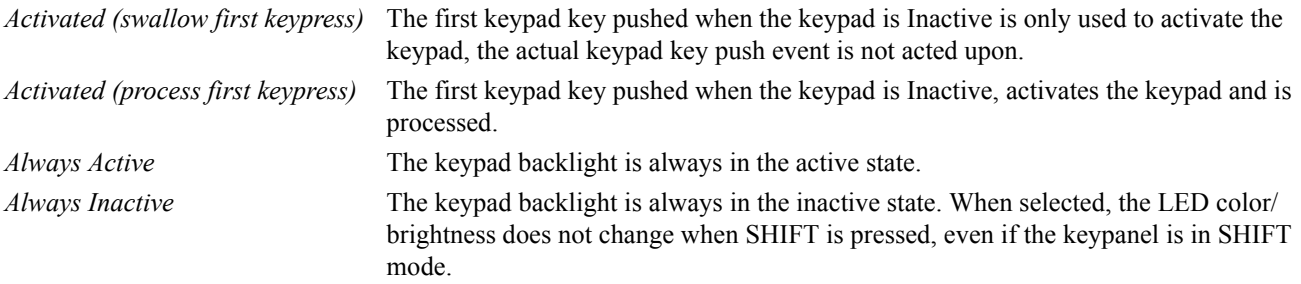

**NOTE:** When the front panel menu is not active, the backlight stays lit for 5 seconds of inactivity before returning to the inactive state. However, when the front panel menu is active, the backlight stays lit for one minute before exiting the menu system and returning to the inactive state.

## **Inactive State LED Color Field**

The **Inactive State LED Color** field is used to select the LED backlight color when the keypad is in the inactive state.

Available options are *Blue* and *White*.

## **Active State LED Color Field**

The **Active State LED Color** field is used to select the LED backlight color when the keypad is in the active state. Available options are *Blue* and *White*.

## **Shift State LED Color Field**

The **Shift State LED Color** field is used to select the LED backlight color when the keypad is in the Shift state.

Available options are *Blue* and *White*.

## **LED Brightness Field**

The **LED Brightness** field is used to set the brightness of the keypad backlight LEDs.

Brightness ranges from *0%* to *100%*. By default, brightness is set for *30% for the Inactive state; and 100% for the Active and Shift states.*

## **Options**

The **Options** screen is used to configure advanced user interface options.

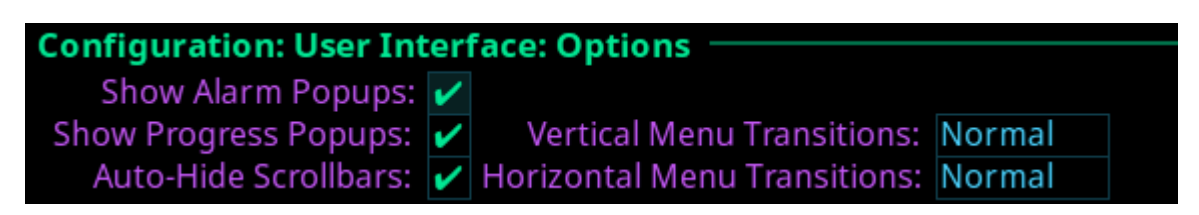

**FIGURE 73.** Configuration | User Interface | Options

### **Show Alarm Popups Check Box**

The **Show Alarm Popups** check box determines whether or not popup messages display when an alarm is triggered.

By default, *Show Alarm Popups is enabled*.

### **Show Progress Popups Check Box**

The **Show Progress Popups** check box determines whether or not progress bars are displayed on the front panel when writing new firmware, fonts, or resources to the intercom.

By default, *Show Progress Popups is enabled.*

### **Auto-Hide Scroll Bars Check Box**

The **Auto-Hide Scroll Bars** check box determines whether or not a scroll bar located on the right side of some screens autohides after a few seconds or if it is always visible.

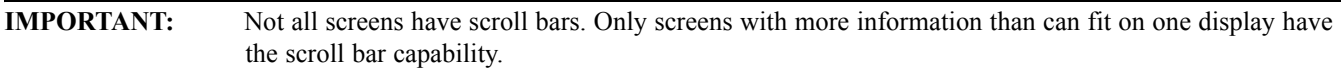

By default, *Auto-Hide Scroll Bars is enabled*.

### **Vertical Menu Transitions Field**

The **Vertical Menu Transitions** field is used to set the speed of or disable the vertical menu transitions. Vertical menu navigation, or sibling menu navigation, is used to navigate a menu structure by moving between branches of the menu without having to go up one level and then back down again. For example, if the menu structure is at the top level Configuration menu screen, turning the left encoder knob to the right one notch moves the menu structure to the top level Intercom Setup menu.

If the focus of the menu is within a top level menu structure, turning the left encoder knob to the right one notch moves the menu structure to the next menu item within the same top level menu. For example, if the menu focus is at Configuration | Network, turning the left encoder knob to the right one notch moves the menu structure to Configuration | Ports.

Available options for this field are:

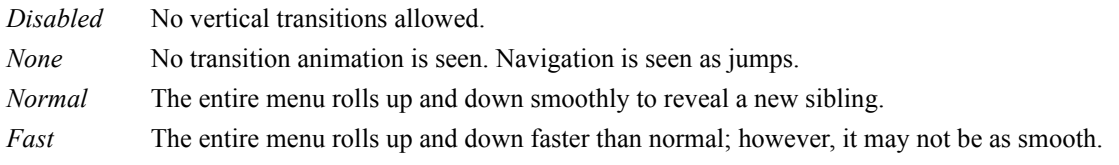

The default for this field is *Normal*.

### **Horizontal Menu Transitions Field**

The **Horizontal Menu Transitions** field is used to set the speed of horizontal transitions within a menu. Horizontal menu transitions are movements within a menu structure to the next / previous menu item using the right encoder to navigate.

Available options for this field are:

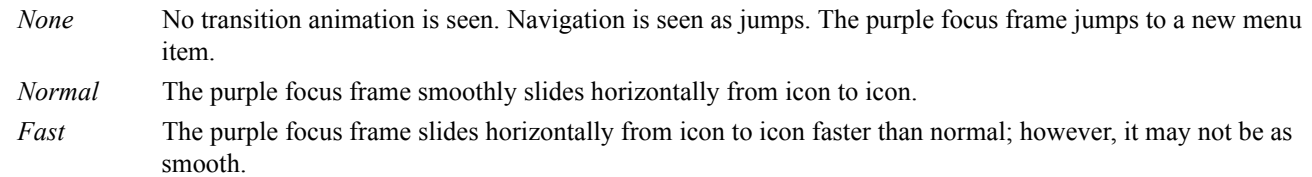

The default for this field is *Normal*.

## **Advanced Menu**

The **Advanced** menu is used to configure more advanced options on the frame.

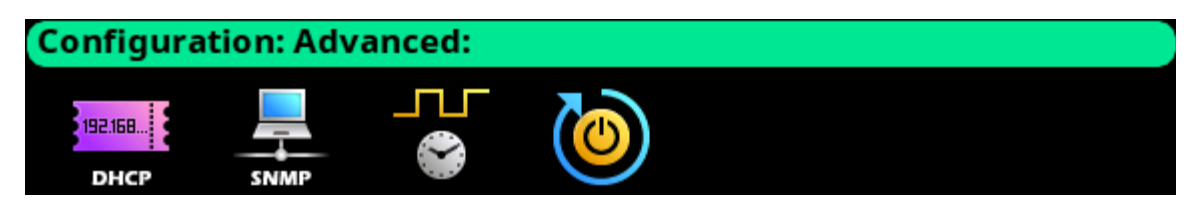

**FIGURE 74.** Configuration | Advanced Menu Icons

## **DHCP Server**

The **DHCP Server** screen is used to enable and configure **DHCP** (Dynamic Host Configuration Protocol) server settings for the selected frame.

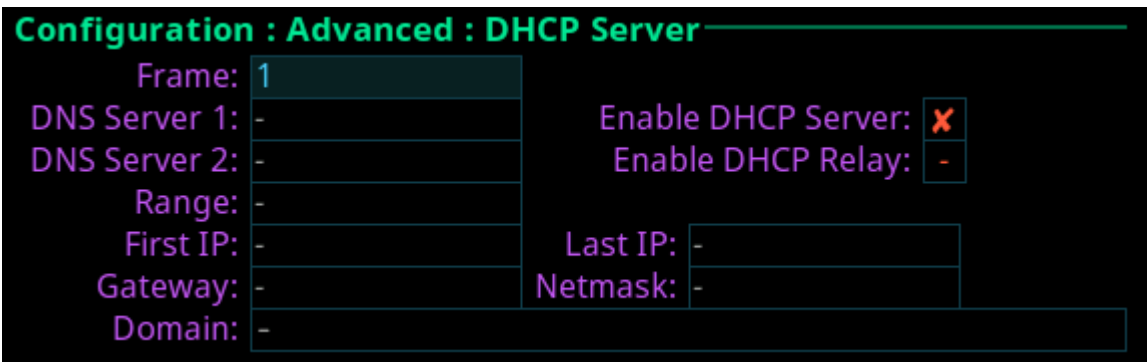

**FIGURE 75.** Configuration | Advanced | DHCP Server

#### **Frame Field**

The **Frame** field is used to select the frame to be viewed.

### **DNS Server 1 Field**

The **DNS Server 1** field is used to enter the IP address of the DNS server.

### **DNS Server 2 Field**

The **DNS Server 2** field is used to enter the IP address of a second DNS server, if needed.

### **Enable DHCP Server Check Box**

The **Enable DHCP Server** check box is used to enable DHCP server functionality.

### **Enable DHCP Relay Check Box**

The **Enable DHCP Relay** check box is used to enable the DHCP server to provide address to devices outside of its own subnet.

### **Range Field**

The **Range** field is used to select which range to view and edit. The DHCP Server supports up to eight ranges of IP addresses.

### **First IP Field**

The **First IP** field is used to enter the first IP address in the range being defined.

## **Last IP Field**

The **Last IP** field is used to enter the last IP address in the range being defined.

### **Gateway Field**

The **Gateway** field is used to enter the gateway address used by the devices defined in this range.

## **Netmask Field**

The **Netmask** field is used to enter the netmask address used by the devices defined in this range.

### **Domain Field**

The **Domain** field is used to enter the domain name used by the devices defined in this range.

## **SNMP**

The **SNMP** configuration screen is used to configure SNMP (Simple Network Management Protocol) for the intercom system. SNMP sends notifications when specified events occur within the intercom.

| <b>Configuration: Advanced: SNMP</b> |                           |                   |                    |  |
|--------------------------------------|---------------------------|-------------------|--------------------|--|
|                                      | -System Info <sup>.</sup> |                   | Community Strings- |  |
| Name:                                |                           | Read-Only: public |                    |  |
| Location:                            |                           | Read-Write:       |                    |  |
| Contact:                             |                           | Traps: trap       |                    |  |
| Use Hosts: $x$                       |                           |                   |                    |  |
| Host 1: 0.0.0.0                      |                           | Target 1: 0.0.0.0 |                    |  |
| Host 2: 0.0.0.0                      |                           | Target 2: 0.0.0.0 |                    |  |
| Host 3: 0.0.0.0                      |                           | Target 3: 0.0.0.0 |                    |  |
| Host 4: 0.0.0.0                      |                           | Target 4: 0.0.0.0 |                    |  |
| Host 5: 0.0.0.0                      |                           | Target 5: 0.0.0.0 |                    |  |

**FIGURE 76.** Configuration | Advanced | SNMP

#### **System Info**

**System information** is used for documentation purposes. This information is used to see which device is configured and where it is physically located.

### **Name Field**

The **Name** field is used to enter the name of the Intercom System in which SNMP is configured.

This field can contain *up to 255 characters*.

### **Location Field**

The **Location** field is used to enter the physical location of the intercom system (for example, 3rd floor, New York).

This field can contain *up to 255 characters*.

### **Contact Field**

The **Contact** field is used to enter the name of person responsible for the specified SNMP device.

This field can contain *up to 255 characters*.

### **Use Hosts Check Box**

The **Use Hosts** check box determines whether queries are allowed by specified SNMP monitoring devices.

If this check box is selected, then only devices included in the Hosts list are allowed to send SNMP requests to the device. If the device receives an SNMP request, and the sender's IP address does not appear in the list of hosts, then the request is silently discarded.

If the check box is not selected, then the targeted device responds to any and all SNMP requests, no matter the sender's IP address.

## **Host 1 though Host 5 Field**

The **Host 1** through **Host 5** fields are used to enter the IP addresses of host machines that can send SNMP requests to the intercom.

### **Community Strings**

**Community Strings** are used to define the level of security to use when queries are submitted. SNMP Community Strings are like passwords for network devices.

Most often, there is one community string used for read-only access to a network device. The default value for this community string is often public.

### **Read-Only Field**

The **Read-Only** field is used to enter the password that provides read-only access via SNMP.

This field can contain *up to 64 characters*. The default entry is *public*.

### **Read-Write Field**

The **Read-Write** field is used to enter the password that provides read-write access via SNMP. If the Read-Write field is empty, SNMP is limited to re-only access.

This field can contain *up to 64 characters*.

## **Traps Field**

The **Traps** field is used to enter the trap identifier for the SNMP event monitor. The traps community string specifies the community string included in all SNMP traps generated by the intercom.

This field can contain *up to 64 characters*. The default entry is *trap*.

## **Target 1 through Target 5 Field**

The **Target 1** through **Target 5** fields are used to enter the IP address of computers where trap messages are sent.

## **Clock Select**

The **Clock Select** screen is used to configure the word clock used to synchronize audio across the frames in an intercom system.

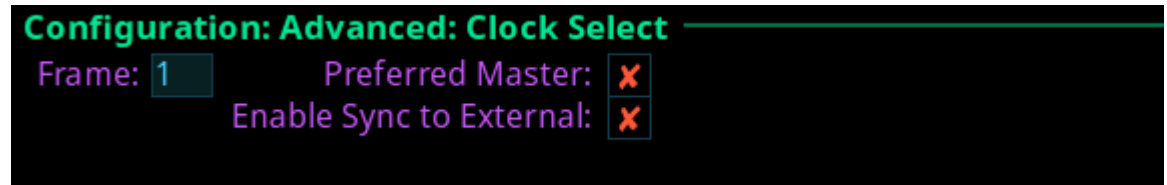

**FIGURE 77.** Configuration | Advanced | Clock Select

## **Frame Field**

The **Frame** field is used to select the frame to be viewed.

## **Preferred Master Check Box**

The **Preferred Master** check box determines whether the frame is configured as the preferred master clock for other OMNEO devices on the network.

### **Enable Sync to External Check Box**

The **Enable Sync to External** check box determines whether the intercom system synchronizes to an external word clock.

**IMPORTANT:** ODIN only requires a 48 kHz external word clock if the Enable Sync to External check box is selected. If a Network PTP clock is used, an external word clock is not needed.

## **Soft Reset**

A **Soft Reset** is used to reboot the frame without resetting any of the configurations.

To **perform a soft reset**, do the following.

- **1.** Turning the right encoder knob, navigate to the **Soft Reset icon**.
- **2.** Press the **right encoder knob**.

*The Soft Reset Confirmation message appears.*

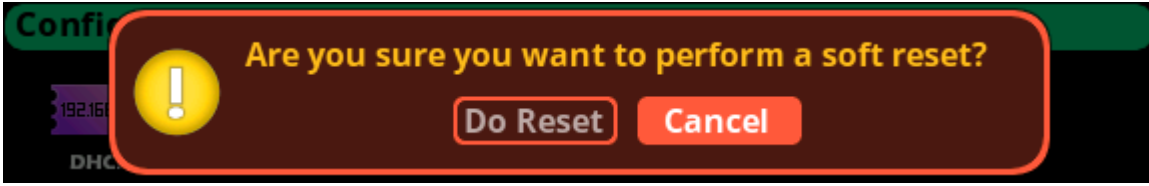

- **3.** Turning the right encoder knob, move the **button focus to Do Reset**.
- **4.** Press the **right shaft encoder**. *A countdown message gives direction to press the HOME key on the keypad 5 times.*
- **5.** Press the **HOME key five times**. *ODIN reboots.*

# *Intercom Setup Menu*

The **Intercom Setup** menu is used to setup keypanels, intercom resources, gains and alphas.

**IMPORTANT:** Changes made to front panel settings are saved to flash immediately. However, changes made to Intercom Setup may not be saved for up to 5 minutes after the change is made.

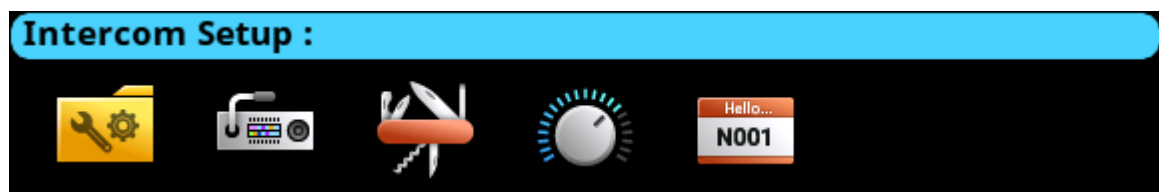

**FIGURE 78.** Intercom Setup | Resources Menu Icons

## **Stored Setups Menu (Single Frame Only)**

**Stored Setups** are full AZedit setup files that are stored locally in ODIN and can be recalled from the front panel (or AZedit) without having to send the file from AZedit. Up to four stored setups (Slots) can be configured and saved in ODIN.

The following can be done from the Stored Setups menu:

- **•** confirm slot validation
- **•** save the current setup to a slot
- **•** restore the setup from a valid slot
- **•** delete a valid setup
- **•** update the description of a valid setup

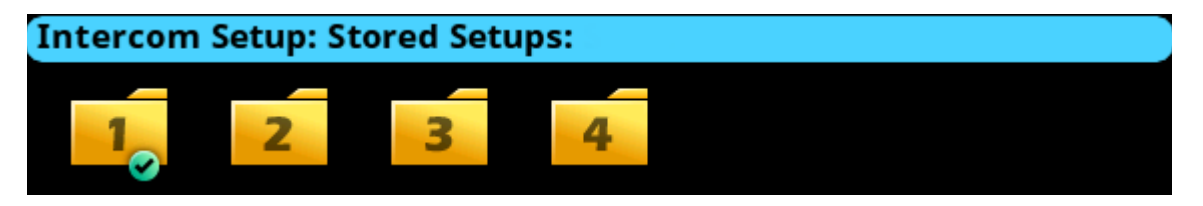

**FIGURE 79.** Intercom Setup | Stored Setups Menu Icons

**IMPORTANT:** Stored Setups are limited to use with single frame intercom systems. The Stored Setups menu item does not appear in multi-frame systems.

## **Slot 1 through Slot 4**

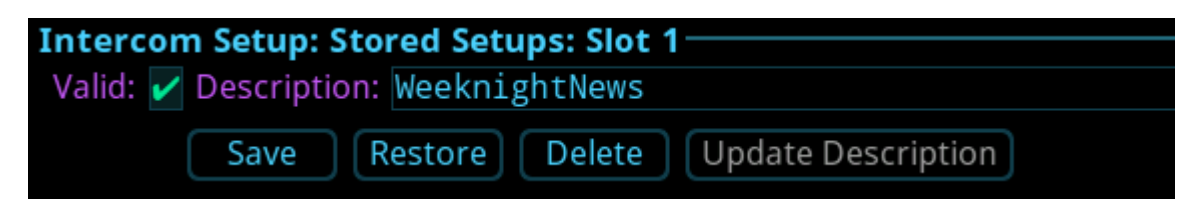

**FIGURE 80.** Intercom Setup | Stored Setups | Slot 1

### **Valid Check Box**

The **Valid** check box indicates whether or not there is a saved setup in the slot. If the slot is not valid, Restore, Delete and Update Description cannot be performed.

## **Description Field**

The **Description** field is used to enter a description of the Stored Setup (for example, "Comms Truck 1"). Use the description field to enter a detailed description for saving this setup.

This field can contain *up to 130 characters*.

### **Save Button**

The **Save** button is used to save the current Intercom Setup to the selected slot (Slot 1, Slot 2, Slot 3, or Slot 4). Once the Save button is selected, a message appears in the display confirming the Save Action.

### **Restore Button**

The **Restore** button is used to load and activate a setup file. For example, entering the Slot 3 Setup file menu option and selecting the Restore button replaces the current setup file with the Slot 3 stored setup file.

### **Delete Button**

The **Delete** button erases the selected Stored Setup.

### **Update Description Button**

The **Update Description** button is used to confirm and update the changes made to the description of the Stored Setup. Changes to the description can also be made in AZedit on the Stored Setups window (ONLINE | Stored Setups).

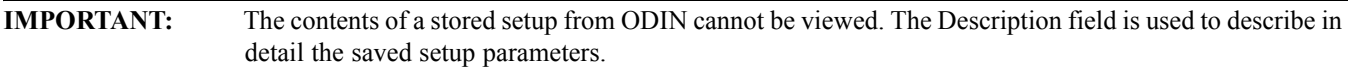

To **save a setup**, do the following:

- **1.** Click the **Stored Setups** icon. *The four setup slot folders appear*.
- **2.** Click the **slot** to store the setup file. *The Slot <N> screen appears.*
- **3.** In the Description field, enter a **description** for the stored setup.
- **4.** Click the **Save button**. *The Save current setup to slot <n> message appears*.

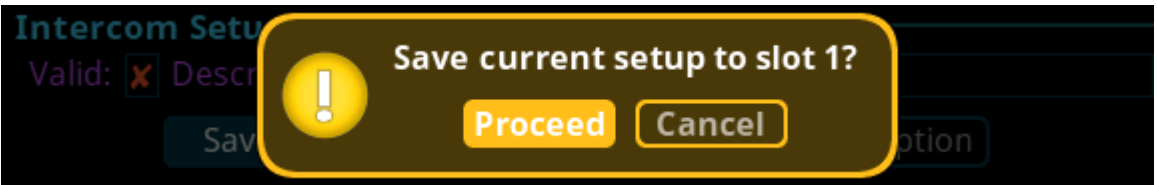

**5.** Click the **Proceed button**.

*The Stored Setup menu appears. The Saved Setup Slot folder is shown with a green check mark*.

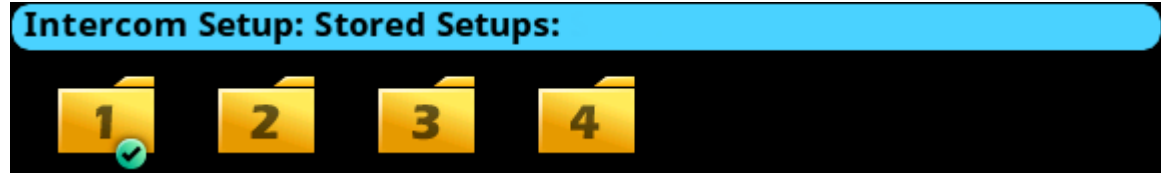

### *Stored Setups Window*

The **Stored Setups** window in AZedit is used to view and verify setup files as well as update descriptions.

**NAVIGATION:** In AZedit, from the ONLINE menu, select Stored Setups.

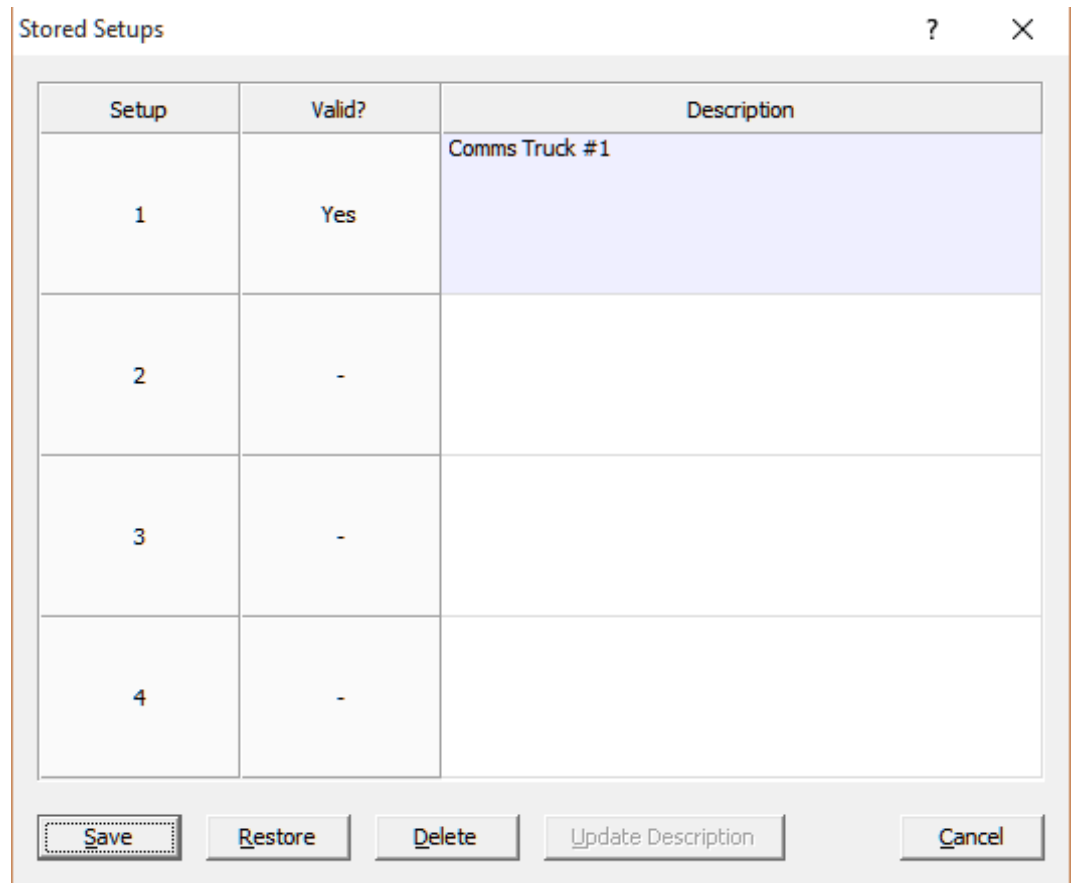

**TABLE 3.** Stored Setups Window in AZedit

**NOTE:** The Save, Restore, Delete, and Update Description buttons perform the same actions via AZedit as described for the front panel.
# **Keypanels Menu**

The **Keypanels** menu is used to configure keypanel assignments, key options, and setup pages in the intercom system.

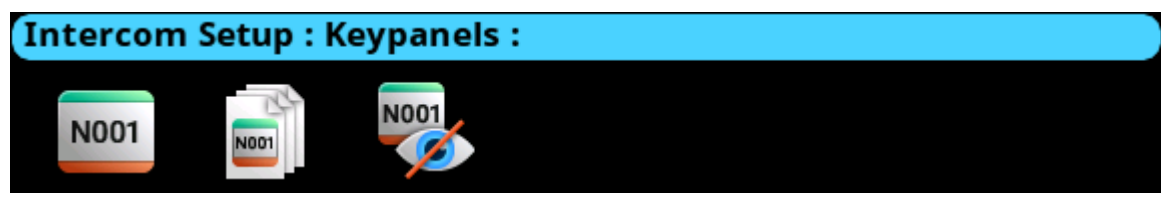

**FIGURE 81.** Intercom Setup | Keypanels Menu Items

# **Key Assignments**

The **Key Assignment**s screen is used to configure key assignments on keypanel keys.

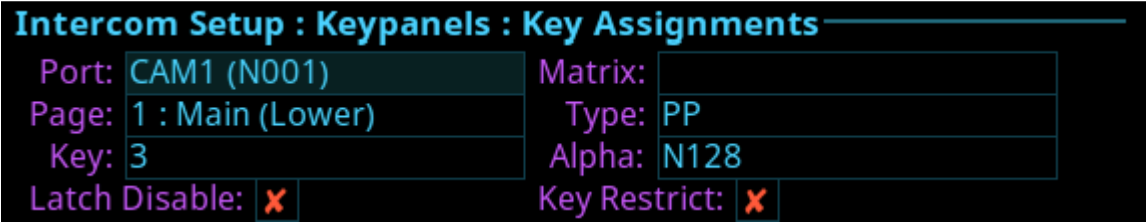

**FIGURE 82.** Intercom Setup | Keypanels | Key Assignments

### **Port Field**

The **Port** field is used to select the desired port where the key assignment is to be assigned.

### **Page Field**

The **Page** field is used to select the setup page where the key assignment is to be assigned

### **Key Field**

The **Key** field is used to select the key on the selected setup page where the key assignment is to be assigned

### **Matrix Field**

The **Matrix** field is used to select the matrix for the key assignment, if available. Only matrices with available scroll lists are shown.

### **Type Field**

The **Type** field is used to select the key assignment type.

Selections for this field can include *SPCL, PP, PL, IFB, SL, RY, ISO, UR, and IFBSL.Only the assignment types available for the selected matrix are shown.*

### **Alpha Field**

The **Alpha** field is used to select the desired alpha to assign to the key. The alpha selection only shows the available instances of the selected type.

# **Latch Disable Check Box**

The **Latch Disable** check box indicates the key cannot be latched on by the keypanel user. Clear the check box to enable latching capabilities. When Latching is enabled, the talk function stays on after the talk key is pressed briefly. Otherwise, the talk function only works when the button is pressed.

**NOTE:** A key only latches if it is pressed and released within 0.5 seconds. Otherwise, the key always turns off.

# **Key Restrict Check Box**

The **Key Restrict** check box indicates the keypanel key is restricted and cannot be modified by the keypanel user. Use this option to prevent keypanel user from changing the key assignment.

# **Setup Pages**

Setup pages are used to allow access to more key assignments than physical keys on the keypanel. This is useful for sharing a keypanel because setup pages can be used to swap between the key assignments used for each person.

Up to *15 setup pages per keypanel port* can be configured.

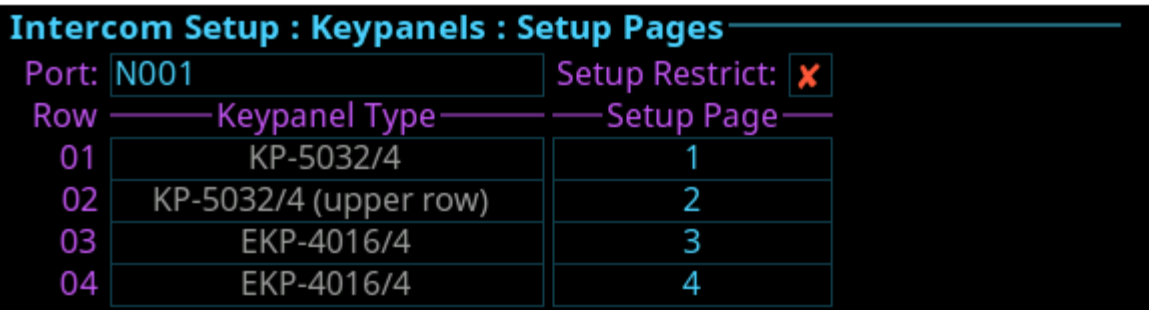

**FIGURE 83.** Intercom Setup | Keypanels | Setup Pages

# **Port Field**

The **Port** field is used to select the desired port where the setup pages is assigned.

# **Setup Restrict Check Box**

The **Setup Restrict** check box indicates the user is restricted from changing the setup pages.

# **Row Field**

The **Row** field displays the number of physical keys supported divided by 16. For example, if the intercom is configured for 64 keys per port, then four rows are shown. For each row, you can select a setup page.

*64 keys = 4 rows 96 keys = 6 rows 128 keys = 8 rows*

*There can be up to 15 setup pages, depending on how many were configured in the intercom setup.*

# **Keypanel Type Field**

The **Keypanel Type** field identifies the type of keypanel or expansion panel being used.

# **Setup Page Field**

The **Setup Page** field is used to select the setup page for the selected keypanel or expansion panel.

# **Scroll Enables**

The **Scroll Enables** screen is used to configure selected ports for scroll enable and/or latch disable.

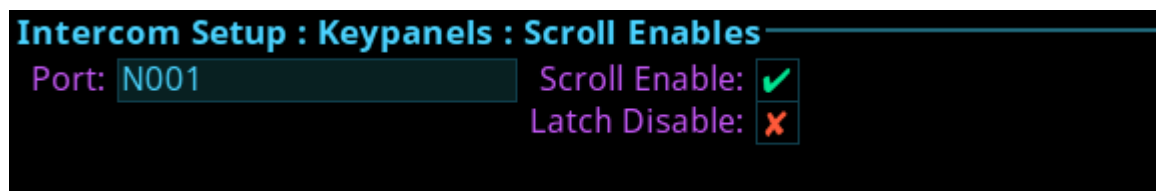

**FIGURE 84.** Intercom Setup | Keypanels | Scroll Enables

### **Port Field**

The **Port** field is used to select the desired port where scroll enable and latch disable is to be enabled or disabled.

### **Scroll Enable Check Box**

The **Scroll Enable** check box determines whether the selected port is visible in scroll lists.

#### **Latch Disable Check Box**

The **Latch Disable** check box determines whether the selected keypanel, when assigned to a key, causes the key to become latch disabled. This can be overridden by clearing the latch disable for the key after the assignment is made.

# **Resources Menu**

The **Resources** menu is used to setup intercom resources in the intercom.

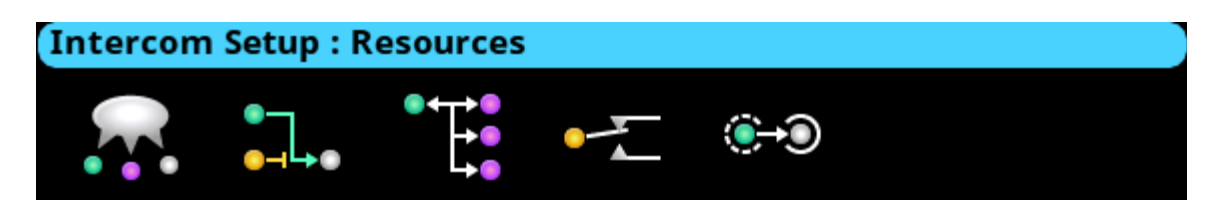

**FIGURE 85.** Intercom Setup | Resources Menu Icons

# **Party Line**

The **Party Line** screen is used to configure Party Line membership and options.

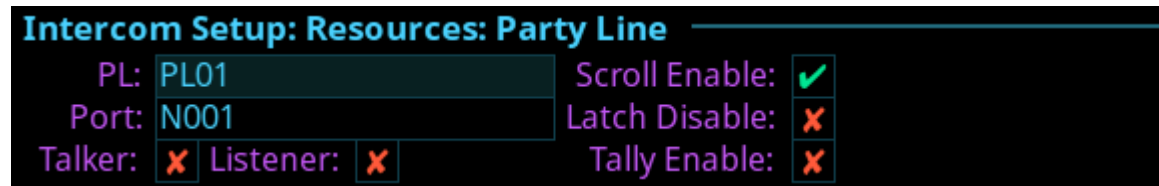

**FIGURE 86.** Intercom Setup | Resources | Party Line

### **PL Field**

The **PL field** is used to select the party line to configure.

#### **Port Field**

The **Port** field is used to select the port whose party line membership is desired to view or modify.

#### **Talker Check Box**

The **Talker** check box designates the selected port as a permanent talker on the current party line. This means the port is always talking. The permanent talkers are usually only used with devices that cannot turn talk keys on and off. This option is usually not used with keypanels.

#### **Listener Check Box**

The **Listener** check box designates the selected port as a permanent listener on the current party line assignment. This means the port is always listening. The permanent listeners are usually only used with devices that cannot turn listen keys on and off. This option is usually not used with keypanels.

#### **Scroll Enable Check Box**

The **Scroll Enable** check box determines whether the current PL is visible in the local scroll list.

#### **Latch Disable Check Box**

The **Latch Disable** check box determines whether the party line, when assigned to a key, causes the key to become latch disabled. This can be overridden by clearing the latch disable for the key after the assignment is made.

#### **Tally Enable Check Box**

The **Tally Enable** check box determines whether tallies are enabled on the current party line. If tallies are enable for party lines, keypanel keys that have this party line key assignment tally when a user talks to the party line.

#### **IFB**

The **IFB** screen is used to configure IFB definitions and options.

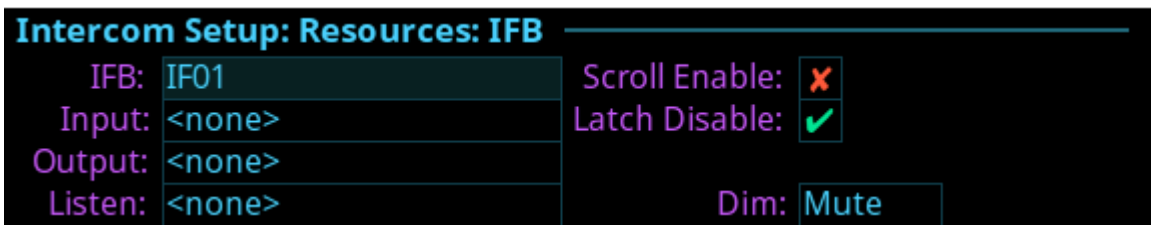

**FIGURE 87.** Intercom Setup | Resources | IFB

#### **IFB Field**

The **IFB** field is used to select the desired IFB to configure.

#### **Input Field**

The **Input** field is used to select the IFB program input port. The program input is always routed to the IFB output (except when the IFB is being interrupted). Program input is also referred to as Mix Minus (-).

#### **Output Field**

The **Output** field is used to select the IFB output port. The IFB Output is the audio heard by the talent. For example, the Program Input is routed and heard as the IFB output (except when the IFB is being interrupted).

#### **Listen Field**

The **Listen** field is used to select the listen source port. The listen source is what a keypanel operator would hear when they listen to an IFB (if the listen assignment is an AT, Auto-Table). Often, the talent's pre-fade mic is used as the listen source so the talent can always be heard by the keypanel operator.

#### **Scroll Enable Check Box**

The **Scroll Enable** check box determines whether the current IFB is visible in the local scroll list.

#### **Latch Disable Check Box**

The **Latch Disable** check box determines whether the IFB, when assigned to a key, causes the key to become latch disabled. This can be overridden by clearing the latch disable for the key after the assignment is made.

#### **Dim Field**

The **Dim** field is used to select how much the program input is dimmed when the IFB is interrupted.

The range for this field is *-1.0 dB to -80 dB, and Mute.*

The default for this field is *Mute*.

### **Special List**

The **Special List** screen is used to configure Special List membership and options.

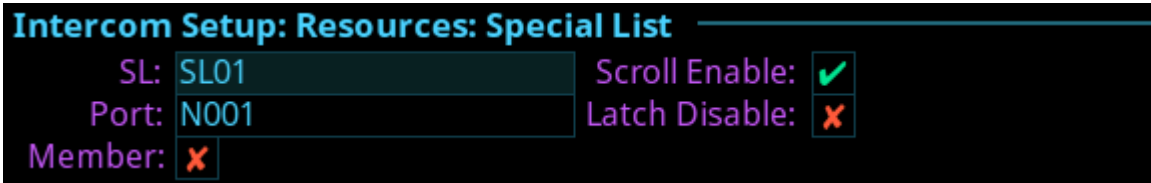

**FIGURE 88.** Intercom Setup | Resources | Special List

### **SL Field**

The **SL** is used to select the special list to configure.

### **Port Field**

The **Port** field is used to select the port whose SL membership to view or modify.

#### **Member Check Box**

The **Member** check box determines whether the selected port is a member of the special list. If selected, the port belongs to a special list.

#### **Scroll Enable Check Box**

The **Scroll Enable** check box determines whether the current SL is visible in the local scroll list.

#### **Latch Disable Check Box**

The **Latch Disable** check box determines whether the SL, when assigned to a key, causes the key to become latch disabled. This can be overridden by clearing the latch disable for the key after the assignment is made.

### **Relay**

The **Relay** screen is used to configure Relay definitions and options.

For each relay, an input port and an output port must be defined. When the input port and output port crosspoint is closed, the associated relay is activated. If an input port or an output port are defined, but not both, the definition is incomplete and the relay will not be activated by crosspoint status. Relays can also be activated by UPL.

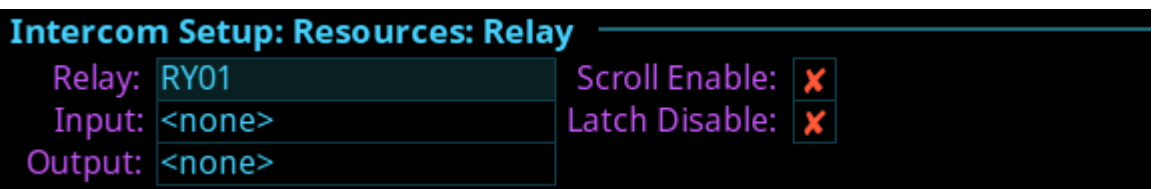

**FIGURE 89.** Intercom Setup | Resources | Relay

#### **Relay Field**

The **Relay** field is used to select the relay to be configured.

#### **Input Field**

The **Input** field is used to select the input port side of the relay being defined.

Available options are:

*<none>* 

*<any>* if any crosspoint is closed to the output port, the relay will be activated.

*<port number>*

#### **Output Field**

The **Output** field is used to select the output port side of the relay being defined.

Available options are:

*<none>* 

*<port number>*

#### **Scroll Enable Check Box**

The **Scroll Enable** check box determines whether the current relay is visible in the local scroll list.

#### **Latch Disable Check Box**

The **Latch Disable** check box determines whether the Relay, when assigned to a key, causes the key to become latch disabled. This can be overridden by clearing the latch disable for the key after the assignment is made.

# **ISO**

The **ISO** (Isolate) screen is used to configure settings for ISOs in the intercom system.

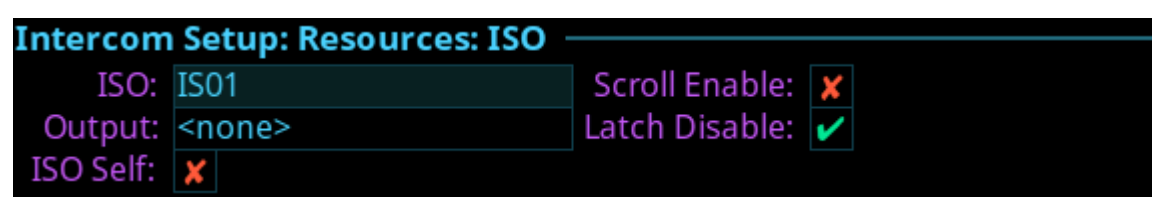

**FIGURE 90.** Intercom Setup | Resources | ISO

### **ISO Field**

The **ISO** field is used to select the ISO to be configured.

### **Output Field**

The **Output** field is used to enter the port number of the port to isolate when the ISO key is pressed.

### **ISO Self Check Box**

The **ISO Self** check box determines whether the ISO caller is isolated (as well as the target) so both ends only hear each other. When the ISO key is released, normal intercom operation is automatically restored.

### **Scroll Enable Check Box**

The **Scroll Enable** check box determines whether the current ISO is visible in the local scroll list.

### **Latch Disable Check Box**

The **Latch Disable** check box determines whether the ISO, when assigned to a key, causes the key to become latch disabled. This can be overridden by clearing the latch disable for the key after the assignment is made.

# **Gains Menu**

The **Gains** menu is used to set I/O gains, crosspoint gains, and party line gains.

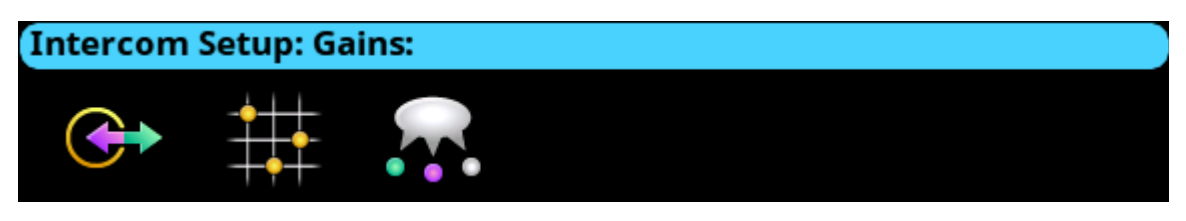

**FIGURE 91.** Intercom Setup | Gains Menu Icons

# **I/O**

The **I/O** screen is used to configure input and output gains for selected ports in the intercom system. Input and output gain adjustments are used when an intercom port is interfaced to an external device operating at a different audio level than the intercom system.

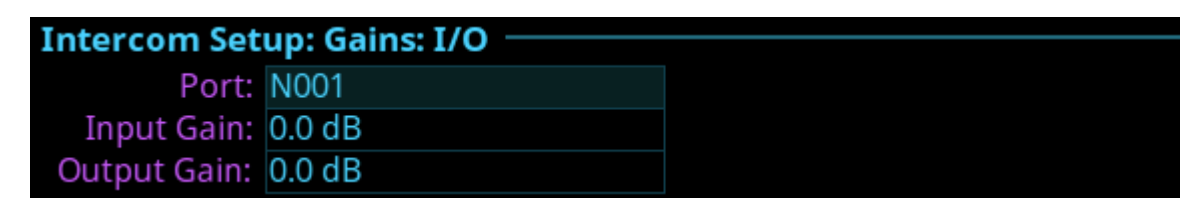

**FIGURE 92.** Intercom Setup | Gains | I/O

### **Port Field**

The **Port** field is used to select the desired port's gain to view or modify.

### **Input Gain Field**

The **Input Gain** field is used to set the amount of gain, in dB, applied to the selected port's input audio.

The range for this field is *+20dB* to *-20dB.*

### **Output Gain Field**

The **Output Gain** field is used to set the amount of gain, in dB, applied to the selected port's output audio.

The range for this field is *+20dB* to *-20dB*.

### **Crosspoint**

The **Crosspoint Gains** screen is used to configure individual gain levels for crosspoints within the intercom system. Crosspoint gain adjustments are used to adjust the level between two specific intercom ports.

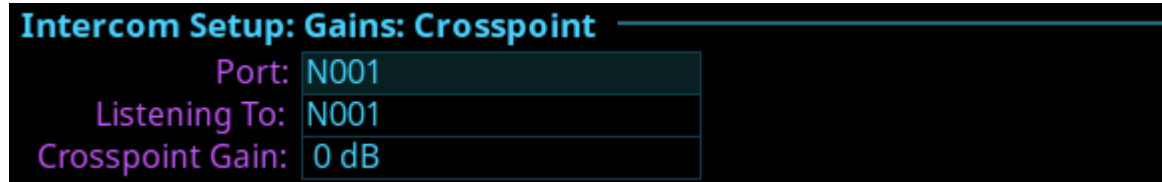

**FIGURE 93.** Intercom Setup | Gains | Crosspoint

### **Port Field**

The **Port** field is used to select the desired output port's crosspoint listen gains to view or modify.

### **Listening To Field**

The **Listening To** field is used to select the input port to which the selected output port is listening.

### **Crosspoint Gain Field**

The **Crosspoint Gain** field is used to select the gain at which the selected port would hear the selected input port.

The range for this field is *-80dB* to *+6.0dB, and Mute*.

### **Party Line**

The **Party Line** screen is used to set the gain level for ports listening to party lines.

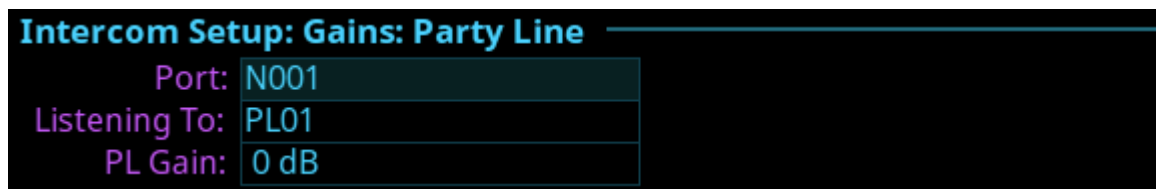

**FIGURE 94.** Intercom Setup | Gains | Party Line

### **Port Field**

The **Port** field is used to select the desired port's party line listen gains to view or modify.

### **Listening To Field**

The **Listening To** field is used to select the party line to which the selected port is listening.

### **PL Gain Field**

The **PL Gain** field is used to select the gain at which the selected port would hear the selected party line.

The range for this field is *-80dB* to *+6.0dB, and Mute*.

# **Alphas Menu**

The **Alphas** menu item is used to view and modify the alphas for key assignment resource types. The assignment types that can be configured are Ports, Party Lines, IFBs, Special Lists, Relays, and ISOs.

When an alpha is changed, it changes the current alpha size, plus all larger sizes where that alpha is the same as the alpha that was just modified. For example, the 4-character alpha is TEST, the 6-character alpha is TEST, and the 8-character alpha is SEAN. Changes made to the 4-character alpha are also made to the 6-character alpha, but not to the 8-character alpha.

Available options are:

- *4 Character*
- *6 Character*
- *8 Character*
- 

*8 Unicode -* Unicode must be enabled on the frame for it to appear in this menu. For more information, see ["Unicode Alphas Check Box" on page 110](#page-113-0).

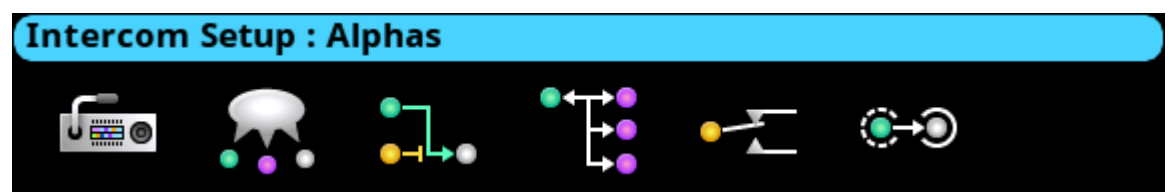

**FIGURE 95.** Intercom Setup | Alphas Menu Icons

# **Alphas**

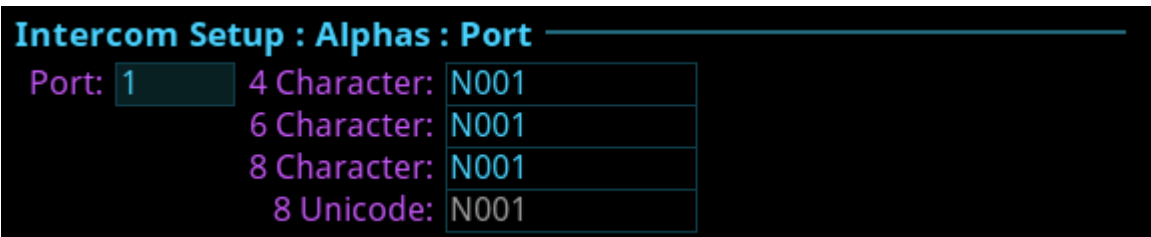

**FIGURE 96.** Intercom Setup | Alphas

### **Port Field**

The **Port** field is used to select the port for which to configure Alpha length.

### **4 Character Field**

The **4 Character** field is used to enter a four character alpha.

### **6 Character Field**

The **6 Character** field is used to enter a six character alpha.

### **8 Character Field**

The **8 Character** field is used to enter an eight character alpha.

### **8 Unicode Field**

The **8 Unicode** field displays the eight character unicode port alpha.

This field is not editable.

To **configure the alpha size**, do the following:

- **1.** Turning the right encoder knob, navigate to the desired **assignment type** to assign an alpha.
- **2.** Click the **right encoder knob**. *The Alpha Configuration form appears*.
- **3.** Turning the right encoder knob, navigate to the **Port field**.
- **4.** Click the **right encoder knob**. *The Port field becomes active.*
- **5.** Turning the right encoder knob, scroll to the **port** desired.
- **6.** Click the **right encoder knob**.
- **7.** Rotating the right encoder knob, navigate to the **4 Character**, **6 Character**, **8 Character**, or **8 Unicode** field.
- **8.** Click the **right encoder knob**. *The selected field becomes active.*
- **9.** In the active field, enter the desired **Alpha** for the port.
- **10.** Rotating the right encoder knob, scroll to the **first character** of the Alpha.
- **11.** Tap the **right encoder knob** to advance to the next character.
- **12.** Repeat **steps 9** thru **11** until the alpha is entered. *When finished entering the alpha, all the Alpha fields turn yellow (modification made)*.
- **13.** Click the **left encoder knob**. *A confirmation message appears*.

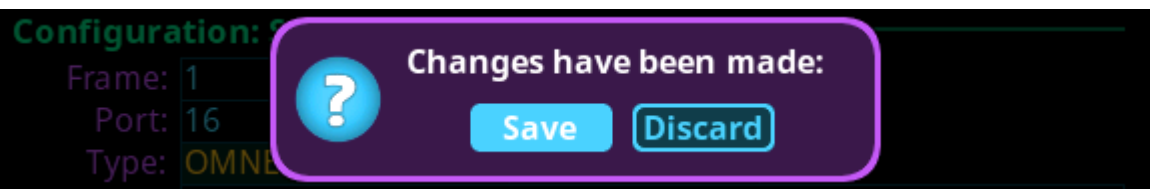

- **14.** Verify the **Save button has the focus**.
- **15.** Click the **right encoder knob**.

*The modifications are saved and exits the menu.*

# *Alarms Menu*

The **Alarms** menu is used to access alarm notifications of events that occur in the intercom system.

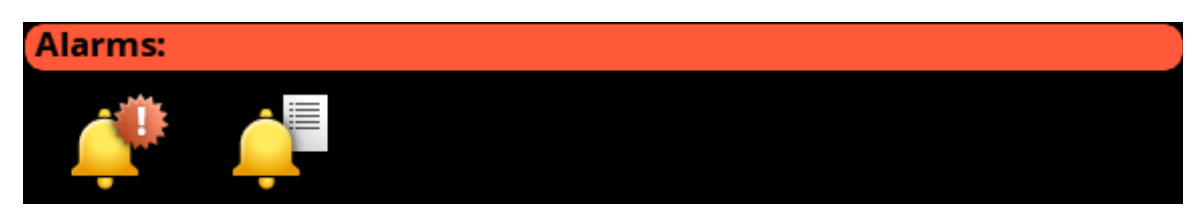

**FIGURE 97.** Alarms Menu Icons

When an alarm occurs, an Alarm Notification message appears on the front display, as shown in [Figure 98.](#page-155-1) To clear this message, press CLR on the keypad. CLR dismisses the popup, but the alarm(s) remain unacknowledged. Pressing SHIFT, and then CLR on the popup, automatically acknowledges all of the new alarms (33 as shown below). The number of new alarms are displayed in the upper right corner of the popup window. Use the right shaft encoder or the left/right arrow buttons to scroll through the alarms.

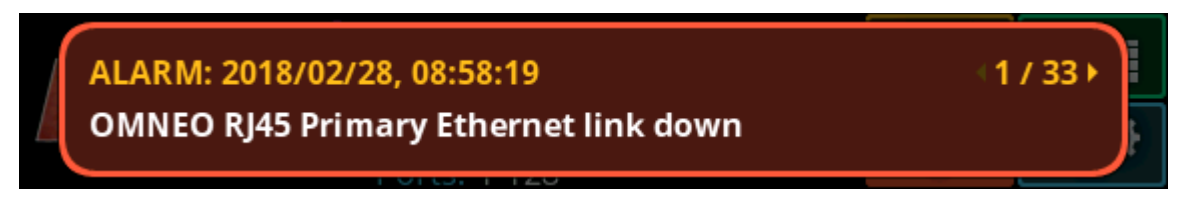

<span id="page-155-1"></span>**FIGURE 98.** Alarm Popup Message

# **Unacknowledged**

**Unacknowledged Alarms** are alarms that have not been acknowledged. These alarms appear in the Alarms: Unacknowledged screen.

| <b>Alarms: Unacknowledged ·</b>              |            |
|----------------------------------------------|------------|
| 2018/02/28, 08:58:38                         | Alarm 1/33 |
| OMNEO audio link failed for "N032" (port 32) |            |
| 2018/02/28, 08:58:38                         | Alarm 2/33 |
| OMNEO audio link failed for "NO21" (port 21) |            |

**FIGURE 99.** Alarms | Unacknowledged

The Unacknowledged and Active Alarms list can have up to 20 alarms displayed and scrollable. More than 20 alarms are pushed to a new page, as shown in [Figure 100.](#page-155-0)

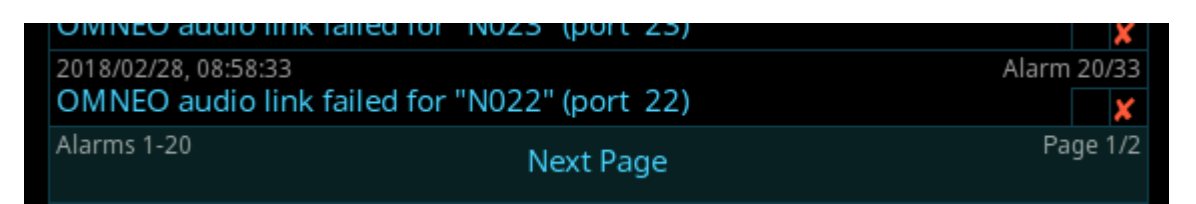

<span id="page-155-0"></span>**FIGURE 100.** Alarms Next Page Button

To **acknowledge an alarm**, do the following:

**1.** Click the **Unacknowledged Alarms icon**. *The Unacknowledged Alarms list appears.*

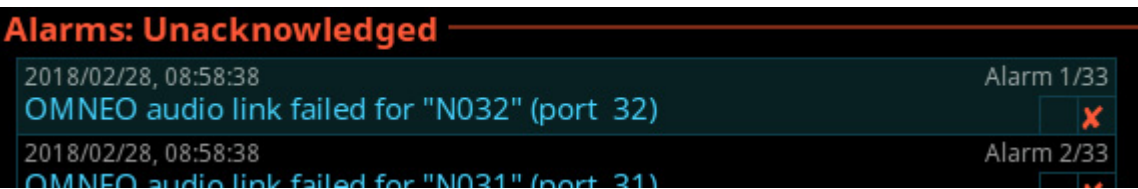

- **2.** Navigate to the desired **alarm to acknowledge**.
- **3.** Click the **right encoder knob**.

*A popup message appears confirming the acknowledgement*.

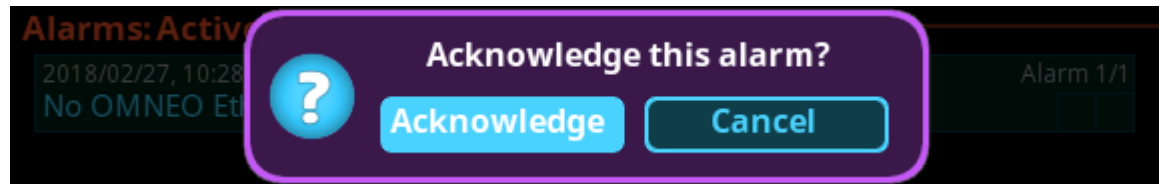

- **4.** Navigate to the **Acknowledge button**.
- **5.** Click the **right encoder knob**.

*The alarm is acknowledged and cleared from the unacknowledged alarm list. A green check mark can be seen in the Active Alarm list indicating it is acknowledged.*  $\vee$  (See [Figure 101\)](#page-156-0).

**NOTE:** Pressing SHIFT+SEL prompts acknowledging ALL alarms at once.

# **Active**

**Active Alarms** are alarm notifications that are currently active. There are two types of alarms seen on this screen; Clearable and non-clearable alarms.

*Clearable Alarms* Non-serious issues that are more notification than alarm. Clearable alarms display a red X icon at the right edge. These alarms can be removed from the alarm list*.*

*Non-Clearable Alarms* More serious issues that should be resolved and are not removed from the alarm list until the problem is fixed.

**NOTE:** The first check box indicates if the alarm has been acknowledged.

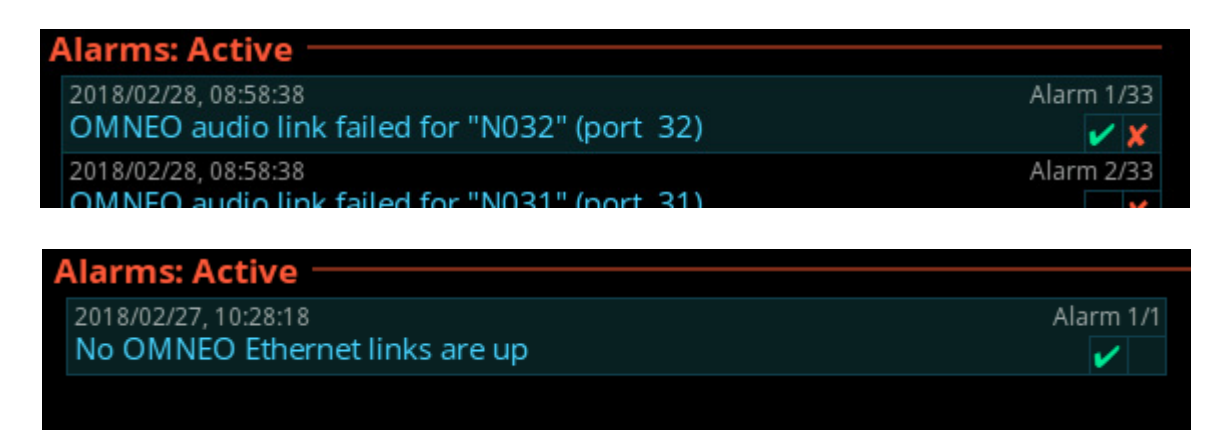

<span id="page-156-0"></span>**FIGURE 101.** Alarms | Active with Clearable and Non-Clearable Alarms

To **clear alarms from the Active alarm list**, do the following:

- **1.** Navigate to the **Active icon**.
- **2.** Click the **right encoder knob**. *The Active list appears.*

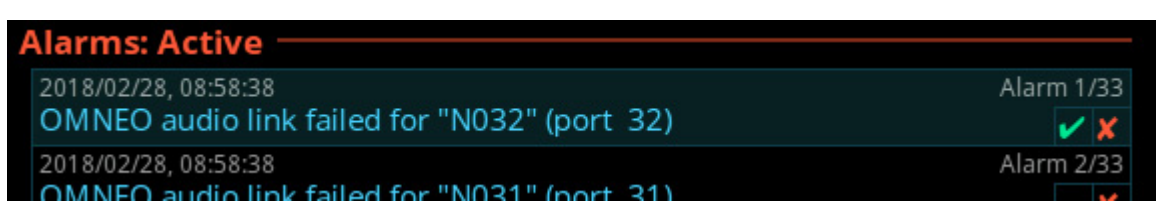

- **3.** Navigate to the desired **alarm to clear**.
- **4.** Click the **right encoder knob**.

*A popup message appears confirming the Clear*.

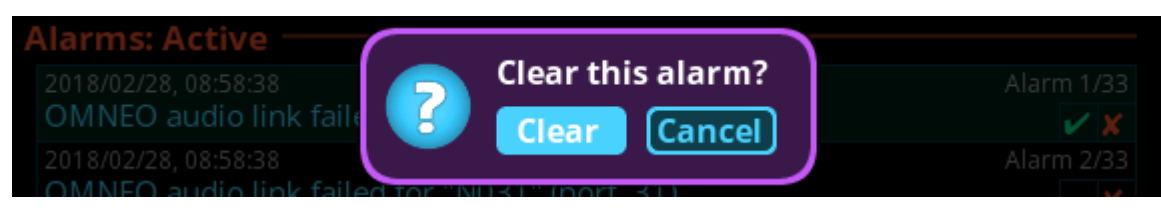

**5.** Click the **Clear button**. *The alarm is cleared and removed from the Active List.*

**NOTE:** When viewing all alarms, and an alarm is not acknowledged and not cleared, and then when SEL is pressed a prompt to Acknowledge or Clear is displayed.

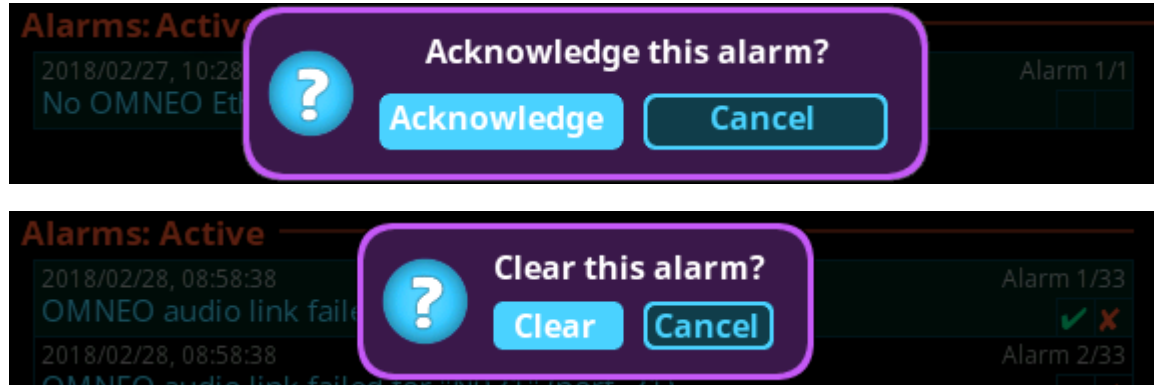

When viewing all alarms and pressing SHIFT+SEL (or SHIFT + Right Click) prompts to Acknowledge All or Clear All (clearable) alarms at once.

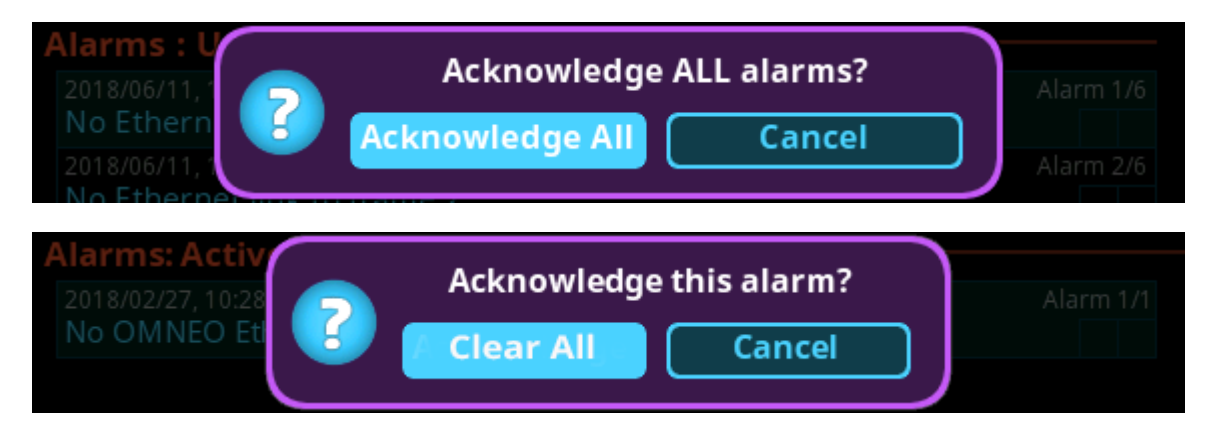

# **Bosch Security Systems, Inc.**

12000 Portland Avenue South Burnsville, MN 55337 U.S.A. www.boschsecurity.com